# **WRD** Remote display for WESTERN WRD SYSTEM

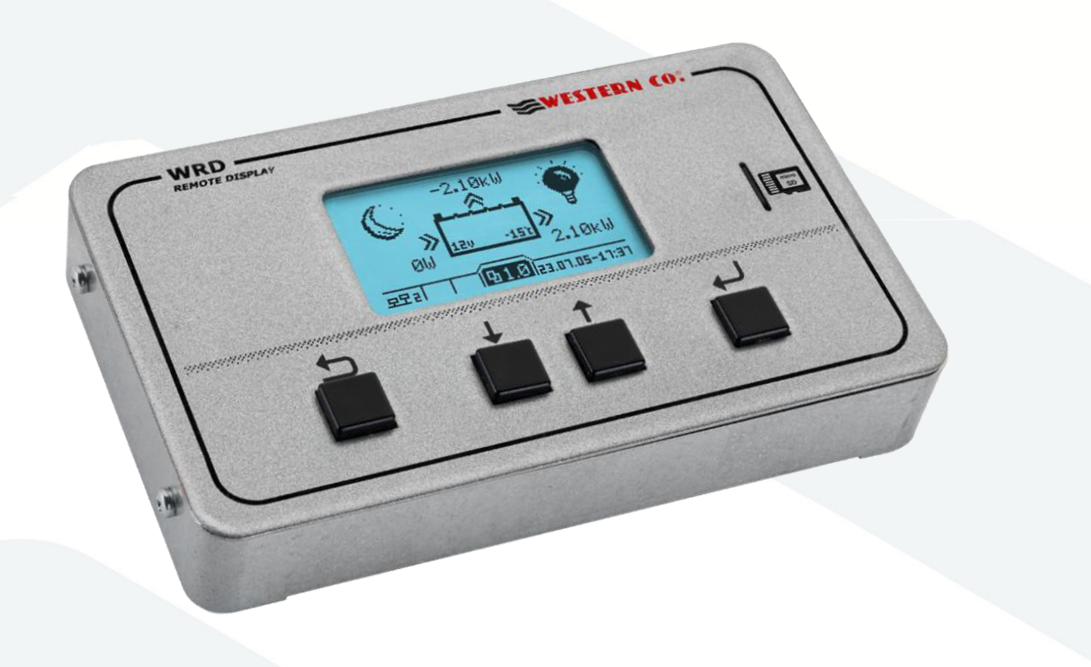

*Manuale utente* 

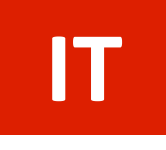

*User manual* 

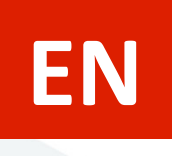

**FR**

*Manuel de l'utilisateur*

*Manual del usuario* 

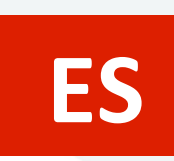

**DE**

*Benutzerhandbuch* 

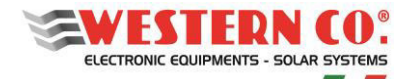

# **REMOTE DISPLAY FOR WESTERN WRD SYSTEM**

*IoT Remote Display and Datalogger 12/24/48V* 

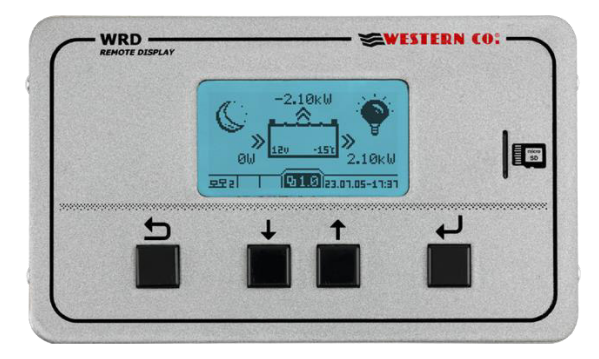

Il *WRD* è un dispositivo visualizzatore e controllore che assieme al bus proprietario *W***BUS** è parte del **WESTERN WRD SYSTEM**, un sistema completo e intelligente per la produzione e l'accumulo di energia fotovoltaica in impianti stand-alone.

Il **WESTERN WRD SYSTEM** è un sistema stand-alone flessibile e avanzato con funzionalità intelligenti, registrazione dei dati storici di funzionamento con controllo remoto da internet (cloud). È possibile parallelare fino a 8 regolatori MPPT *WRMxx* compatibili con *WBUS con* potenza di carica modulabile fino a 14kW e monitorare l'energia del banco batteria tramite il battery monitor *WBM*. Il *WRD* è adatto per sistemi a 12/24/48V con accumulatori al piombo o litio. Il sistema è modulare in quanto i regolatori *WRMxx* possono essere parallelati per aumentare la potenza fotovoltaica. Il *WRD* ha un bus di controllo proprietario denominato *W***BUS** per comunicare con i vari dispositivi compatibili, in grado di accedere a tutti i parametri sia per la visualizzazione che per la gestione delle funzioni di controllo. La semplice interfaccia utente, con display 128x64 e 4 tasti, permette una visione immediata di tutti i parametri: potenze, tensioni, correnti di carica e di stringa PV, contatori di energia, logger data ed eventi. Dal *WRD* si possono eseguire tutte le impostazioni di Setup per ogni singolo regolatore WRMxx connesso e/o battery monitor *WBM*. Tramite il *WBM* è possibile gestire dei contatti relazionati allo stato di carica dell'accumulatore per l'attivazione intelligente di carichi. Nella µSD removibile presente sul frontalino sono memorizzati i dati del logger. Con la connessione Ethernet è possibile il collegamento al cloud internet per cui sia i dati del logger che tutte le altre funzioni diventano remotabili e accessibili con il portale *WRD SERVER*.

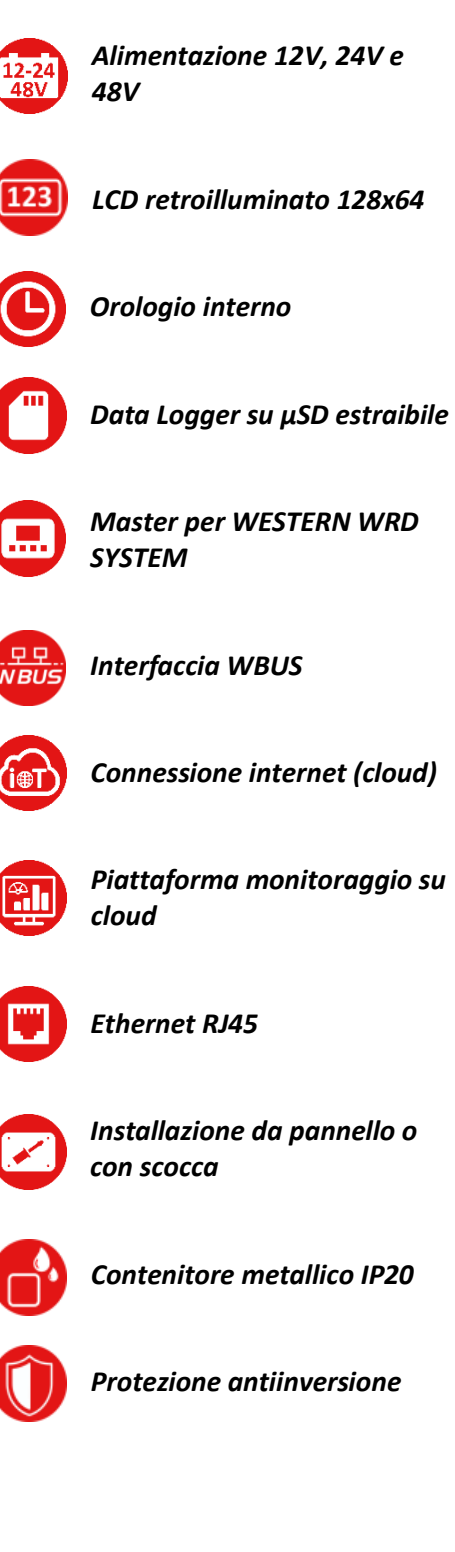

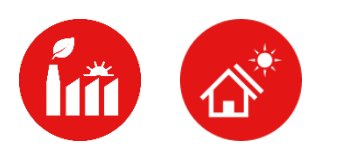

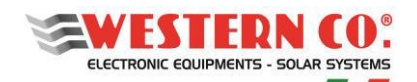

#### Indice

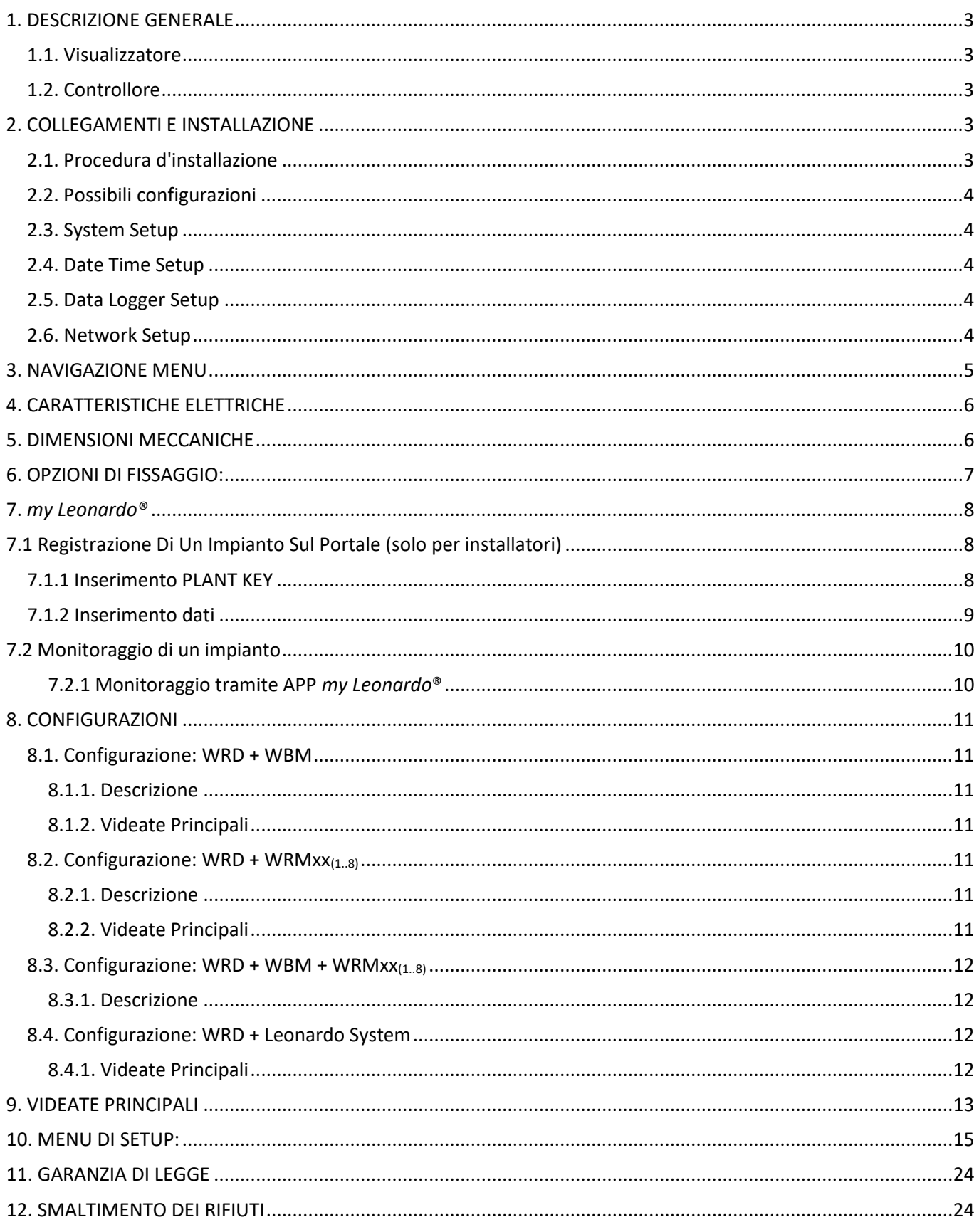

APPENDICE IN FONDO AL MANUALE

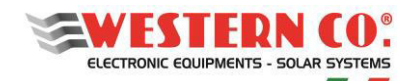

# <span id="page-3-0"></span>**1. DESCRIZIONE GENERALE**

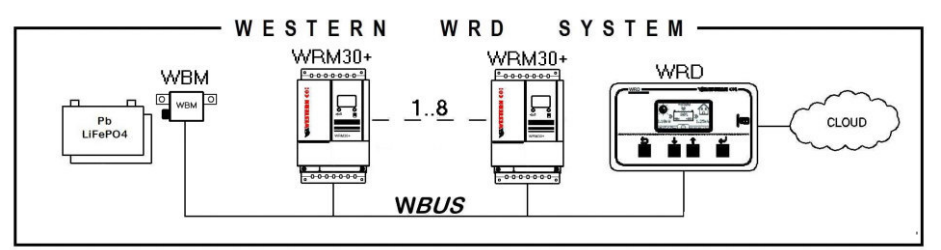

*Fig.1 WESTERN WRD SYSTEM con WRM30+* 

Nel **WESTERN WRD SYSTEM**, il WRD è il coordinatore e può funzionare in due modalità: *Visualizzatore* o *Controllore*.

#### <span id="page-3-1"></span>**1.1. Visualizzatore**

Impostando nel menu di setup **8.4 WRD-->Oper.Mode: 'MONITOR':** si ottiene la modalità Visualizzazione. In questa modalità, il WRD non controlla la ricarica e la scarica del sistema, ma si occupa della sola visualizzazione dei parametri dei dispositivi connessi, può modificare le impostazioni di setup degli slave, raccoglie i dati e li remota nel cloud. I vari device svolgono autonomamente le loro funzioni principali indipendentemente dal WRD.

#### <span id="page-3-2"></span>**1.2. Controllore**

Impostando nel menu di setup 8.4 WRD-->Oper.Mode: 'CONTROLLER': si ottiene la modalità Controllore<sup>1</sup>. In questa modalità, il WRD aggiunge un controllo al di sopra dei device, modificando dinamicamente alcuni parametri al fine di ottimizzare la gestione dell'energia dell'intero sistema e garantire il rispetto dei parametri di batteria.

È riconoscibile la modalità di funzionamento del WRD nel menu 2.0 dall'indicazione presente nella grafica di batteria *(§ Videate principali).*

### <span id="page-3-3"></span>**2. COLLEGAMENTI E INSTALLAZIONE**

In appendice (*Fig. A1, An*) sono rappresentati i collegamenti del sistema per le varie configurazioni possibili. Per il suo funzionamento il WRD utilizza l'alimentazione del sistema 12/24/48V e la connessione *W***BUS** che fisicamente è un bus RS485, mentre è opzionale il collegamento Ethernet RJ45 al cloud internet.

Il **WESTERN WRD SYSTEM** deve essere configurato impostando a ciascun regolatore WRMxx un indirizzo univoco: da 1 a 32, mentre il WBM ha già un indirizzo fisso (33), come nel caso di collegamento con un Leonardo (34).

### <span id="page-3-4"></span>**2.1. Procedura d'installazione**

- 1) Installare il WRD in un luogo asciutto, ha due opzioni di fissaggio: da pannello e con scocca (*Fig.4*)
- 2) Nella parte posteriore si accede alle connessioni elettriche (*Fig.4*). Sia la connessione di alimentazione che quella del WBUS<sup>2</sup> sono di tipo a morsetto estraibile facili da cablare. Collegare correttamente i cavi, se l'alimentazione proviene dalla batteria è raccomandato che sia sotto fusibile (0,5A) per la protezione dei cavi. Infine, se è utilizzato, collegare anche il cavo Ethernet.
- 3) Effettuati tutti i collegamenti, dare alimentazione al sistema. Il WRD si accende e inizia a funzionare.
- 4) Eseguire ora le impostazioni di configurazione del sistema che verranno richieste.

 $^1$  È riconoscibile se un WRM30+ è controllato da remoto (da WRD) se, sul display del WRM30+, il contorno della batteria lampeggia ogni ~3sec.

<sup>&</sup>lt;sup>2</sup> Il WBUS ha come bus fisico la RS485, per cui vanno collegati necessariamente e correttamente i due poli A e B, mentre il polo GND è bene lasciarlo scollegato.

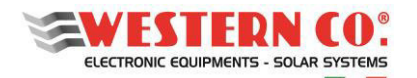

#### **WRD**

*Manuale utente* **IT**

- Al menu: **8.0 WBUS CONFIG.** si può usare per semplicità il comando di 'AutoConf.', oppure si possono fare le impostazioni degli indirizzi manualmente.
- Al menu: **7.1 DATE / TIME** si imposta l'orologio e fuso orario (Timezone).
- Al menu: **7.0 SYSTEM** si eseguono le impostazioni di sistema. **Occorre selezionare il profilo corretto, corrispondente alle caratteristiche di batteria** (una scelta errata potrebbe portare nel tempo a danneggiare la batteria stessa).
- 5) Verificare l'intero funzionamento scorrendo le videate.

### <span id="page-4-0"></span>**2.2. Possibili configurazioni**

Il **WESTERN WRD SYSTEM** può funzionare con diverse combinazioni di devices.

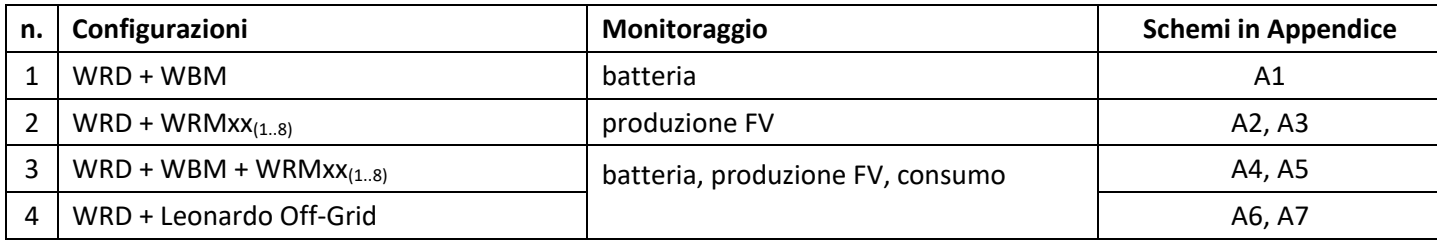

In funzione dell'hardware presente occorre impostare la configurazione sul WRD. Questa operazione si effettua sul menu: **8.0 WBUS CONFIG.** dove devono essere specificati gli indirizzi dei dispositivi connessi al *W***BUS**, per facilitare l'operazione è disponibile un comando di autoconfigurazione che rileva l'hardware connesso. In base alla configurazione impostata, il WRD visualizza le informazioni e può eseguire i suoi algoritmi sfruttando le risorse disponibili. Le videate di ciascuna configurazione sono descritte di seguito.

#### <span id="page-4-1"></span>**2.3. System Setup**

Nel menu: **7.0 SYSTEM** si eseguono le impostazioni di sistema, l'elenco dei parametri cambia in funzione della configurazione corrente. Le spiegazioni dettagliate sono descritte nel capitolo *Configurazioni*.

#### <span id="page-4-2"></span>**2.4. Date Time Setup**

Nel menu: **7.1 DATE / TIME** si imposta l'orologio di sistema e il fuso orario (Timezone). È importante impostare correttamente quest'ultimo parametro, con il Timezone del sito dove è collocato l'impianto in maniera che l'aggiornamento dell'orologio da remoto possa avvenire correttamente.

#### <span id="page-4-3"></span>**2.5. Data Logger Setup**

Nel menu: **7.2 DATA LOGGER** si abilita il data logger impostando i minuti di campionamento dei parametri: 10min. è il valore predefinito (abilitato). È possibile anche richiedere informazioni riguardanti la µSD.

#### <span id="page-4-4"></span>**2.6. Network Setup**

Nel menu: **7.3 NETWORK** si eseguono le impostazioni dei vari parametri di rete. Di default è impostata la funzionalità DHCP che provvede in automatico a recuperare i valori necessari. La connessione al server remoto può essere abilitata o disabilitata dall'utente.

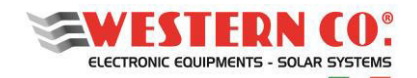

#### <span id="page-5-0"></span>**3. NAVIGAZIONE MENU**

La navigazione tra le varie videate è molto semplice e intuitiva. Il WRD ha due ambienti di visualizzazione (*Fig.2*):

- l'ambiente principale MAIN, composto da 6 videate dove si monitora il funzionamento del sistema;
- l'ambiente d'impostazione SETUP, composto da 6 videate + 5 in ADV. SETUP dove vengono impostati i setting per il funzionamento.

Nell'ambiente <u>MAIN</u> si usano i tasti UP **Le** DOWN **b** che permettono di scorrere le videate da 1.0 a 6.0, il tasto ENTER  $\bigoplus$  fa accedere a eventuali sottomenu. Premendo contemporaneamente i tasti UP/DOWN  $\bigoplus$ per 1 sec. si accede all'ambiente SETUP. Qui, tramite gli stessi tasti UP 1 o DOWN (U) è possibile scorrere le videate da 7.0 a 7.5. Per tornare nell'ambiente MAIN si usa il tasto ESC premuto per 1 sec. Per entrare in ADV. SETUP selezionare la voce "Advanced Setup" nella schermata 7.5 OTHERS, premere il tasto UP in modo da far apparire "-->" e quindi tenere premuto per 1 sec. il tasto OK  $\Box$ 

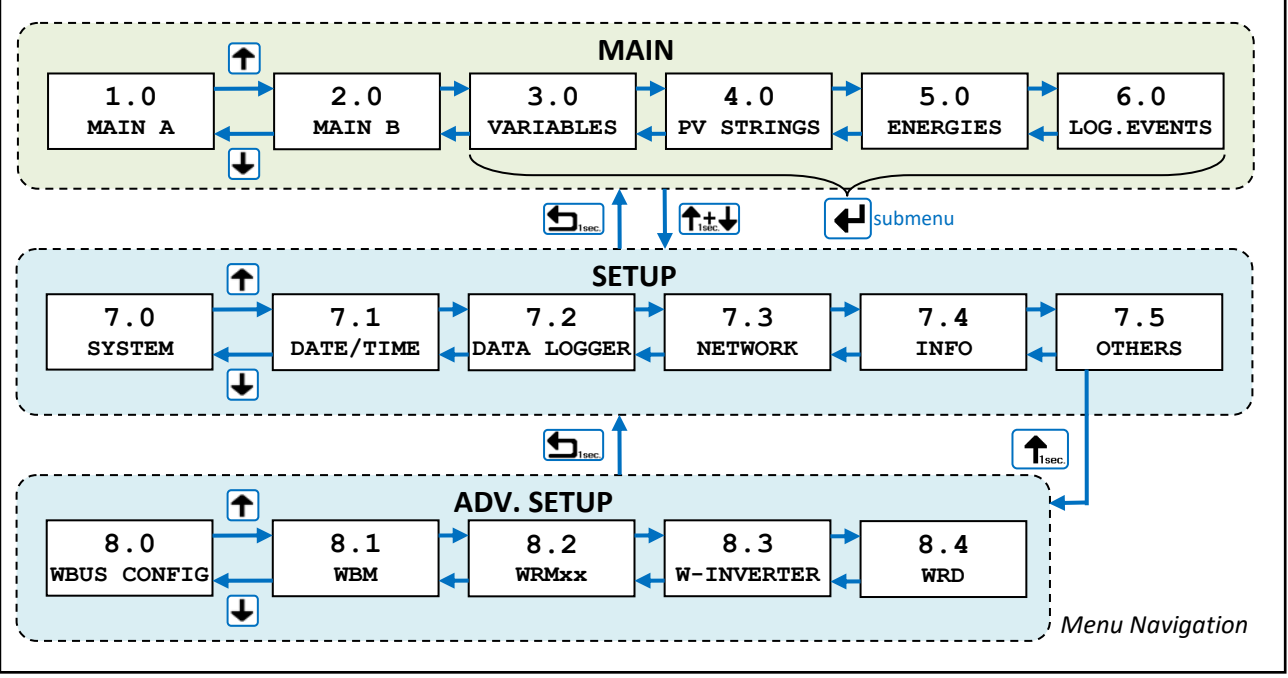

*Fig.2 - Menu di navigazione* 

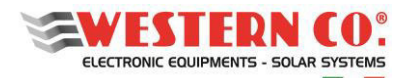

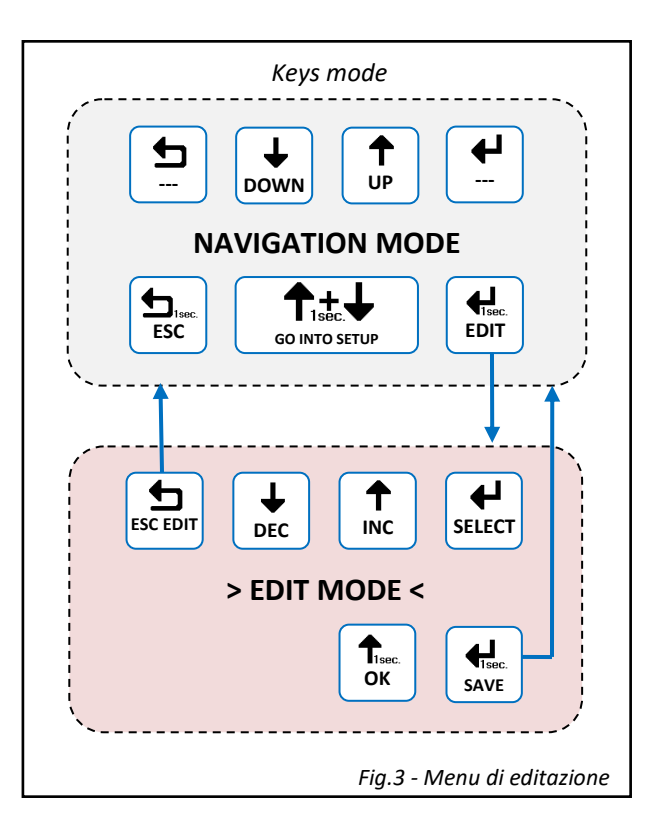

È possibile entrare nella modalità EDIT (*Fig.3*), laddove è concesso, per modificare i parametri della videata mantenendo premuto per 1 sec. il tasto EDIT <u>lal</u>

L'entrata nella modalità EDIT è visibile sul display dalla presenza dei cursori sul parametro modificabile. Per la selezione del parametro da modificare usare i tasti INC/DEC **(1) ↓**, premere il tasto SELECT  $\bigoplus$  per modificare il valore. Per **salvare le modifiche** premere il tasto SAVE (1 sec.) mentre per uscire dalla modalità di EDIT, **senza**  salvare le modifiche, si usa il tasto ESC **b**. Per confermare le voci che prevedono un'azione tenere premuto per 1 sec. il tasto OK  $\Box$ .

#### <span id="page-6-0"></span>**4. CARATTERISTICHE ELETTRICHE**

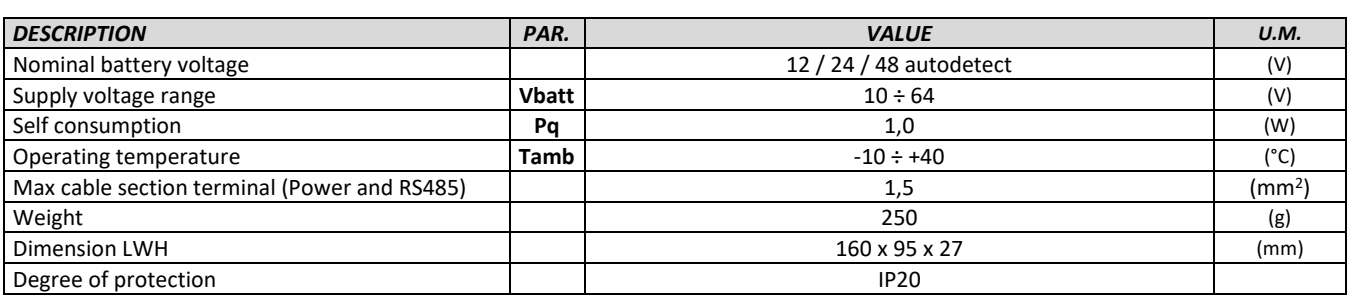

*Tab.1 - Caratteristiche elettriche* 

### <span id="page-6-1"></span>**5. DIMENSIONI MECCANICHE**

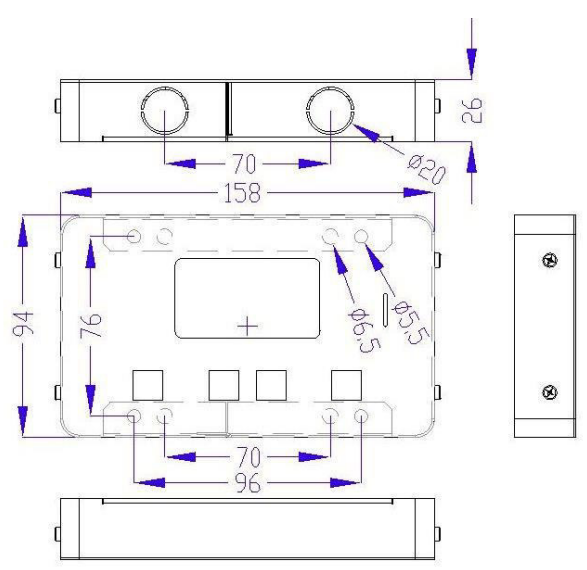

*Fig.4 - Dimensioni meccaniche* 

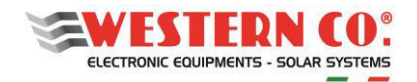

#### <span id="page-7-0"></span>**6. OPZIONI DI FISSAGGIO:**

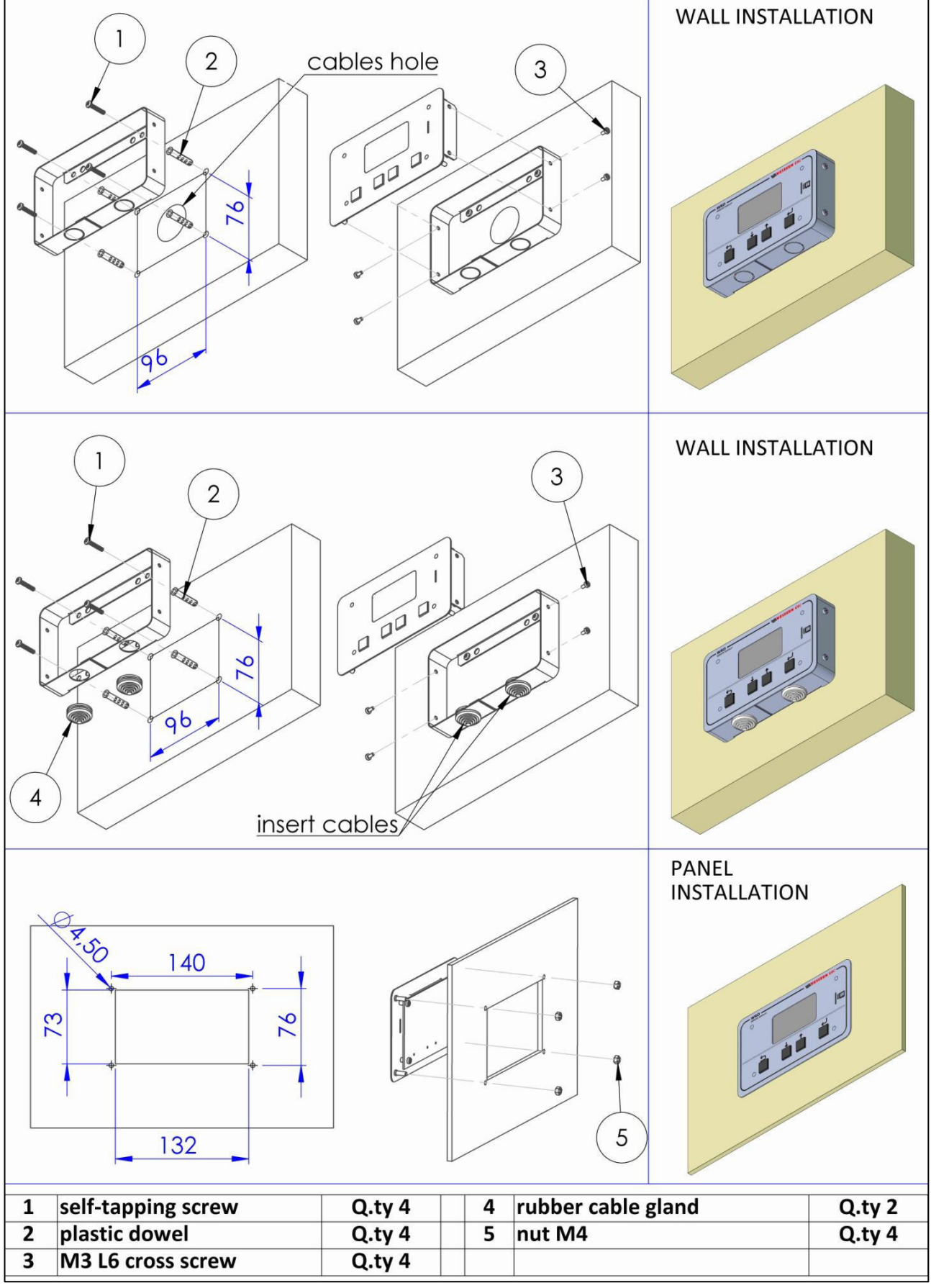

*Fig.5 - Opzioni di fissaggio* 

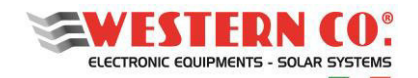

#### <span id="page-8-0"></span>**7.** *my Leonardo®*

Il proprio impianto può essere monitorato e controllato attraverso il portale web e app *my Leonardo*®. Le funzioni più importanti offerte dal *my Leonardo*® sono:

- monitoraggio *realtime* e visualizzazione dello storico del proprio impianto storage;

- accesso remoto al display del dispositivo;
- segnalazioni e report.

# <span id="page-8-1"></span>**7.1 Registrazione Di Un Impianto Sul Portale (solo per installatori)**

Prima di poter monitorare un impianto, l'installatore deve registrarlo sul sistema e associarlo al cliente finale. Una volta effettuato l'accesso al portale *my Leonardo*®, entrare nella lista degli impianti e cliccare su *"Aggiungi Impianto"*.

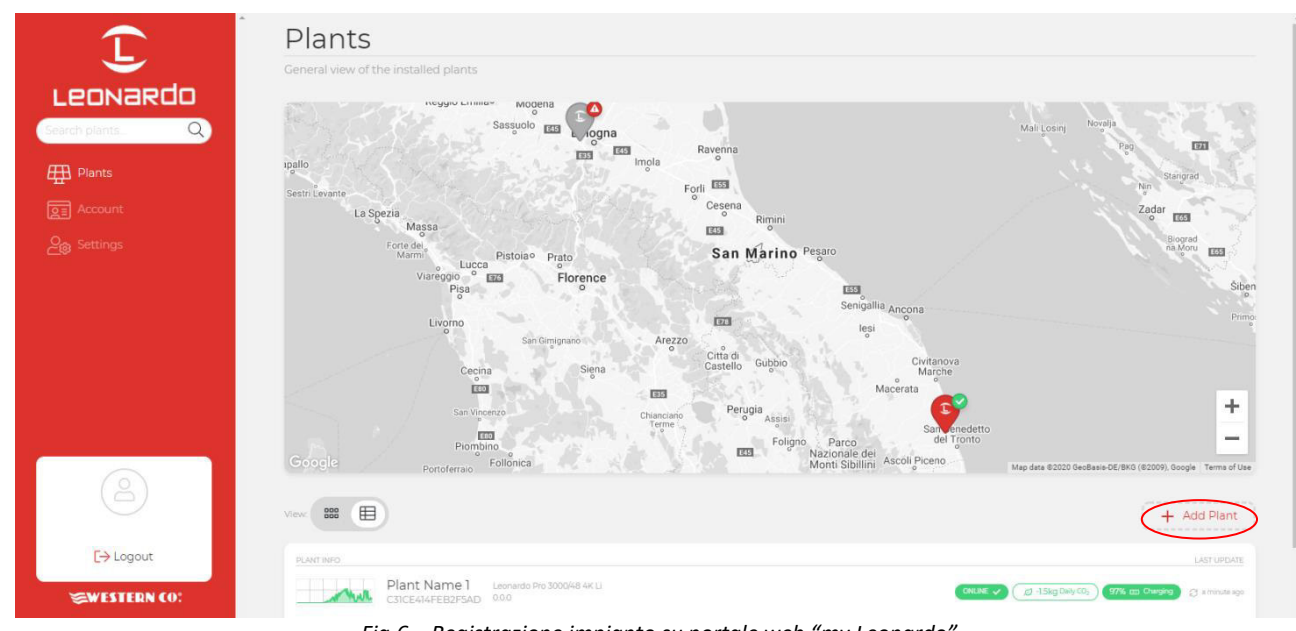

*Fig.6 – Registrazione impianto su portale web "my Leonardo"*

#### <span id="page-8-2"></span>**7.1.1 Inserimento PLANT KEY**

A questo punto va inserita, nell'apposita casella, la PLANT KEY, che è riportata sull'etichetta sul fianco sinistro del prodotto.

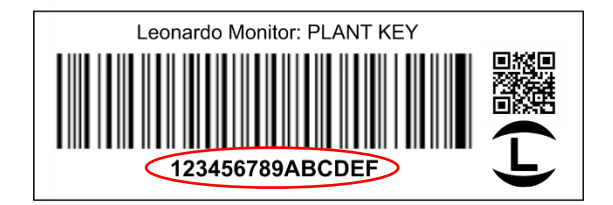

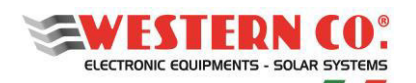

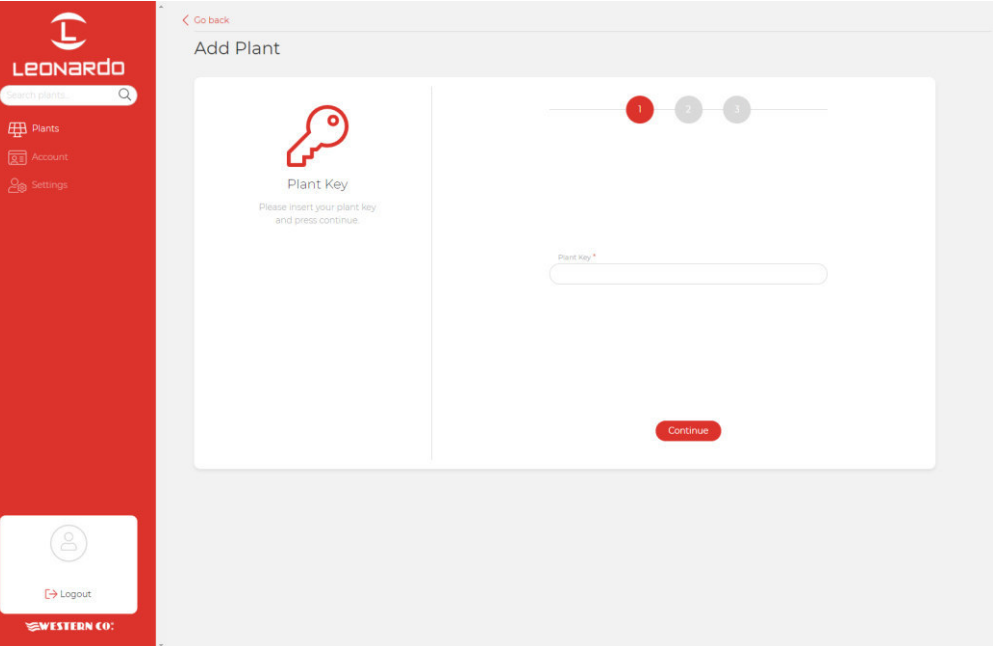

*Fig.7 – Inserimento Plant Key*

#### <span id="page-9-0"></span>**7.1.2 Inserimento dati**

Nella schermata successiva, l'installatore deve inserire alcuni dati anagrafici obbligatori riguardanti l'impianto, ulteriori dati verranno automaticamente compilati dal sistema.

N.B. Tutti i dati anagrafici potranno essere modificati in un secondo momento.

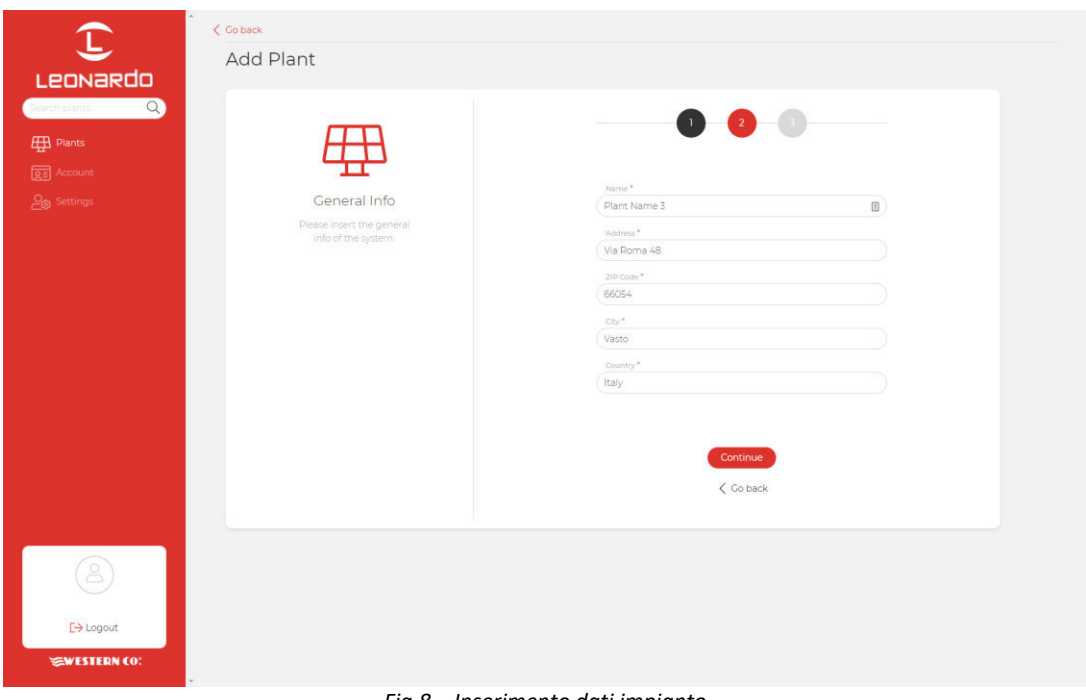

*Fig.8 – Inserimento dati impianto*

A questo punto, una panoramica generale mostrerà tutti i dati dell'impianto che sarà registrato al clic sul tasto *"Aggiungi impianto"*. Successivamente, sarà possibile inserire un indirizzo e-mail del cliente finale, il quale riceverà un link per registrarsi al portale e monitorare il proprio impianto.

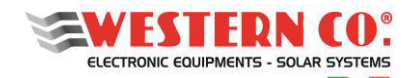

# <span id="page-10-0"></span>**7.2 Monitoraggio di un impianto**

N.B. Per monitorare un impianto è necessario che l'installatore lo registri prima a sistema, seguendo la guida al paragrafo: "Registrazione di un impianto sul portale" (§7.1).

Dopo aver effettuato l'accesso, sarà presente una lista dei propri impianti, disponibile in versione mappa, griglia ed elenco.

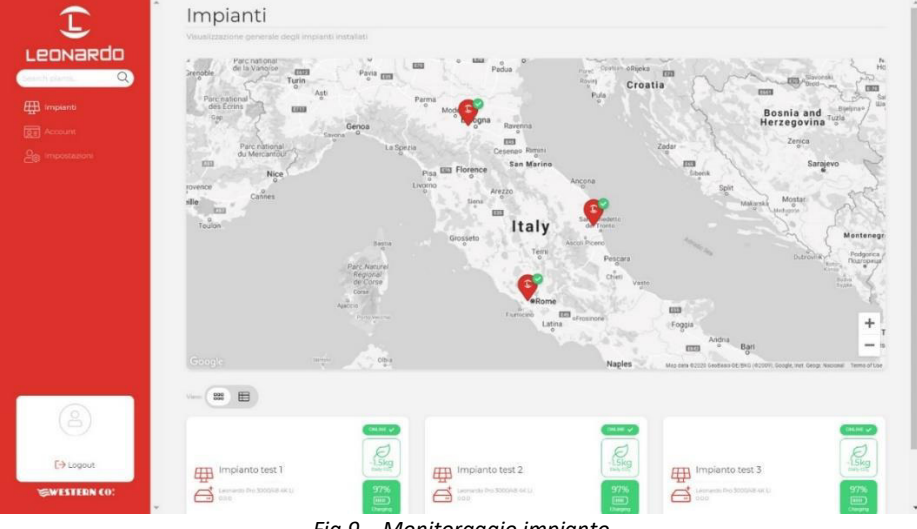

*Fig.9 – Monitoraggio impianto*

Inoltre, da questa schermata è possibile accedere alle impostazioni del proprio account e ad alcune preferenze del portale. Cliccando su un impianto è possibile accedere alla dashboard in cui sono disponibili tre sezioni differenti:

- 1. **Realtime**: monitoraggio in tempo reale dei parametri del sistema;
- 2. **Energia**: storico e statistiche di energia;
- 3. **Avanzate**: grafici che rappresentano in dettaglio il funzionamento del proprio impianto.

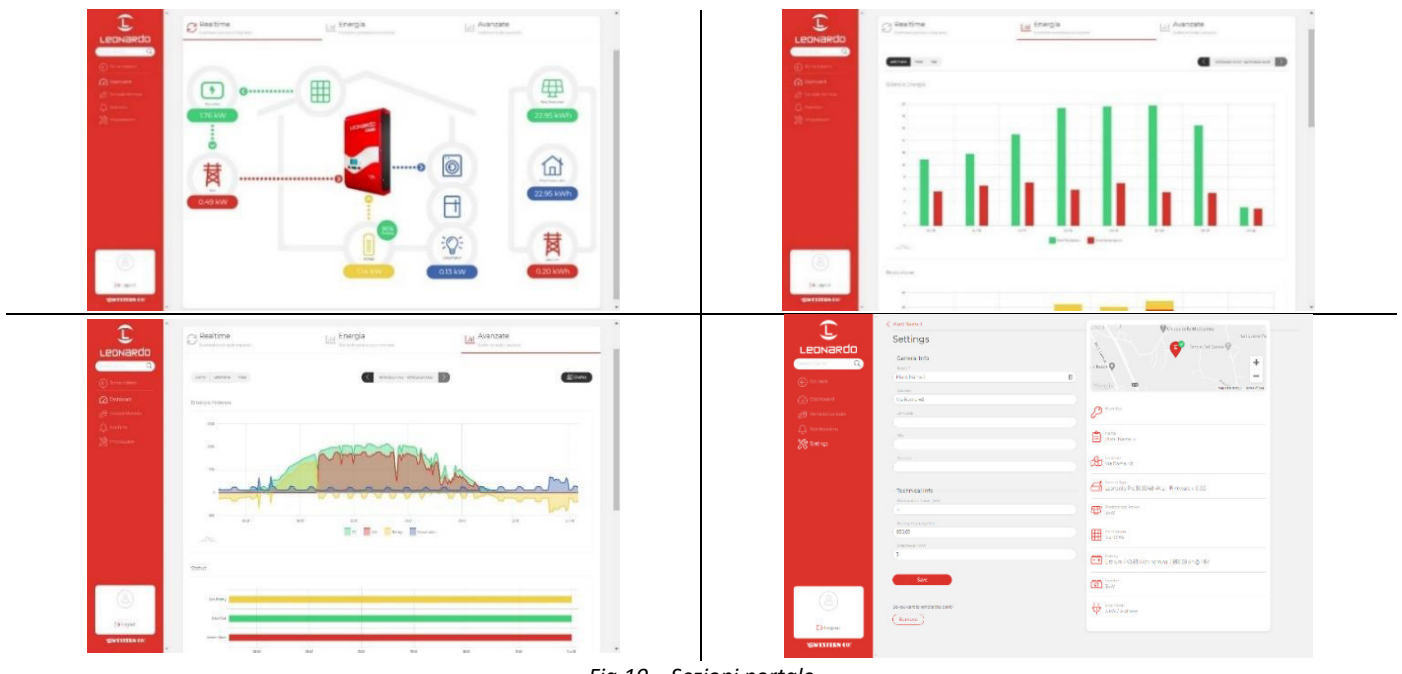

*Fig.10 – Sezioni portale*

#### <span id="page-10-1"></span>**7.2.1 Monitoraggio tramite APP** *my Leonardo***®**

*my Leonardo*® è disponibile anche per i sistemi operativi Android e iOS. Basta scaricare l'app dagli appositi store e seguire gli stessi passaggi di registrazione (§7.1) e di monitoraggio (§7.2).

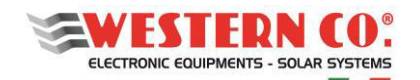

### <span id="page-11-0"></span>**8. CONFIGURAZIONI**

#### <span id="page-11-1"></span>**8.1. Configurazione: WRD + WBM**

#### <span id="page-11-2"></span>**8.1.1. Descrizione**

Questa configurazione viene utilizzata in un impianto dove si vuole monitorare il flusso energetico di batteria (*Fig*.A1). Il battery monitor WBM va connesso sul morsetto negativo di batteria e provvede alla contabilizzazione dell'energia in ingresso e in uscita della stessa. (vedi specifico manuale di prodotto per maggiori dettagli). Il WRD permette di configurare il WBM nel menu Setup 7.0 o 8.1:

- Selezionare il profilo corretto in funzione della tipologia di batteria.
- Selezionare correttamente la capacità di batteria (Ah), in maniera che il WBM possa calcolare correttamente lo State of Charge (%) di Batteria.
- Impostare le soglie per i due contatti comandati in funzione dello State of Charge (%) di Batteria.

Si può sfruttare il contatto 'Discharge' per comandare un dispositivo capace di disabilitare il carico, determinando così la massima profondità di scarica entro cui ciclerà la batteria. Questo contatto interviene anche in caso di protezioni: overcurrent, overtemperature e undervoltage.

Con il contatto 'Charge', normalmente, si comanda un dispositivo capace di disabilitare la carica in quanto esso interviene in caso di protezioni: overcurrent, overtemperature e overvoltage.

Impostando le soglie per il contatto 'Charge' lo si può comandare anche in funzione dello SoC nel caso alcune applicazioni lo richiedano.

#### <span id="page-11-3"></span>**8.1.2. Videate Principali**

Nelle figure seguenti viene descritta la grafica usata nelle varie videate dei menu principali. Applicare le note rappresentate nelle figure.

#### <span id="page-11-4"></span>**8.2. Configurazione: WRD + WRMxx(1..8)**

#### <span id="page-11-5"></span>**8.2.1. Descrizione**

Questa configurazione viene utilizzata in un impianto stand-alone dove si vuole monitorare principalmente la produzione di energia (*Fig.A2*).

I regolatori WRMxx, parallelabili fino a un massimo di 8, provvedono a eseguire la carica della batteria. (vedi specifico manuale di prodotto per maggiori dettagli).

Il WRD permette di configurare in maniera collettiva i parametri più comuni di tutti i WRMxx nel menu Setup 7.0, mentre lo effettua singolarmente nel menu Setup 8.2.:

- Selezionare il profilo corretto in funzione della tipologia di batteria.
- Selezionare adeguatamente la programmazione dell'uscita Load
- Impostare la soglia di Low Battery per l'uscita Load.

- Con WRM30: si può sfruttare l'uscita Load con programmazione 'SurPlus' per comandare o alimentare direttamente un carico quando la batteria è carica e c'è ancora energia dai moduli PV per cui abbiamo un esubero di energia che in questa maniera può essere risfruttata.

#### <span id="page-11-6"></span>**8.2.2. Videate Principali**

Nelle figure seguenti viene descritta la grafica usata nelle varie videate dei menu principali. Applicare le note rappresentate nelle figure.

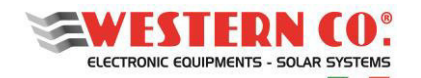

#### <span id="page-12-0"></span>**8.3. Configurazione: WRD + WBM + WRMxx(1..8)**

#### <span id="page-12-1"></span>**8.3.1. Descrizione**

Questa configurazione viene utilizzata in un impianto stand-alone dove si vogliono monitorare le grandezze di produzione, consumo e accumulo (*Fig.A3*).

Il battery monitor WBM va connesso sul morsetto negativo di batteria e provvede alla contabilizzazione dell'energia in ingresso e in uscita della stessa. (vedi specifico manuale di prodotto per maggiori dettagli). Il WRD permette di configurare il WBM nel menu Setup 7.0 o 8.1:

- Selezionare il profilo corretto in funzione della tipologia di batteria.
- Selezionare correttamente la capacità di batteria (Ah), in maniera che il WBM possa calcolare correttamente lo State of Charge (%) di Batteria.
- Impostare le soglie per i due contatti comandati in funzione dello State of Charge (%) di Batteria.

Si può sfruttare il contatto 'Discharge' per comandare un dispositivo capace di disabilitare il carico, determinando così la massima profondità di scarica entro cui ciclerà la batteria. Questo contatto interviene anche in caso di protezioni: overcurrent, overtemperature e undervoltage.

Con il contatto 'Charge', normalmente, si comanda un dispositivo capace di disabilitare la carica in quanto esso interviene in caso di protezioni: overcurrent, overtemperature e overvoltage. Impostando le soglie per il contatto 'Charge' lo si può comandare anche in funzione dello SoC nel caso alcune applicazioni lo richiedano.

Considerato che, in modalità CONTROLLER, la carica eseguita dai WRMxx è già controllata attraverso il WBUS, non è necessario sfruttare il contatto 'Charge' del WBM.

I regolatori WRMxx, parallelabili fino a un massimo di 8, provvedono a eseguire la carica della batteria. (vedi specifico manuale di prodotto per maggiori dettagli).

Il WRD permette di configurare in maniera collettiva i parametri più comuni di tutti i WRMxx nel menu Setup 7.0, mentre lo effettua singolarmente nel menu Setup 8.2.:

- Selezionare adeguatamente la programmazione dell'uscita Load
- Impostare la soglia di Low Battery per l'uscita Load.

- Con WRM30: si può sfruttare l'uscita Load con programmazione 'SurPlus' per comandare o alimentare direttamente un carico quando la batteria è carica e c'è ancora energia dai moduli PV per cui abbiamo un esubero di energia che in questa maniera può essere risfruttato.

#### <span id="page-12-2"></span>**8.4. Configurazione: WRD + Leonardo System**

Il WRD può essere abbinato ad un Leonardo system per aggiungere il monitoraggio tramite rete del sistema, l'autoconsumo, ed altri servizi descritti nel menu di setup 8.3.

#### <span id="page-12-3"></span>**8.4.1. Videate Principali**

Nelle figure seguenti viene descritta la grafica usata nelle varie videate dei menu principali. Applicare le note rappresentate nelle figure.

*NOTE:* 

*1 - non presente in Configurazione WRD + WBM;* 

*2 - non presente in Configurazione WRD + WRMxx;* 

*3 - compare l'icona Lampada in Configurazione WRD + WRMxx;* 

*4 - in Configurazione WRD + Leonardo OFF-GRID;* 

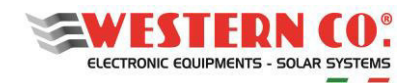

## <span id="page-13-0"></span>**9. VIDEATE PRINCIPALI**

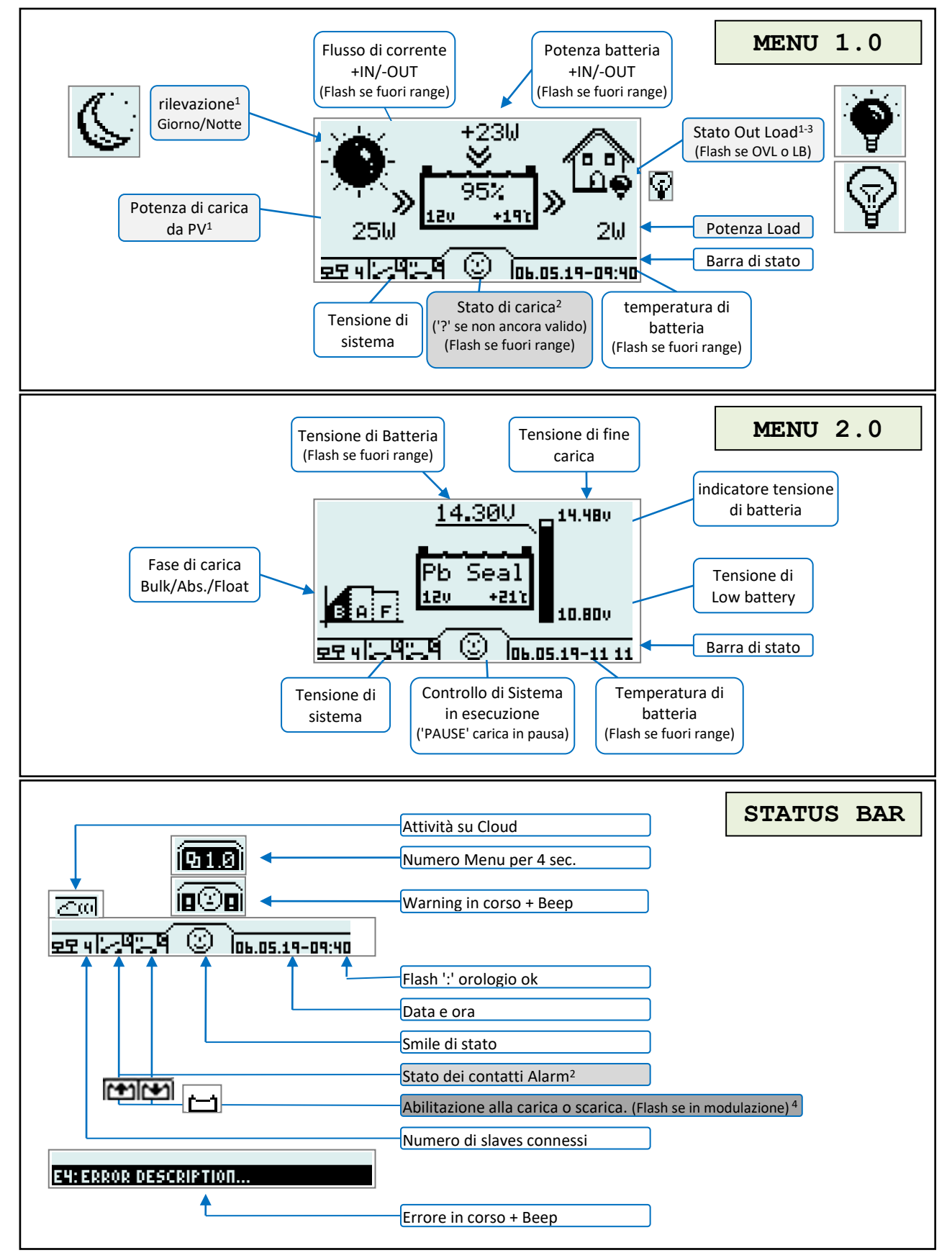

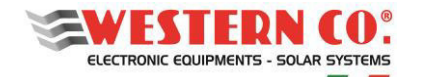

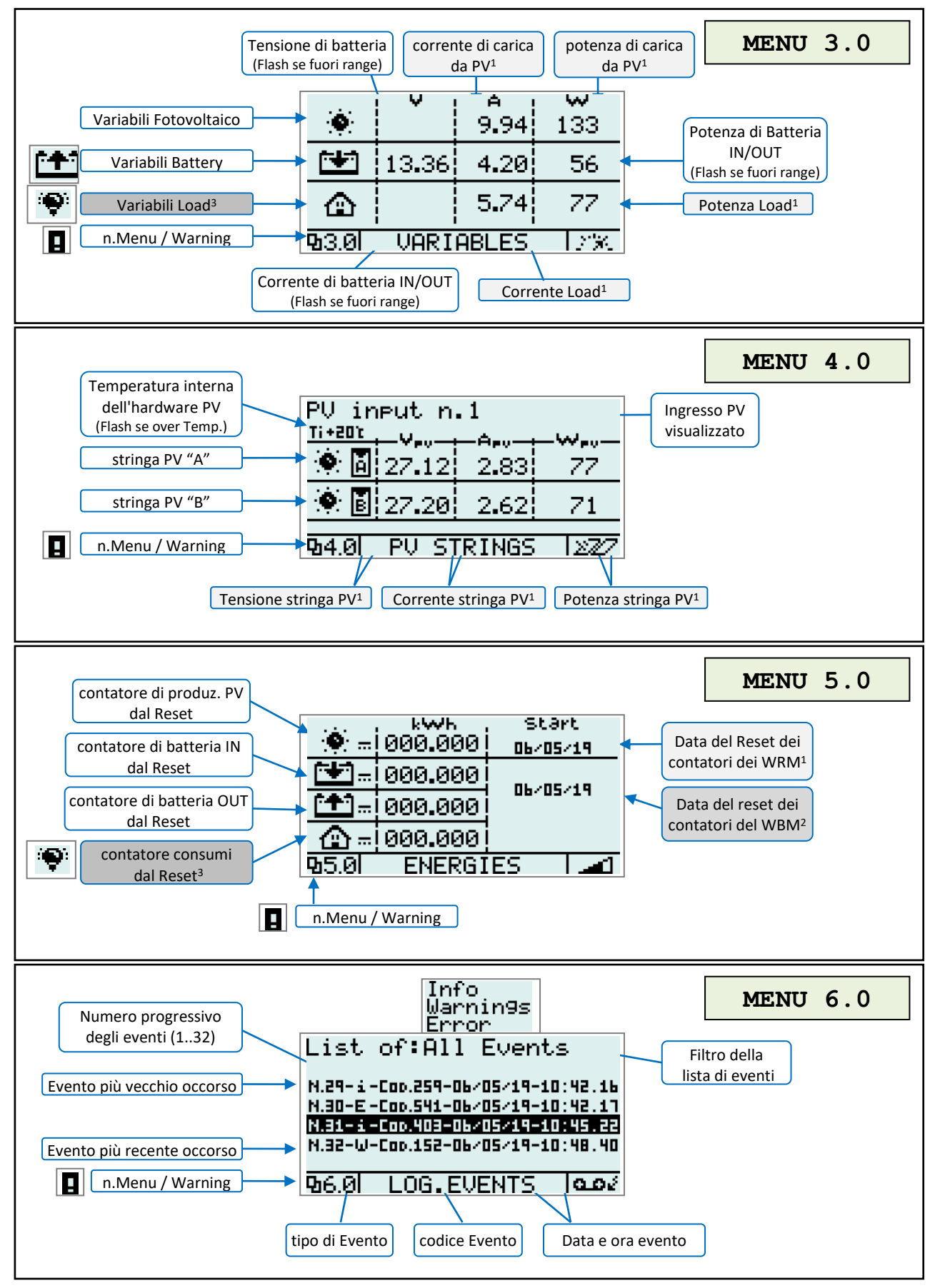

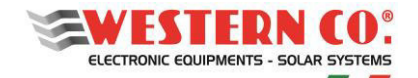

#### <span id="page-15-0"></span>**10. MENU DI SETUP:**

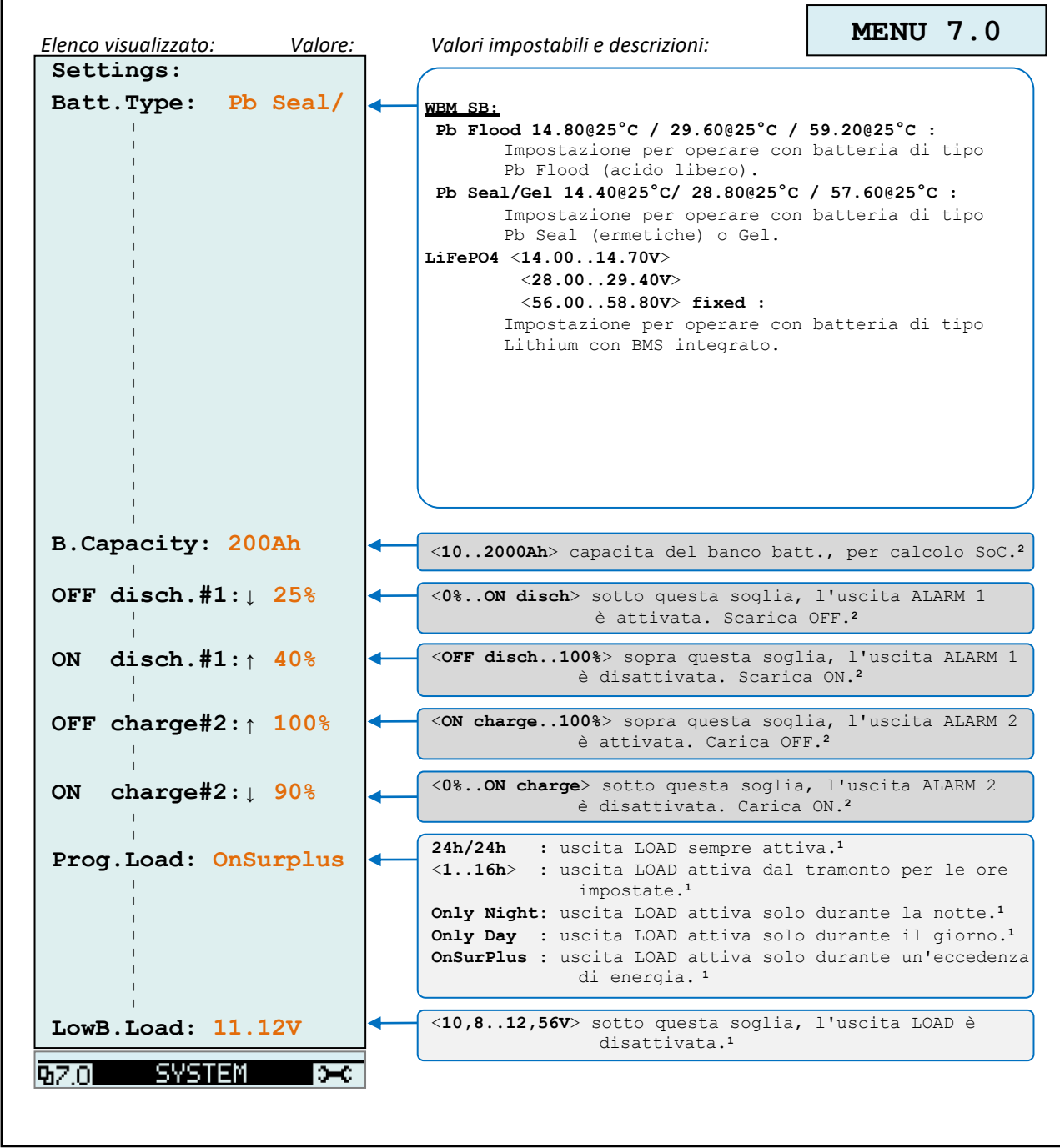

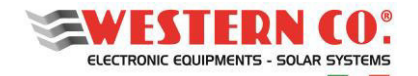

*Configurazione con WRD + WBM + WRMxx(1..8)*

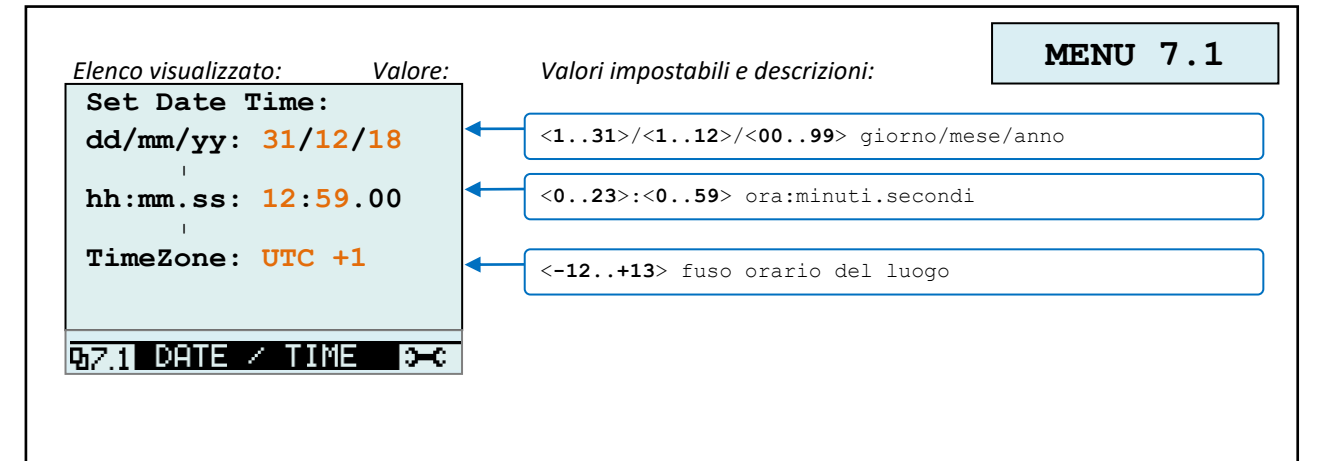

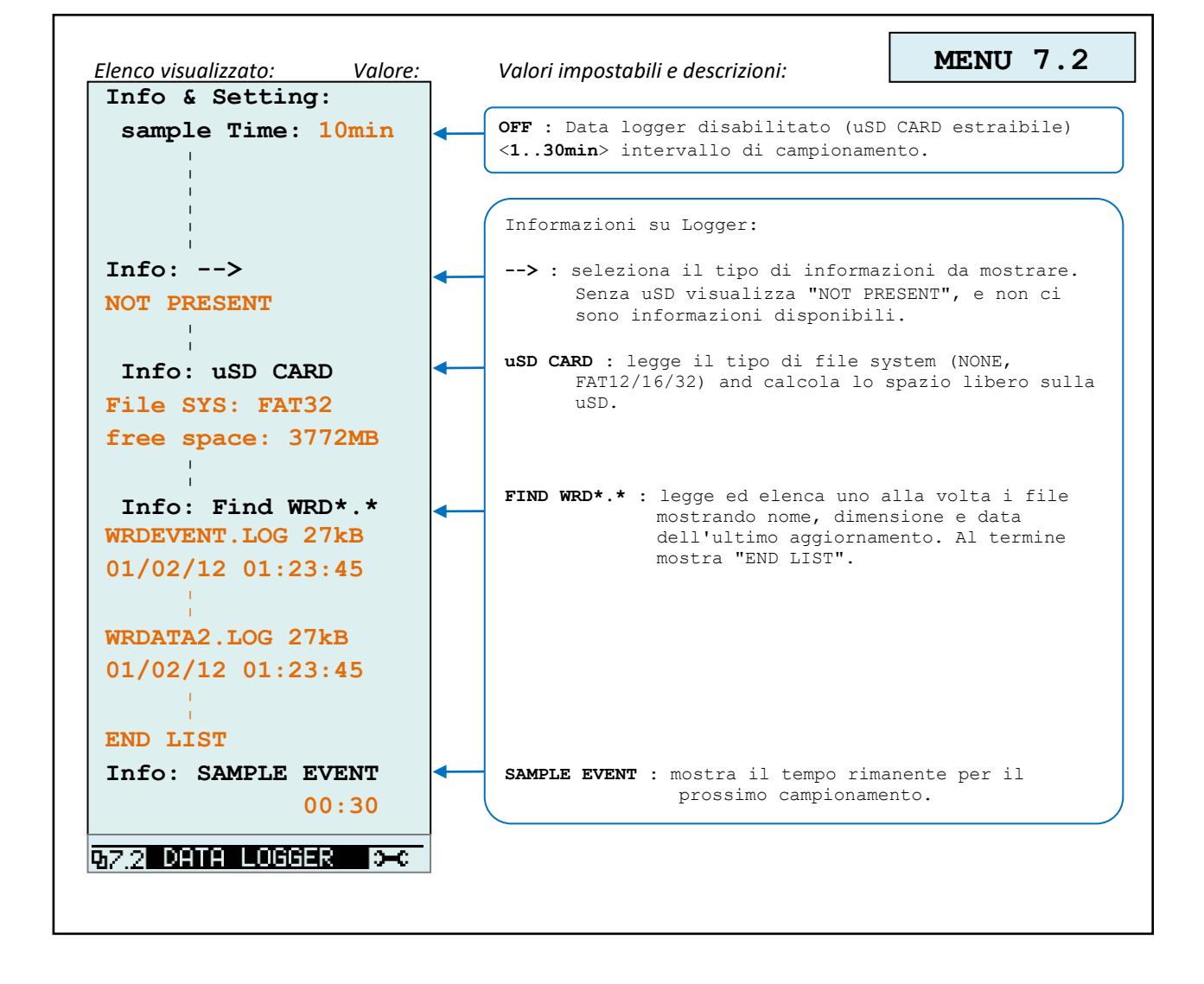

**16**

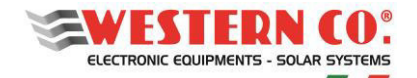

*Configurazione con WRD + WBM + WRMxx(1..8)*

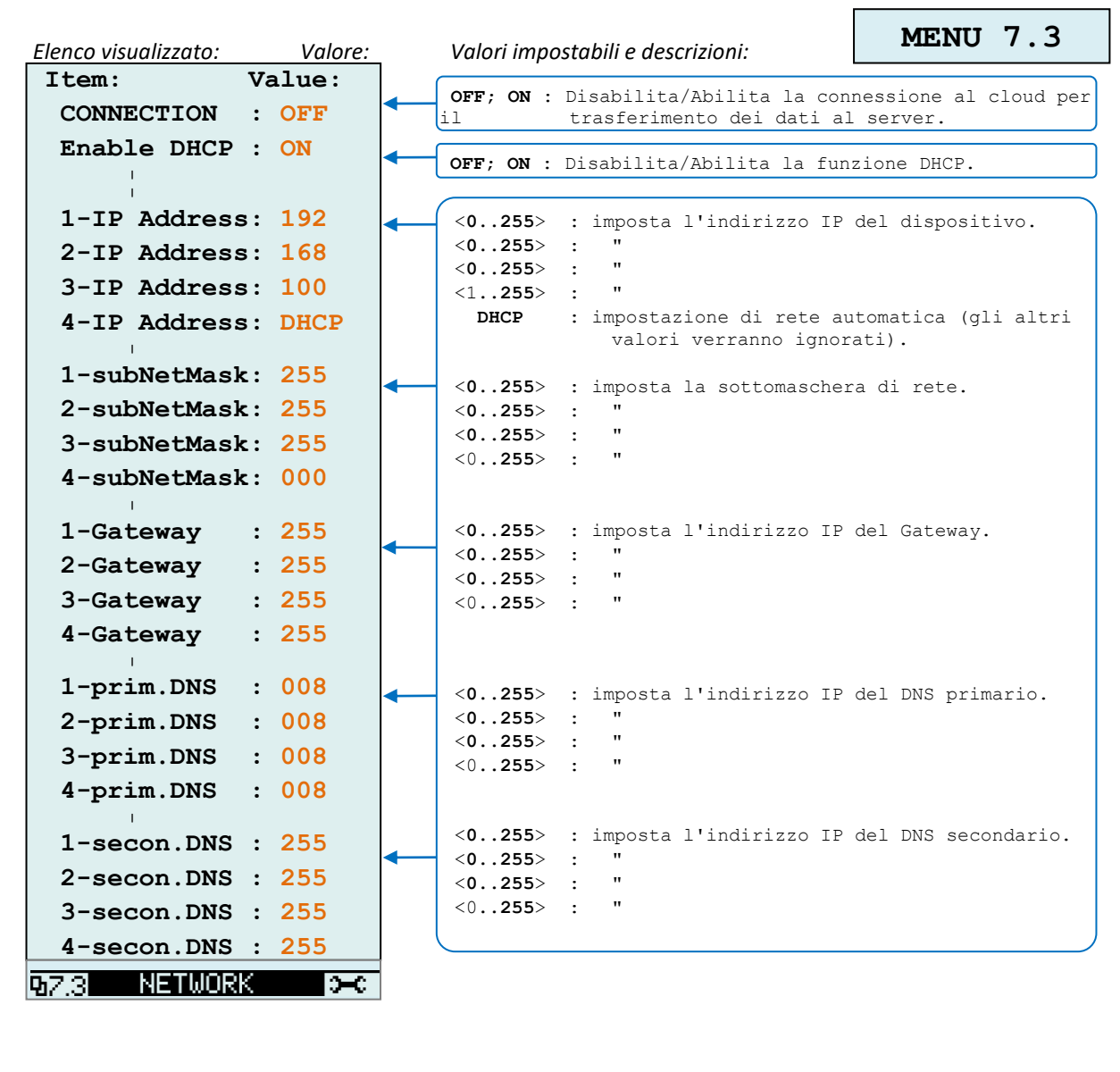

h

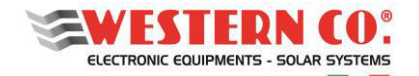

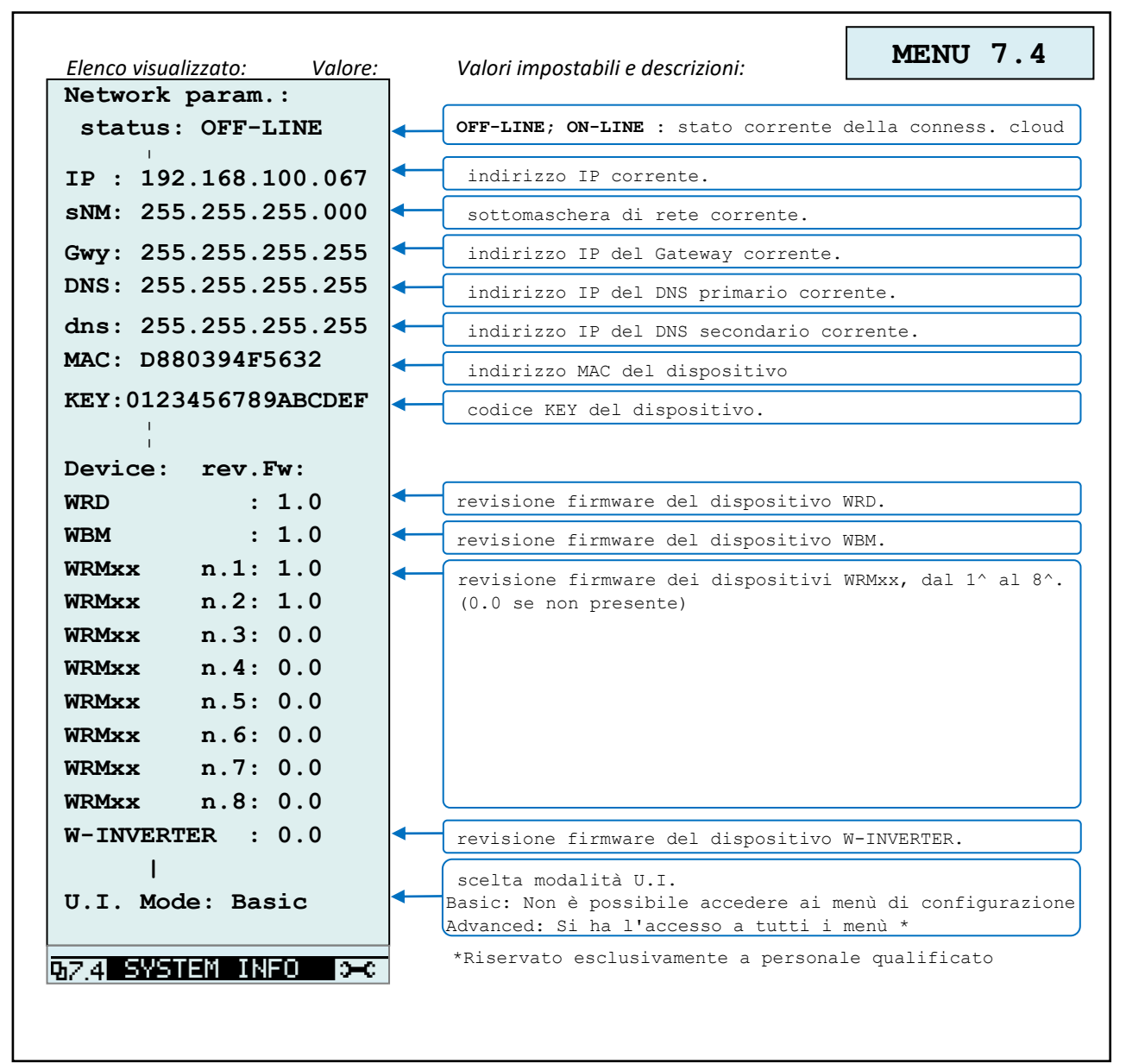

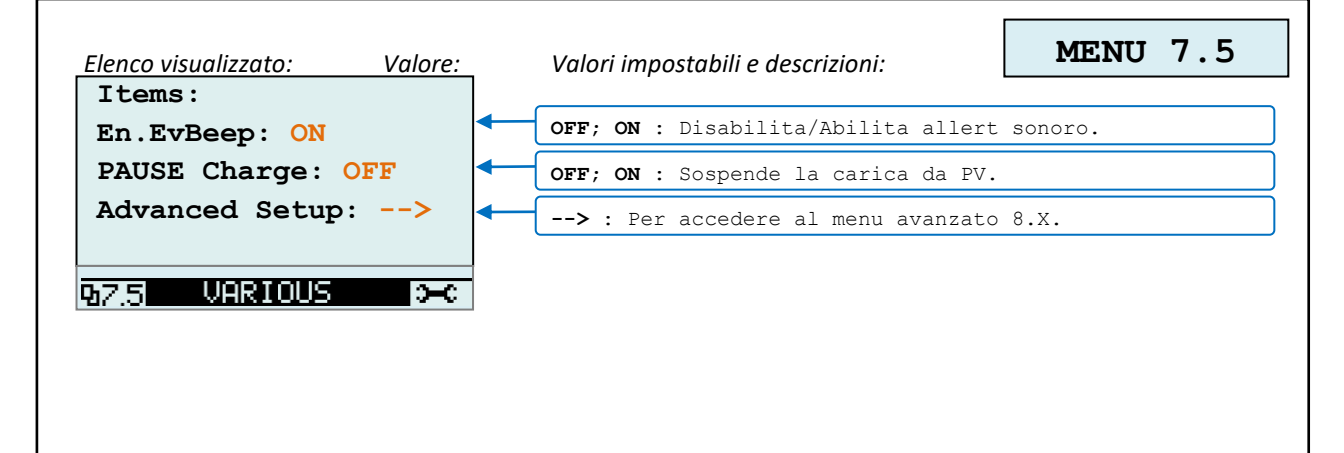

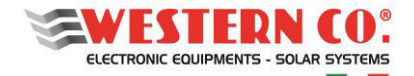

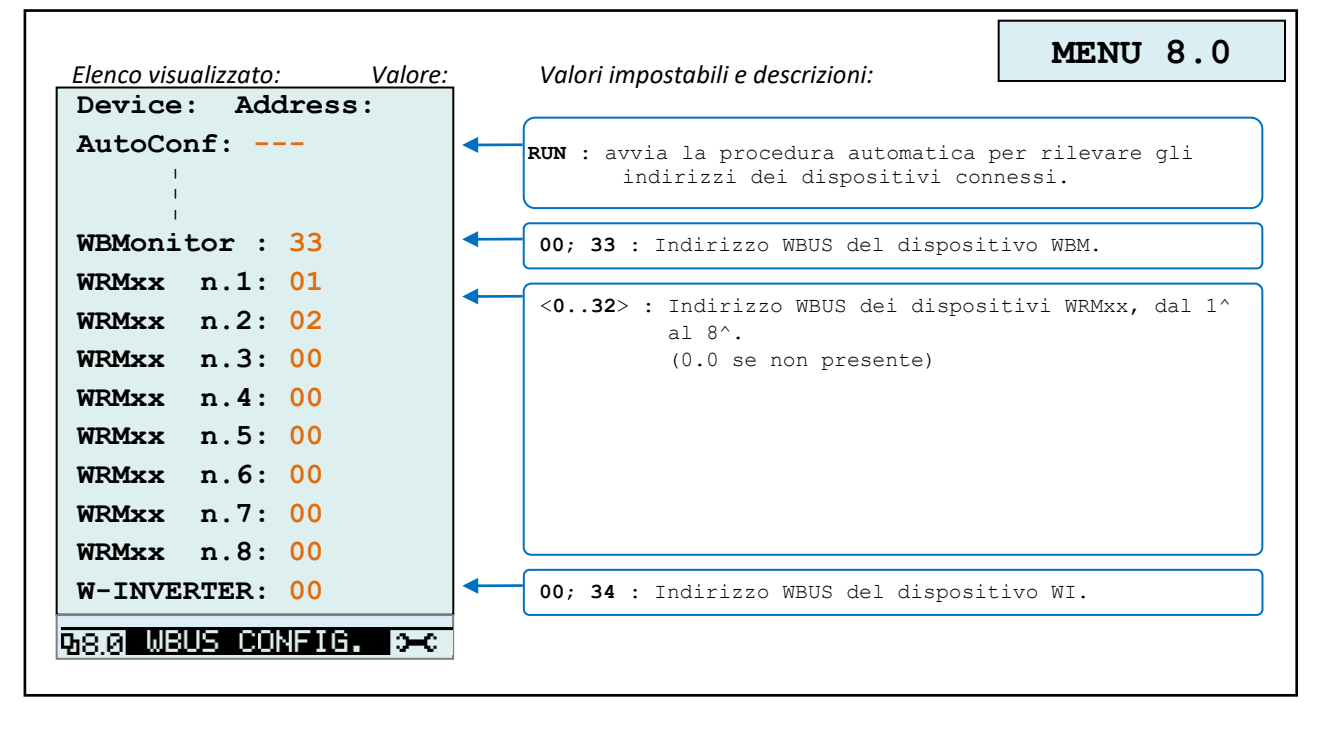

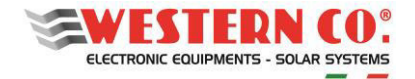

*Configurazione con WRD + WBM + WRMxx(1..8)*

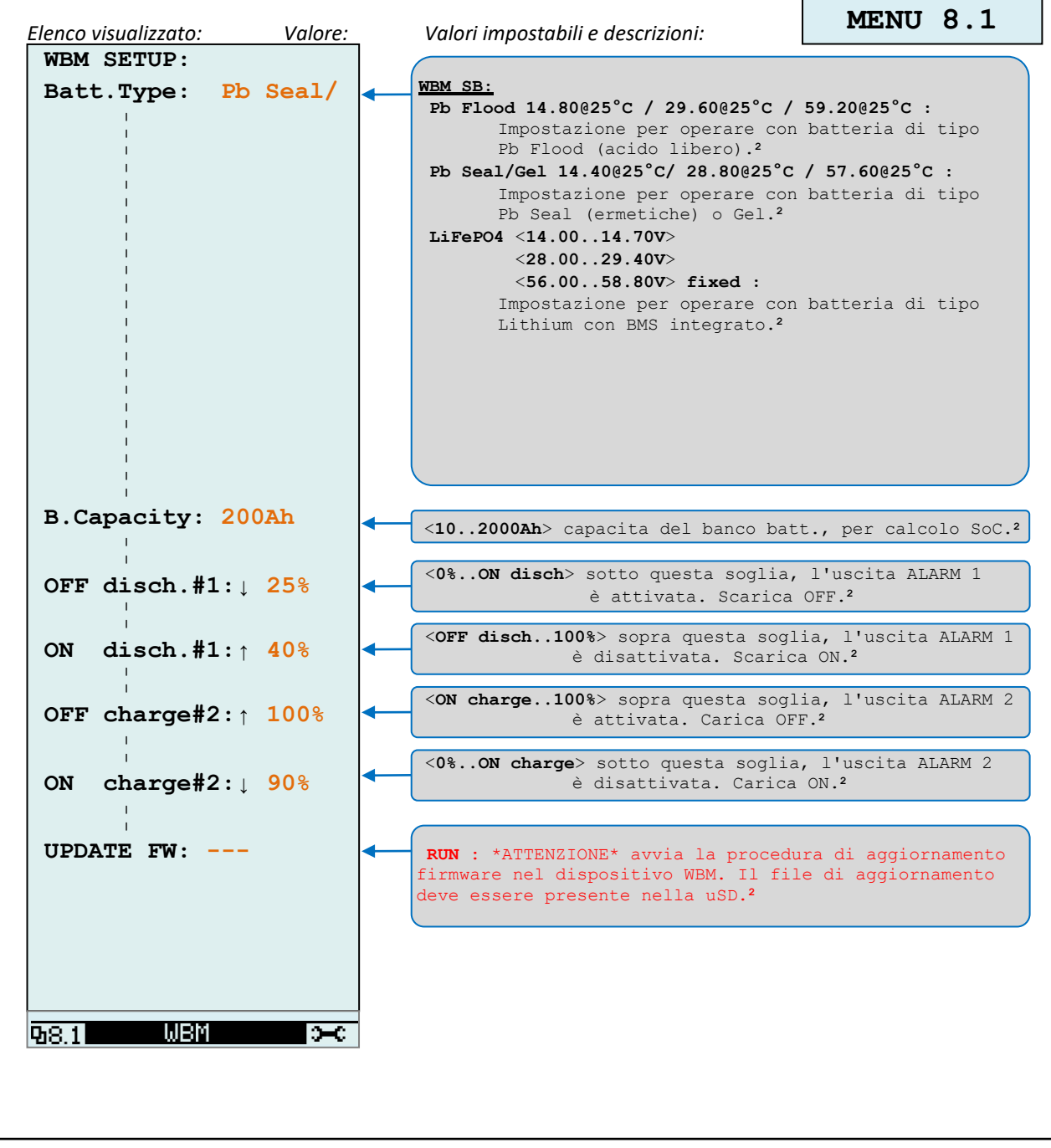

 $\blacksquare$ 

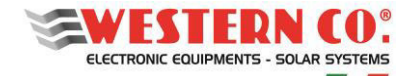

*Configurazione con WRD + WBM + WRM30(1..8)*

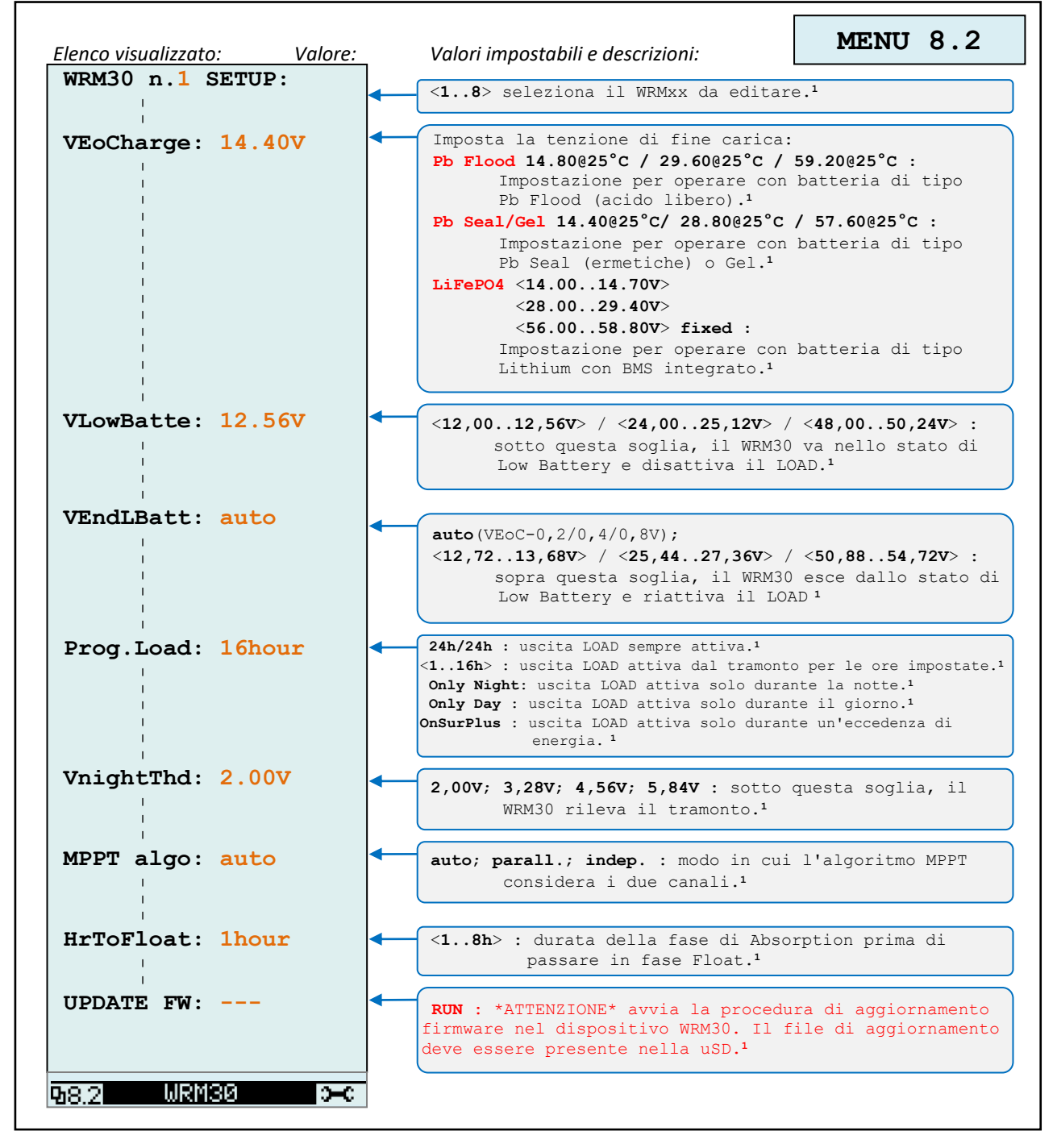

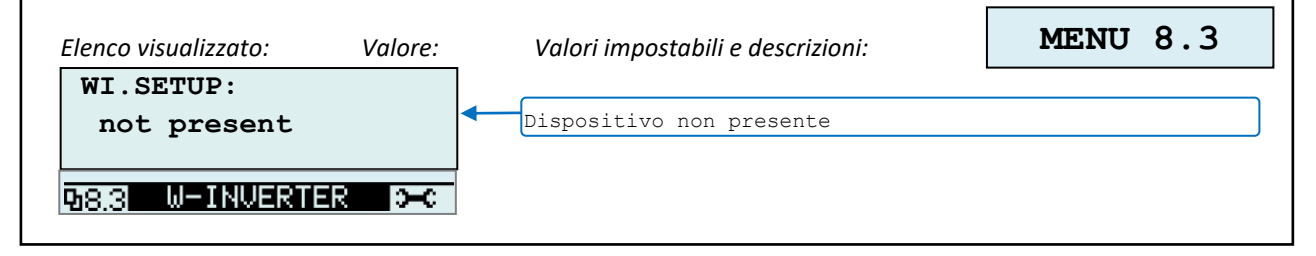

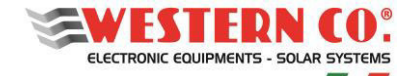

*Configurazione con WRD + Leonardo OFF-GRID* 

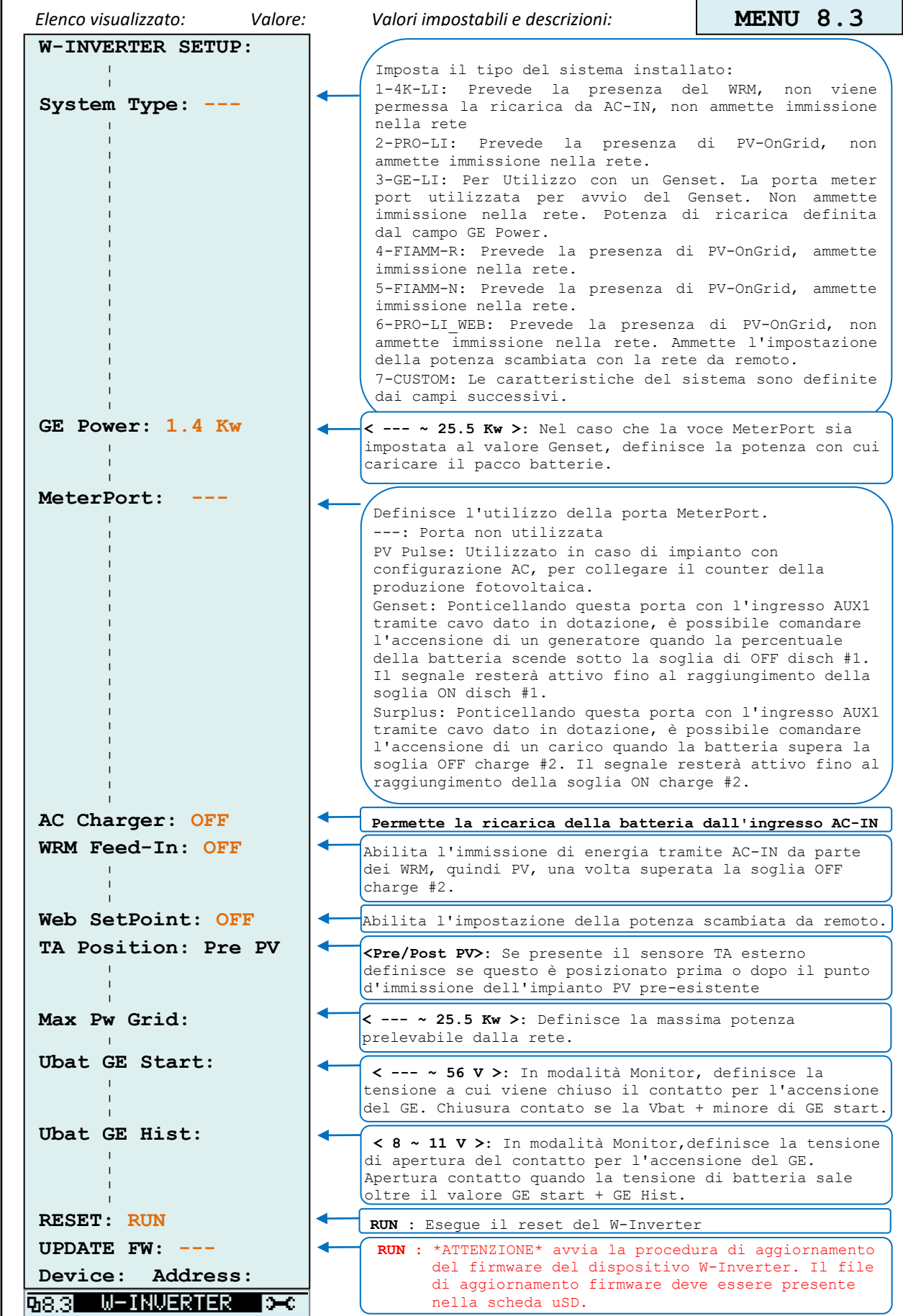

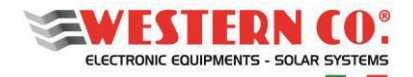

#### *Configurazione con WRD + WBM + WRMxx(1..8)*

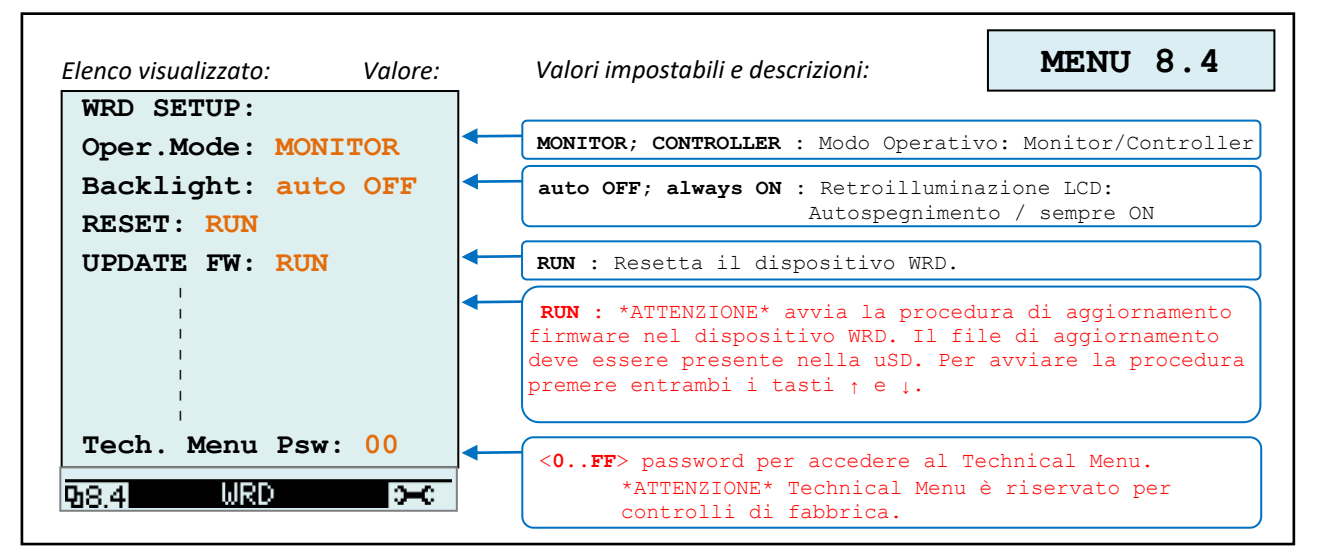

*NOTE:* 

*1 - non presente in Configurazione WRD + WBM;* 

*2 - non presente in Configurazione WRD + WRMxx;* 

*3 - compare l'icona Lampada in Configurazione WRD + WRMxx;* 

*4 - in Configurazione WRD + Leonardo OFF-GRID;* 

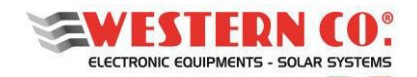

#### <span id="page-24-0"></span>**11. GARANZIA DI LEGGE**

Western CO. Srl garantisce la buona qualità e la buona costruzione dei Prodotti obbligandosi, durante il periodo di garanzia di 5 (cinque) anni, a riparare o sostituire a sua sola discrezione, gratuitamente, quelle parti che, per cattiva qualità del materiale o per difetto di lavorazione si dimostrassero difettose.

Il prodotto difettoso dovrà essere rispedito alla Western CO. Srl o a società delegata dalla Western CO. Srl a fare assistenza sul prodotto, a spese del cliente, assieme ad una copia della fattura di vendita, sia per la riparazione che la sostituzione garantita. I costi di re-installazione del materiale saranno a carico del cliente.

La Western CO. Srl sosterrà le spese di re spedizione del prodotto riparato o sostituito.

La garanzia non copre i Prodotti che, in base a nostra discrezione, risultino difettosi a causa di naturale logoramento, che presentino guasti causati da imperizia o negligenza del cliente, da imperfetta installazione, da manomissioni o interventi diversi dalle istruzioni da noi fornite.

La garanzia decade altresì in caso di danni derivanti da:

-trasporto e/o cattiva conservazione del prodotto.

-causa di forza maggiore o eventi catastrofici (gelo, incendio, inondazioni, fulmini, atti vandalici, ecc.).

Tutte le sopraccitate garanzie sono il solo ed esclusivo accordo che soprassiede ogni altra proposta o accordo verbale o scritto e ogni altra comunicazione fatta tra il produttore e l'acquirente in rispetto a quanto sopra. Per qualsiasi controversia il Foro competente è Ascoli Piceno.

#### <span id="page-24-1"></span>**12. SMALTIMENTO DEI RIFIUTI**

La Western CO. in qualità di produttore del dispositivo elettrico descritto nel presente manuale, ed in conformità al D.L 25/07/05 n 151, informa l'acquirente che questo prodotto, una volta dismesso, deve essere consegnato ad un centro di raccolta autorizzato oppure, in caso di acquisto di apparecchiatura equivalente può essere riconsegnato a titolo gratuito al distributore della apparecchiatura nuova. Le sanzioni per chi abusivamente si libera di un rifiuto elettronico saranno applicate dalle singole amministrazioni comunali.

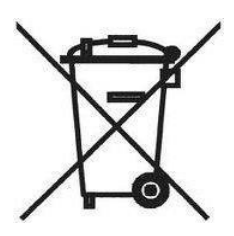

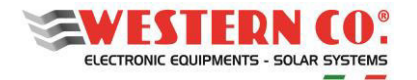

# **REMOTE DISPLAY FOR WESTERN WRD SYSTEM**

*IoT Remote Display and Datalogger 12/24/48V* 

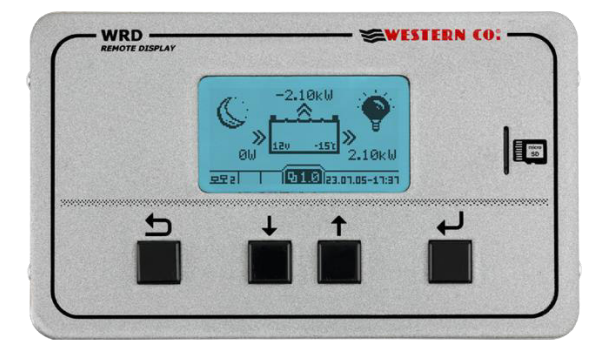

**WRD** is a display and controller device that together with the proprietary bus *W***BUS** is part of the **WESTERN WRD SYSTEM**, a complete and intelligent system for the production and storage of photovoltaic energy in stand-alone systems.

The **WESTERN WRD SYSTEM** is a flexible and advanced stand-alone system with intelligent functions, recording of historical functioning data with remote control from the Internet (cloud). Up to 8 MPPT controllers *WRMxx* can be parallelized with adjustable charging power up to 14kW and monitor the battery bank energy through the battery monitor *WBM*. *WRD* is suitable for 12/24/48V systems with lead or lithium batteries. The system is modular as *WRMxx* controllers can be paralleled to increase the photovoltaic power. *WRD* has a proprietary control bus named *W***BUS** to communicate with the various compatible devices, able to access all the parameters both for the display and for the management of the control functions. The simple user interface, with 128x64 display and 4 buttons, allows an immediate visualization of all the parameters: powers, voltages, charge and PV string currents, energy meters, data logger and events. From *WRD* all Setup settings can be made for each single WRMxx controller connected and/or *WBM* battery monitor. Through *WBM* is possible to manage contacts related to the charge state of the battery for the intelligent activation of the loads. The logger data is stored in the removable μSD on the front panel. Through the Ethernet connection it is possible to connect to the Internet cloud so that both the data of the logger and all the other functions become remotely and accessible with the portal *WRD SERVER*.

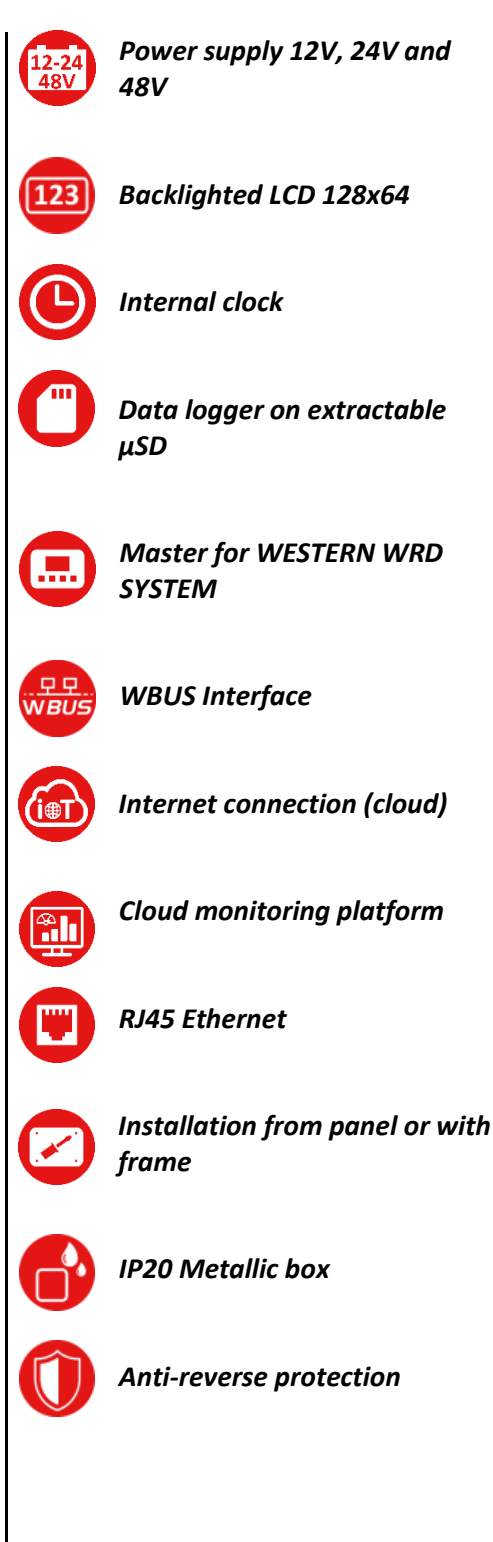

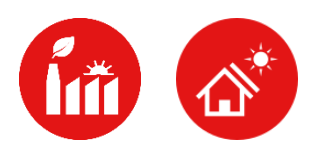

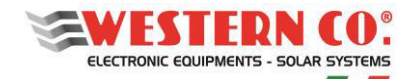

# **Contents**

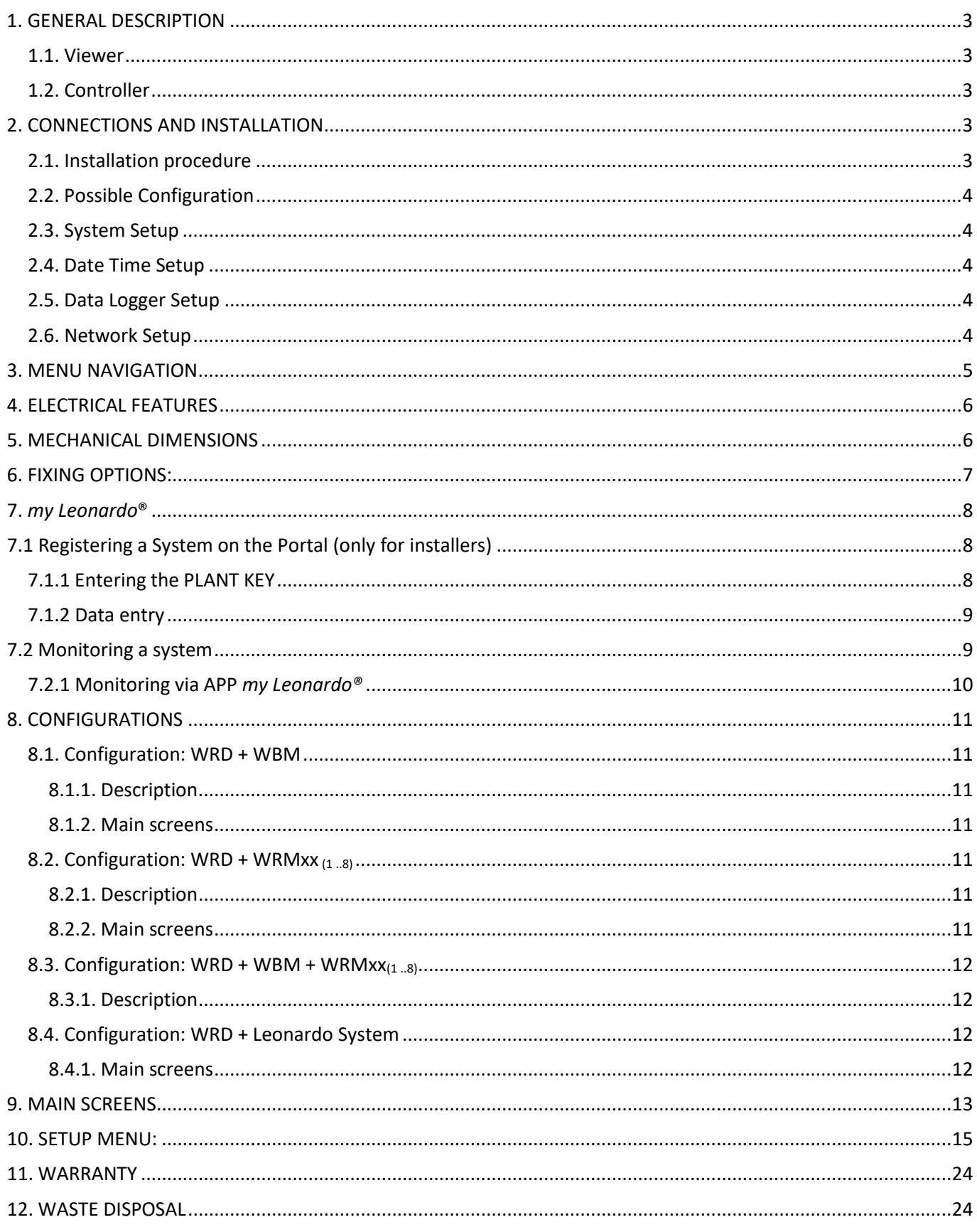

APPENDIX at the end of the manual

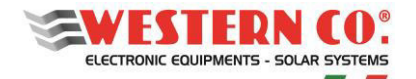

#### <span id="page-27-0"></span>**1. GENERAL DESCRIPTION**

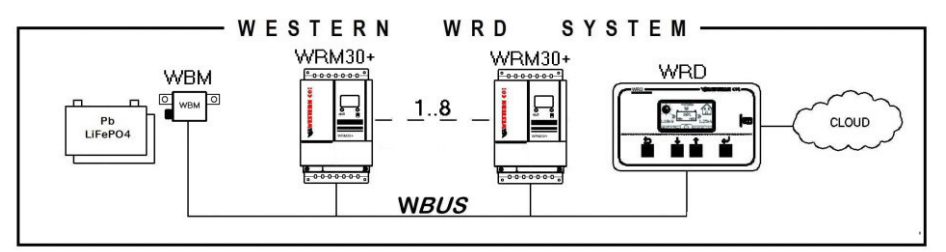

*Pic.1 WESTERN WRD SYSTEM with WRM30 +* 

In **WESTERN WRD SYSTEM**, WRD is the coordinator and can work in two modes: *Viewer* or *Controller*.

#### <span id="page-27-1"></span>**1.1. Viewer**

By setting in the setup menu **8.4 WRD -> Oper.Mode: 'MONITOR':** you get the View mode.

In this mode, the WRD does not control the charging and discharging of the system, but takes care only of displaying the parameters of the connected devices, can change the setup settings of the slaves, collects data and remotely displays them in the cloud. The various devices autonomously perform their main functions independently from the WRD.

#### <span id="page-27-2"></span>**1.2. Controller**

By setting in the setup menu 8.4 WRD -> Oper.Mode: 'CONTROLLER': you get the Controller mode<sup>1</sup>.

In this mode, the WRD adds a control over the devices, dynamically modifying some parameters in order to optimize the energy management of the entire system and ensure compliance with the battery parameters.

The operating mode of the WRD in menu 2.0 can be recognized from the indication in the battery graphics *(§ Main screens).*

#### <span id="page-27-3"></span>**2. CONNECTIONS AND INSTALLATION**

In the appendix (*Pic. A1, An*) the system connections are shown for the various possible configurations. For its functioning the WRD uses the 12/24 / 48V system power supply and the connection *W***BUS** which is physically an RS485 bus, while the RJ45 Ethernet connection to the Internet cloud is optional.

The **WESTERN WRD SYSTEM** must be configured by setting to each WRMxx controller a unique address: from 1 to 32, while the WBM already has a fixed address (33) as in the case of connection with a Leonardo (34).

#### <span id="page-27-4"></span>**2.1. Installation procedure**

- 1) To install the WRD in a dry place, there are two fixing options: from the panel and with frame (*Pic.4*)
- 2) At the back you can access the electrical connections (*Pic.4*). Both the power connection and that of the *W***BUS are<sup>2</sup>** of a removable clamp type, easy to wire. Connect the cables correctly, if the power supply comes from the battery, it is recommended that it is under the use of a fuse (0.5A) for cable protection. Finally, if it is used, also connect the Ethernet cable.
- 3) Once all the connections have been made, power up the system. The WRD turns on and starts to function.
- 4) Now run the system configuration settings that will be required.
	- At the menu: **8.0 WBUS** CONFIG. you can use the 'AutoConf.' command for simplicity, or you can make address settings manually.
	- At the menu: **7.1 DATE / TIME** you set the clock and time zone (Timezone).

 $^1$  It is recognizable if a WRM30+ is remotely controlled (by WRD) if, on the WRM30+ display, the battery contour flashes every ~3sec.

 $^2$  The WBUS has the RS485 as its physical bus, so the two poles A and B must be connected correctly, while the GND pole should be left disconnected.

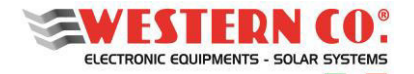

#### **WRD**

# *Manuale utente* **EN**

• At the menu: **7.0 SYSTEM** you make system settings. **The correct profile must be selected, corresponding to the battery features** (an incorrect choice could lead over time to damage the battery itself).

5) Check the entire functioning by scrolling the screens.

#### <span id="page-28-0"></span>**2.2. Possible Configuration**

The **WESTERN WRD SYSTEM** can work with different combinations of devices.

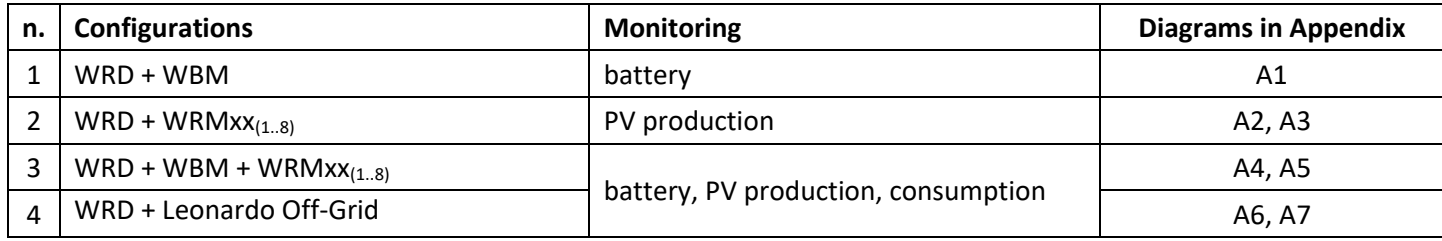

Depending on the current hardware, the configuration must be set on the WRD. This operation is performed on the menu: **8.0 WBUS CONFIG.** where the addresses of the devices connected to the device must be specified *W***BUS** to facilitate the operation an auto configuration command is available that detects the connected hardware.

Depending on the configuration set, the WRD displays the information and can execute its algorithms using the available resources. The screens for each configuration are described below.

#### <span id="page-28-1"></span>**2.3. System Setup**

In the menu: **7.0 SYSTEM** the system settings are executed, the list of parameters changes according to the current configuration. Detailed explanations are described in the chapter *Configurations*.

#### <span id="page-28-2"></span>**2.4. Date Time Setup**

In the menu: **7.1 DATE / TIME** you set the system clock and the time zone (Timezone). It is important to correctly set this last parameter with the Timezone of the place where the system is located, so that the remote clock can be updated correctly.

### <span id="page-28-3"></span>**2.5. Data Logger Setup**

In the menu: **7.2 DATA LOGGER** you can enable the data logger by setting the minutes for the sampling parameters: 10min. is the default value (enabled). It is also possible to request information regarding the μSD.

#### <span id="page-28-4"></span>**2.6. Network Setup**

In the menu: **7.3 NETWORK** you make the settings of the various network parameters. The DHCP function is set by default, which automatically retrieves the necessary values. The connection to the remote server can be enabled or disabled by the user.

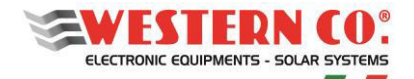

# <span id="page-29-0"></span>**3. MENU NAVIGATION**

Navigating through the various screens is very simple and intuitive. The WRD has two display environments (*Pic.2*):

- the main environment MAIN, consisting of six screens where the operation of the system is monitored;
- SETUP setting environment, consisting of 6 screens + 5 in ADV. SETUP where the settings for the operation are set.

In the <u>MAIN</u> environment, the UU UP and UU DOWN buttons are used to scroll through the screens from 1.0 to 6.0, the **U** ENTER button accesses any submenu. Pressing the **U** UP / ■ DOWN buttons simultaneously for 1 ou access the SETUP environment. Here, it is always repeated with the same DUP or DOWN buttons, the scrolling of the screens from 7.0 to 7.5. To return to the MAIN environment use the  $\bigoplus$  ESC button pressed for 1 sec.

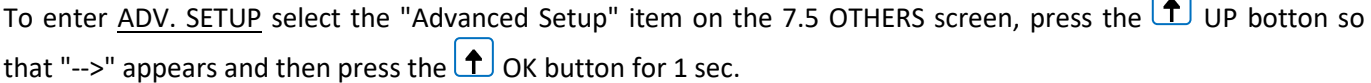

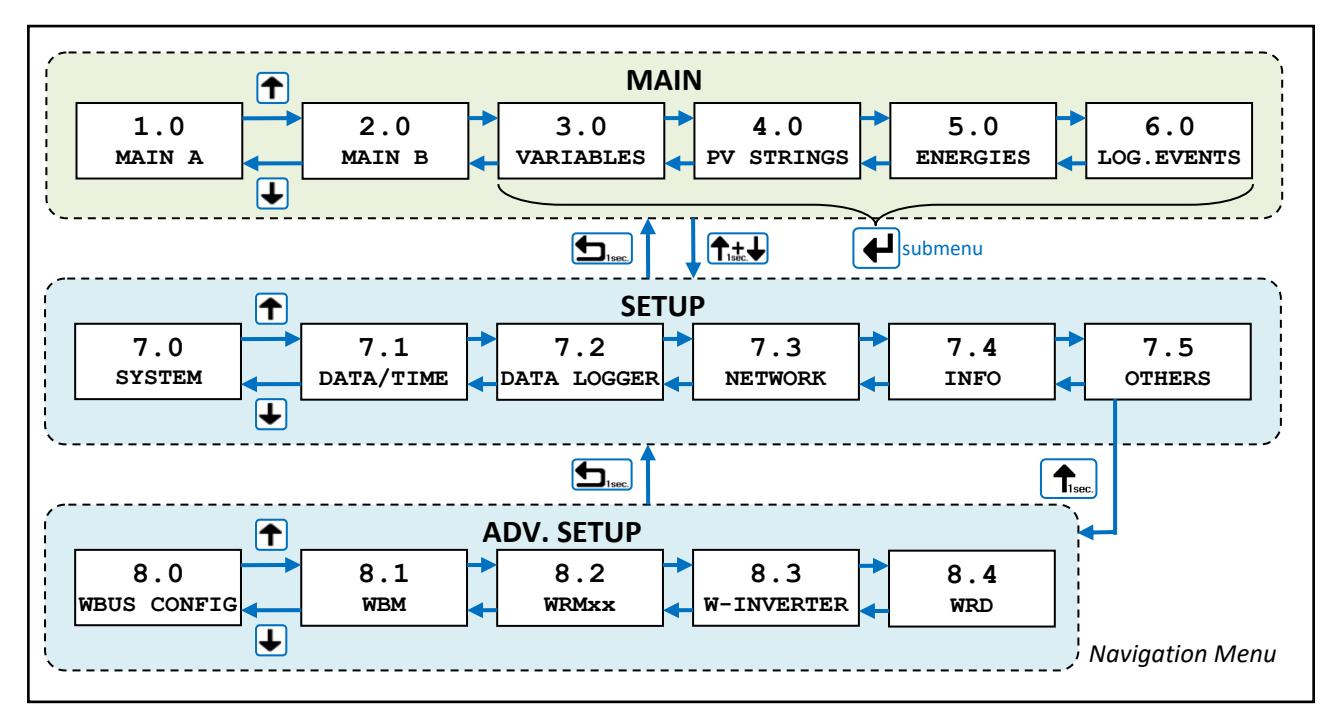

*Pic.2 - Navigation menu* 

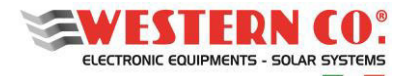

# *Keys mode*  ↑ b **DOWN UP --- ---**  ₳∗₩ t.  $\bigoplus$ **ESC BO E COO**: **COO EDIT**  $\blacktriangle$  $\overline{\mathbf{t}}$ 1 **ESC EDIT DEC** | **INC** | **SELECT > EDIT MODE <**  T<sub>1sec.</sub> I *Pic.3 - Edit menu*

It is possible to enter the EDIT mode (*Pic.3*), where it is allowed, to modify the parameters by keeping pressed the  $\boxed{\triangle}$  EDIT button for 1 sec. Entry into the EDIT mode is visible on the display by the presence of the cursors on the modifiable parameter. For editing **NAVIGATION MODE**  $\begin{array}{c} | \ | \ | \ | \ | \ | \end{array}$  are used the  $\begin{array}{c} | \ \bullet \end{array}$  INC/DEC buttons, press the SELECT button to change the value. For **save the**  changes the button **U** SAVE must be kept pressed for 1 sec. To exit the EDIT mode, **without saving the changes**, use the **EX** ESC button. To confirm the items that require an action, press the  $\left( \frac{1}{\cdot} \right)$  OK button for 1 sec.

# <span id="page-30-0"></span>**4. ELECTRICAL FEATURES**

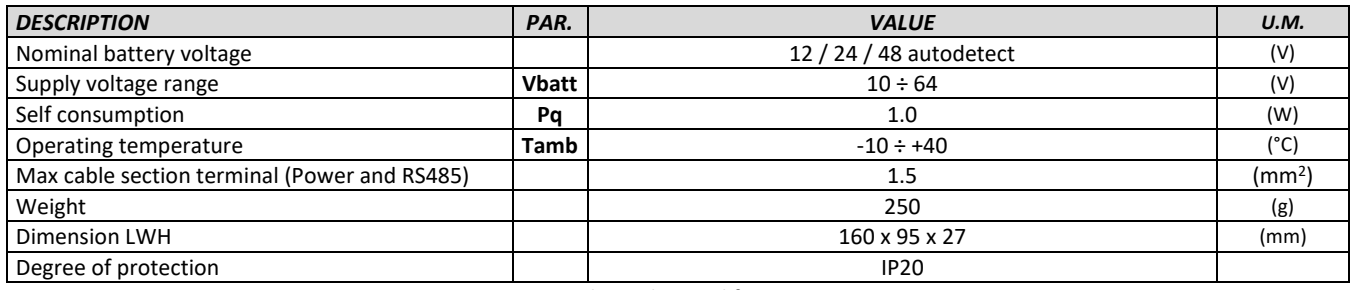

*Tab.1 - Electrical features* 

# <span id="page-30-1"></span>**5. MECHANICAL DIMENSIONS**

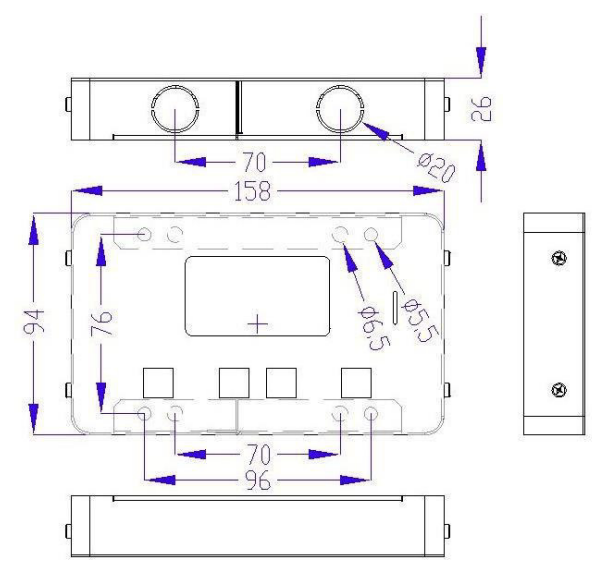

*Pic.4 - Mechanical dimensions* 

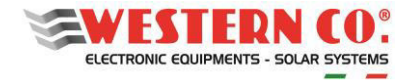

# <span id="page-31-0"></span>**6. FIXING OPTIONS:**

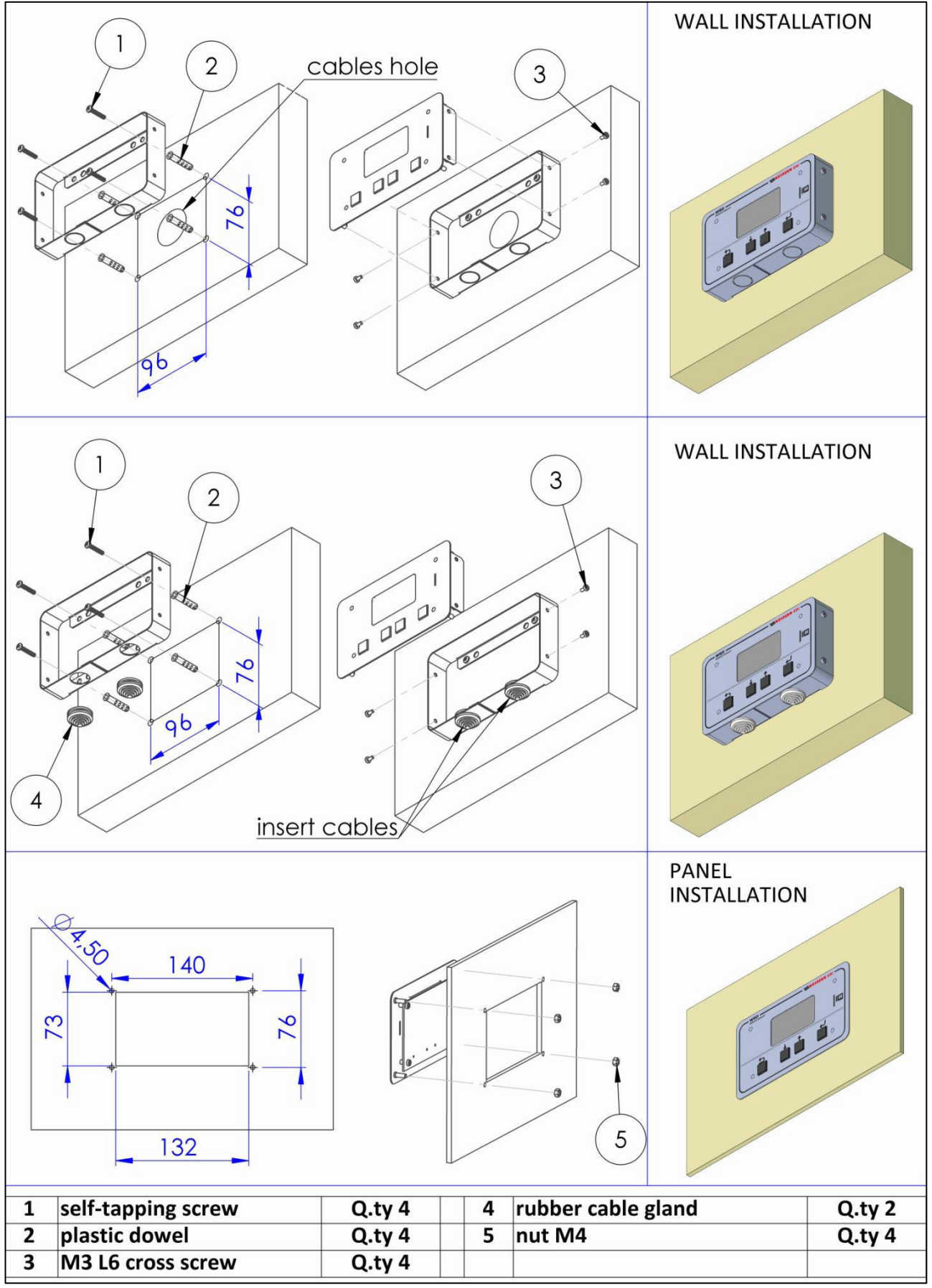

*Pic.5 - Fixing options* 

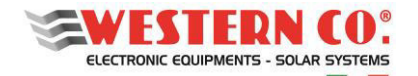

### <span id="page-32-0"></span>**7.** *my Leonardo***®**

The plant can be monitored and controlled through the *my Leonardo*® web portal and app. The most important functions offered by *my Leonardo*® are:

- *real-time* monitoring and display of your storage system history;
- remote access to the device display;
- warnings and reports.

# <span id="page-32-1"></span>**7.1 Registering a System on the Portal (only for installers)**

Before a system can be monitored, the installer must record it on the system and associate it with the end customer.

Once you have accessed the *my Leonardo*® portal, enter the list of systems and click on "*Add System"*.

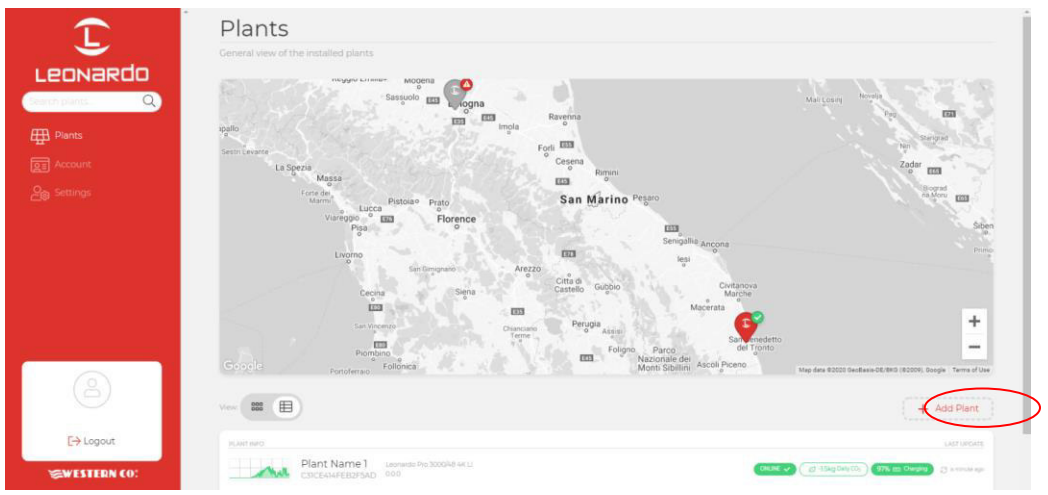

*Pic.6 – System registration on the "my Leonardo" web portal*

### <span id="page-32-2"></span>**7.1.1 Entering the PLANT KEY**

At this point, the PLANT KEY, which is shown on the label on the left side of the product, must be entered in the appropriate box.

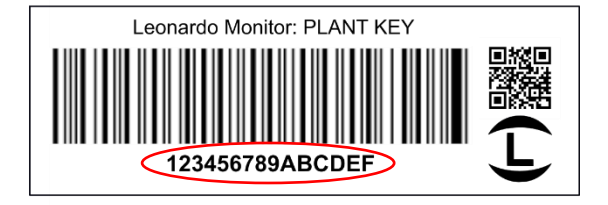

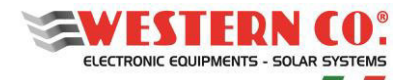

Le

 $\oplus$ 

#### **WRD** *Manuale utente* **EN**

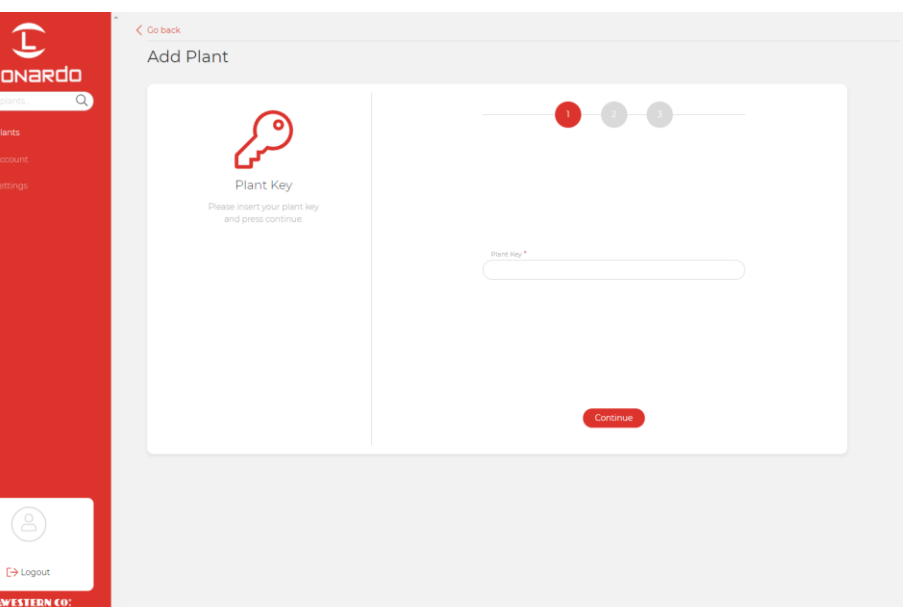

*Pic.7 – Entering Plant Key* 

#### <span id="page-33-0"></span>**7.1.2 Data entry**

On the next screen, the installer must enter some mandatory master data concerning the system, further data will be automatically filled in by the system.

N.B. All personal data can be changed later.

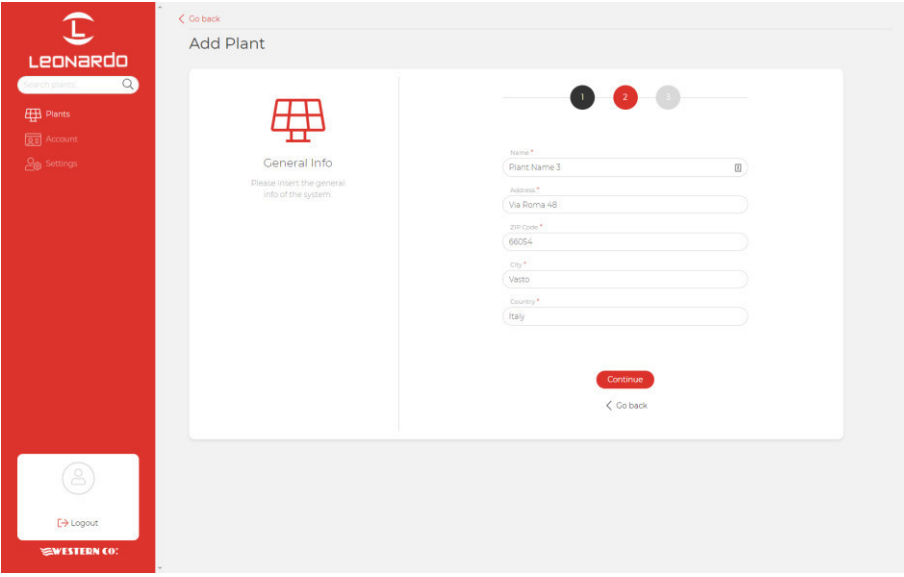

*Pic.8 – Entering system data* 

At this point, a general overview will show all system data that will be recorded when you click the *"Add Plant"* button. Subsequently, it will be possible to enter an e-mail address of the end customer, who will receive a link to register with the portal and monitor their system.

#### <span id="page-33-1"></span>**7.2 Monitoring a system**

N.B. In order to monitor a system, the installer must first register the system, following the guide in paragraph: "Registering a system on the portal" (§7.1).

After logging in, there will be a list of your systems, available in map, grid and list version.

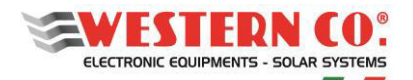

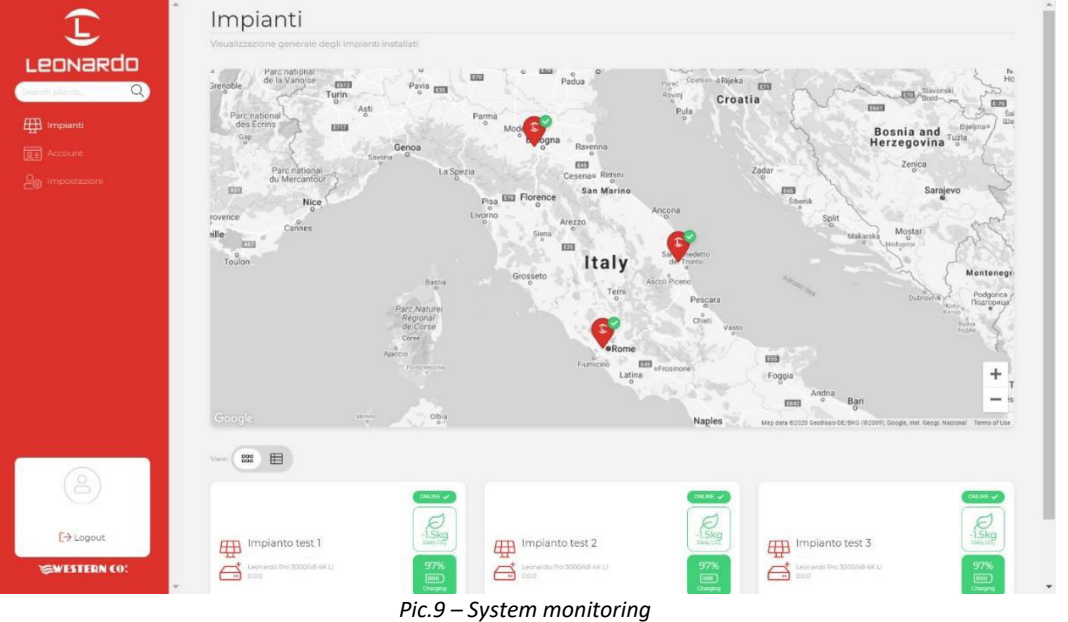

In addition, from this screen you can access your account settings and some portal preferences. By clicking on a system you can access the dashboard where three different sections are available:

- 1. **Realtime**: real-time monitoring of system settings;
- 2. **Energy**: energy statistics and log;
- 3. **Advanced**: graphs that represent the operation of your system in detail.

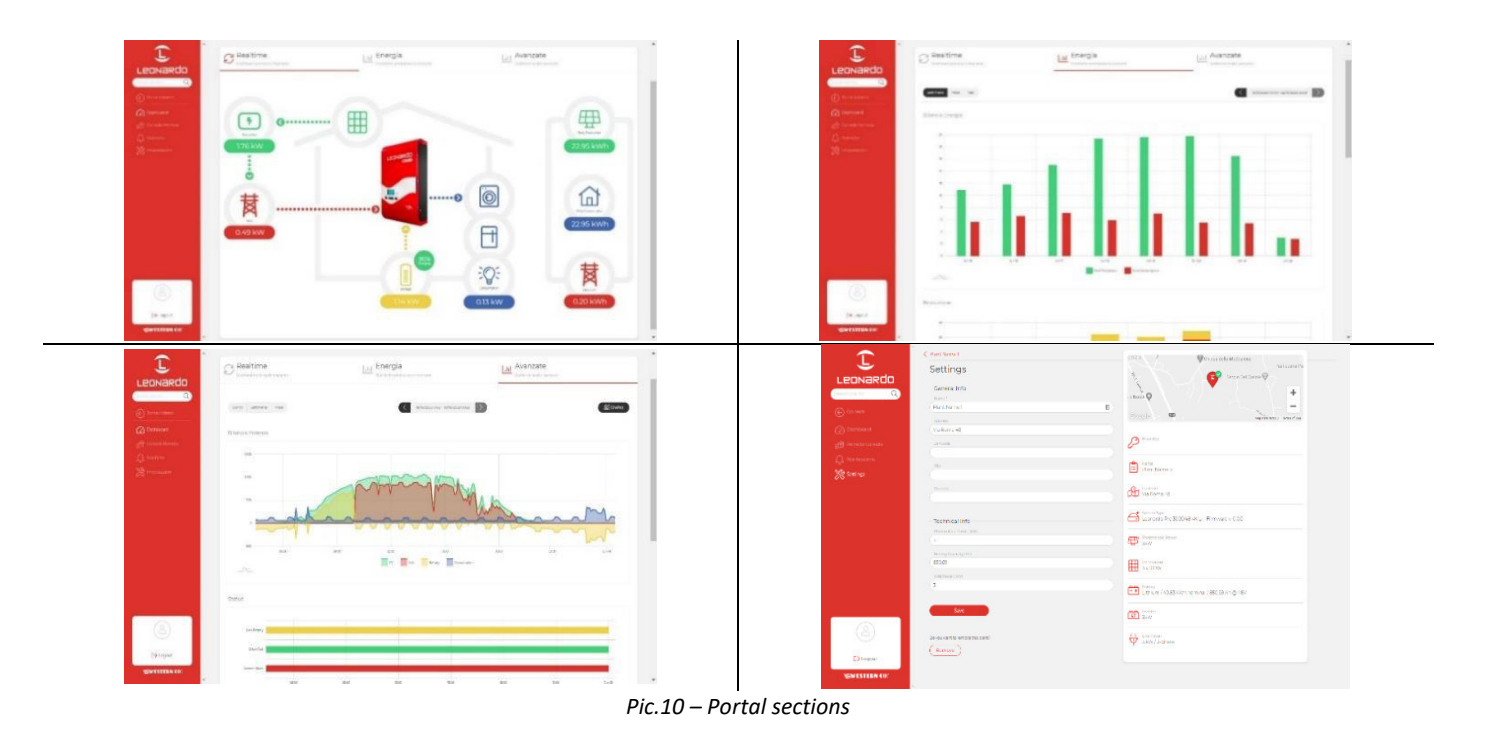

### <span id="page-34-0"></span>**7.2.1 Monitoring via APP** *my Leonardo®*

*my Leonardo*®is also available for Android and iOS operating systems. Just download the app from the store and follow the same registration (§7.1) and monitoring (§7.2) steps.

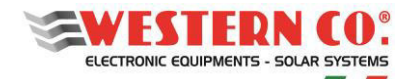

# <span id="page-35-0"></span>**8. CONFIGURATIONS**

#### <span id="page-35-1"></span>**8.1. Configuration: WRD + WBM**

#### <span id="page-35-2"></span>**8.1.1. Description**

This configuration is used in a plant where you want to monitor the energy flow of the *battery* (*Pic.* A1). The WBM battery monitor must be connected to the negative battery terminal and provides for the calculation of the incoming and outgoing energy. (See dedicated product manual for more details).

WRD allows configuring the WBM in the Setup menu 7.0 or 8.1:

- Select the correct profile according to the type of battery.
- Select the battery capacity (Ah) correctly, so that the WBM can correctly calculate the State of Charge (%) of the Battery.
- Set the thresholds for the two contacts controlled according to the State of Charge (%) of the Battery.

The 'Discharge' contact can be exploited to control a device capable of disabling the load, thus determining the maximum discharge depth within which the battery will cycle. This contact also intervenes in case of protections: overcurrent, over temperature and under voltage.

With the 'Charge' contact, normally, is controlled a device capable of disabling the charge as it intervenes in the event of protections: overcurrent, over temperature and overvoltage.

Setting the thresholds for the 'Charge' contact it can also be controlled according to the SoC in case some applications require it.

#### <span id="page-35-3"></span>**8.1.2. Main screens**

In the following picture are described the graphic used in the various screens of the main menu. Take into account the notes shown in the pictures.

#### <span id="page-35-4"></span>**8.2. Configuration: WRD + WRMxx (1 ..8)**

#### <span id="page-35-5"></span>**8.2.1. Description**

This configuration is used in a stand-alone system where you want to mainly monitor the energy production (*Pic.A2*).

The WRMxx controllers, which can be paralleled up to a maximum of 8, are used to charge the battery. (see dedicated product manual for more details).

The WRD allows to collectively configuring the most common parameters of all the WRMxx in the Setup Menu 7.0, while it performs this individually in the Setup Menu 8.2.:

- Select the correct profile according to the type of battery.
- Select appropriately the setting of the Load output
- Set the Low Battery threshold for the output Load.

 - With the WRM30+: Load output can be exploited with setting 'SurPlus' to control or directly feed a load when the battery is charged and there is still energy from the PV modules so we have an excess of energy that in this way can be re-used.

#### <span id="page-35-6"></span>**8.2.2. Main screens**

In the following picture are described the graphic used in the various screens of the main menu. Take into account the notes shown in the pictures.
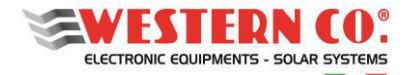

## **8.3. Configuration: WRD + WBM + WRMxx(1 ..8)**

#### **8.3.1. Description**

This configuration is used in a stand-alone system where you want to monitor the quantities of production, consumption and accumulation (*Fig.A3*).

The WBM battery monitor must be connected to the negative battery terminal and provides for the calculation of the incoming and outgoing energy. (See dedicated product manual for more details).

WRD allows configuring the WBM in the Setup menu 7.0 or 8.1:

- Select the correct profile according to the type of battery.
- Select the battery capacity (Ah) correctly, so that the WBM can correctly calculate the State of Charge (%) of the Battery.
- Set the thresholds for the two contacts controlled according to the State of Charge (%) of the Battery.

The 'Discharge' contact can be exploited to control a device capable of disabling the load, thus determining the maximum discharge depth within which the battery will cycle. This contact also intervenes in case of protections: overcurrent, over temperature and under voltage.

With the 'Charge' contact, normally, is controlled a device capable of disabling the charge as it intervenes in the event of protections: overcurrent, over temperature and overvoltage. Setting the thresholds for the 'Charge' contact it can also be controlled according to the SoC in case some applications require it.

Considering that, in CONTROLLER mode, the charge made by the WRMxx is already controlled through the WBUS, it is not necessary to exploit the 'Charge' contact of the WBM.

The WRMxx controllers, which can be paralleled up to a maximum of 8, are used to charge the battery. (See dedicated product manual for more details).

The WRD allows to collectively configuring the most common parameters of all the WRMxx in the Setup Menu 7.0, while it performs this individually in the Setup Menu 8.2.:

- Select appropriately the setting of the Load output
- Set the Low Battery threshold for the output Load.

- With the WRM30+: Load output can be exploited with setting 'SurPlus' to control or directly feed a load when the battery is charged and there is still energy from the PV modules so we have an excess of energy that in this way can be re-used.

## **8.4. Configuration: WRD + Leonardo System**

The WRD can be combined with a Leonardo System to add network monitoring of the system, self-consumption, and other services described in the setup menu 8.3.

#### **8.4.1. Main screens**

In the following picture are described the graphic used in the various screens of the main menu. Take into account the notes shown in the pictures.

*NOTES:* 

*1 - not present in WRD + WBM Configuration;* 

*2 - not present in WRD + WRMxx Configuration;* 

*3 - the light bulb icon appears in the WRD + WRMxx Configuration;*

*4 - in WRD + Leonardo OFF-GRID Configuration;* 

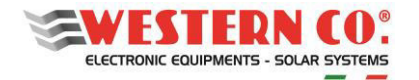

## **9. MAIN SCREENS**

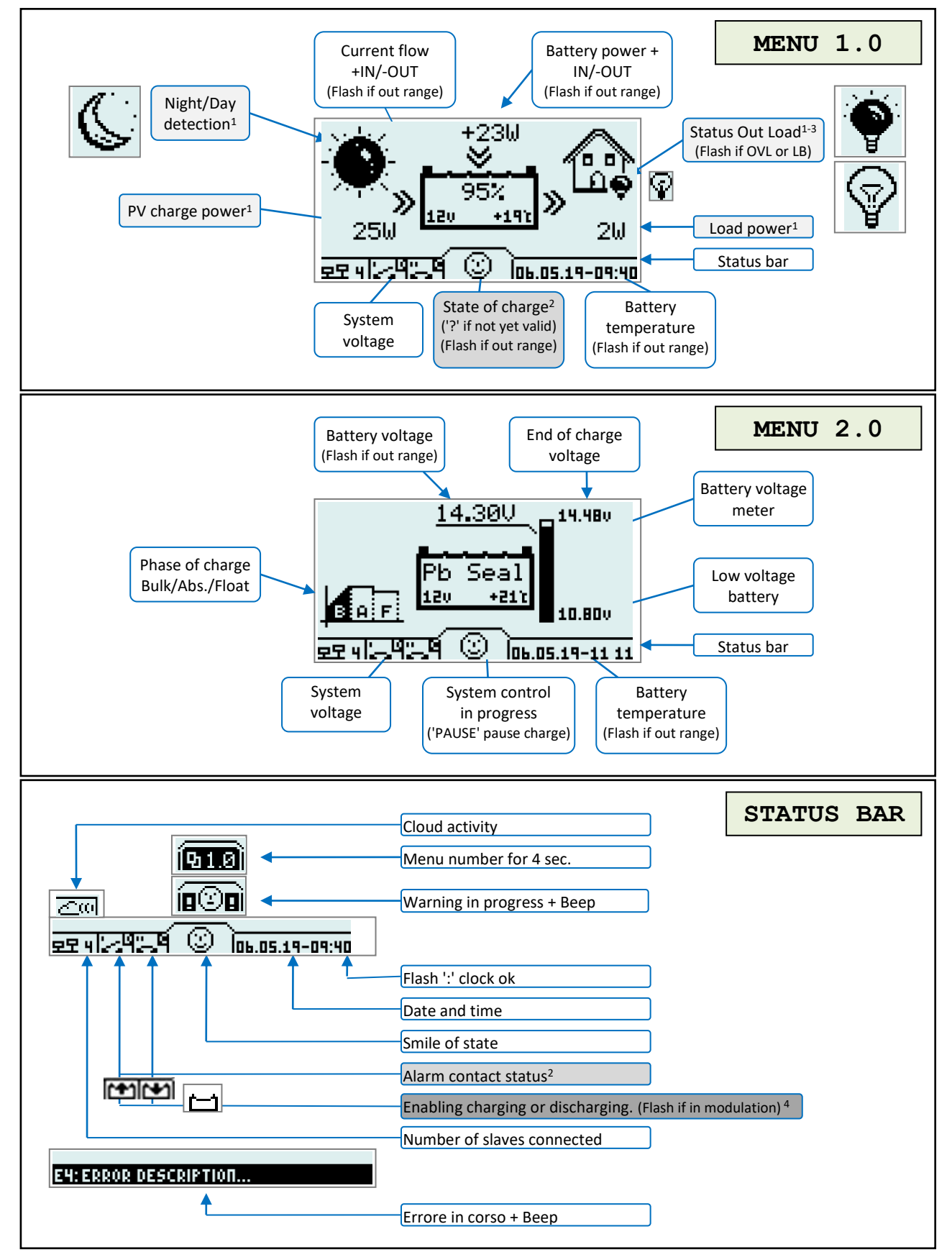

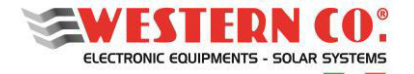

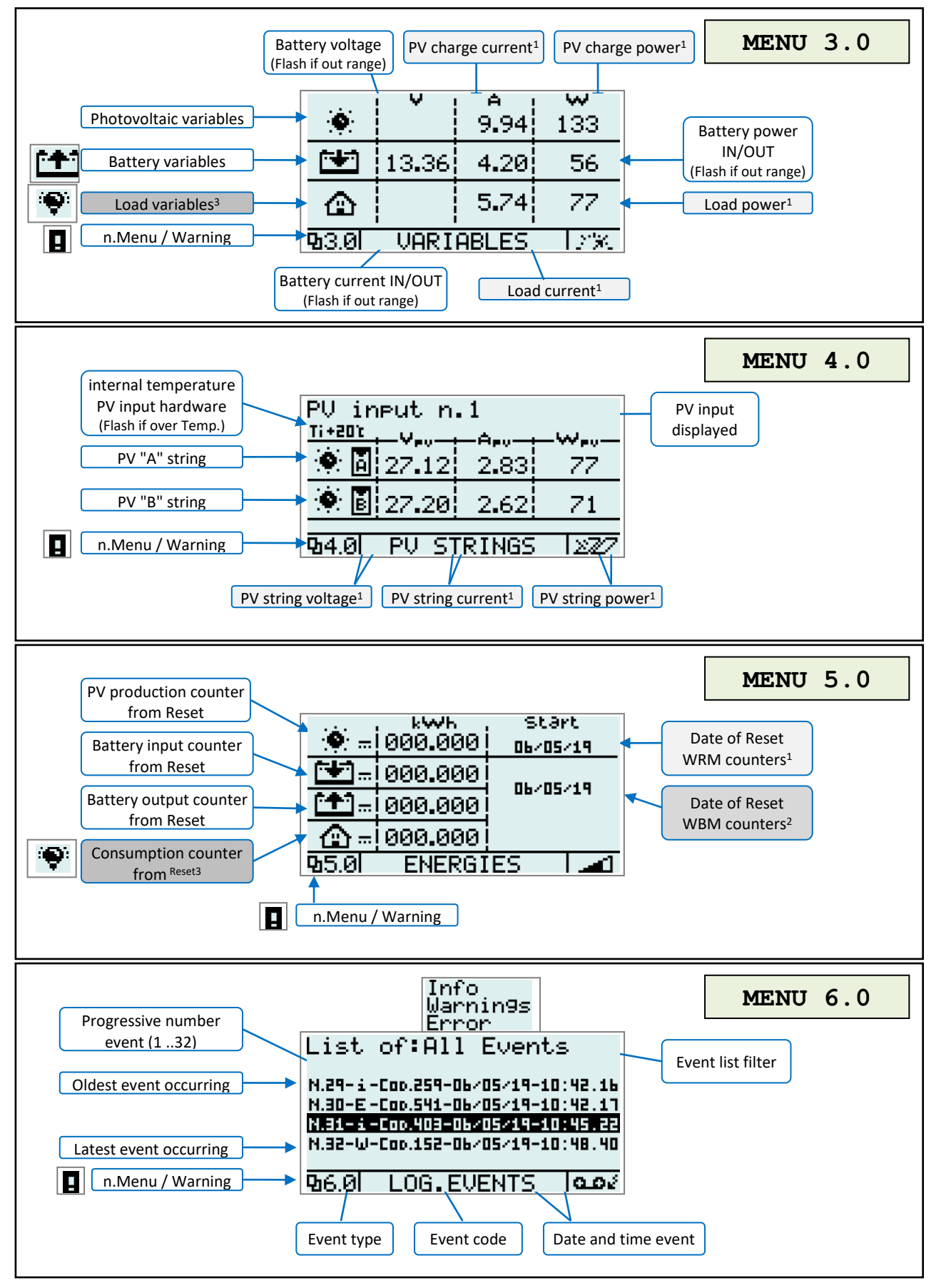

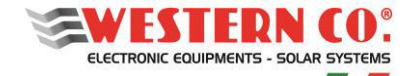

## **10. SETUP MENU:**

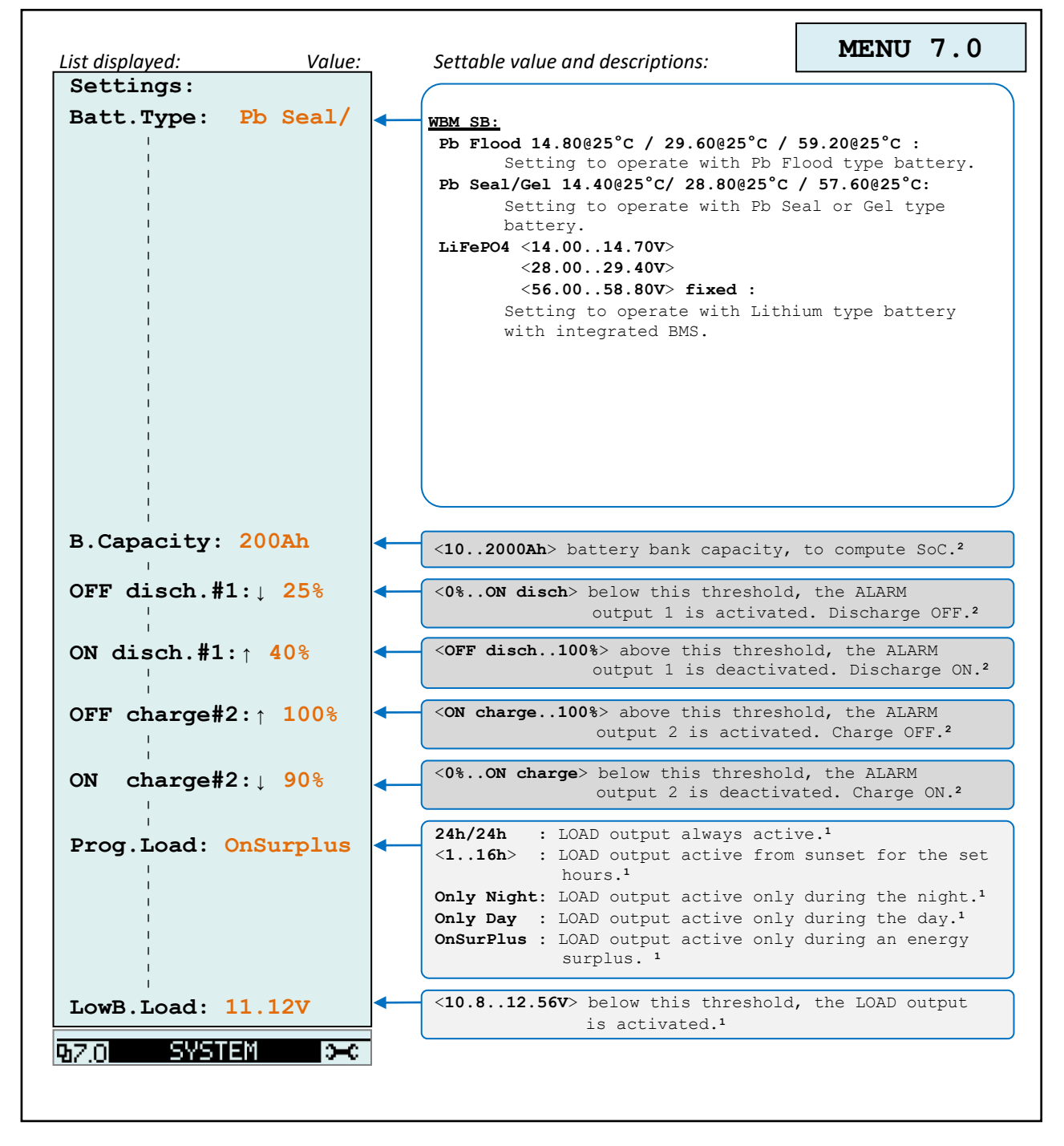

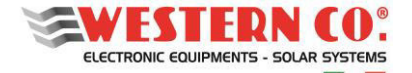

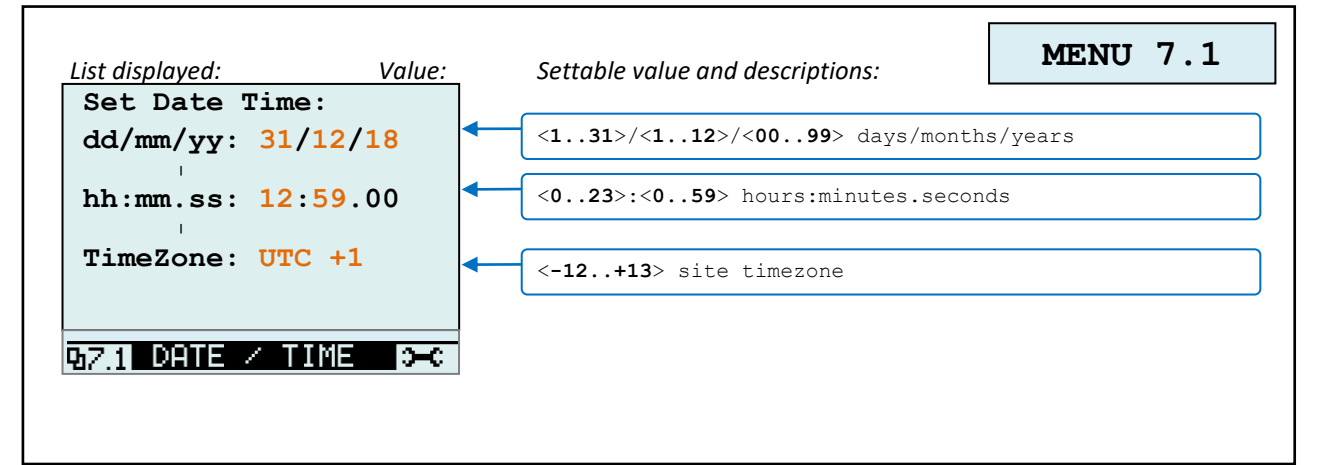

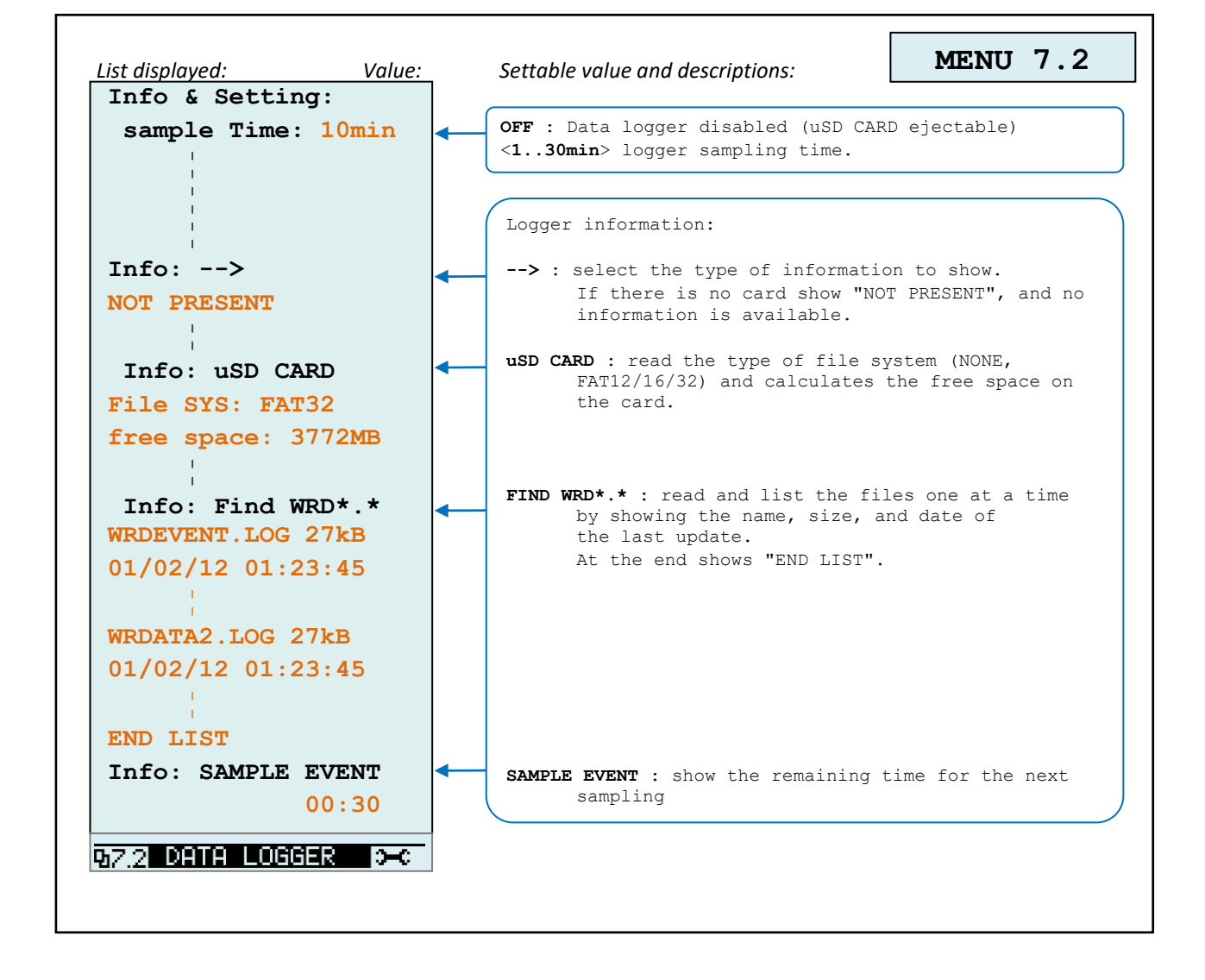

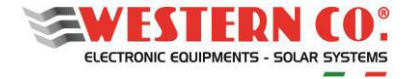

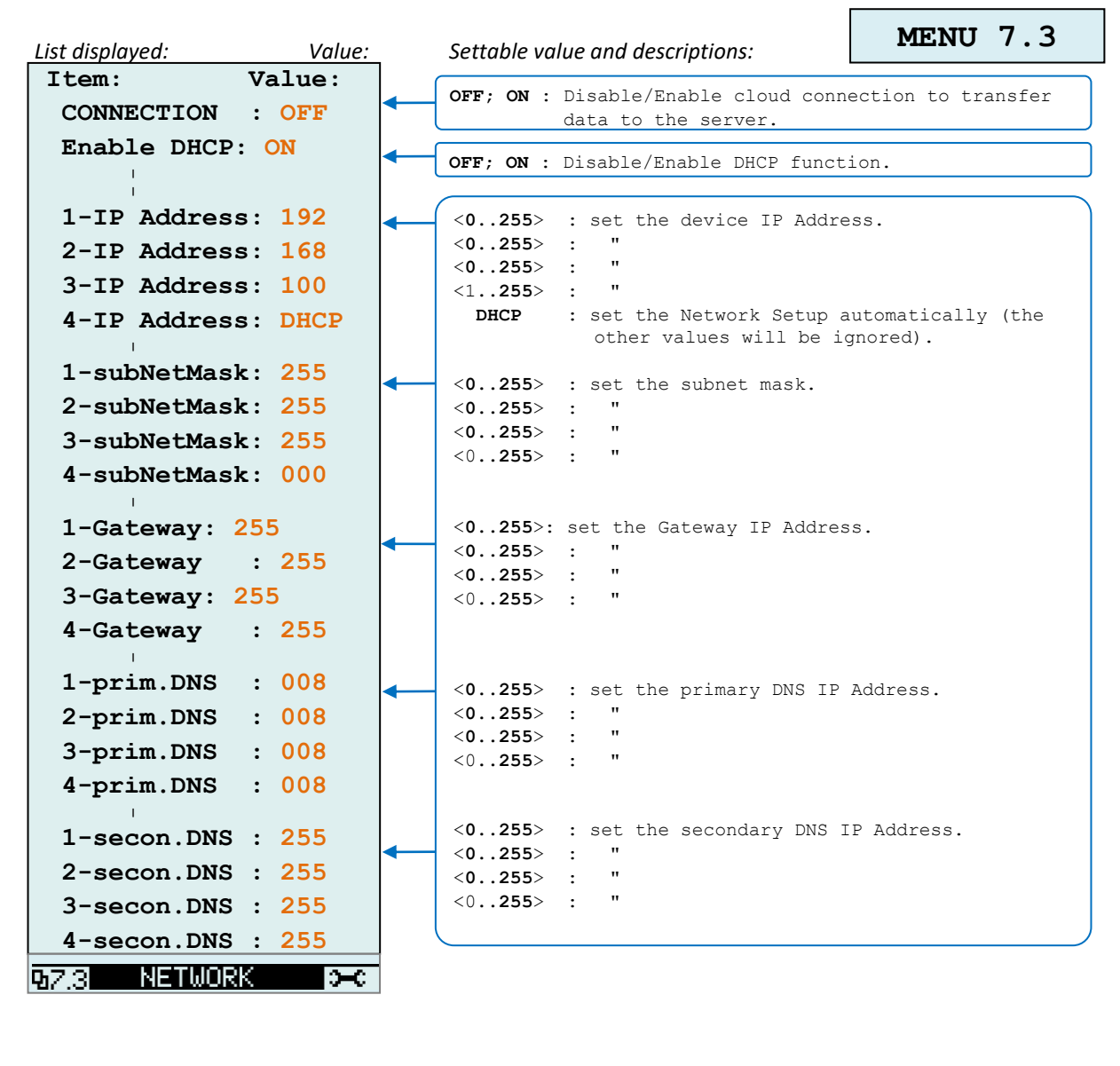

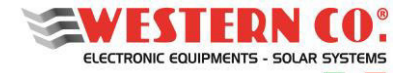

**075 VARIOUS** 

 $\infty$ 

#### **WRD** *Manuale utente* **EN**

*Configuration with WRD + WBM + WRMxx(1..8)*

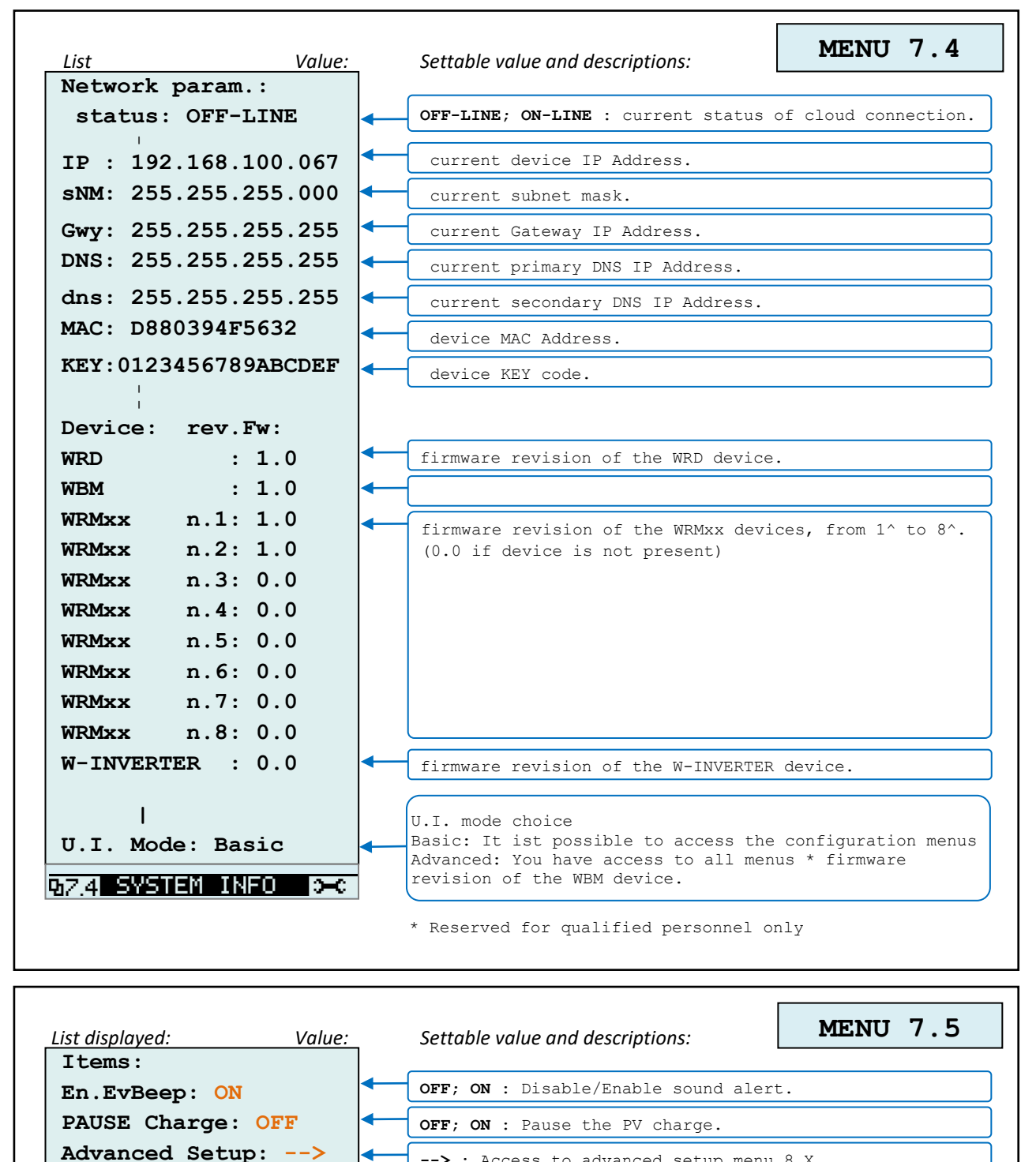

**-->** : Access to advanced setup menu 8.X.

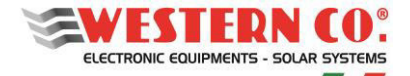

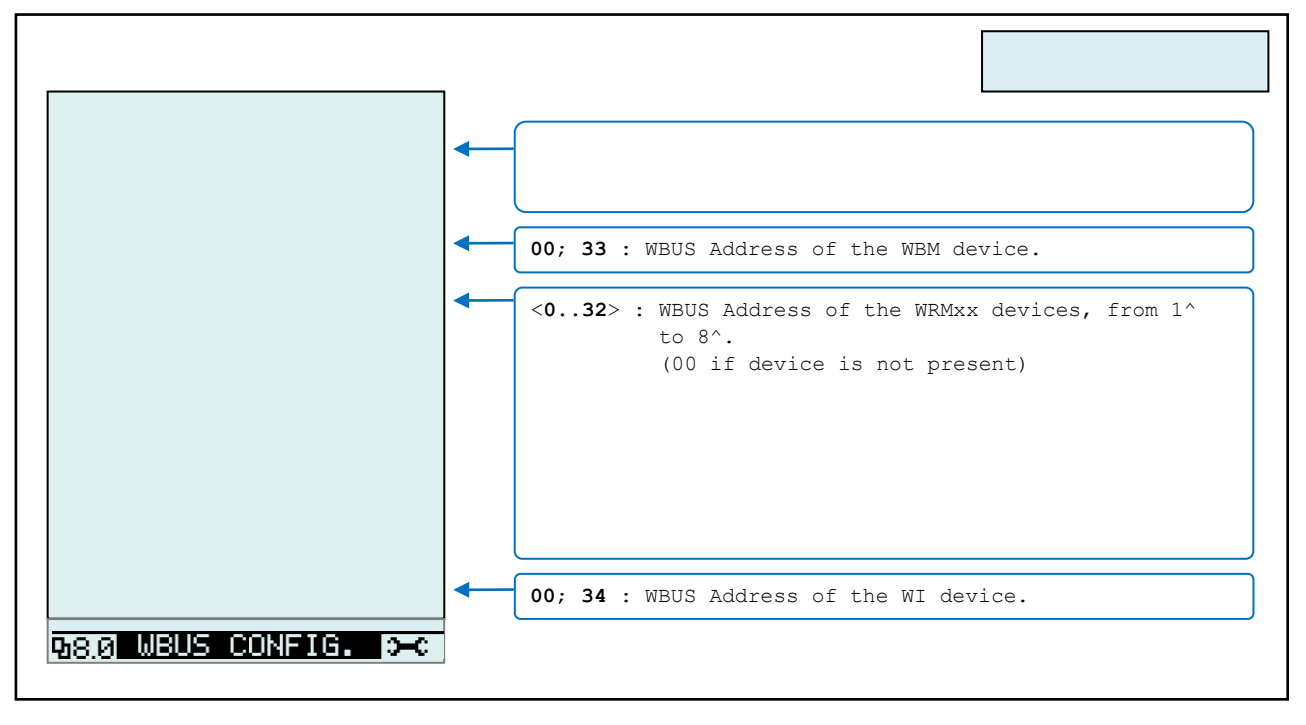

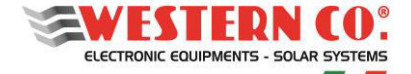

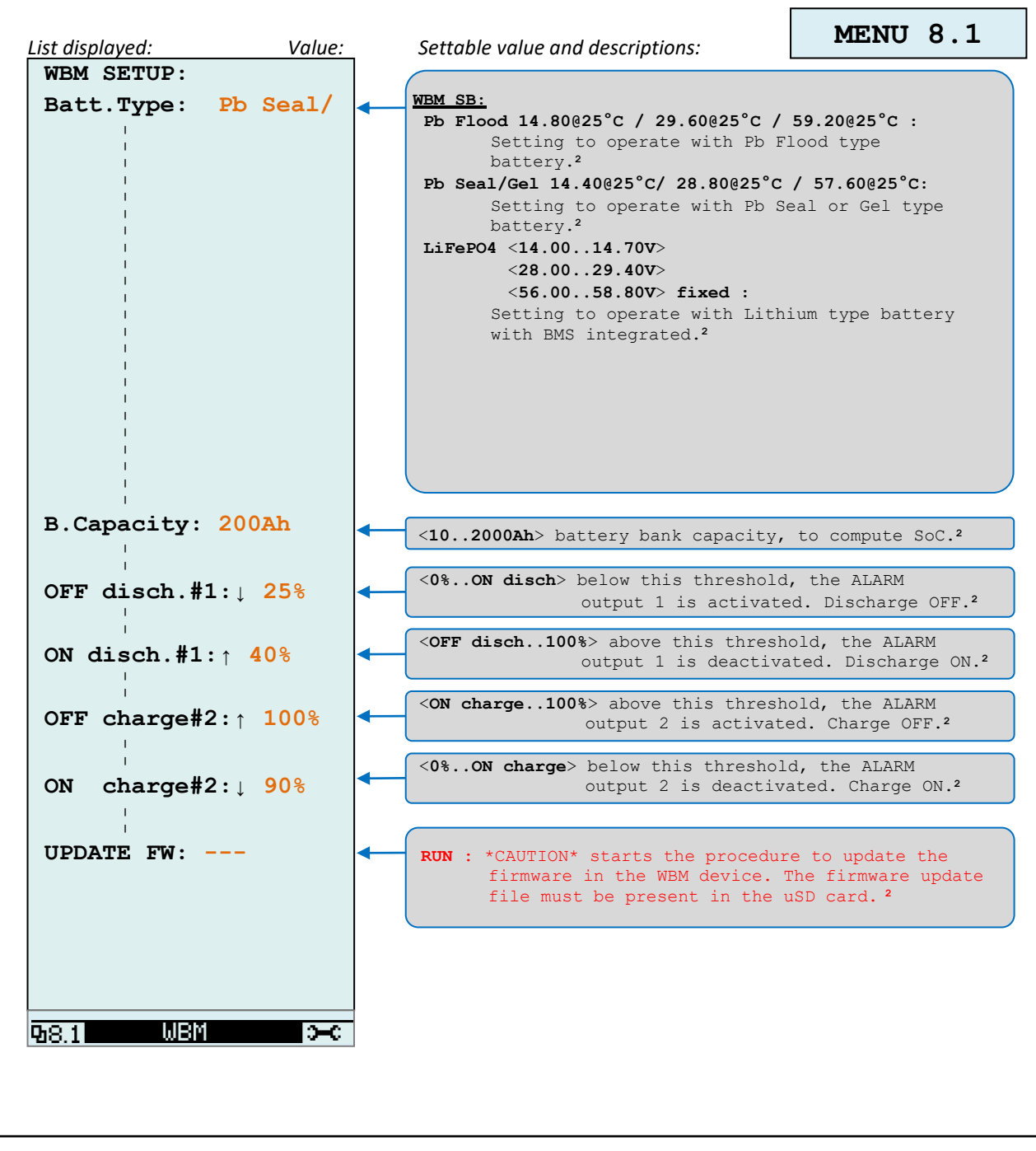

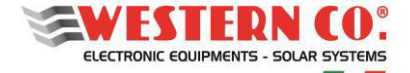

*Configurazione con WRD + WBM + WRM30(1..8)*

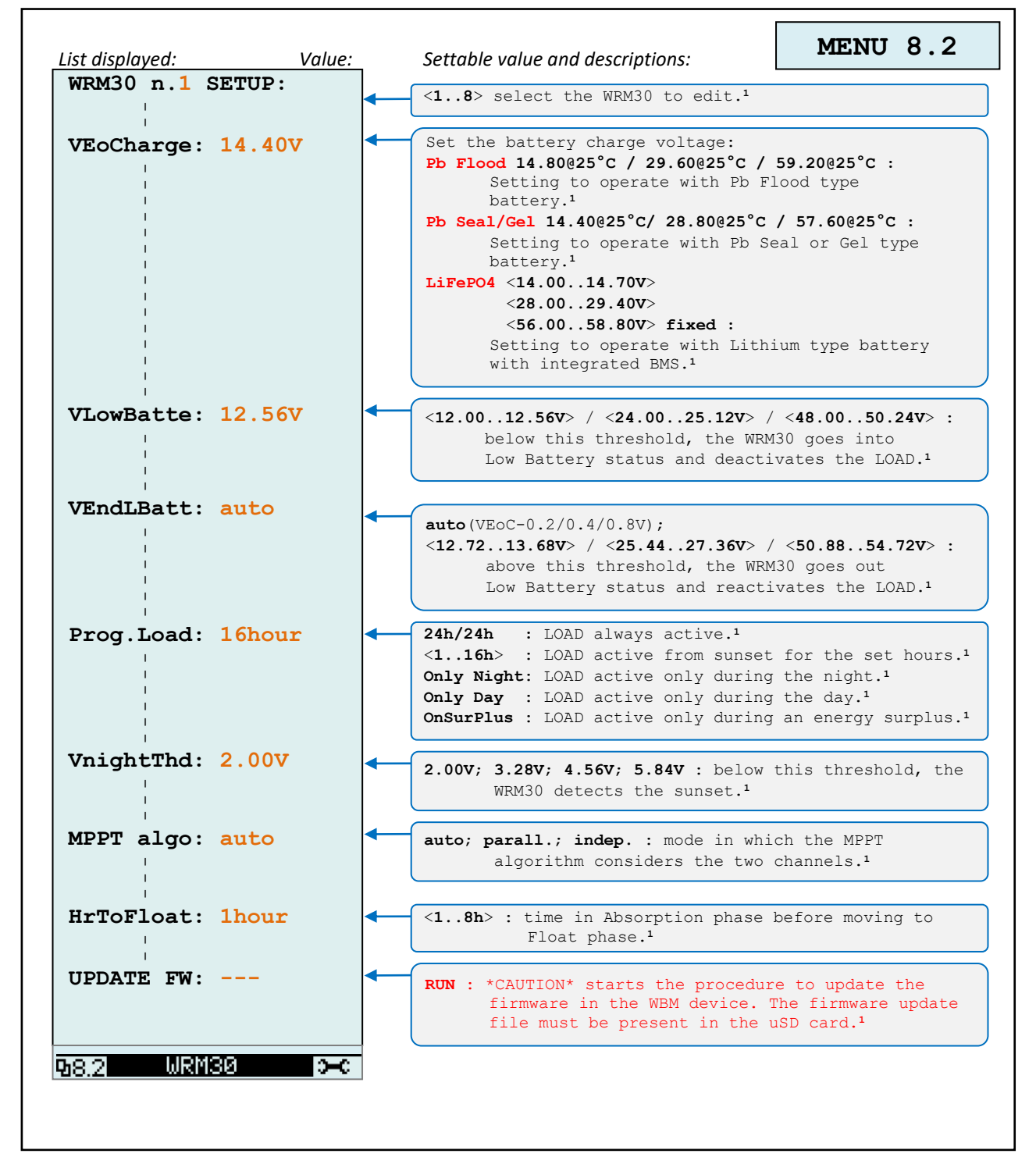

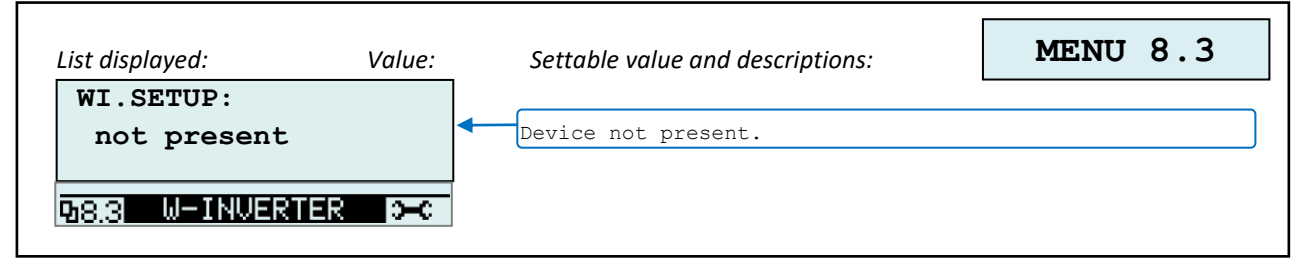

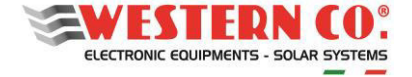

## *Configurazione con WRD + Leonardo OFF-GRID*

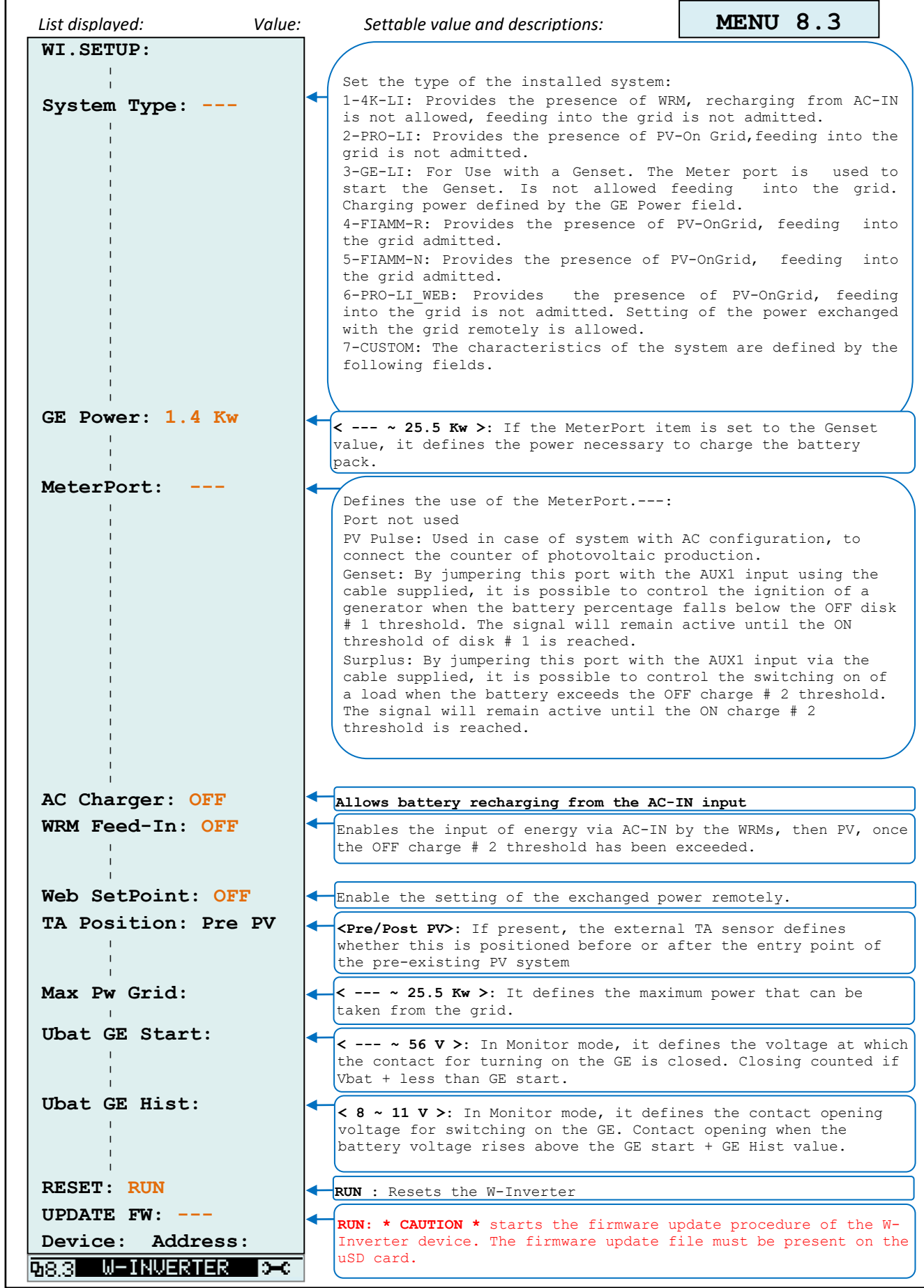

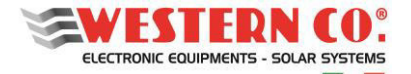

*Configuration with WRD + WBM + WRMxx(1..8)*

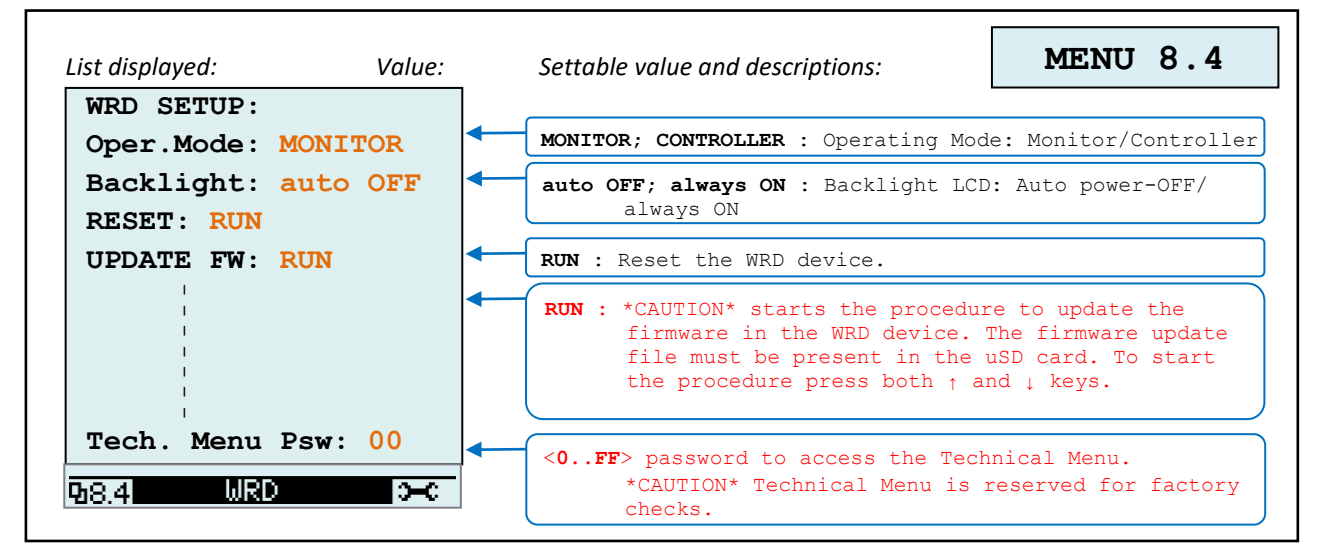

*NOTES:* 

*1 - not present in WRD + WBM Configuration;* 

*2 - not present in WRD + WRMxx Configuration;* 

*3 - the light bulb icon appears in the WRD + WRMxx Configuration;*

*4 - in WRD + Leonardo OFF-GRID Configuration;* 

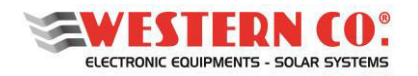

# **11. WARRANTY**

Western CO. Srl guarantees the good quality and good design of its own Products obliging itself, during the warranty period of 5 (five) years, to repair or replace at its sole discretion, for free, those defective parts owing to poor quality of material or defect in workmanship.

The defective product must be returned to Western Co. Srl or to the company delegated by Western Co to make product support, at customer's expenses, together with a copy of the invoice both for repairing and warranty replacement. The costs of re-installation of the equipment will be borne by the customer.

Western CO. Srl will bear the transport expenses of the repaired or replaced product.

The warranty does not cover Products that, according to our discretion, are defective due to natural wear, showing damages caused by incompetence or negligence of the customer, imperfect installation, by tampering or other interventions different by the instructions supplied by us.

The warranty is not valid also in case of damages coming from:

- transport and/or incorrect storage of the product.

- force majeure or catastrophic events (frost, fire, floods, lightning, vandalism, etc.).

All of the above mentioned guarantees are the sole and exclusive agreement which supersedes any proposal or agreement, oral or written, and any other communication made between the manufacturer and the purchaser in respect of the above.

For any dispute the jurisdiction is Ascoli Piceno.

## **12. WASTE DISPOSAL**

Western CO. as manufacturer of the electrical device herein described and in accordance with DL 07/25/2005 n 151, informs the consumer that this product, once abandoned, must be delivered to an authorized collection centre or, in case of purchase of an equivalent equipment, it can be returned free of charge to the distributor of the new equipment. The penalties will be applied by individual Municipalities.

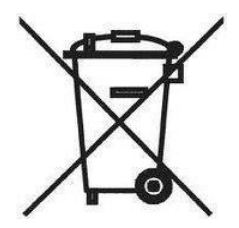

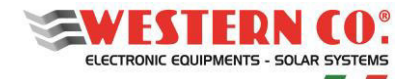

# **AFFICHAGE À DISTANCE POUR SYSTÈME WESTERN WRD**

*Affichage à distance et enregistreur de données IoT 12/24/48V* 

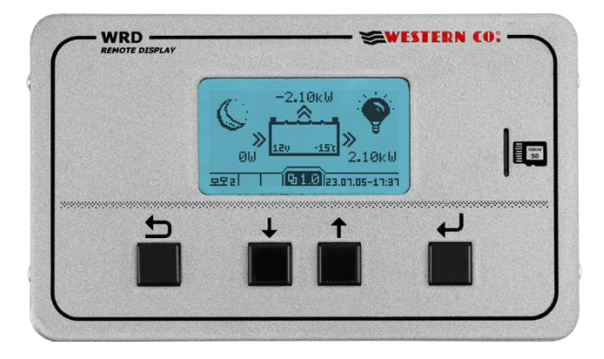

Le **WRD** est un dispositif d'affichage et de contrôle qui, avec le bus propriétaire **WBUS**, fait partie du **WESTERN WRD SYSTEM**, un système complet et intelligent pour la production et l'accumulation d'énergie photovoltaïque dans des systèmes autonomes.

Le **WESTERN WRD SYSTEM** est un système autonome flexible et avancé doté de fonctionnalités intelligentes, permettant l'enregistrement des données de fonctionnement historiques avec une commande à distance depuis Internet (cloud). Il est possible de mettre en parallèle jusqu'à 8 contrôleurs MPPT *WRMxx* compatibles **WBUS** avec une puissance de charge modulante jusqu'à 14 kW et de surveiller l'alimentation du groupe de batteries via le moniteur de batterie *WBM*. Le *WRD* convient aux systèmes 12/24 / 48V avec des batteries au plomb ou au lithium. Le système est modulaire en ce sens que les contrôleurs *WRMxx* peuvent être mis en parallèle pour augmenter la puissance photovoltaïque. Le *WRD* dispose d'un bus de contrôle exclusif appelé *WBUS* qui permet de communiquer avec les divers appareils compatibles, capable d'accéder à tous les paramètres, à la fois pour l'affichage et pour la gestion des fonctions de contrôle. L'interface utilisateur simple, avec affichage 128x64 et 4 touches, permet une visualisation immédiate de tous les paramètres: puissances, tensions, courants de charge et de charge PV, compteurs d'énergie, enregistreur de données et événements. À partir du *WRD*, tous les paramètres de configuration peuvent être définis pour chaque contrôleur *WRMxx* connecté et / ou le moniteur de batterie *WBM*. Le *WBM* permet de gérer les contacts liés à l'état de charge de l'accumulateur pour l'activation intelligente de charges. Dans le µSD amovible du panneau avant, les données de l'enregistreur sont stockées. Avec la connexion Ethernet, il est possible de se connecter au cloud Internet pour que les données de l'enregistreur et toutes les autres fonctions deviennent accessibles à distance avec le portail *WRD SERVER*.

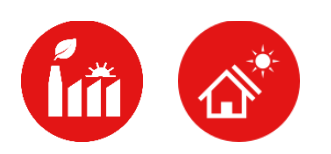

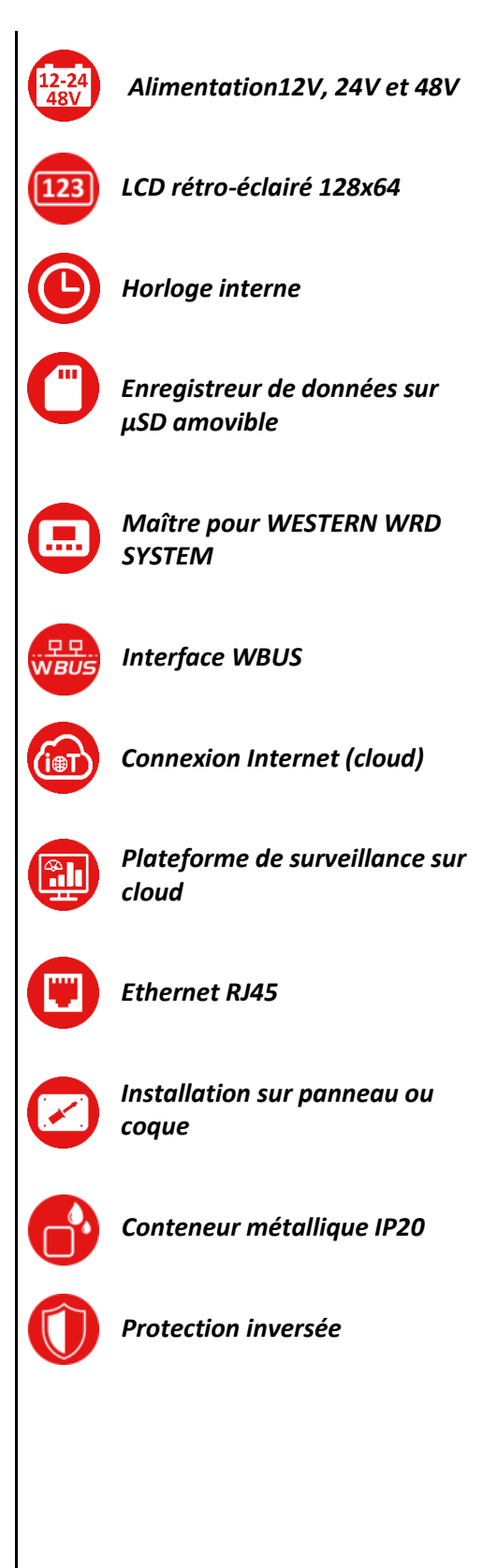

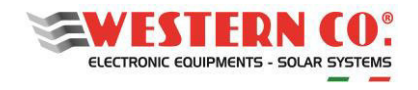

## Index

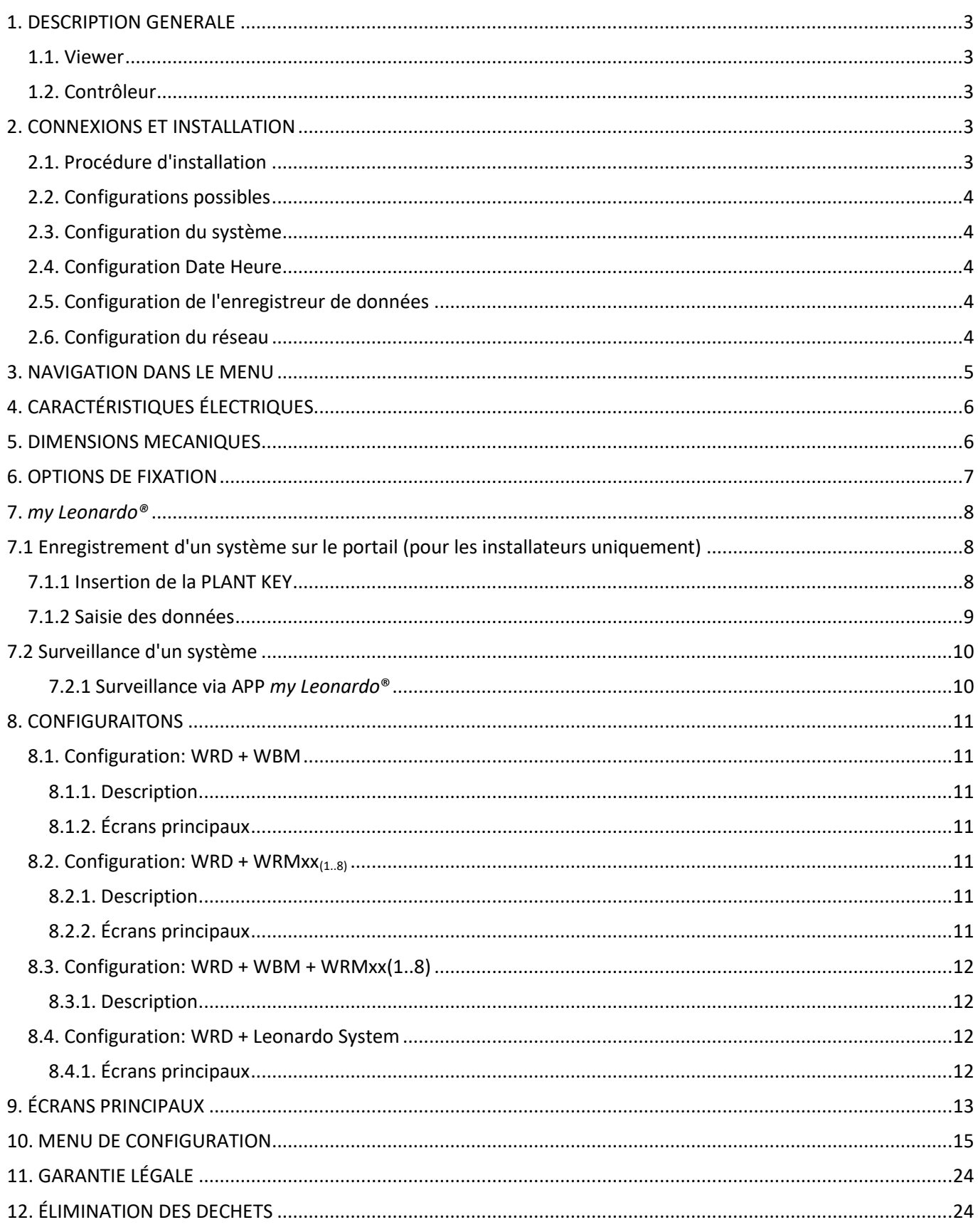

ANNEXE à la fin du manuel

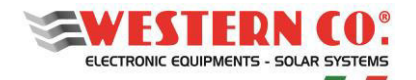

## <span id="page-51-0"></span>**1. DESCRIPTION GENERALE**

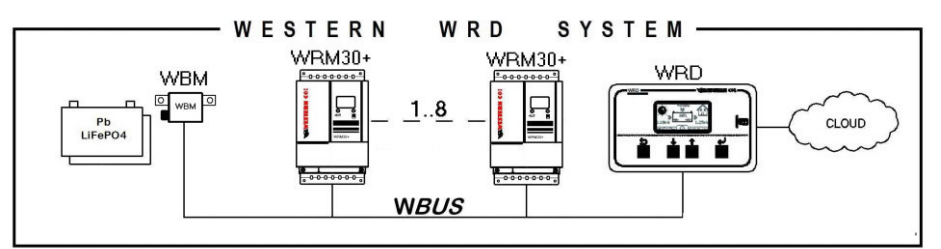

*Fig.1 WESTERN WRD SYSTEM avec WRM30+* 

Dans le système **WESTERN WRD**, le WRD est le coordinateur peut fonctionner dans deux modes: *Viewer ou Controller*.

#### <span id="page-51-1"></span>**1.1. Viewer**

Réglage dans le menu de configuration **8.4 WRD -> Oper.Mode: 'MONITOR':** le mode d'affichage est obtenu. Dans ce mode, le WRD ne contrôle pas la charge et la décharge du système, mais ne prend en charge que l'affichage des paramètres des périphériques connectés, il peut modifier les paramètres de configuration des esclaves, il collecte des données et les supprime dans le cloud. Les différents appareils remplissent leurs fonctions principales indépendamment de la WRD.

#### <span id="page-51-2"></span>**1.2. Contrôleur**

Réglage dans le menu de configuration **8.4 WRD -> Oper.Mode: 'CONTROLLER':** vous obtenez le mode Controller. Dans ce mode, le WRD ajoute un contrôle sur les appareils en modifiant dynamiquement certains paramètres afin d'optimiser la gestion de l'énergie de l'ensemble du système et d'assurer le respect des paramètres de la batterie.

Le mode de fonctionnement du WRD dans le menu 2.0 est reconnaissable à l'indication présente dans le graphique de la batterie *(§ Écrans principaux).* 

## <span id="page-51-3"></span>**2. CONNEXIONS ET INSTALLATION**

En annexe (*Fig. A1, An*), les connexions système pour les différentes configurations possibles sont représentées. Le WRD utilise pour son fonctionnement l'alimentation du système 12/24 / 48V et la connexion **WBUS** qui est physiquement un bus RS485, tandis que la connexion Ethernet RJ45 au cloud Internet est facultative.

Le **WESTERN WRD SYSTEM** doit être configuré en définissant une adresse unique pour chaque régulateur WRMxx: de 1 à 32, alors que le WBM a déjà une adresse fixe (33) comme dans le cas de la connexion avec un Leonardo (34).

## <span id="page-51-4"></span>**2.1. Procédure d'installation**

- 1) Installez le WRD dans un endroit sec, il dispose de deux options de fixation: depuis le panneau et avec le corps *(Fig.4)*
- 2) La partie arrière donne accès aux connexions électriques *(Fig.4).* La connexion d'alimentation et la connexion **WBUS** sont du type à terminal amovible, faciles à câbler. Branchez les câbles correctement. Si l'alimentation provient de la batterie, il est recommandé de l'utiliser avec un fusible (0.5A) pour la protéger. Enfin, s'il est utilisé, connectez également le câble Ethernet.
- 3) Une fois toutes les connexions établies, mettez le système sous tension. Le WRD s'allume et commence à fonctionner.
- 4) Maintenant, définissez les paramètres de configuration du système requis.
	- Au menu: **8.0 WBUS CONFIG.** vous pouvez utiliser la commande 'AutoConf.' pour plus de simplicité ou vous pouvez définir les paramètres d'adresse manuellement.

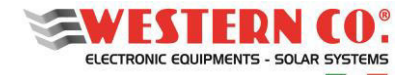

## **WRD**

# *Manuel utilisateur* **FR**

- Dans le menu: **7.1 DATE / HEURE**, vous réglez l'horloge et le fuseau horaire (fuseau horaire).
- Les paramètres système sont définis dans le menu**: 7.0 SYSTÈME**. **Vous devez sélectionner le bon profil, correspondant aux caractéristiques de la batterie** (un mauvais choix pourrait endommager la batterie au fil du temps).
- 5) Vérifiez toute l'opération en faisant défiler les écrans.

## <span id="page-52-0"></span>**2.2. Configurations possibles**

Le **WESTERN WRD SYSTEM** peut fonctionner avec différentes combinaisons de périphériques.

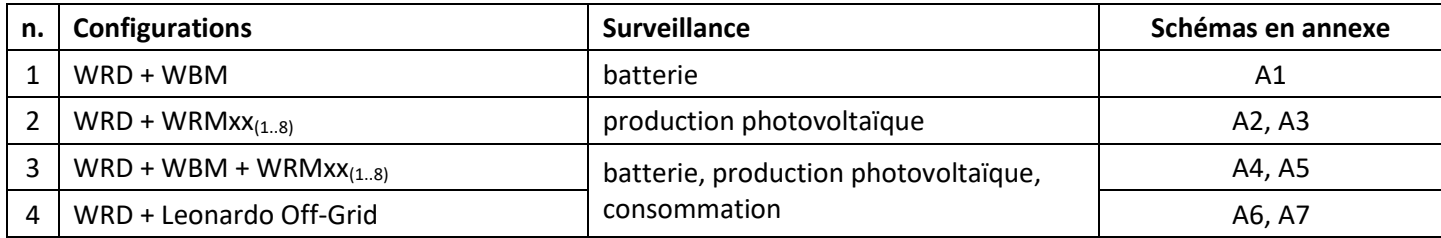

En fonction du matériel présent, la configuration doit être définie sur le WRD. Ceci est fait sur le menu: **8.0 WBUS CONFIG.** où les adresses des périphériques connectés au **WBUS** doivent être spécifiées, pour faciliter le fonctionnement, une commande d'auto-configuration est disponible qui détecte le matériel connecté. En fonction du jeu de configuration, le WRD affiche les informations et peut exécuter ses algorithmes en utilisant les ressources disponibles. Les écrans de chaque configuration sont décrits ci-dessous

## <span id="page-52-1"></span>**2.3. Configuration du système**

Dans le menu: **7.0 SYSTEM**, les réglages système sont exécutés, la liste des paramètres change en fonction de la configuration actuelle. Des explications détaillées sont décrites dans le chapitre *Configurations*.

## <span id="page-52-2"></span>**2.4. Configuration Date Heure**

Dans le menu: **7.1 DATE / HEURE**, vous réglez l'horloge système et le fuseau horaire (fuseau horaire). Il est important de définir ce paramètre correctement, avec le fuseau horaire du site sur lequel se trouve le système, de sorte que l'horloge distante puisse être mise à jour correctement.

## <span id="page-52-3"></span>**2.5. Configuration de l'enregistreur de données**

Dans le menu: **7.2 DATA LOGGER**, vous activez l'enregistreur de données en réglant les minutes d'échantillonnage des paramètres: 10min. est la valeur par défaut (activé). Il est également possible de demander des informations concernant le µSD.

## <span id="page-52-4"></span>**2.6. Configuration du réseau**

Dans le menu: **7.3 RÉSEAU**, les réglages des différents paramètres du réseau sont effectués. Par défaut, la fonction DHCP est définie pour récupérer automatiquement les valeurs nécessaires. La connexion au serveur distant peut être activée ou désactivée par l'utilisateur.

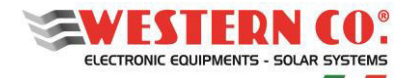

## **WRD**

*Manuel utilisateur* **FR**

## <span id="page-53-0"></span>**3. NAVIGATION DANS LE MENU**

La navigation entre les différents écrans est très simple et intuitive. Le WRD a deux environnements d'affichage (Fig.2):

l'environnement principal MAIN, composé de 6 écrans permettant de surveiller le fonctionnement du système;

Environnement de configuration SETUP, composé de 6 écrans + 5 en ADV. SETUP où les réglages pour l'opération sont définis.

Dans l'environnement <u>MAIN</u>, les touches UP d<sup>e</sup> et DOWN bu permettent de faire défiler les écrans de 1,0 à 6,0. La touche ENTER  $\bigcup$  permet d'accéder à tous les sous-menus. Appuyez simultanément sur les touches UP/DOWN pendant 1 seconde. l'environnement SETUP est accessible. Ici, avec les mêmes touches UP  $\left| \biguparrow \right|$  ou DOWN→, le défilement des écrans de 7.0 à 7.5 est toujours répété. Pour revenir à l'environnement principal, utilisez la touche ESC  $\bigcirc$  pendant 1 seconde. Pour entrer ADV. SETUP sélectionnez l'élément "Advanced Setup" sur l'écran 7.5 OTHERS, appuyez sur la touche  $|\uparrow|$   $\downarrow$ 

UP $\bigcup$ pour que "-->" apparaisse puis appuyez sur la touche OK $\bigcup$  pendant 1 seconde.

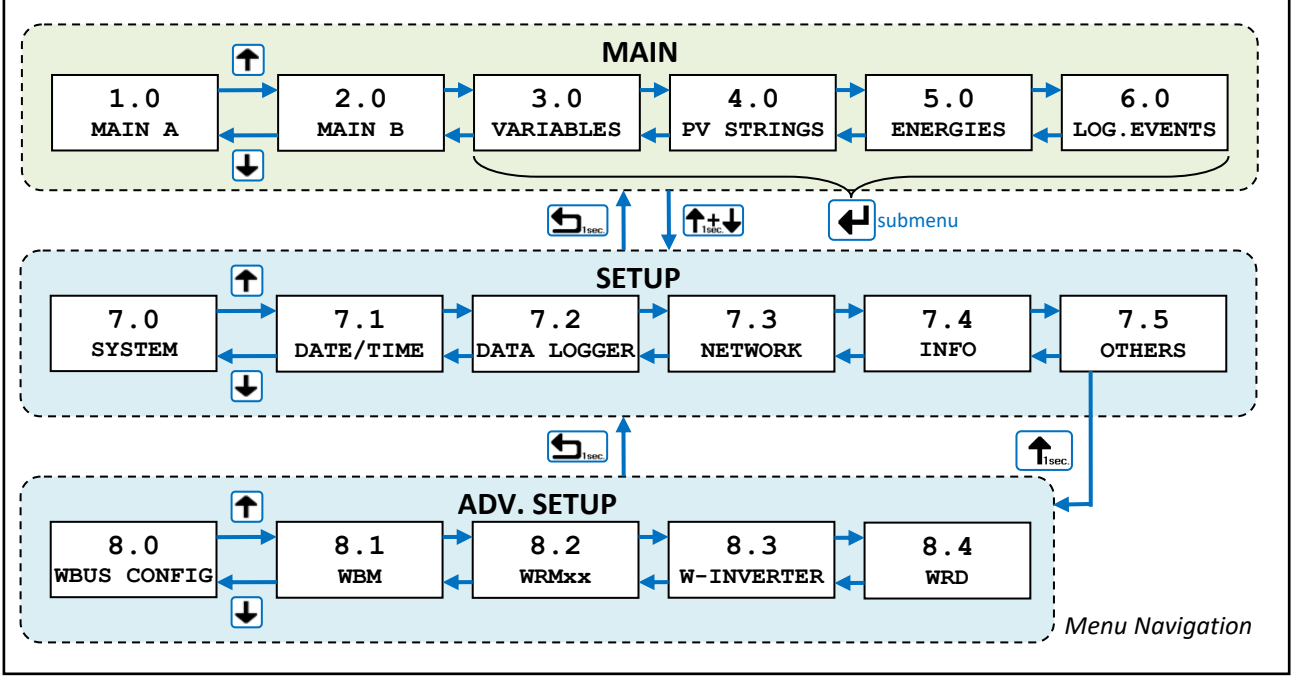

*Fig.2 - Menu de navigation* 

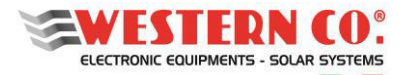

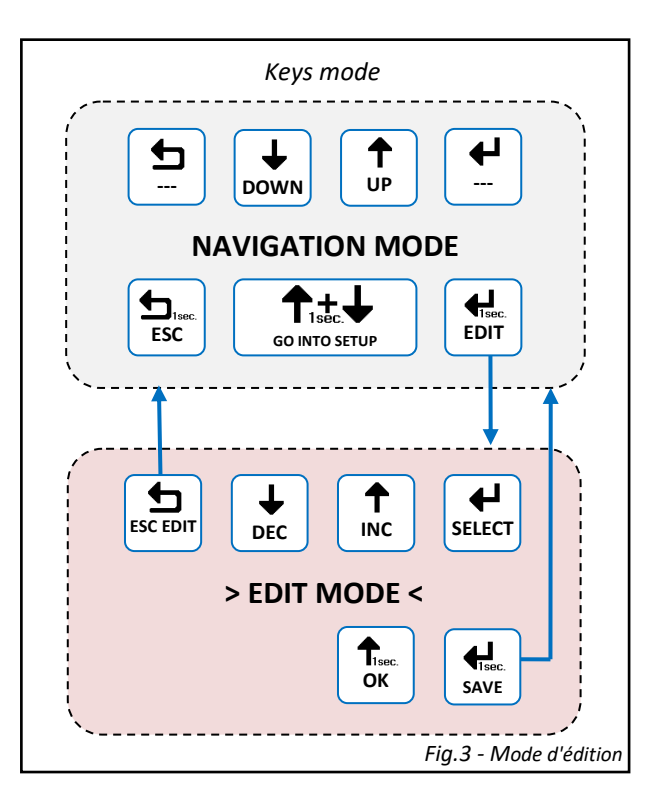

Il est possible d'entrer dans le mode EDIT (Fig.3), si autorisé, pour modifier les paramètres en maintenant appuyé pendant 1 seconde. le bouton EDIT  $\Box$ . L'entrée en mode EDIT est visible à l'écran par la présence des curseurs sur le paramètre modifiable. Utilisez les touches INC / DEC  $\bigcup$  /  $\bigcup$ , pour passer à un autre paramètre, pour l'édition utilisez la touche SELECT  $\Box$ Pour quitter le mode EDIT, **sans enregistrer les**  modifications, utilisez la touche ESC **b**. Pour **enregistrer les modifications**, maintenez le bouton SAVE enfoncé pendant 1 seconde. Pour confirmer, certaines actions sur les listes doivent être appuyées pendant 1 seconde le bouton OK  $\Box$ .

# <span id="page-54-0"></span>**4. CARACTÉRISTIQUES ÉLECTRIQUES**

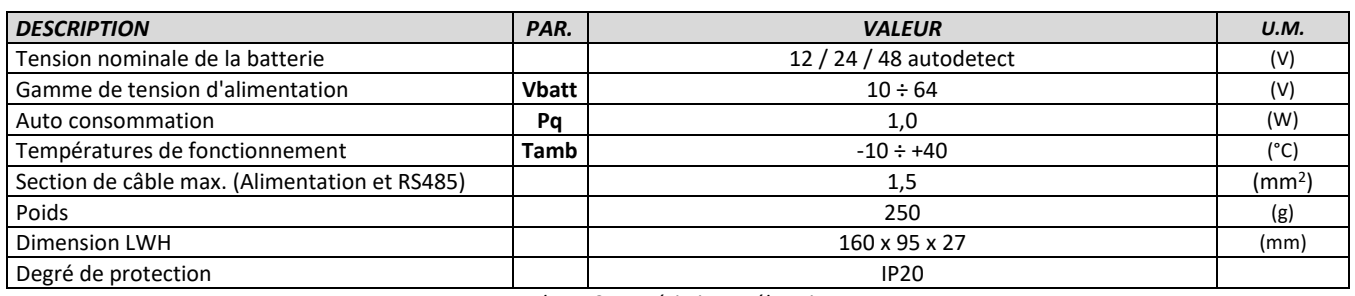

*Tab.1 - Caractéristiques électriques* 

## <span id="page-54-1"></span>**5. DIMENSIONS MECANIQUES**

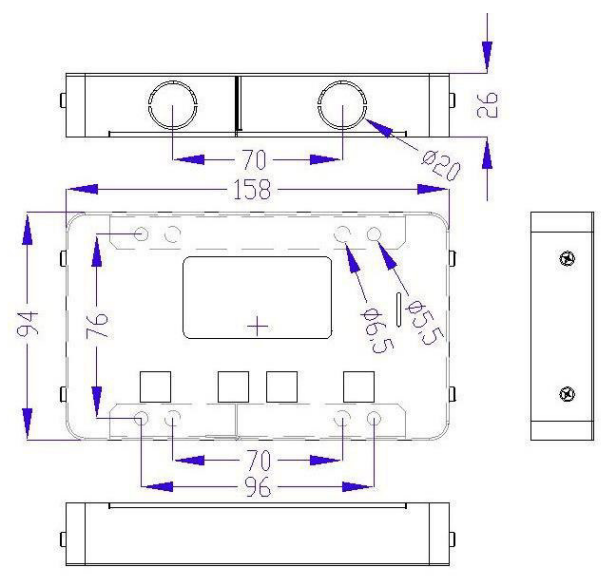

*Fig.4 - Dimensions mécaniques* 

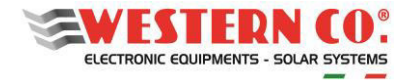

## <span id="page-55-0"></span>**6. OPTIONS DE FIXATION**

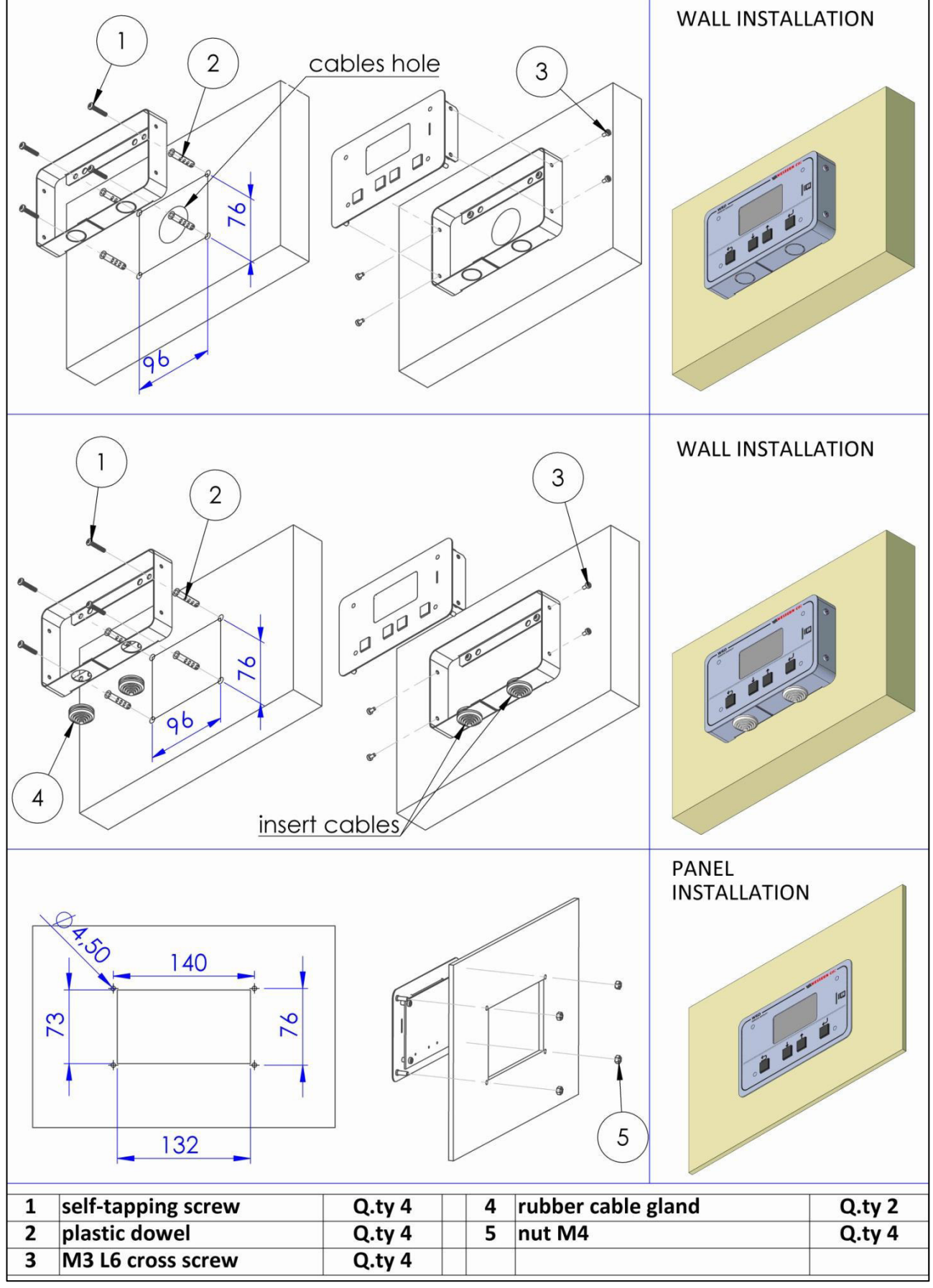

*Fig.5 - Options de fixation* 

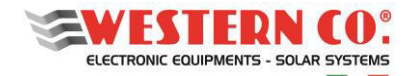

# <span id="page-56-0"></span>**7.** *my Leonardo®*

Votre système peut être surveillé et contrôlé via le portail Web et l'application my Leonardo®. Les fonctions les plus importantes offertes par mon Leonardo® sont:

- surveillance en temps réel et affichage de l'historique de votre système de stockage;
- accès à distance à l'affichage de l'appareil;
- rapports et rapports.

# <span id="page-56-1"></span>**7.1 Enregistrement d'un système sur le portail (pour les installateurs uniquement)**

Avant de pouvoir surveiller un système, l'installateur doit l'enregistrer sur le système et l'associer au client final. Une fois connecté au portail *my Leonardo*®, entrez dans la liste des systèmes et cliquez sur "*Add Plant*".

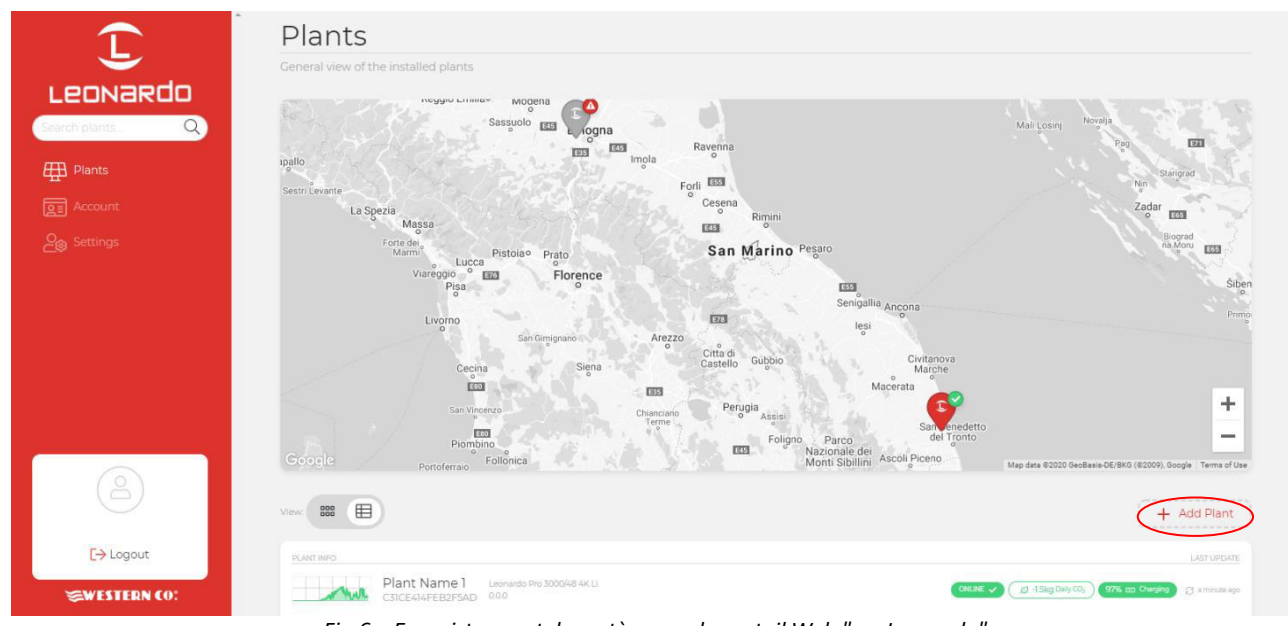

*Fig.6 – Enregistrement du système sur le portail Web "my Leonardo"* 

## <span id="page-56-2"></span>**7.1.1 Insertion de la PLANT KEY**

À ce stade, la PLANT KEY doit être entrée dans la case appropriée, qui est indiquée sur l'étiquette sur le côté gauche du produit.

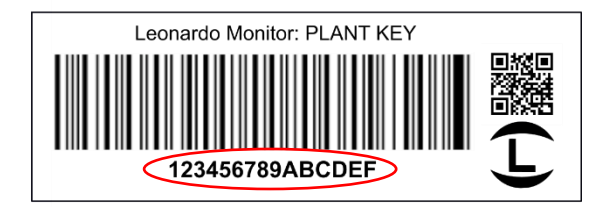

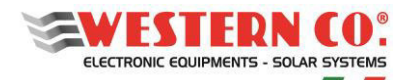

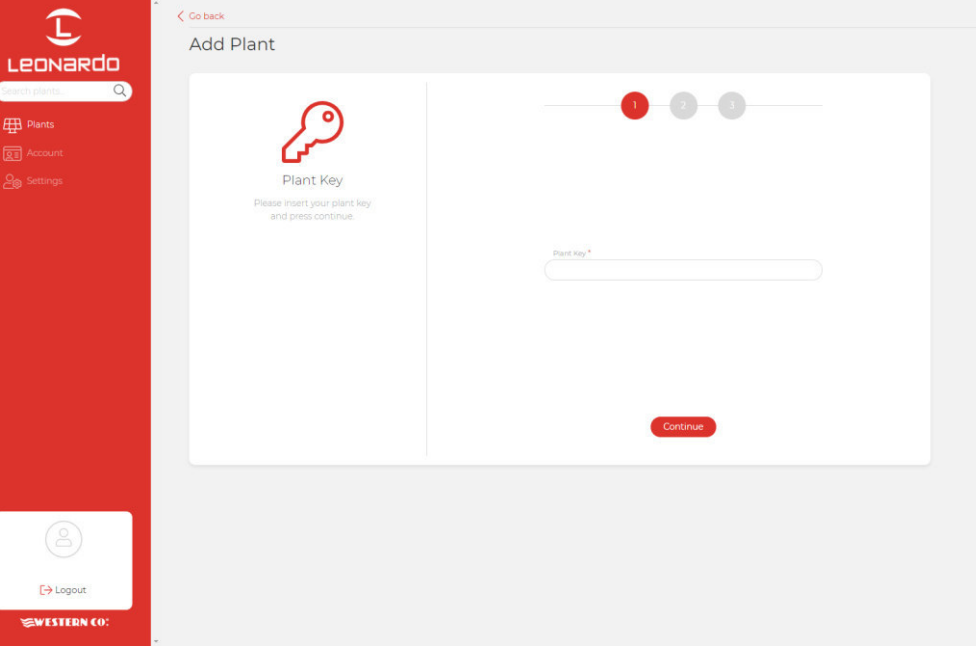

*Fig.7 – Insertion de la PLANT KEY* 

#### <span id="page-57-0"></span>**7.1.2 Saisie des données**

Dans l'écran suivant, l'installateur doit saisir certaines données personnelles obligatoires concernant le système, d'autres données seront automatiquement renseignées par le système.

N.B. Toutes les données personnelles peuvent être modifiées ultérieurement.

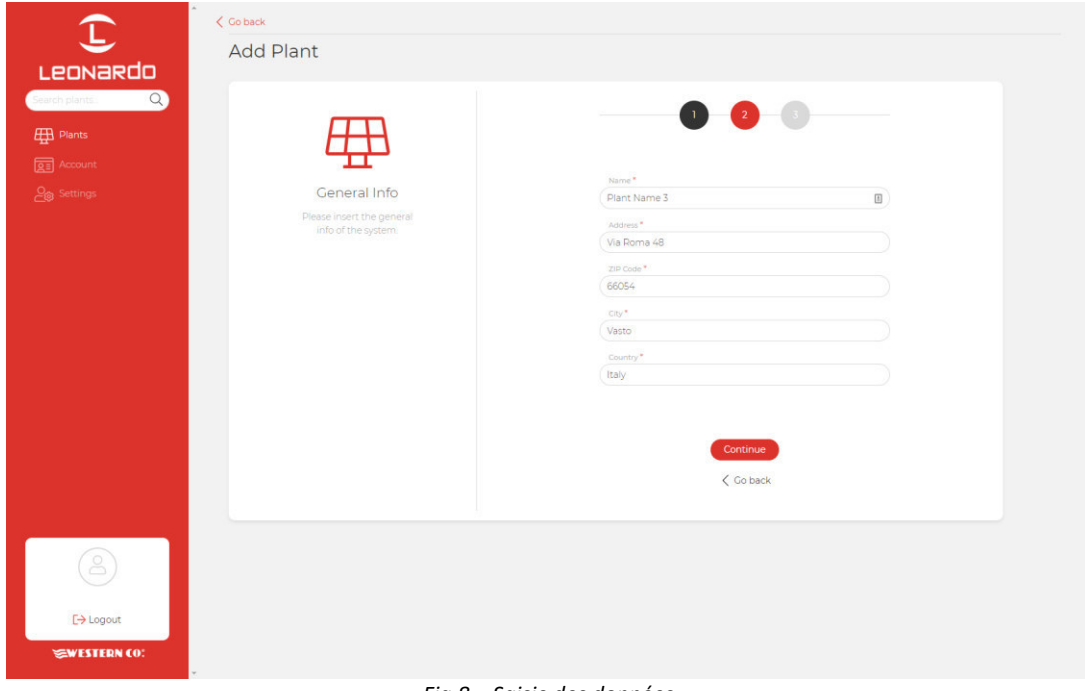

*Fig.8 – Saisie des données* 

À ce stade, un aperçu général montrera toutes les données de l'installation qui seront enregistrées en cliquant sur le bouton *"Add Plant"*. Par la suite, il sera possible de saisir une adresse e-mail du client final, qui recevra un lien pour s'inscrire sur le portail et surveiller son système.

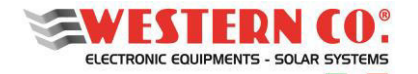

## <span id="page-58-0"></span>**7.2 Surveillance d'un système**

N.B. Pour surveiller un système, l'installateur doit d'abord l'enregistrer dans le système, en suivant le guide du paragraphe: «Enregistrer un système sur le portail» (§7.1).

Une fois connecté, il y aura une liste de vos systèmes, disponible en versions carte, grille et liste.

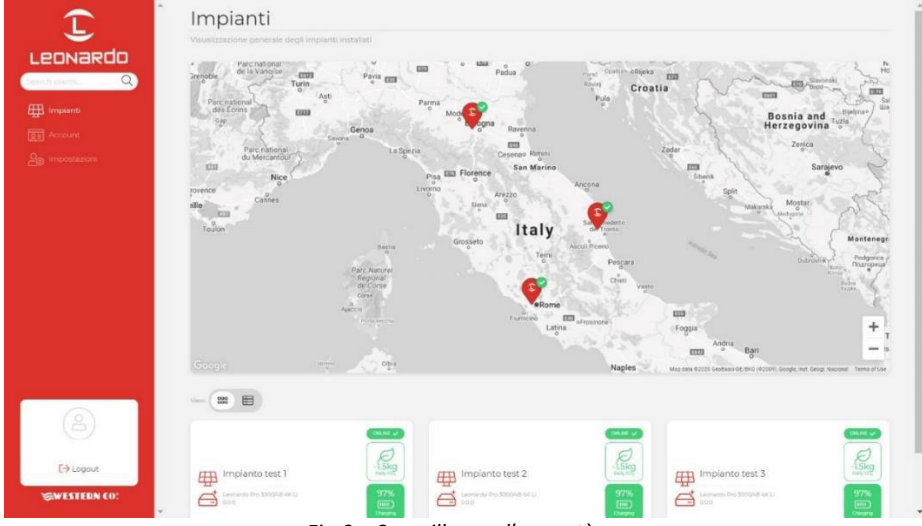

*Fig.9 – Surveillance d'un système* 

De plus, à partir de cet écran, vous pouvez accéder aux paramètres de votre compte et à certaines préférences du portail. En cliquant sur une plante, il est possible d'accéder au tableau de bord dans lequel trois sections différentes sont disponibles:

- 1. **Realtime**: surveillance en temps réel des paramètres du système ;
- 2. **Energy**: statistiques historiques et énergétiques ;
- 3. **Advanced**: des graphiques qui représentent en détail le fonctionnement de votre système.

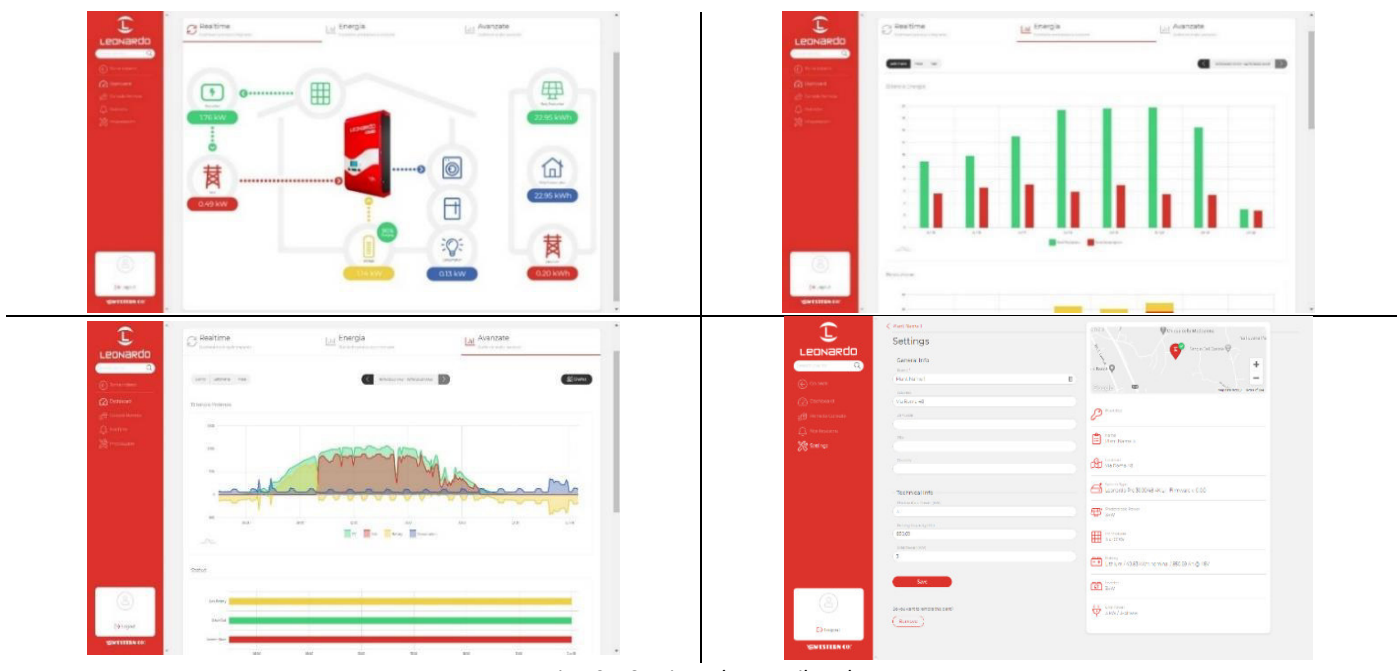

*Fig.10 – Sections du portail Web* 

## <span id="page-58-1"></span>**7.2.1 Surveillance via APP** *my Leonardo***®**

my Leonardo® est également disponible pour les systèmes d'exploitation Android et iOS. Téléchargez simplement l'application depuis les magasins appropriés et suivez les mêmes étapes d'enregistrement (§7.1) et de surveillance (§7.2).

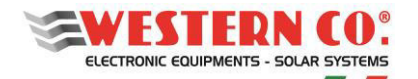

# <span id="page-59-0"></span>**8. CONFIGURAITONS**

## <span id="page-59-1"></span>**8.1. Configuration: WRD + WBM**

## <span id="page-59-2"></span>**8.1.1. Description**

Cette configuration est utilisée dans une installation où le flux d'énergie de la batterie doit être surveillé (Fig. A1). Le moniteur de batterie WBM est connecté à la borne négative de la batterie et permet la comptabilisation de l'énergie entrante et sortante de celle-ci. (voir le manuel spécifique du produit pour plus de détails).

Le WRD vous permet de configurer le WBM dans le menu de configuration 7.0 ou 8.1:

- Sélectionnez le bon profil en fonction du type de batterie
- Sélectionnez correctement la capacité de la batterie (Ah) afin que le WBM puisse calculer correctement l'état de charge (%) de la batterie.
- Définissez les seuils pour les deux contacts contrôlés en fonction de l'état de charge (%) de la batterie.

Le contact «Discharge» peut être utilisé pour contrôler un appareil capable de désactiver la charge, déterminant ainsi la profondeur maximale de décharge à l'intérieur de laquelle la batterie fonctionnera. Ce contact intervient également en cas de protections: surintensité, surtempérature et sous-tension.

Avec le contact 'Charge', un dispositif capable de désactiver la charge est normalement contrôlé car il intervient en cas de protection: surintensité, surtempérature et surtension.

En définissant les seuils pour le contact «Charge», il peut également être contrôlé en fonction du SoC si certaines applications le requièrent.

## <span id="page-59-3"></span>**8.1.2. Écrans principaux**

Les figures suivantes décrivent les graphiques utilisés dans les différents écrans des menus principaux. Appliquez les notes montrées dans les figures.

## <span id="page-59-4"></span>**8.2. Configuration: WRD + WRMxx(1..8)**

## <span id="page-59-5"></span>**8.2.1. Description**

Cette configuration est utilisée dans un système autonome dans lequel l'objectif principal est de surveiller la production d'énergie (Fig. A2).

Les régulateurs WRMxx, qui peuvent être mis en parallèle jusqu'à 8, permettent de charger la batterie. (voir le manuel spécifique du produit pour plus de détails).

Le WRD vous permet de configurer collectivement les paramètres les plus communs de tous les WRMxx dans le menu Setup 7.0, tout en les effectuant individuellement dans le menu Setup 8.2:

- Sélectionnez le bon profil en fonction du type de batterie.
- Sélectionnez la programmation de la sortie de charge correctement
- Définissez le seuil de batterie faible pour la sortie de charge.

- Avec WRM30: vous pouvez tirer parti de la sortie de charge avec la programmation 'SurPlus' pour contrôler ou alimenter directement une charge lorsque la batterie est chargée et qu'il reste encore de l'énergie provenant des modules photovoltaïques. Nous avons ainsi un excès d'énergie qui peut être ainsi exploité.

## <span id="page-59-6"></span>**8.2.2. Écrans principaux**

Les figures suivantes décrivent les graphiques utilisés dans les différents écrans des menus principaux. Appliquez les notes montrées dans les figures.

## <span id="page-60-0"></span>**8.3. Configuration: WRD + WBM + WRMxx(1..8)**

## <span id="page-60-1"></span>**8.3.1. Description**

Cette configuration est utilisée dans un système autonome où les quantités de production, de consommation et d'accumulation doivent être surveillées (Fig.A3).

Le moniteur de batterie WBM est connecté à la borne négative de la batterie et permet la comptabilisation de l'énergie entrante et sortante de celle-ci. (voir le manuel spécifique du produit pour plus de détails).

- Le WRD vous permet de configurer le WBM dans le menu de configuration 7.0 ou 8.1:
	- Sélectionnez le bon profil en fonction du type de batterie.
	- Sélectionnez correctement la capacité de la batterie (Ah) afin que le WBM puisse calculer correctement l'état de charge (%) de la batterie.
	- Définissez les seuils pour les deux contacts contrôlés en fonction de l'état de charge (%) de la batterie.

Le contact «Discharge» peut être utilisé pour contrôler un appareil capable de désactiver la charge, déterminant ainsi la profondeur maximale de décharge à l'intérieur de laquelle la batterie fonctionnera. Ce contact intervient également en cas de protections: surintensité, surtempérature et sous-tension.

Avec le contact 'Charge', un dispositif capable de désactiver la charge est normalement contrôlé car il intervient en cas de protection: surintensité, surtempérature et surtension. En définissant les seuils pour le contact «Charge», il peut également être contrôlé en fonction du SoC si certaines applications le requièrent.

Étant donné que, en mode CONTROLLER, la charge facturée par le WRMxx est déjà contrôlée via le WBUS, il n'est pas nécessaire d'exploiter le contact «Charge» du WBM.

Les régulateurs WRMxx, qui peuvent être mis en parallèle jusqu'à 8, permettent de charger la batterie. (voir le manuel spécifique du produit pour plus de détails).

Le WRD vous permet de configurer collectivement les paramètres les plus communs de tous les WRMxx dans le menu Setup 7.0, tout en les effectuant individuellement dans le menu Setup 8.2:

- Sélectionnez la programmation de la sortie de charge correctement
- Définissez le seuil de batterie faible pour la sortie de charge.

- Avec WRM30: vous pouvez tirer parti de la sortie de charge avec la programmation 'SurPlus' pour contrôler ou alimenter directement une charge lorsque la batterie est chargée et qu'il reste encore de l'énergie provenant des modules PV, de sorte que nous avons un excès d'énergie qui peut être ainsi exploité.

#### <span id="page-60-2"></span>**8.4. Configuration: WRD + Leonardo System**

Le WRD peut être combiné avec un système Leonardo pour ajouter une surveillance réseau du système, l'autoconsommation et d'autres services décrits dans le menu de configuration 8.3.

#### <span id="page-60-3"></span>**8.4.1. Écrans principaux**

Les figures suivantes décrivent les graphiques utilisés dans les différents écrans des menus principaux. Appliquez les notes montrées dans les figures.

#### *REMARQUE:*

  *- non présent dans la configuration WRD + WBM; - non présent dans la configuration WRD + WRMxx; - l'icône de la lampe apparaît dans la configuration WRD + WRMxx; - en configuration WRD + Leonardo OFF-GRID;* 

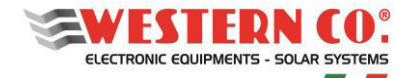

## <span id="page-61-0"></span>**9. ÉCRANS PRINCIPAUX**

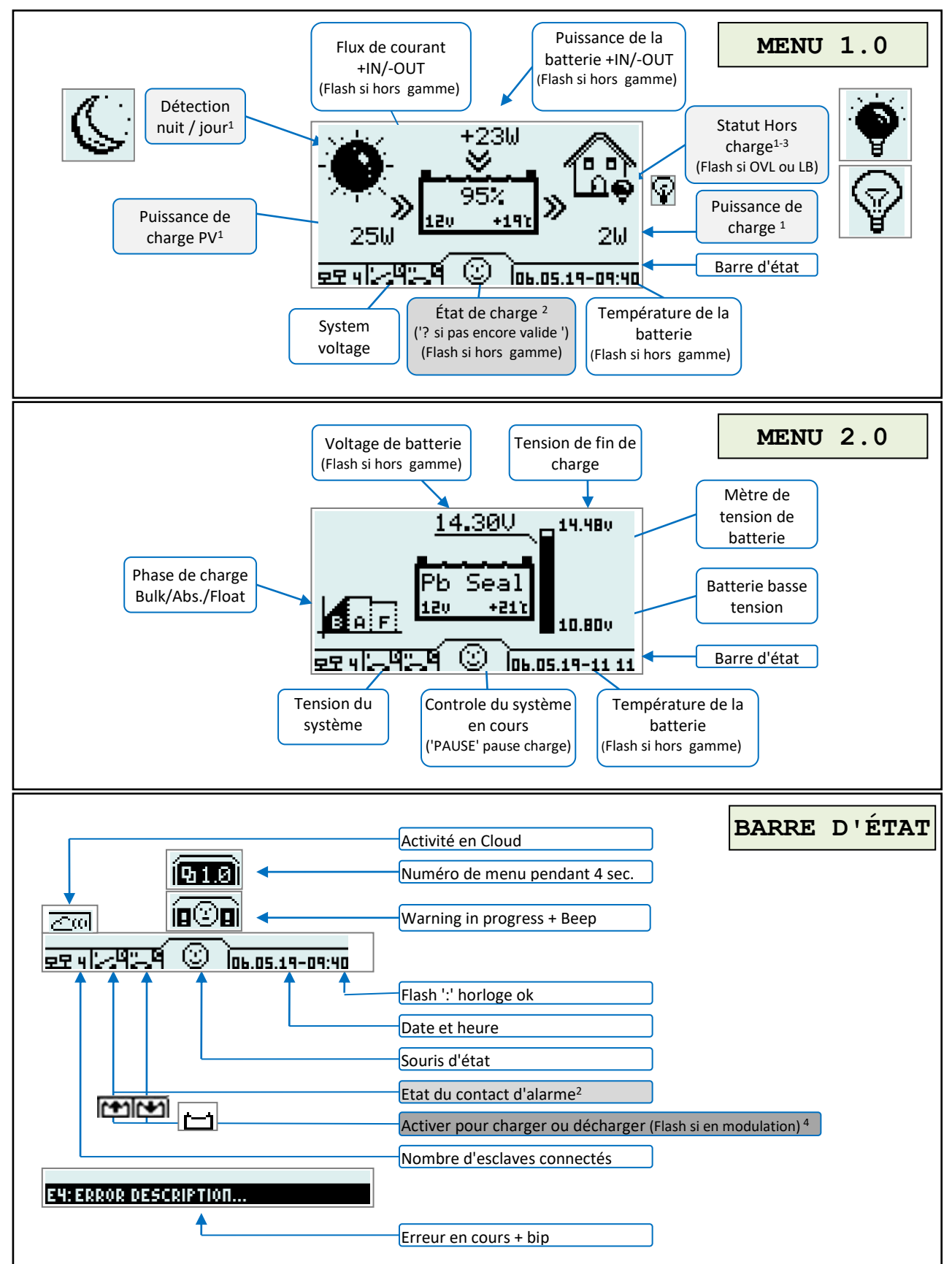

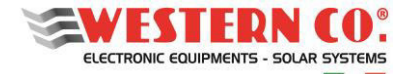

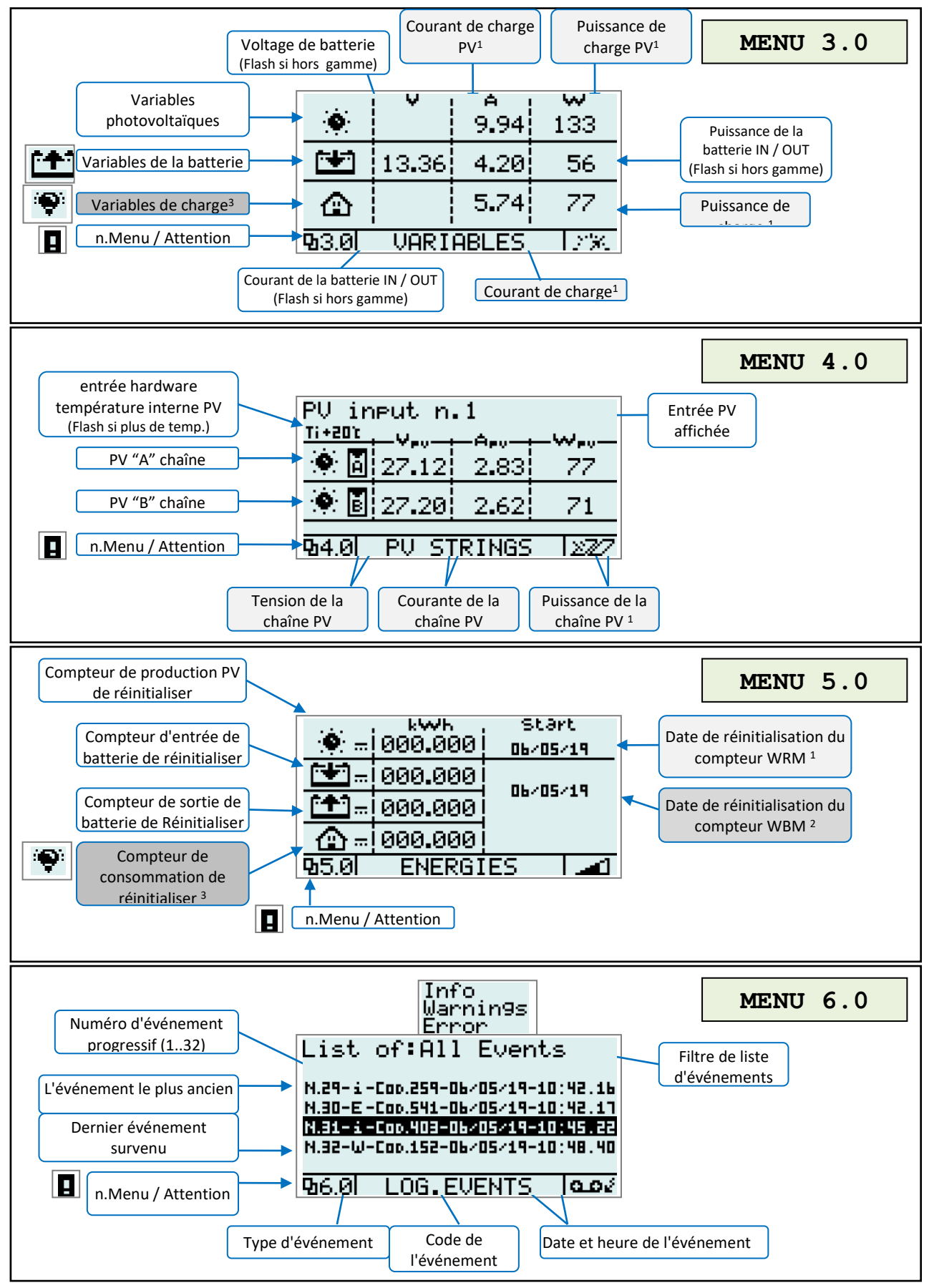

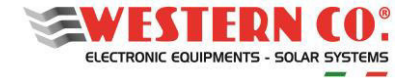

#### <span id="page-63-0"></span>**10. MENU DE CONFIGURATION**

*Configuration avec WRD + WBM + WRMxx(1..8)*

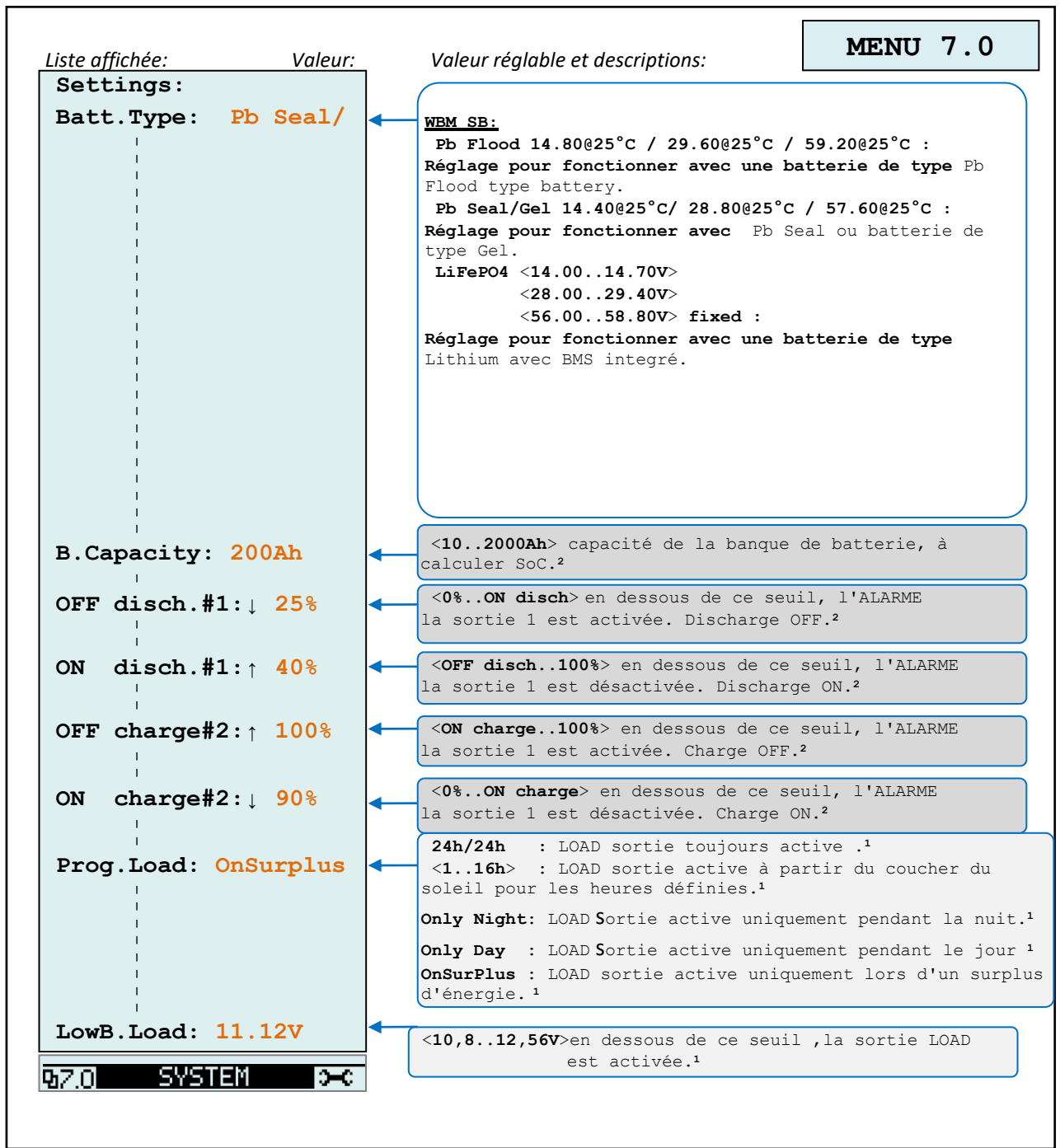

٦

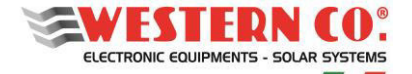

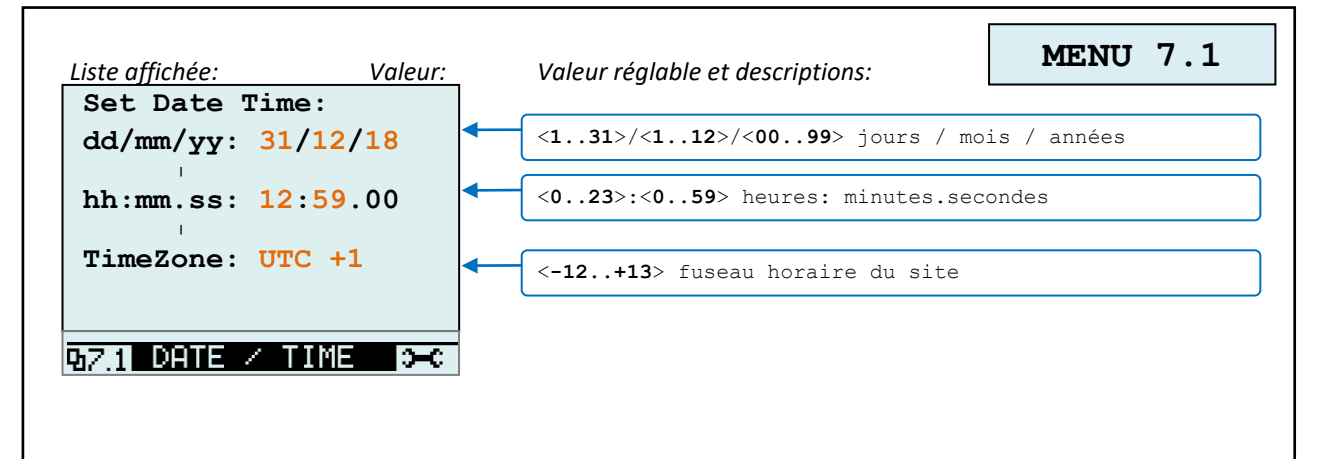

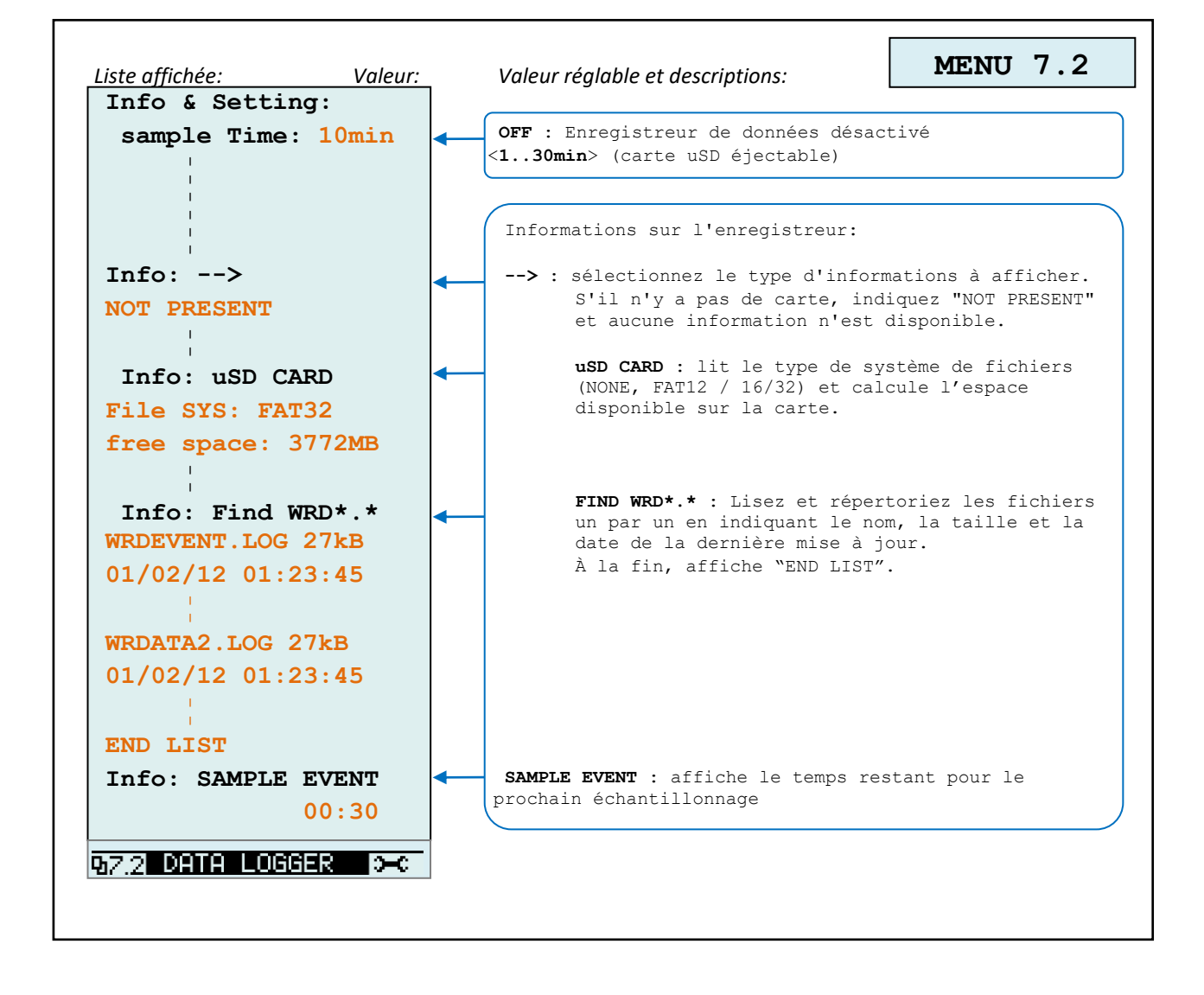

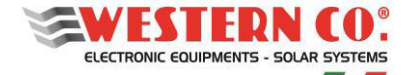

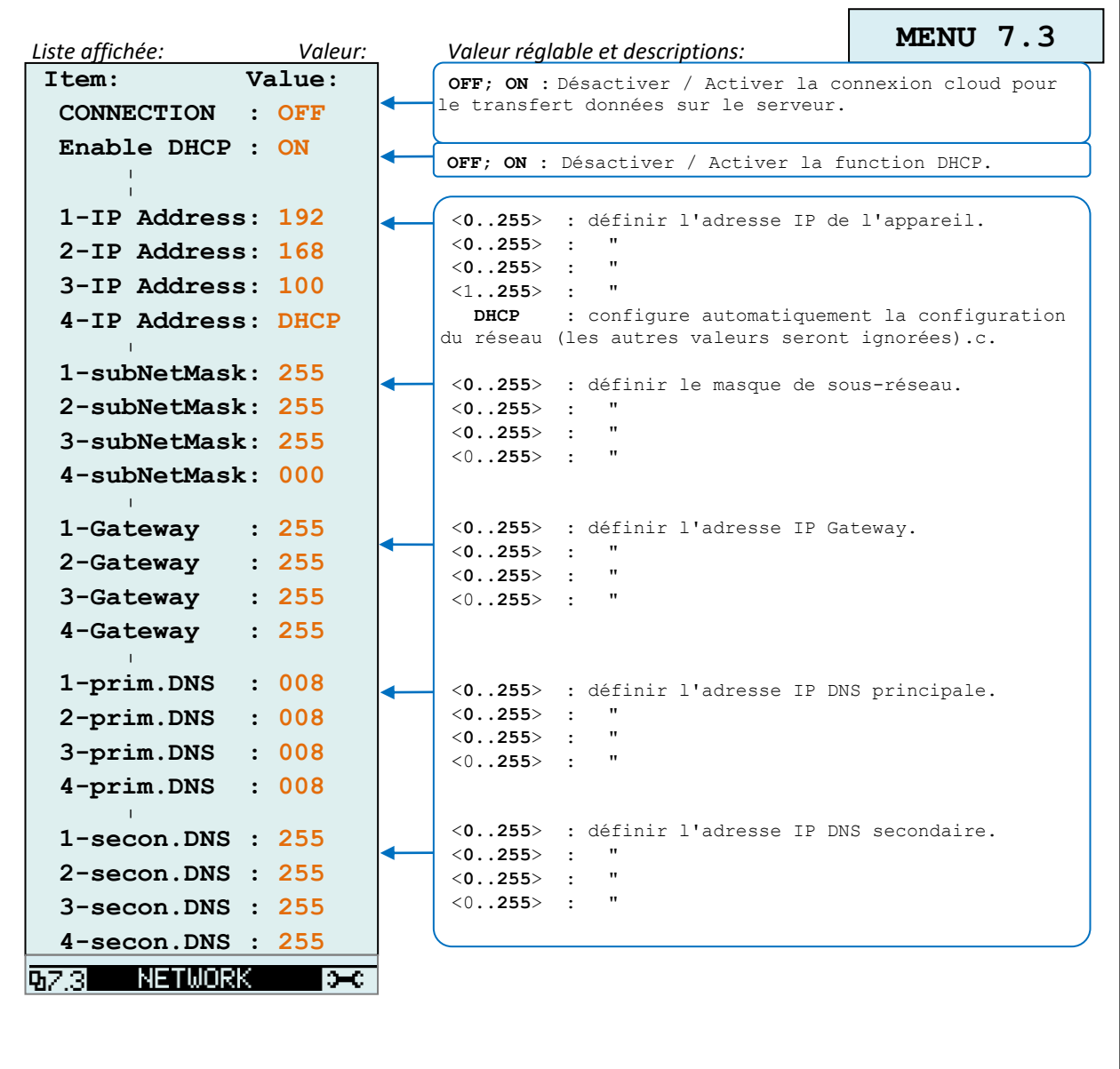

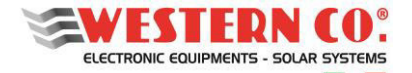

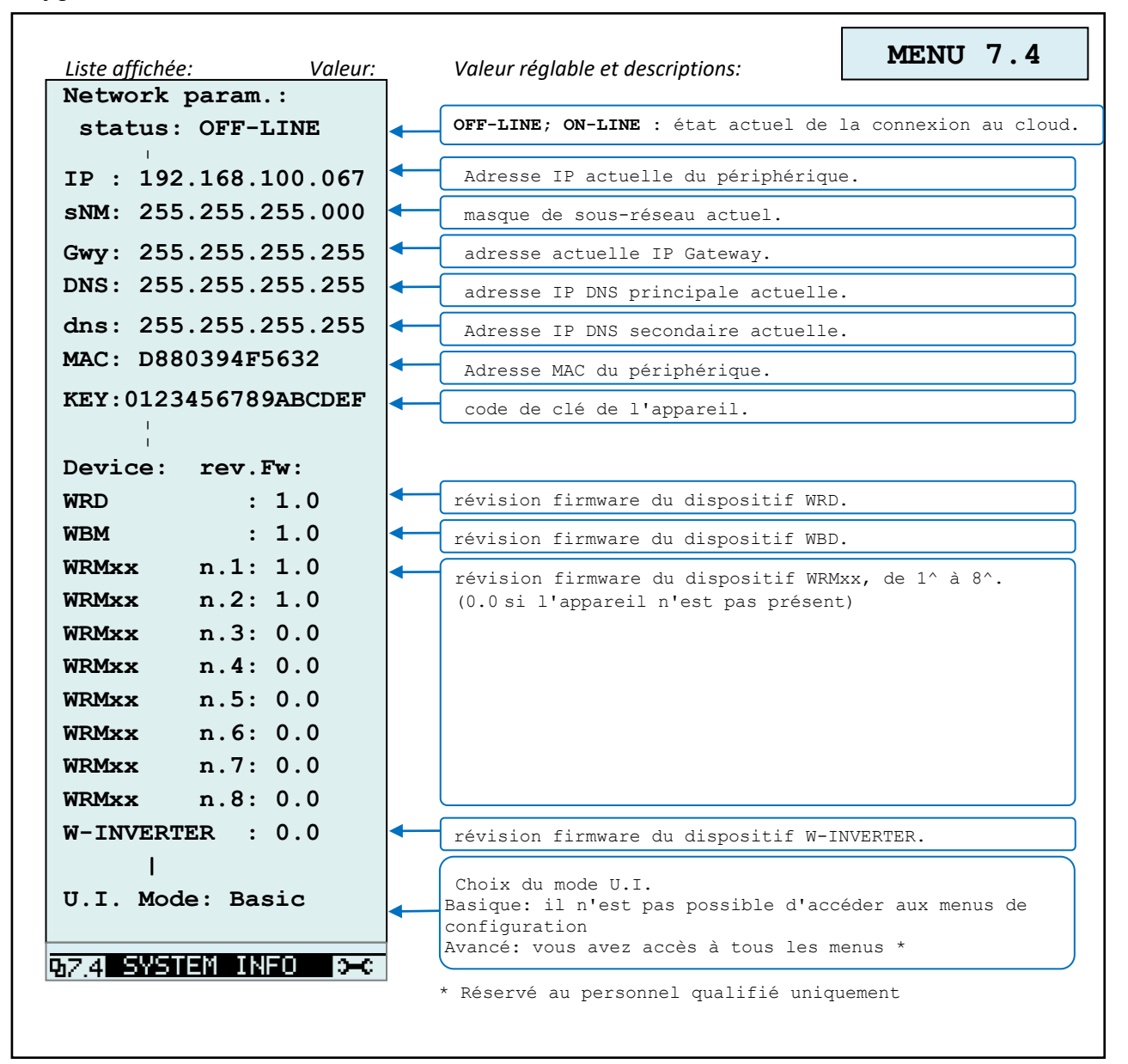

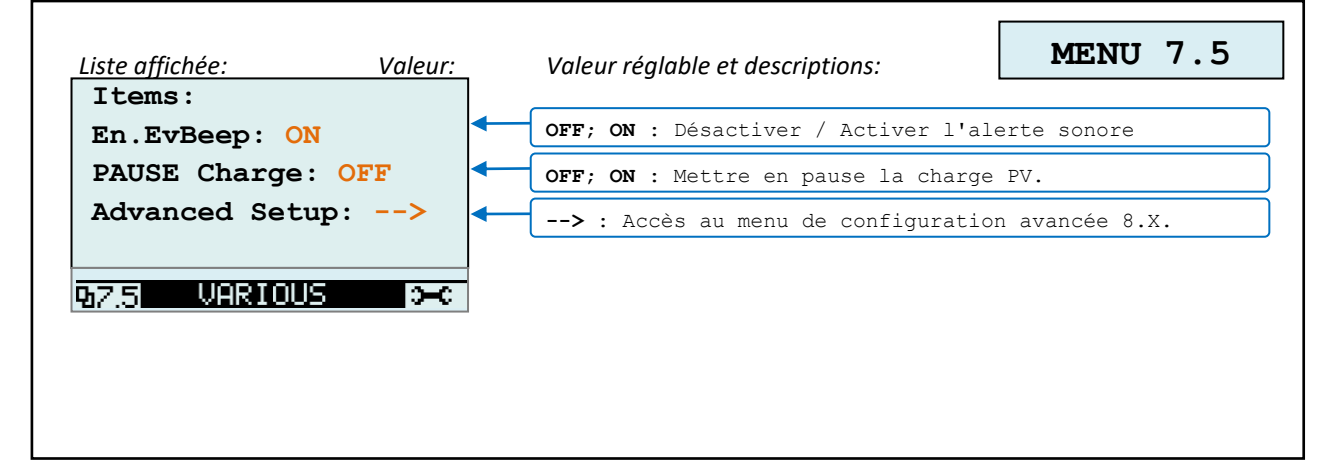

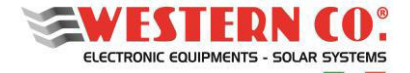

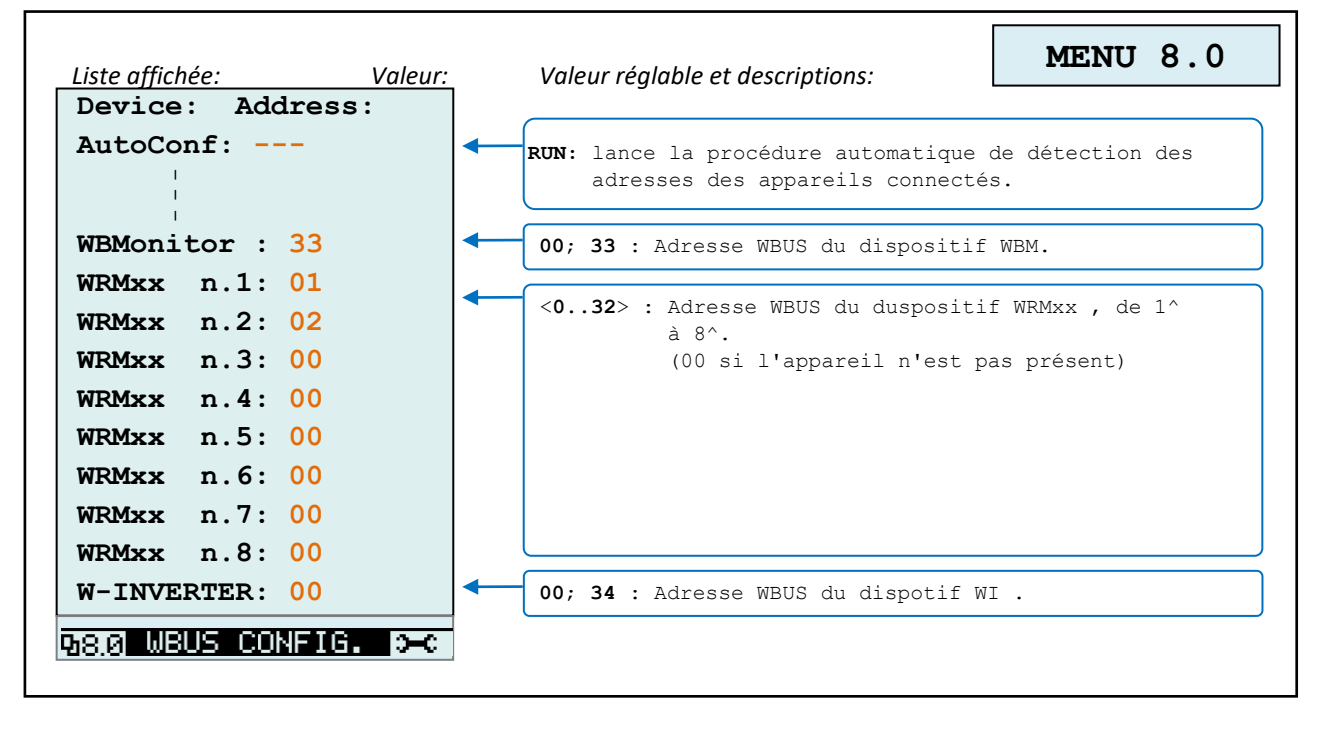

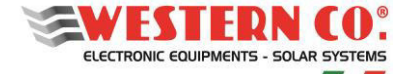

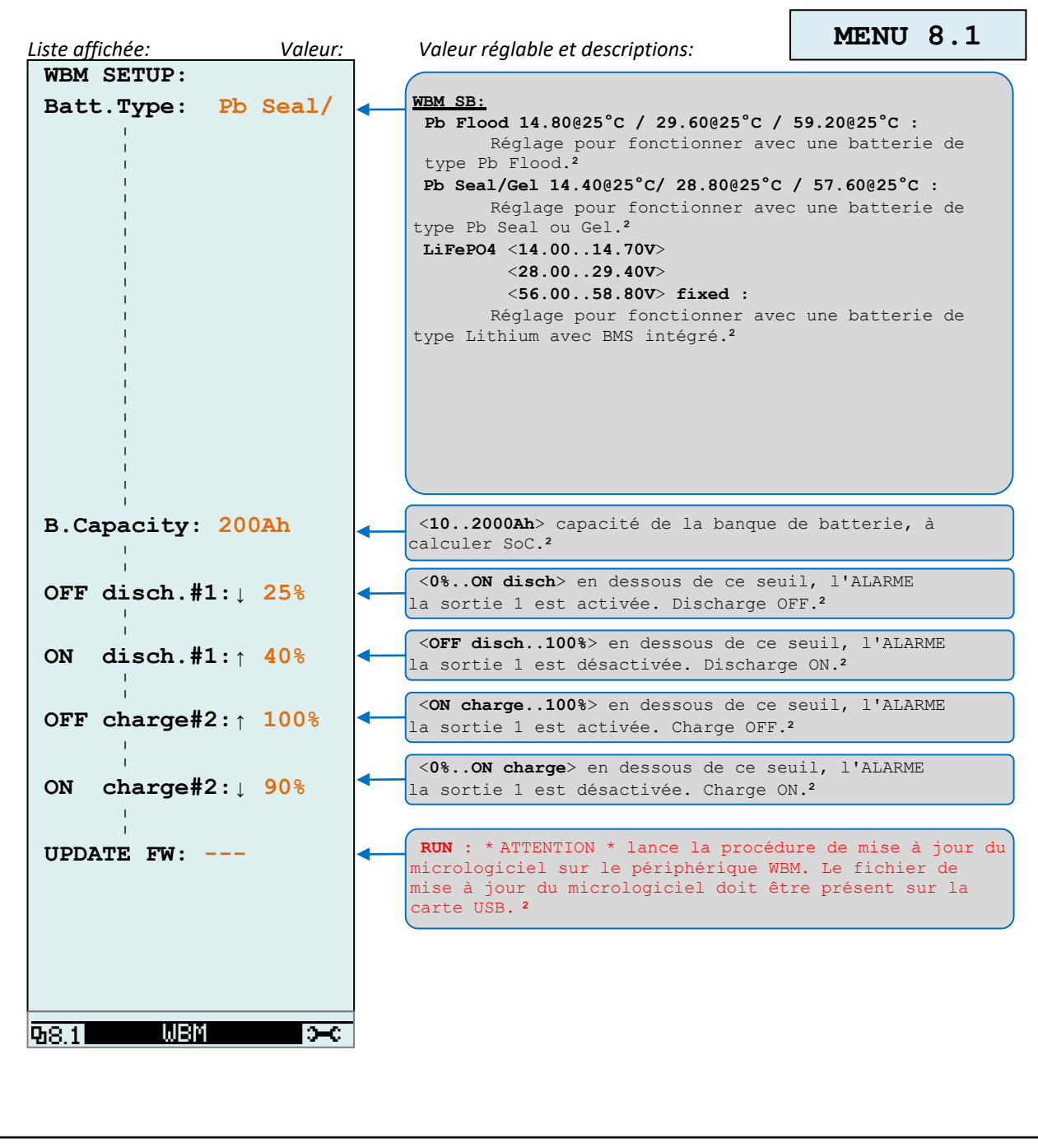

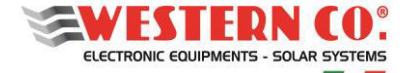

*Configuration avec WRD + WBM + WRM30(1..8)*

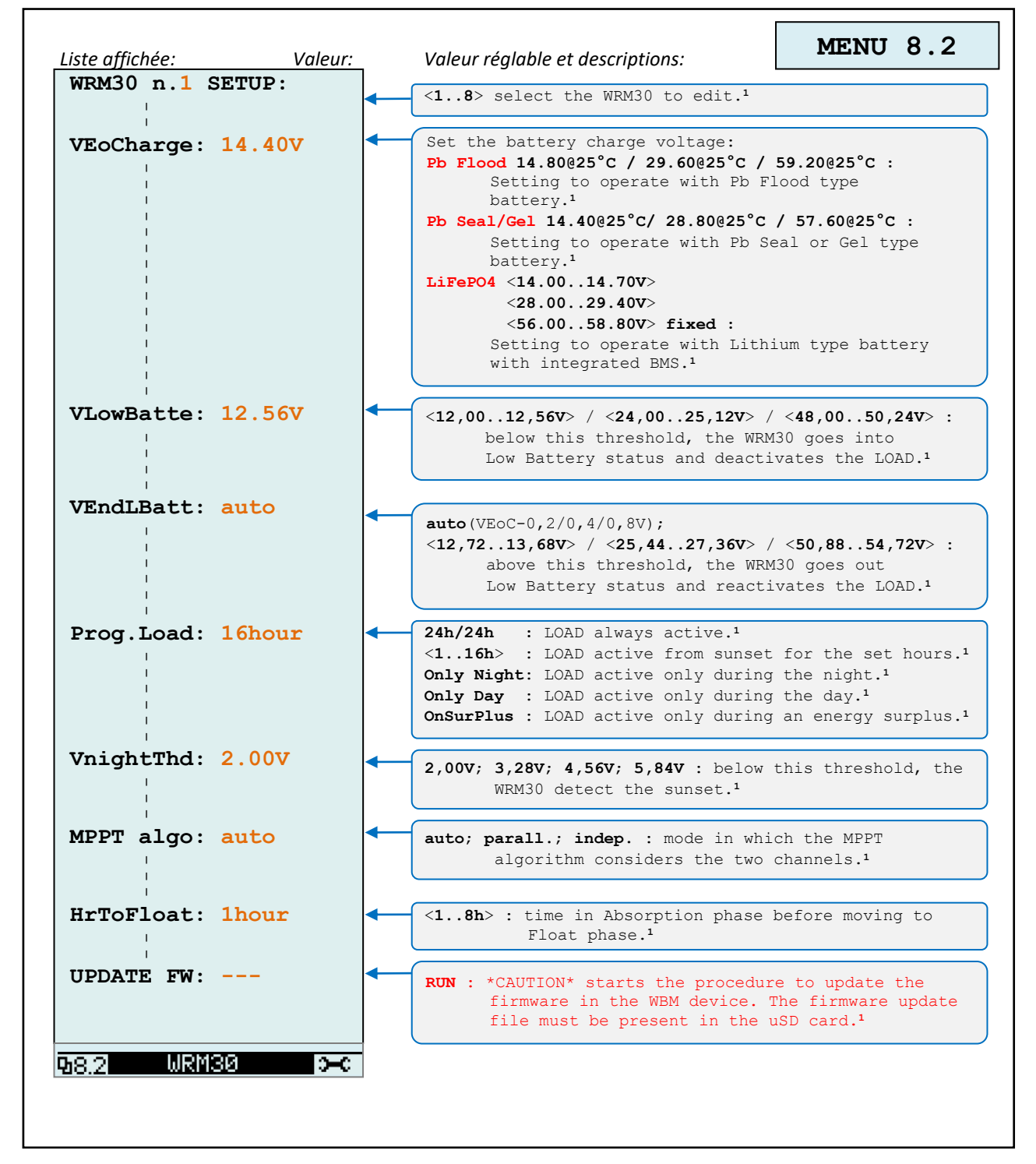

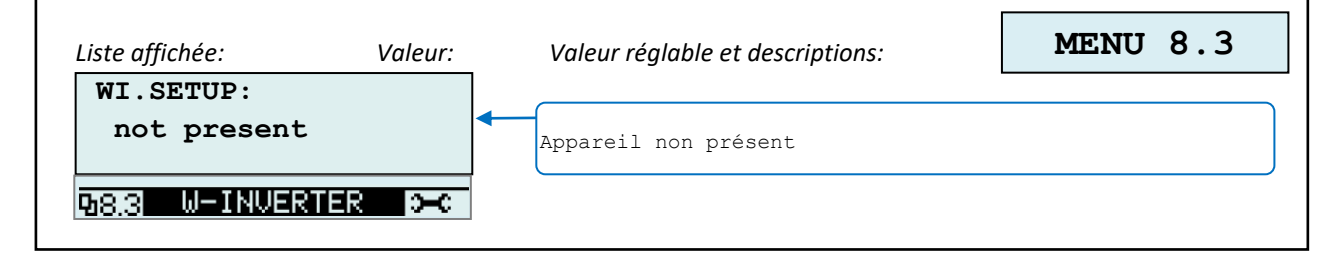

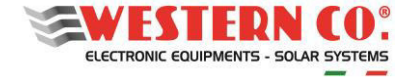

#### *Configurazione con WRD + Leonardo OFF-GRID*

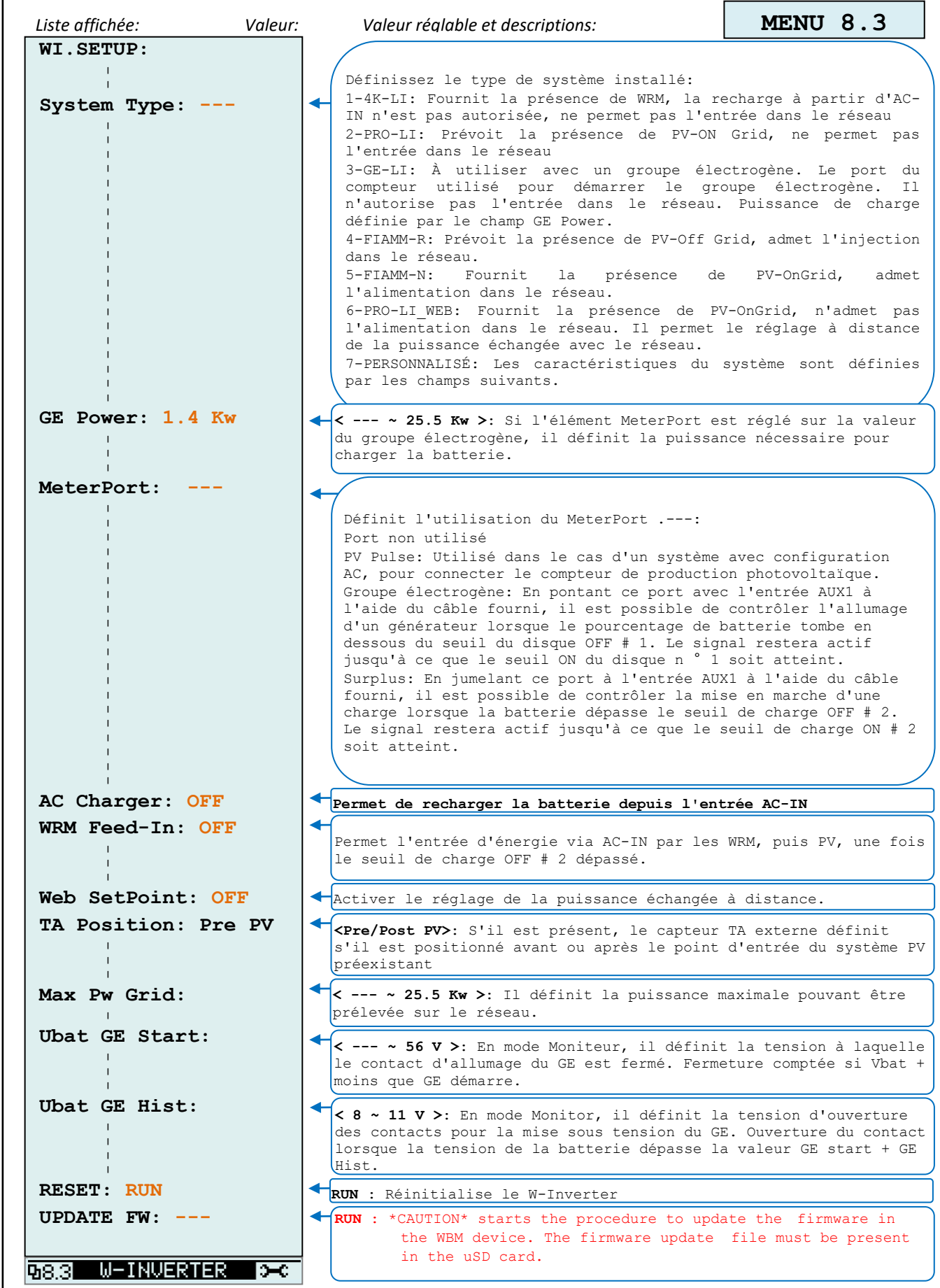

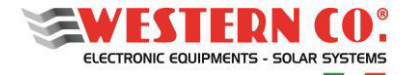

#### *Configuration avec WRD + WBM + WRMxx(1..8)*

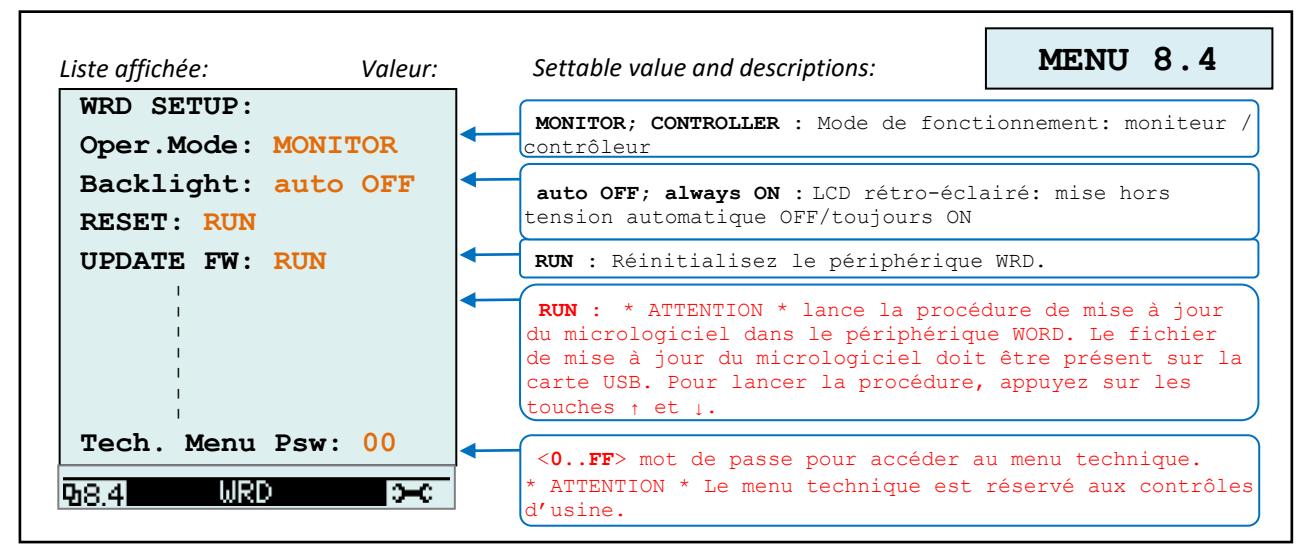

*REMARQUE:* 

*1 - non présent dans la configuration WRD + WBM;* 

*2 - non présent dans la configuration WRD + WRMxx;* 

*3 - l'icône de la lampe apparaît dans la configuration WRD + WRMxx;* 

*4 - en configuration WRD + Leonardo OFF-GRID;*
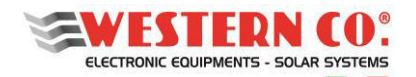

# **WRD** *Manuel utilisateur* **FR**

# **11. GARANTIE LÉGALE**

Western CO. Srl garantit la bonne qualité et la bonne construction des Produits, en s'obligeant, pendant la période de garantie de 5 (cinq) ans, à réparer ou à remplacer, à sa seule discrétion, gratuitement les pièces qui, du fait d'une mauvaise qualité du matériau ou d'un vice de fabrication s'est avéré être défectueux.

Le produit défectueux doit être retourné à Western CO. Srl ou une société déléguée par Western CO. Srl fournit une assistance sur le produit, aux frais du client, ainsi qu'une copie de la facture de vente, à la fois pour la réparation et le remplacement garanti. Les frais de réinstallation du matériel seront à la charge du client. La Western CO. Srl supportera les frais de réexpédition du produit réparé ou remplacé.

La garantie ne couvre pas les produits qui, à notre discrétion, sont défectueux en raison d'une usure naturelle, révélant des défaillances causées par l'inexpérience ou la négligence du client, une installation imparfaite, une altération ou des interventions autres que celles spécifiées.

La garantie est également annulée en cas de dommages résultant:

- transport et / ou stockage médiocre du produit.

- force majeure ou événements catastrophiques (gel, incendie, inondations, foudre, vandalisme, etc.). Toutes les garanties susmentionnées constituent le seul et unique accord qui annule et remplace toute autre proposition ou accord verbal ou écrit et toute autre communication faite entre le fabricant et l'acheteur à l'égard de ce qui précède.

Pour tout litige, le tribunal compétent est Ascoli Piceno.

# **12. ÉLIMINATION DES DECHETS**

Le Western CO. en tant que fabricant de l'appareil électrique décrit dans ce manuel et conformément à la directive DL 25/07/05 n 151, informe l'acheteur que ce produit, une fois éliminé, doit être livré à un centre de collecte agréé ou, le cas échéant, d'achat d'équipements équivalents peuvent être renvoyés gratuitement au distributeur du nouvel équipement. Les pénalités pour ceux qui se débarrassent illégalement d'un refus électronique seront appliquées par les administrations municipales individuelles.

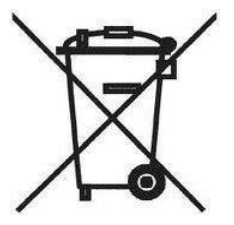

# C E

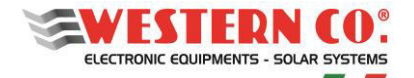

# **PANTALLA REMOTA PARA EL SISTEMA WESTERN WRD**

*Pantalla Remota IoT y Datalogger 12/24/48V* 

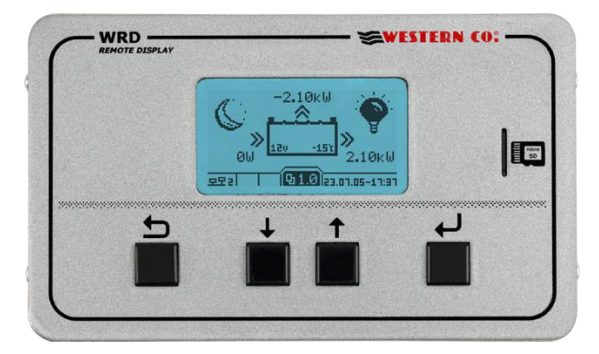

El **WRD** es un dispositivo de pantalla y controlador que, junto con el bus propietario de *W***BUS**, forma parte de **WESTERN WRD SYSTEM**, un sistema completo e inteligente para la producción y acumulación de energía fotovoltaica en sistemas independientes.

El **WESTERN WRD SYSTEM** es un sistema independiente, flexible y avanzado con características inteligentes, que registra datos históricos de operaciones con control remoto desde Internet (nube). Es posible poner en paralelo hasta 8 reguladores MPPT *WRMxx* compatibles con *WBUS con* una potencia de carga modulada de hasta 14kW y monitorear la energía del banco de baterías a través de la pantalla de baterías *WBM*. El *WRD* es adecuado para sistemas de 12/24/48V con baterías de plomo o litio. El sistema es modular en el sentido de que los reguladores *WRMxx* pueden conectarse en paralelo para aumentar la potencia fotovoltaica. El *WRD* tiene un bus de control propietario llamado *WBUS* **para** comunicar con los diversos dispositivos compatibles, capaz de acceder a todos los parámetros tanto para la visualización como para la gestión de las funciones de control. La sencilla interfaz de usuario, con pantalla de 128x64 y 4 teclas, permite una visualización inmediata de todos los parámetros: potencias, voltajes, corrientes de carga y FV, medidores de energía, logger data (datos de registro) y eventos. Desde el *WRD* se pueden realizar todos los ajustes de Setup para cada regulador WRMxx individual conectado y / o monitor de batería *WBM*. A través de *WBM* es posible gestionar contactos relacionados con el estado de carga del acumulador para la activación inteligente de cargas. En el µSD extraíble del panel frontal se almacenan los logger data (datos de registro). Con la conexión Ethernet es posible conectarse a la nube de Internet para que tanto los datos del registro como todas las demás funciones se vuelvan remotos y accesibles con el portal *WRD SERVER*.

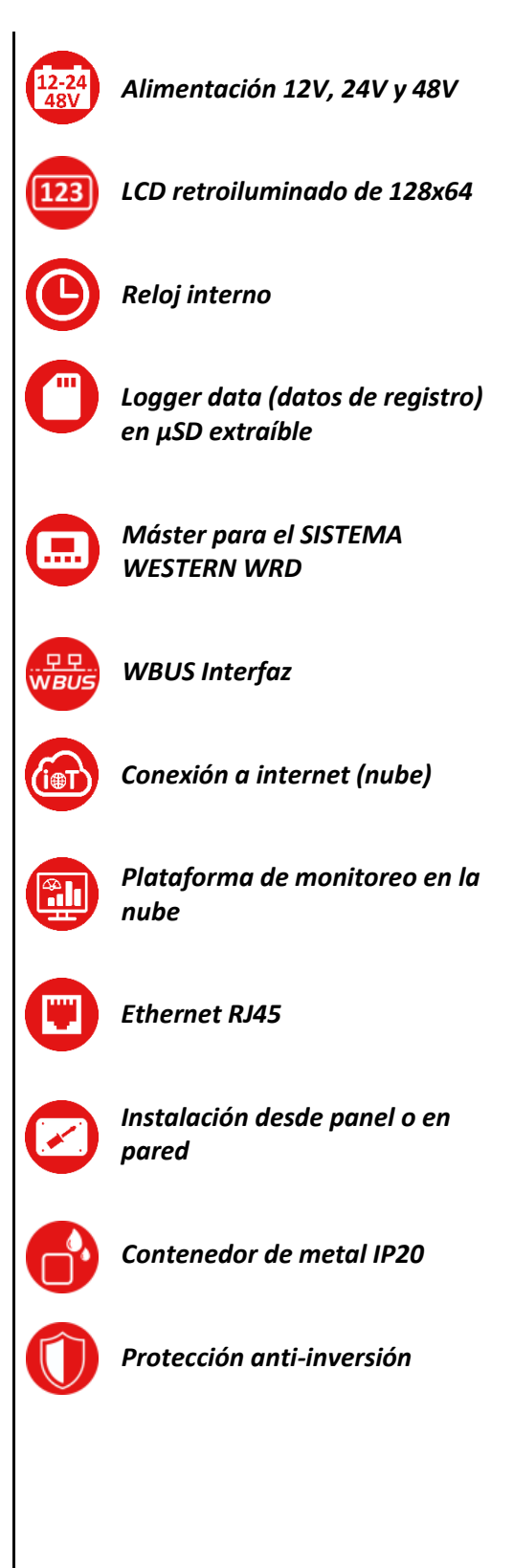

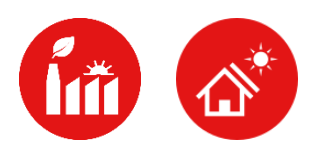

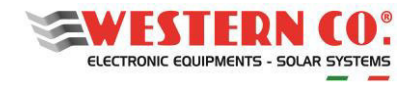

# Índice

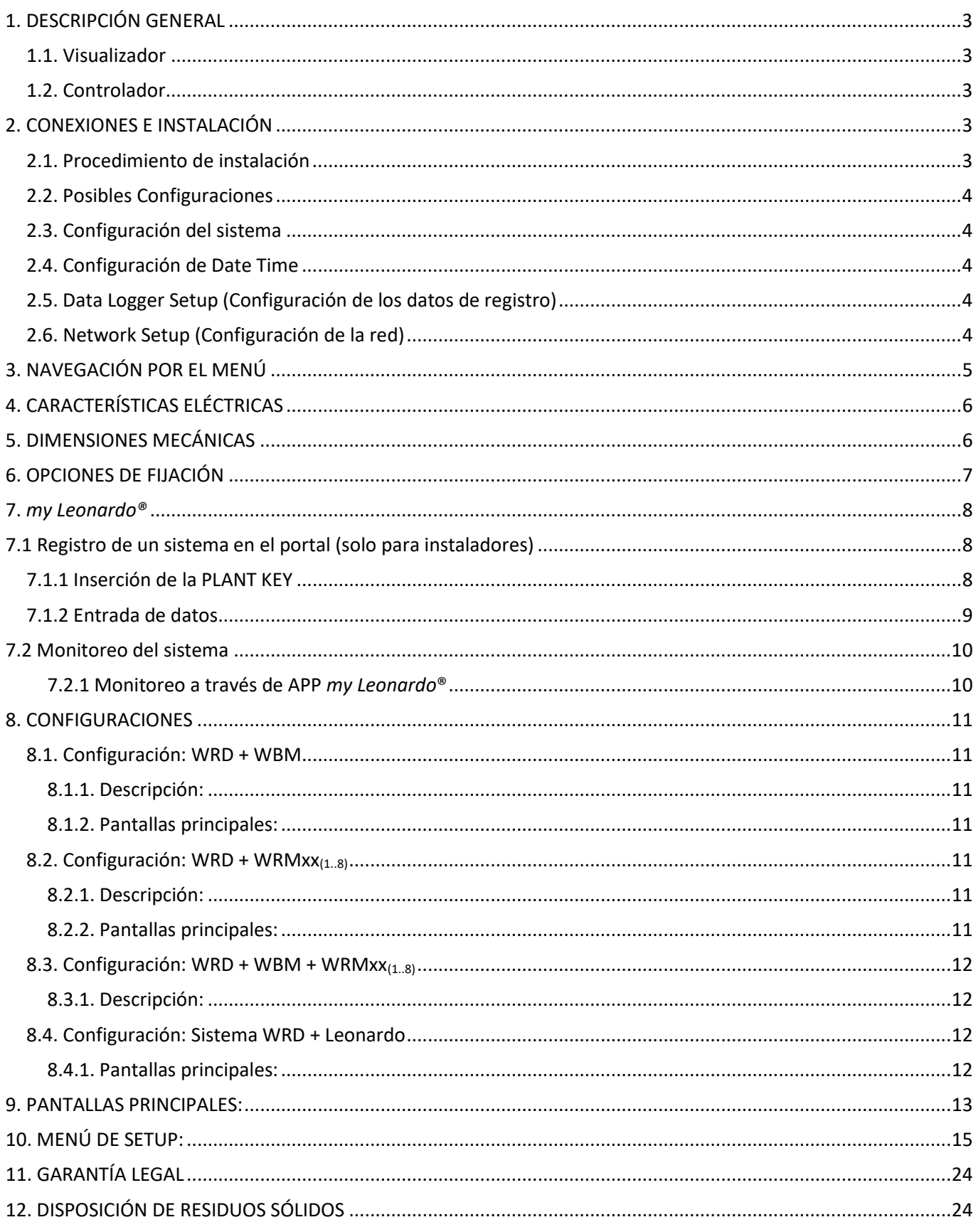

APÉNDICE al final del manual

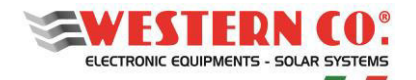

# <span id="page-75-0"></span>**1. DESCRIPCIÓN GENERAL**

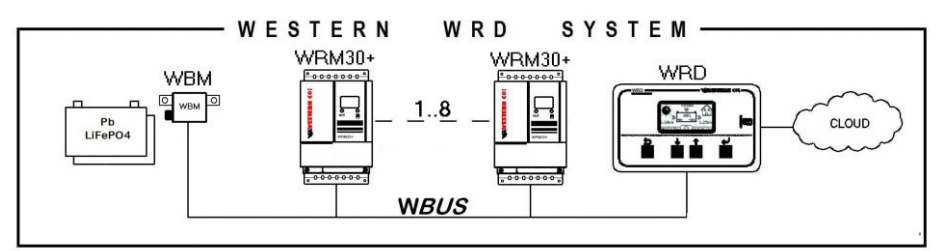

*Fig.1 SISTEMA WESTERN WRD con WRM30+*

En el **SISTEMA WESTERN WRD** , WRD es el coordinador y puede operar de dos modalidades: *Visualizador* o *Controlador*.

# <span id="page-75-1"></span>**1.1. Visualizador**

Ajustando en el menú de setup (configuración) **8.4 WRD -->Oper.Mode: 'MONITOR':** se obtiene la modalidad de Visualización.

En esta modalidad, el WRD no controla la carga y descarga del sistema, pero solo se ocupa de la visualización de los parámetros de los dispositivos conectados, puede modificar los ajustes de configuración de los "slaves", recoge los datos y los almacena en la nube. Los distintos dispositivos realizan sus funciones principales independientemente de la WRD.

# <span id="page-75-2"></span>**1.2. Controlador**

Ajustando en el menú de setup 8.4 WRD-->Oper.Mode: 'CONTROLLER': se obtiene la modalidad de Controlador<sup>1</sup>. En esta modalidad, el WRD agrega un control sobre los dispositivos, modificando dinámicamente algunos parámetros para optimizar la administración de energía de todo el sistema y asegurar el cumplimiento de los parámetros de la batería.

El modo de funcionamiento del WRD en el menú 2.0 es reconocible por la indicación presente en el gráfico de la batería *(§ Pantallas principales).*

# <span id="page-75-3"></span>**2. CONEXIONES E INSTALACIÓN**

En el Anexo (*Fig. A1, An*) se muestran las conexiones del sistema para las diversas configuraciones posibles. Para su funcionamiento, el WRD utiliza la fuente de alimentación del sistema 12/24/48V y la *conexión* **WBUS** que es físicamente un bus RS485, mientras que la conexión Ethernet RJ45 a la nube de Internet es opcional. El **SISTEMA WESTERN WRD** debe configurarse seleccionando una dirección única para cada controlador WRMxx: de 1 a 32, mientras que el WBM ya tiene una dirección fija (33), como en el caso de la conexión con un Leonardo (34).

# <span id="page-75-4"></span>**2.1. Procedimiento de instalación**

- 1) Instale el WRD en un lugar seco, tiene dos opciones de fijación: desde el panel y en pared (*Fig.4*)
- 2) La parte trasera da acceso a las conexiones eléctricas (*Fig.4*). Tanto la conexión de la fuente de alimentación como la *conexión* WBUS<sup>2</sup> son del tipo con terminales extraíbles que son fáciles de cablear. Conectar los cables correctamente, si la energía proviene de la batería, se recomienda que esté debajo del fusible (0,5A) para la protección de los cables. Finalmente, si se usa, también conectar el cable Ethernet.

 $^1$  Es reconocible si un WRM30 + se controla de forma remota (desde WRD) si, en la pantalla del WRM30 +, el contorno de la batería parpadea cada ~ 3seg.

 $^2$  El WBUS tiene el bus físico RS485, por lo que los dos polos A y B deben estar conectados necesariamente y correctamente, mientras que el polo GND se debe dejar desconectado.

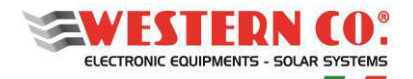

#### **WRD**

*Manual de usuario* **ES**

- 3) Una vez que se hayan realizado todas las conexiones, enceder el sistema. El WRD se enciende y comienza a trabajar.
- 4) Ahora ejecutar los ajustes de configuración del sistema que serán necesarios.
	- Al menú: **8.0 WBUS CONFIG.** se puede usar el comando 'AutoConf.' para simplificar, o se pueden hacer ajustes de dirección manualmente.
	- En el menú: **7.1 DATE / TIME** configurar el reloj y la zona horaria (Timezone).
	- En el menú: **7.0 SYSTEM** se realizan los ajustes del sistema. **Hay que seleccionar el perfil correcto, correspondiente a las características** de la batería (una elección incorrecta podría dañar la batería con el tiempo).
- 5) Comprobar que todo funcione desplazándose a través de las pantallas.

# <span id="page-76-0"></span>**2.2. Posibles Configuraciones**

El **SISTEMA WESTERN WRD puede** trabajar con diferentes combinaciones de dispositivos.

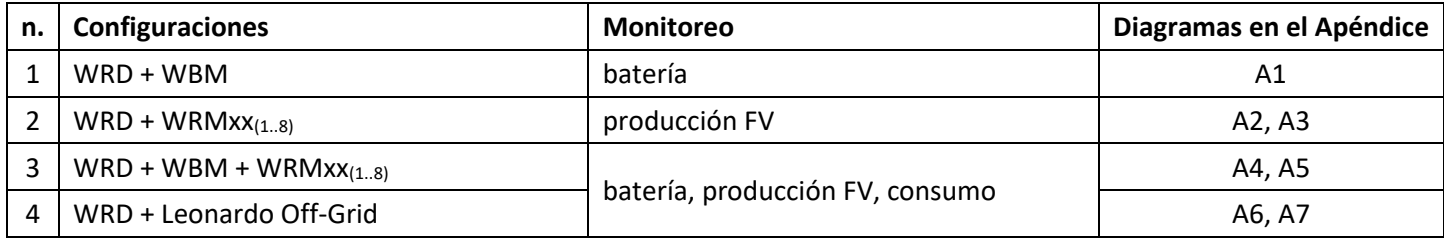

Dependiendo del hardware presente, la configuración debe establecerse en el WRD. Esto se hace en el menú: **8.0 WBUS CONFIG.** donde se deben especificar las direcciones de los dispositivos conectados a *WBUS***,** para facilitar la operación, hay disponible un comando de autoconfiguración que detecta el hardware conectado.

Basado en el conjunto de configuración, el WRD muestra la información y puede ejecutar sus algoritmos utilizando los recursos disponibles. Las pantallas de cada configuración se describen a continuación.

# <span id="page-76-1"></span>**2.3. Configuración del sistema**

En el menú: **7.0 SYSTEM** se ejecutan los ajustes del sistema, la lista de parámetros cambia de acuerdo con la configuración actual. Las explicaciones detalladas se describen en el capítulo de *Configuraciones*.

# <span id="page-76-2"></span>**2.4. Configuración de Date Time**

En el menú: **7.1 DATE / TIME**, se configura el reloj del sistema y la zona horaria (Timezone). Es importante establecer este parámetro correctamente, con la Zona horaria (Timezone) del sitio donde se encuentra el sistema para que el reloj remoto pueda actualizarse correctamente.

# <span id="page-76-3"></span>**2.5. Data Logger Setup (Configuración de los datos de registro)**

En el menú: **7.2 DATA LOGGER**, se habilitan los datos de registro configurando los minutos de muestreo de parámetros: 10min. es el valor predeterminado (habilitado). También es posible solicitar información sobre el µSD.

# <span id="page-76-4"></span>**2.6. Network Setup (Configuración de la red)**

En el menú: **7.3 NETWORK** se realizan los ajustes de los diversos parámetros de red. De forma predeterminada, se establece la función DHCP que recupera automáticamente los valores necesarios. El usuario puede activar o desactivar la conexión con el servidor remoto.

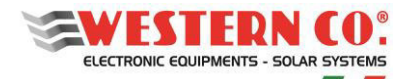

# **WRD**

# <span id="page-77-0"></span>**3. NAVEGACIÓN POR EL MENÚ**

La navegación entre las distintas pantallas es muy sencilla e intuitiva. El WRD tiene dos entornos de visualización (*Fig.2*):

- el principal entorno MAIN, que consiste en 6 pantallas donde se monitorea el funcionamiento del sistema;
- el entorno de configuración SETUP, que consta de 6 pantallas + 5 en ADV. SETUP donde se establecen los ajustes para el funcionamiento.

En el entorno <u>MAIN</u>, las teclas UP <sup>†</sup> e DOWN → (Arriba e Abajo) se utilizan para desplazarse por las pantallas

de 1.0 a 6.0, la tecla ENTER  $\bigcup$  accede a cualquier submenú. Presionando las teclas UP/DOWN  $\bigcup$   $\bigcup$ 

simultáneamente durante 1 seg. se accede al entorno SETUP. Aquí, con las mismas teclas UPL o DOWN (V), el desplazamiento de las pantallas de 7.0 a 7.5 siempre se repite. Para volver al entorno MAIN, utilizar la tecla ESC

#### $\Box$  presionada durante 1 seg.

Para ingresar a ADV. SETUP seleccione el elemento "Advanced Setup" en la pantalla 7.5 OTHERS, presione la tecla  $UP(1)$  para que aparezca "-->" y luego presione la tecla OK  $1$  durante 1 seg.

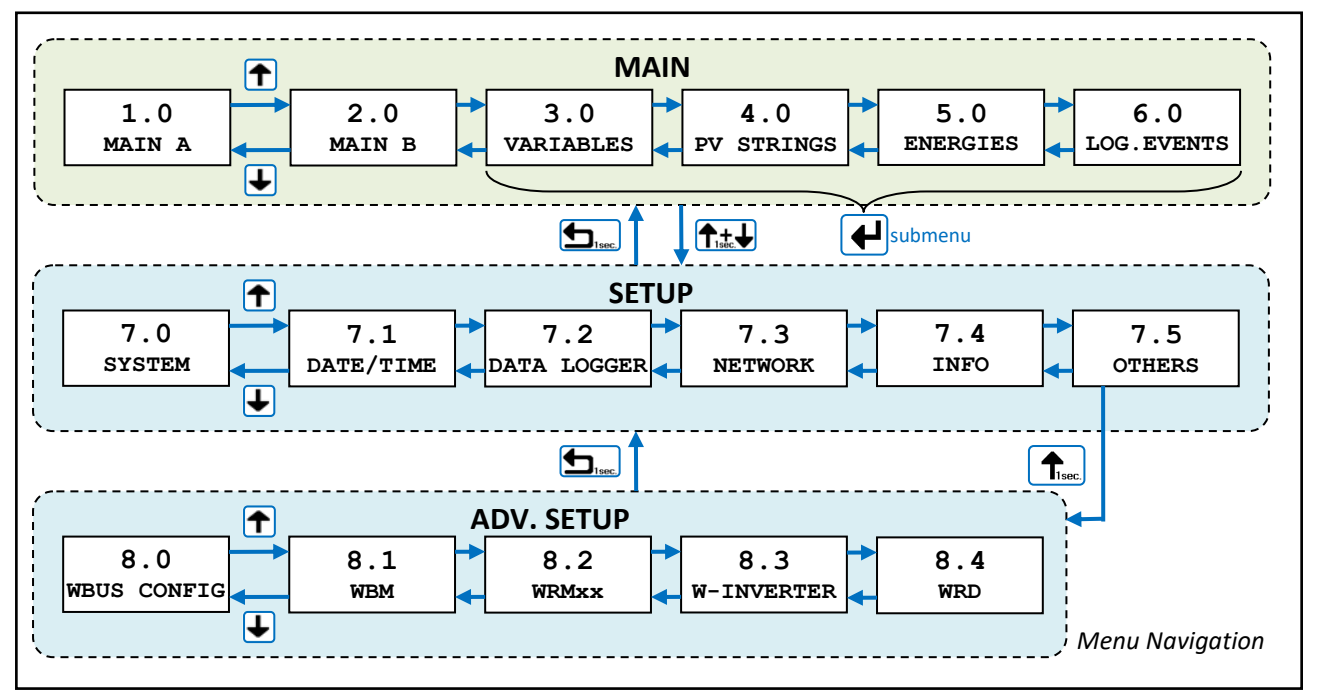

*Fig.2 - Menú de navegación* 

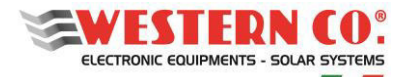

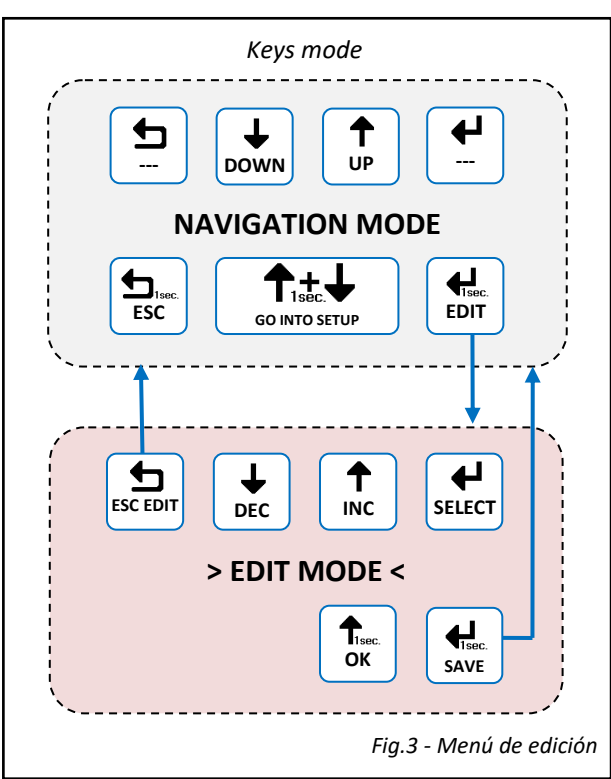

Es posible ingresar al modo EDIT (*Fig.* 3), donde esté permitido, para modificar los parámetros manteniendo pulsado durante 1 seg. la tecla EDIT  $\Box$ . La entrada en el modo EDIT es visible en la pantalla por la presencia de los cursores en el parámetro modificable. Las teclas INC/DEC se usan para cambiar a otro parámetro y la tecla  SELECT  $\bigcup$  se usa para editar el parámetro. Para **guardar los cambios**, mantener presionado la tecla SAVE durante 1 seg. Para salir del modo EDIT **sin**  guardar los cambios se usa la tecla ESC  $\bigcirc$ . Para confirmar algunas acciones en las listas se debe presionar durante 1

seg. la tecla  $OK$ <sup>1</sup>.

# <span id="page-78-0"></span>**4. CARACTERÍSTICAS ELÉCTRICAS**

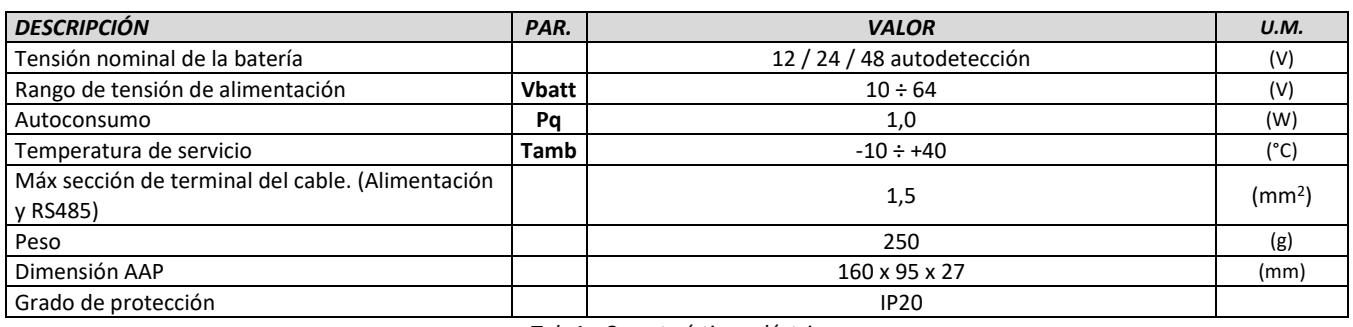

*Tab.1 - Características eléctricas* 

# <span id="page-78-1"></span>**5. DIMENSIONES MECÁNICAS**

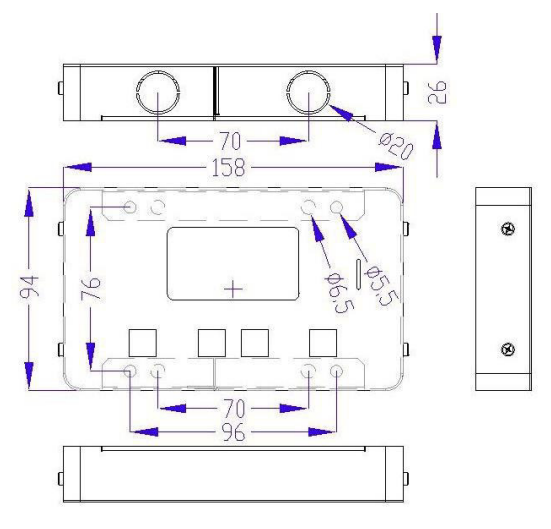

*Fig.4 - Dimensiones mecánicas* 

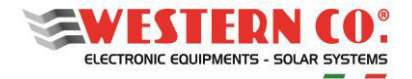

# <span id="page-79-0"></span>**6. OPCIONES DE FIJACIÓN**

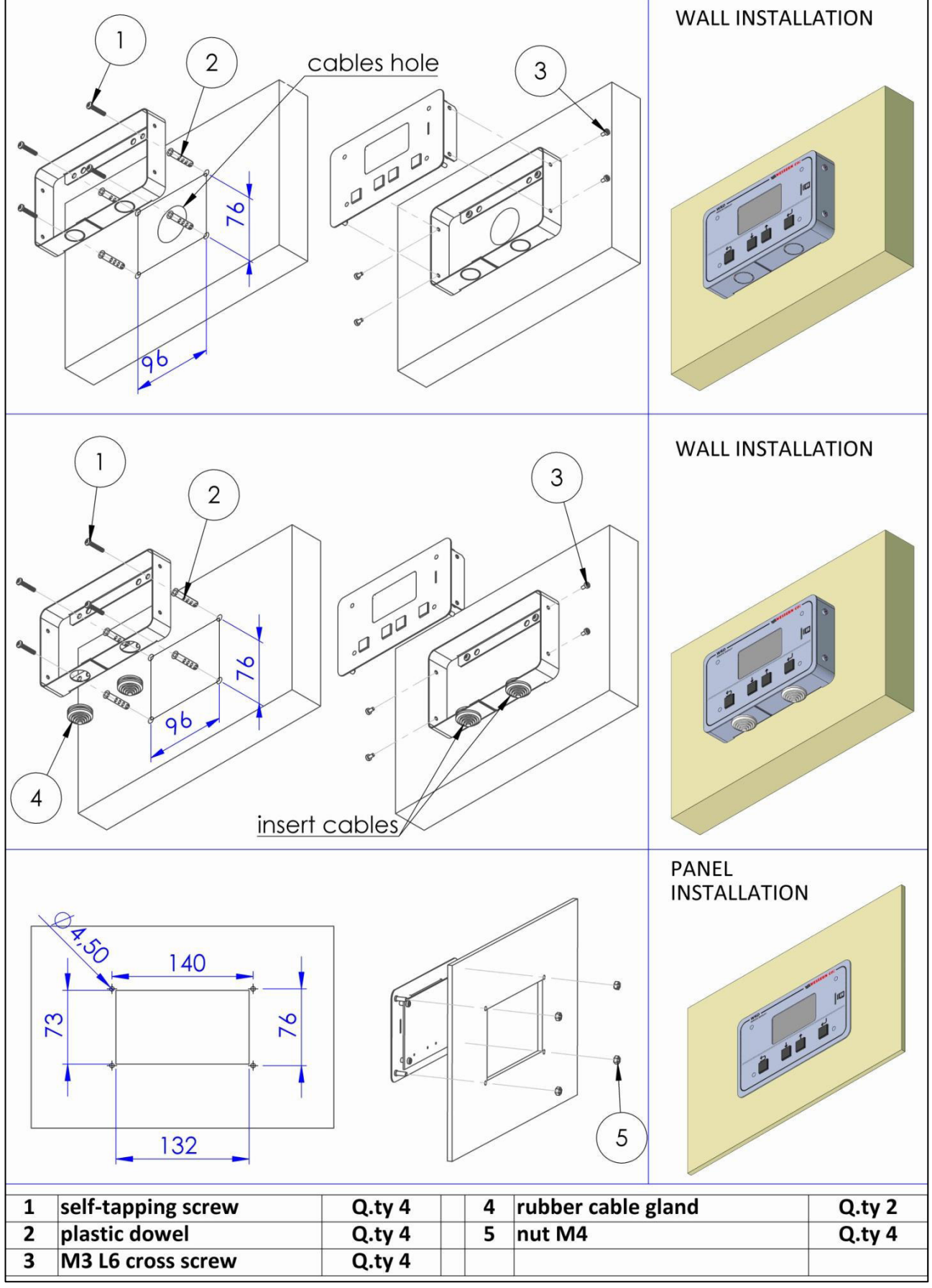

*Fig.5 - Opciones de fijación* 

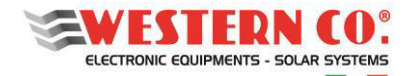

# <span id="page-80-0"></span>**7.** *my Leonardo®*

Su sistema se puede monitorear y controlar a través del portal web y la aplicación *my Leonardo*®. Las funciones más importantes que ofrece *my Leonardo*® son:

- monitorización en tiempo real y visualización histórica de su sistema de almacenamiento;
- acceso remoto a la pantalla del dispositivo;
- informes e informes.

# <span id="page-80-1"></span>**7.1 Registro de un sistema en el portal (solo para instaladores)**

Antes de poder monitorear un sistema, el instalador debe registrarlo en el sistema y asociarlo con el cliente final. Una vez que haya iniciado sesión en el portal *my Leonardo*®, ingrese a la lista de sistemas y haga clic en "*Add Plant*".

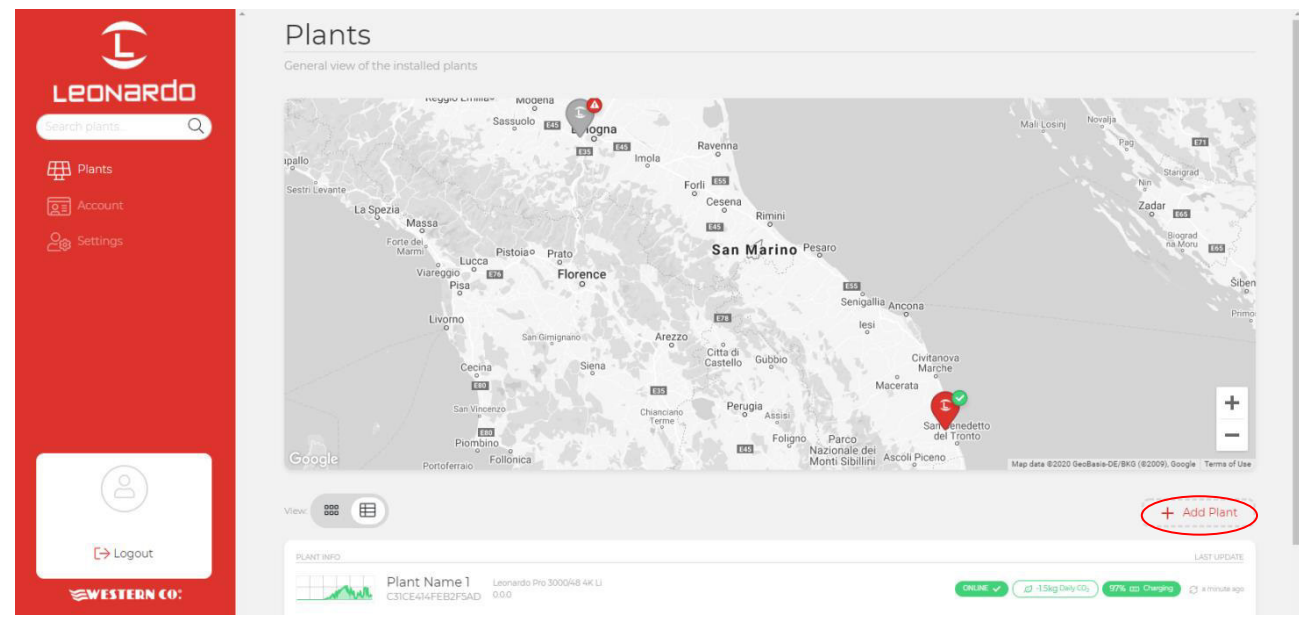

*Fig. 6 - Registro del sistema en el portal web "my Leonardo"* 

# <span id="page-80-2"></span>**7.1.1 Inserción de la PLANT KEY**

En este punto, se debe insertar la PLANT KEY en la casilla correspondiente, que se muestra en la etiqueta en el lado izquierdo del producto.

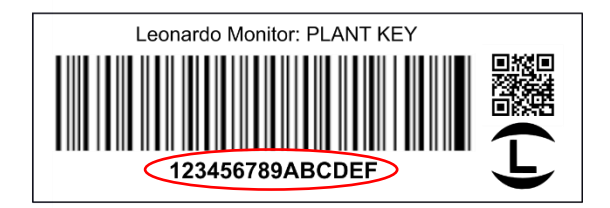

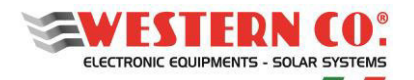

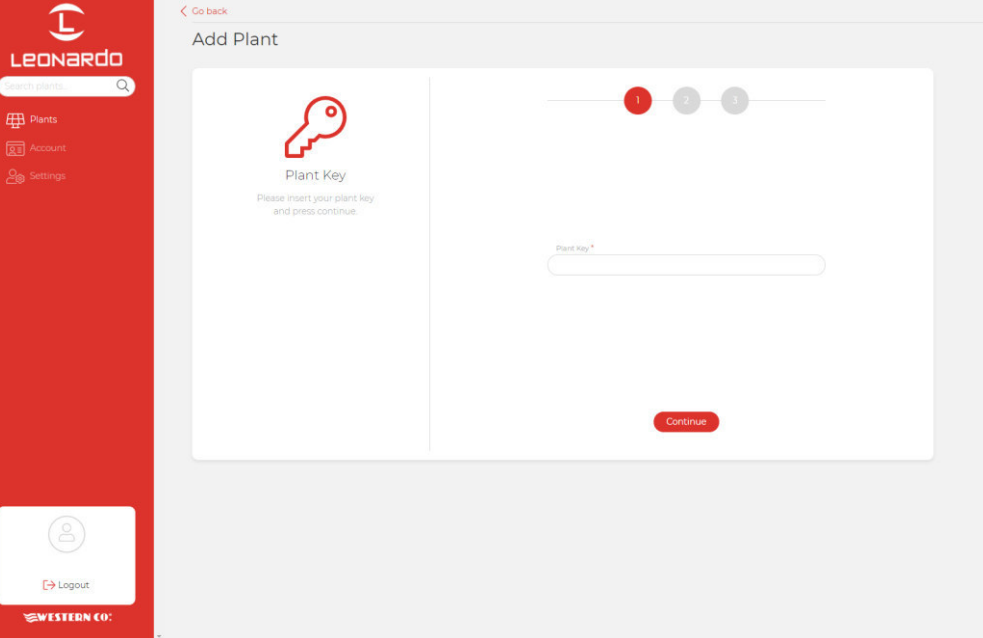

*Fig.7 – Inserción de la PLANT KEY* 

# <span id="page-81-0"></span>**7.1.2 Entrada de datos**

En la siguiente pantalla, el instalador debe ingresar algunos datos personales obligatorios relacionados con el sistema, el sistema completará automáticamente más datos.

N.B. Todos los datos personales se pueden modificar posteriormente.

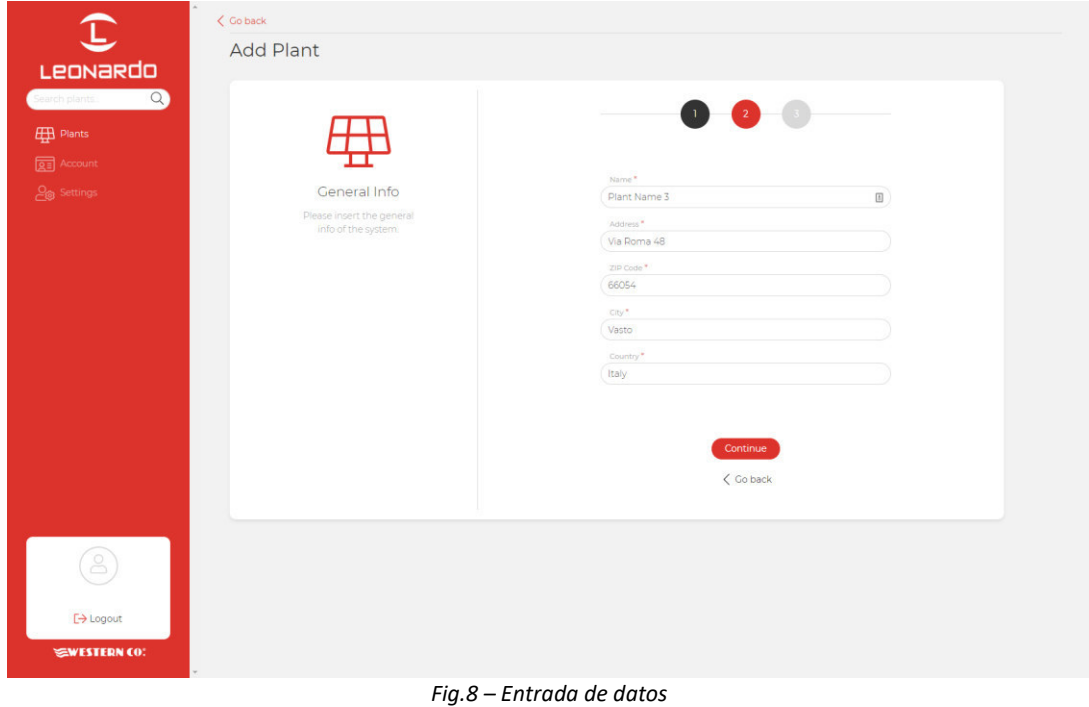

En este punto, una descripción general mostrará todos los datos de la planta que se registrarán al hacer clic en el botón "*Add Plant*". Posteriormente, será posible ingresar una dirección de correo electrónico del cliente final, quien recibirá un enlace para registrarse en el portal y monitorear su sistema.

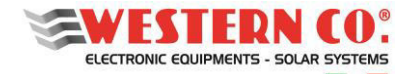

# <span id="page-82-0"></span>**7.2 Monitoreo del sistema**

N.B. Para monitorear un sistema, el instalador primero debe registrarlo en el sistema, siguiendo la guía en el párrafo: "Registro de un sistema en el portal" (§7.1).

Después de iniciar sesión, habrá una lista de sus sistemas, disponible en versiones de mapa, cuadrícula y lista.

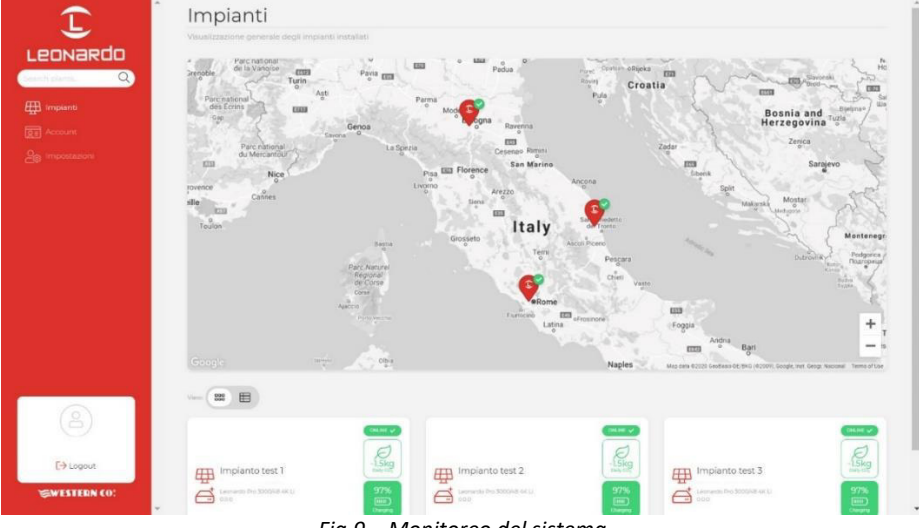

*Fig.9 – Monitoreo del sistema* 

Además, desde esta pantalla puede acceder a la configuración de su cuenta y algunas preferencias del portal. Al hacer clic en una planta, es posible acceder al tablero en el que están disponibles tres secciones diferentes:

- 1. **Realtime**: monitoreo en tiempo real de los parámetros del sistema;
- 2. **Energy**: historia y estadísticas energéticas;
- 3. **Advanced**: gráficos que representan en detalle el funcionamiento de su sistema.

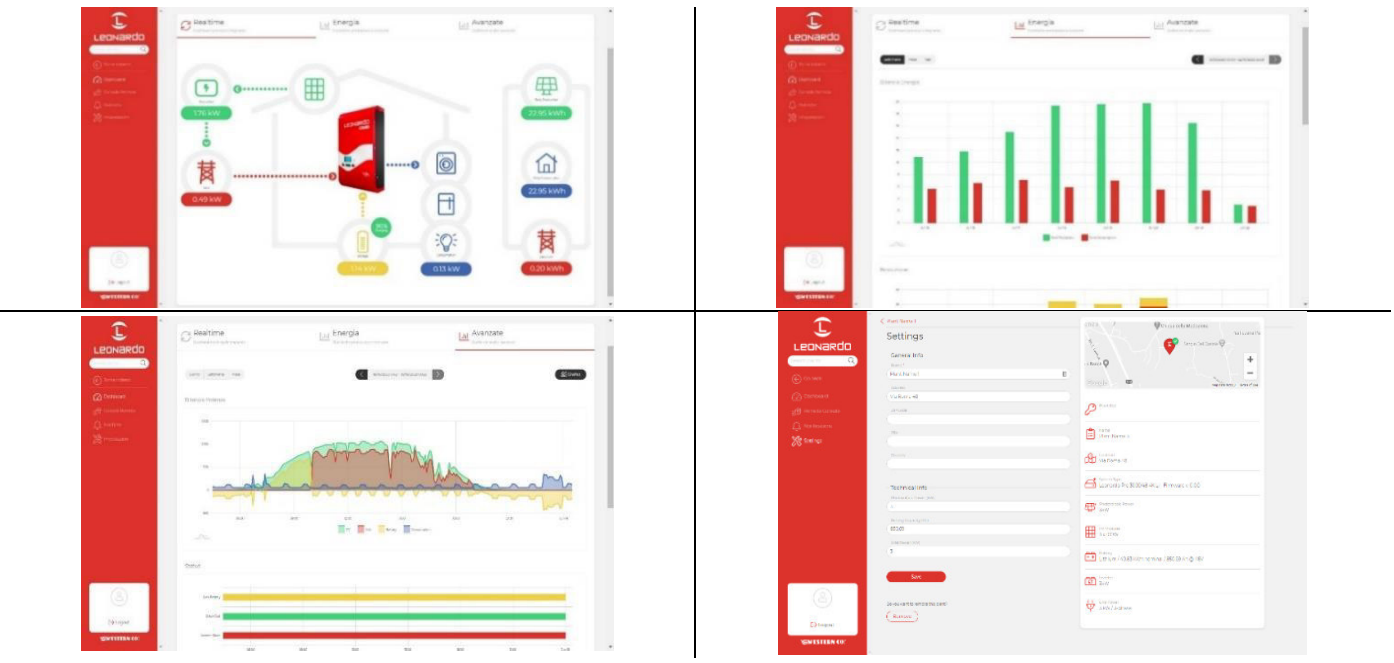

*Fig.10 – Secciones del portal* 

#### <span id="page-82-1"></span>**7.2.1 Monitoreo a través de APP** *my Leonardo***®**

*my Leonardo®* también está disponible para los sistemas operativos Android e iOS. Simplemente descargue la aplicación de las tiendas correspondientes y siga los mismos pasos de registro (§7.1) y monitoreo (§7.2).

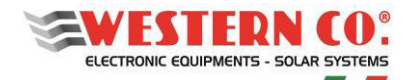

# <span id="page-83-0"></span>**8. CONFIGURACIONES**

# <span id="page-83-1"></span>**8.1. Configuración: WRD + WBM**

# <span id="page-83-2"></span>**8.1.1. Descripción:**

Esta configuración se utiliza en una planta donde se monitorea el flujo de energía de la batería (*Fig*. A1). El monitor de batería WBM está conectado al terminal negativo de la batería y permite la contabilidad de la energía entrante y saliente de la misma. (Consulte el manual del producto específico para más detalles).

El WRD le permite configurar el WBM en el menú Setup 7.0 u 8.1:

- Seleccionar el perfil correcto según el tipo de batería.
- Seleccionar correctamente la capacidad de la batería (Ah), para que el WBM pueda calcular correctamente el estado de carga (State of Charge) (%) de la batería.
- Establecer los umbrales para los dos contactos controlados de acuerdo con el estado de carga (%) de la batería.

El contacto de 'Discharge/Descarga' se puede usar para controlar un dispositivo capaz de desactivar la carga, determinando así la profundidad máxima de descarga dentro de la cual la batería realizará un ciclo. Este contacto también interviene en el caso de protecciones: sobrecorriente, sobretemperatura y bajo voltaje.

En el contacto de 'Charge/Carga', normalmente se controla un dispositivo capaz de desactivar la carga que interviene en caso de protecciones: sobrecorriente, sobretemperatura y sobretensión.

Al establecer los umbrales para el contacto de 'Carga' también se puede controlar de acuerdo con el SoC si algunas aplicaciones lo requieren.

#### <span id="page-83-3"></span>**8.1.2. Pantallas principales:**

Las siguientes figuras describen los gráficos utilizados en las distintas pantallas de los menús principales. Aplicar las notas mostradas en las figuras.

# <span id="page-83-4"></span>**8.2. Configuración: WRD + WRMxx(1..8)**

#### <span id="page-83-5"></span>**8.2.1. Descripción:**

Esta configuración se utiliza en un sistema autónomo cuyo objetivo principal es monitorear la producción de energía (Fig. *A2*).

Los reguladores WRMxx, que pueden estar en paralelo hasta un máximo de 8, proporcionan la carga de la batería. (Consulte el manual del producto específico para más detalles).

El WRD le permite configurar colectivamente los parámetros más comunes de todos los WRMxx en el menú de Setup 7.0, mientras lo realiza individualmente en el menú Setup 8.2.:

- Seleccionar el perfil correcto según el tipo de batería.
- Seleccionar correctamente la programación de salida de Load/Carga
- Establecer el umbral de batería baja para la salida de Load/Carga.

 - Con WRM30: puede aprovechar la salida de carga con la programación 'SurPlus' para controlar o suministrar directamente una carga cuando la batería está cargada y aún hay energía de los módulos FV, por lo que tenemos un exceso de energía que puede ser reutilizado de esta manera.

#### <span id="page-83-6"></span>**8.2.2. Pantallas principales:**

Las siguientes figuras describen los gráficos utilizados en las distintas pantallas de los menús principales. Aplicar las notas mostradas en las figuras.

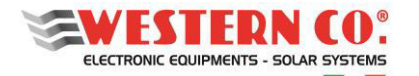

#### <span id="page-84-0"></span>**8.3. Configuración: WRD + WBM + WRMxx(1..8)**

#### <span id="page-84-1"></span>**8.3.1. Descripción:**

Esta configuración se utiliza en un sistema independiente en el que se deben monitorear las cantidades de producción, consumo y acumulación (*Fig.A3*).

El monitor de batería WBM está conectado al terminal negativo de la batería y permite la contabilidad de la energía entrante y saliente de la misma. (Consulte el manual del producto específico para más detalles).

El WRD le permite configurar el WBM en el menú Setup 7.0 u 8.1:

- Seleccionar el perfil correcto según el tipo de batería.
- Seleccionar correctamente la capacidad de la batería (Ah), para que el WBM pueda calcular correctamente el estado de carga (State of Charge) (%) de la batería.
- Establecer los umbrales para los dos contactos controlados de acuerdo con el estado de carga (%) de la batería.

El contacto de 'Discharge/Descarga' se puede usar para controlar un dispositivo capaz de desactivar la carga, determinando así la profundidad máxima de descarga dentro de la cual la batería realizará un ciclo. Este contacto también interviene en el caso de protecciones: sobrecorriente, sobretemperatura y bajo voltaje.

En el contacto de 'Charge/Carga', normalmente se controla un dispositivo capaz de desactivar la carga que interviene en caso de protecciones: sobrecorriente, sobretemperatura y sobretensión. Al establecer los umbrales para el contacto de 'Carga' también se puede controlar de acuerdo con el SoC si algunas aplicaciones lo requieren. Teniendo en cuenta que, en la modalidad CONTROLLER, la carga realizada por el WRMxx ya está controlada a través del WBUS, no es necesario explotar el contacto de "Charge" del WBM.

Los reguladores WRMxx, que pueden estar en paralelo hasta un máximo de 8, proporcionan la carga de la batería. (Consulte el manual del producto específico para más detalles).

El WRD le permite configurar colectivamente los parámetros más comunes de todos los WRMxx en el menú de Setup 7.0, mientras lo realiza individualmente en el menú Setup 8.2.:

- Seleccionar correctamente la programación de salida de Load/Carga
- Establecer el umbral de batería baja para la salida de Load/Carga.

- Con WRM30: puede aprovechar la salida de carga con la programación 'SurPlus' para controlar o suministrar directamente una carga cuando la batería está cargada y aún hay energía de los módulos FV, por lo que tenemos un exceso de energía que puede ser reutilizado de esta manera.

#### <span id="page-84-2"></span>**8.4. Configuración: Sistema WRD + Leonardo**

El WRD se puede combinar con un sistema Leonardo para agregar monitoreo de red del sistema, autoconsumo y otros servicios descritos en el menú de configuración 8.3.

#### <span id="page-84-3"></span>**8.4.1. Pantallas principales:**

Las siguientes figuras describen los gráficos utilizados en las distintas pantallas de los menús principales. Aplicar las notas mostradas en las figuras.

*NOTAS:* 

*1 : no está presente en la configuración WRD + WBM;*

*2 : no está presente en la configuración de WRD + WRMxx;* 

*3* : el *icono de la lámpara aparece en la configuración de WRD + WRMxx;*

*4 - en configuración WRD + Leonardo OFF-GRID;* 

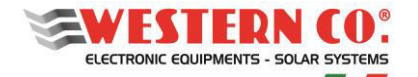

#### <span id="page-85-0"></span>**9. PANTALLAS PRINCIPALES:**

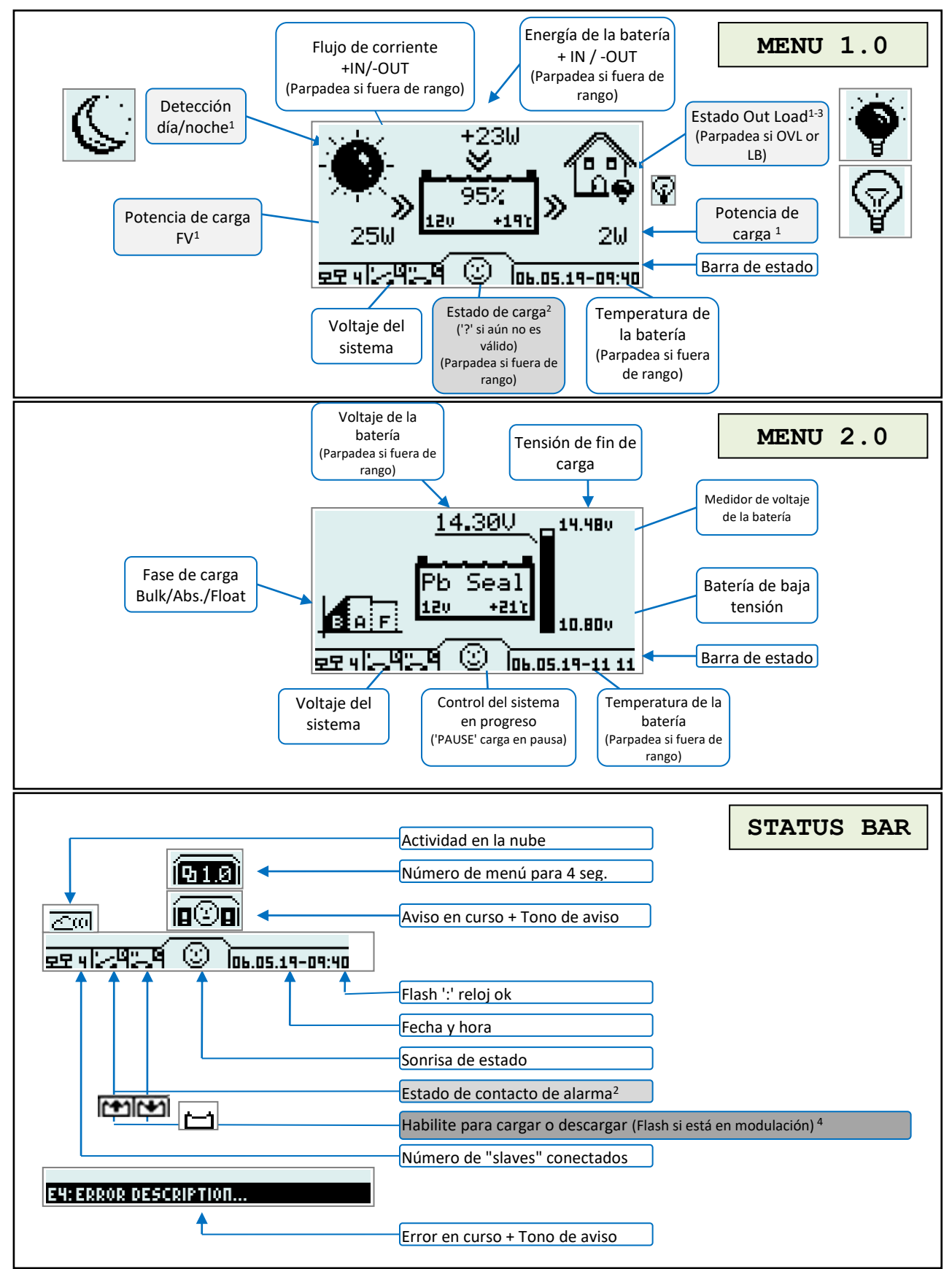

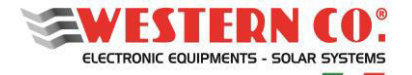

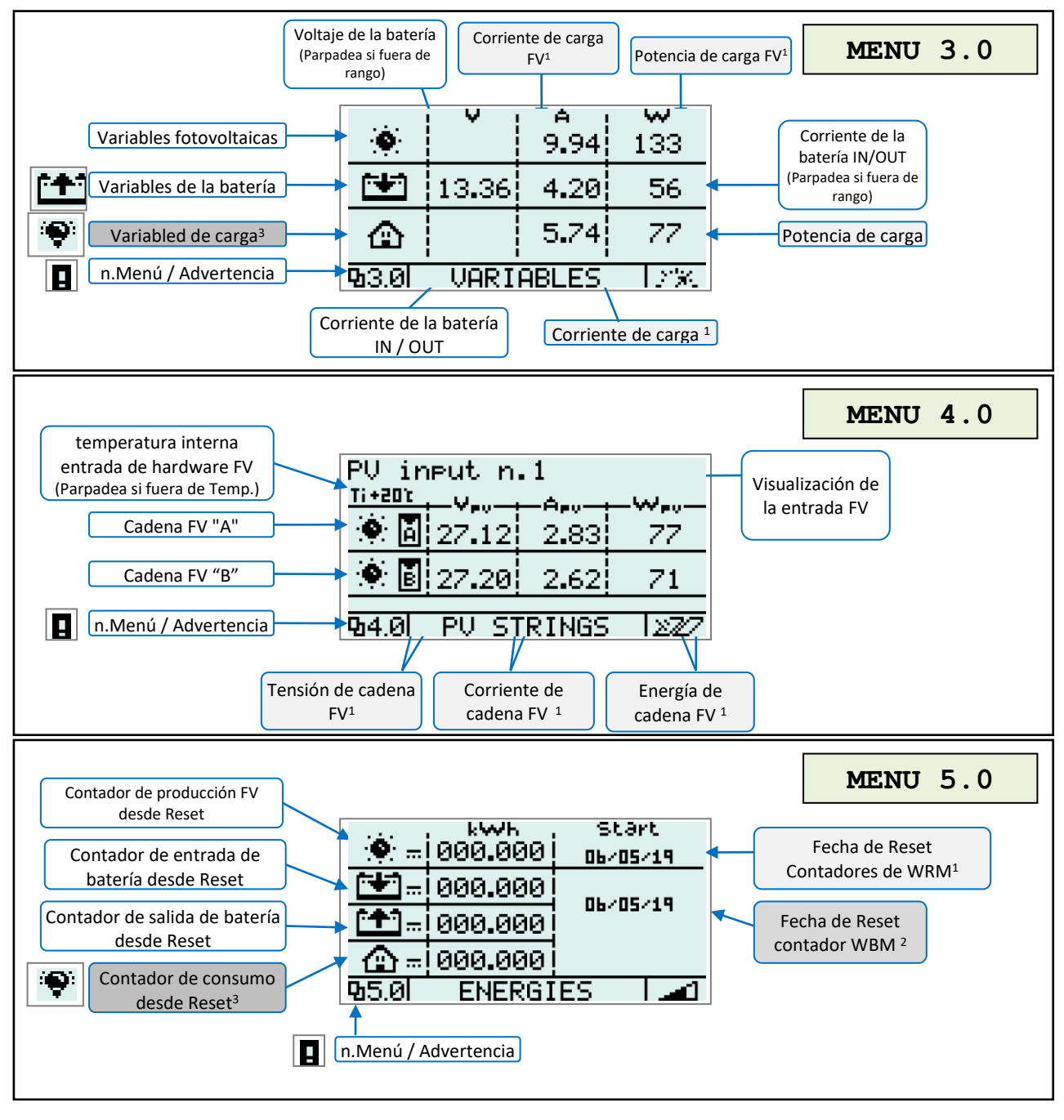

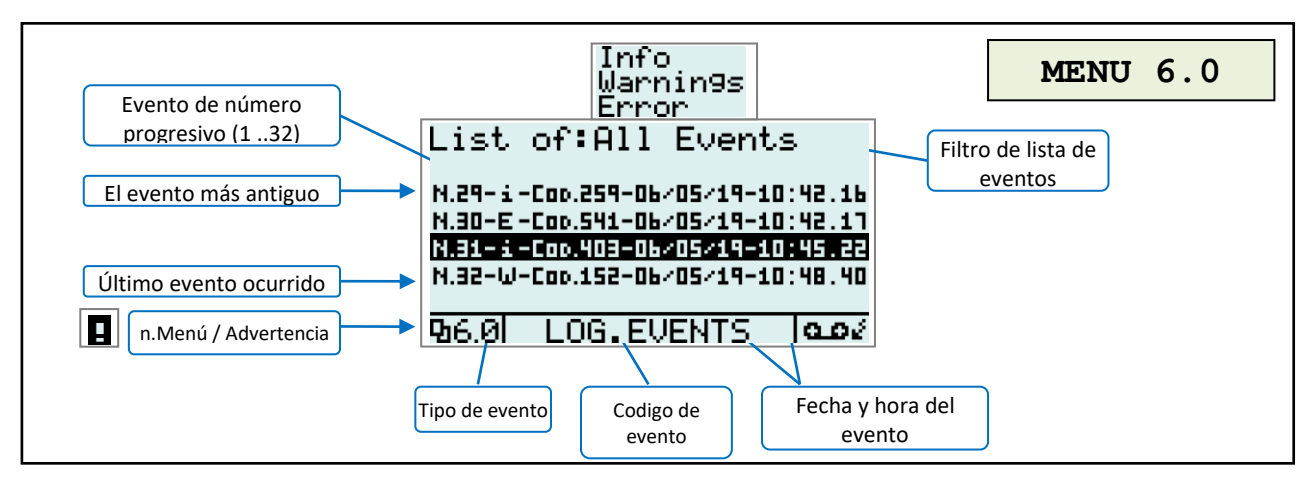

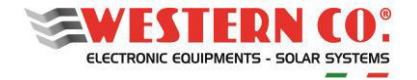

ŕ

# <span id="page-87-0"></span>**10. MENÚ DE SETUP:**

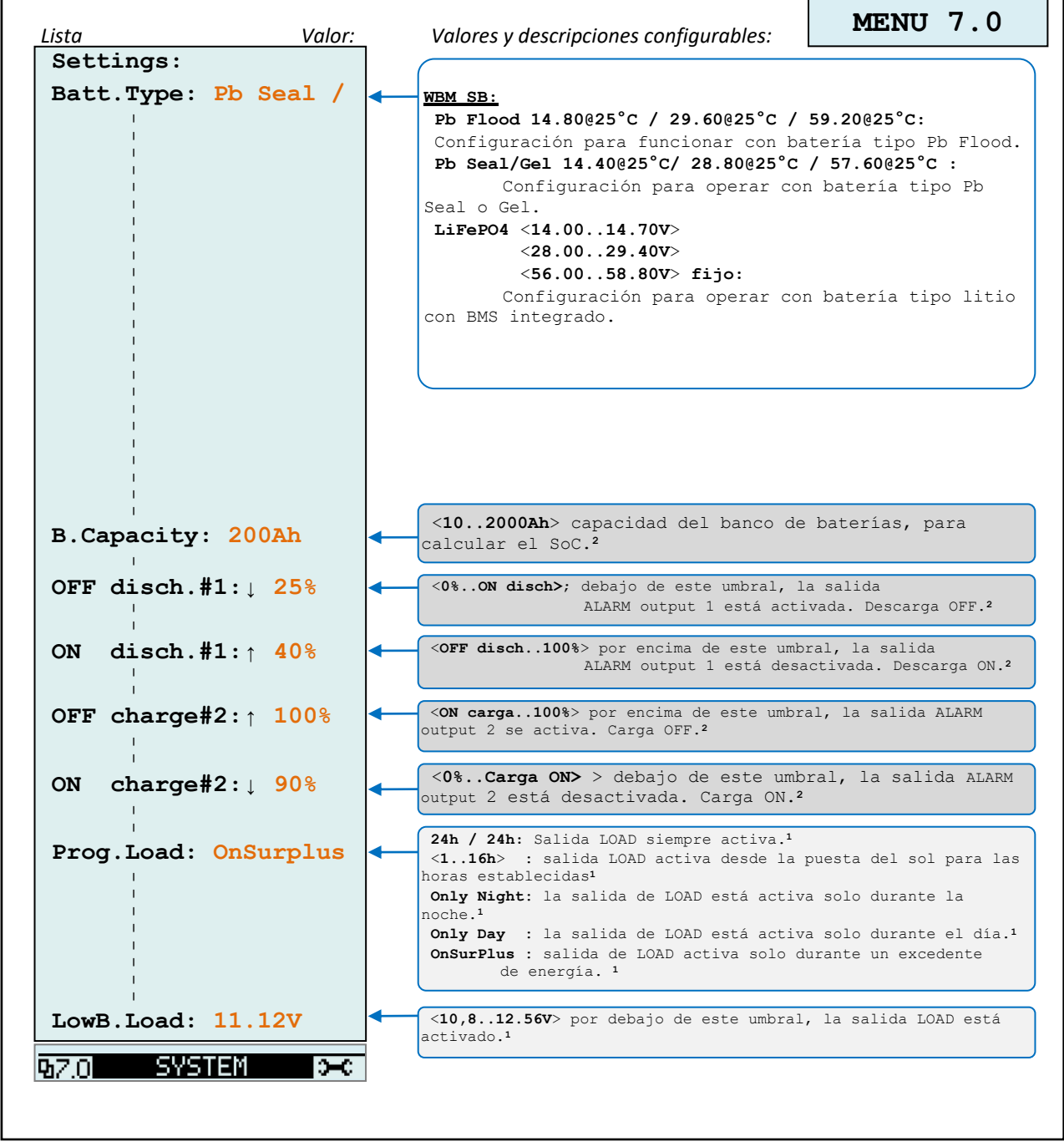

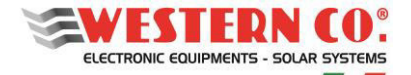

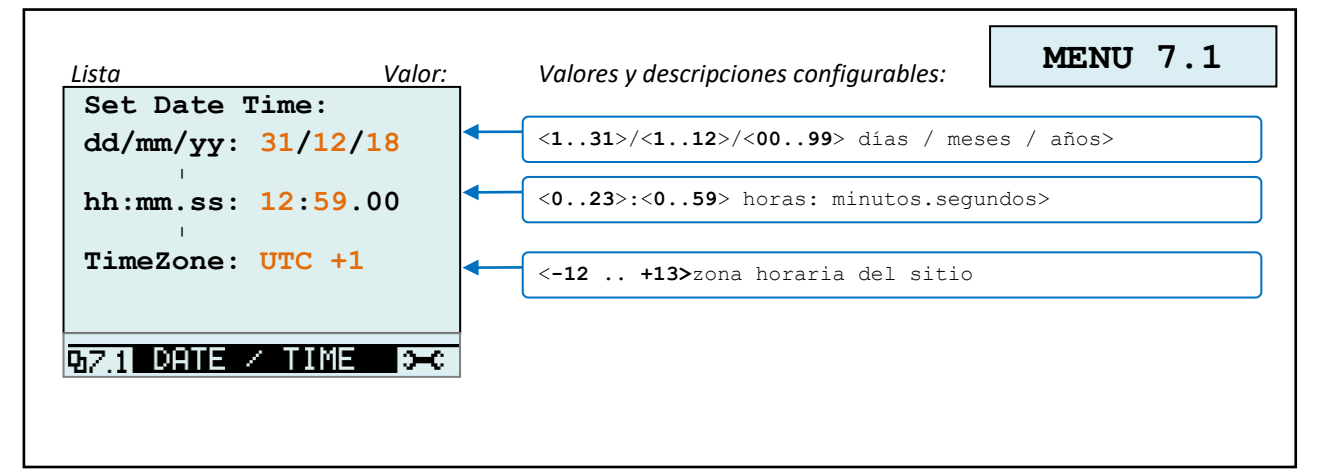

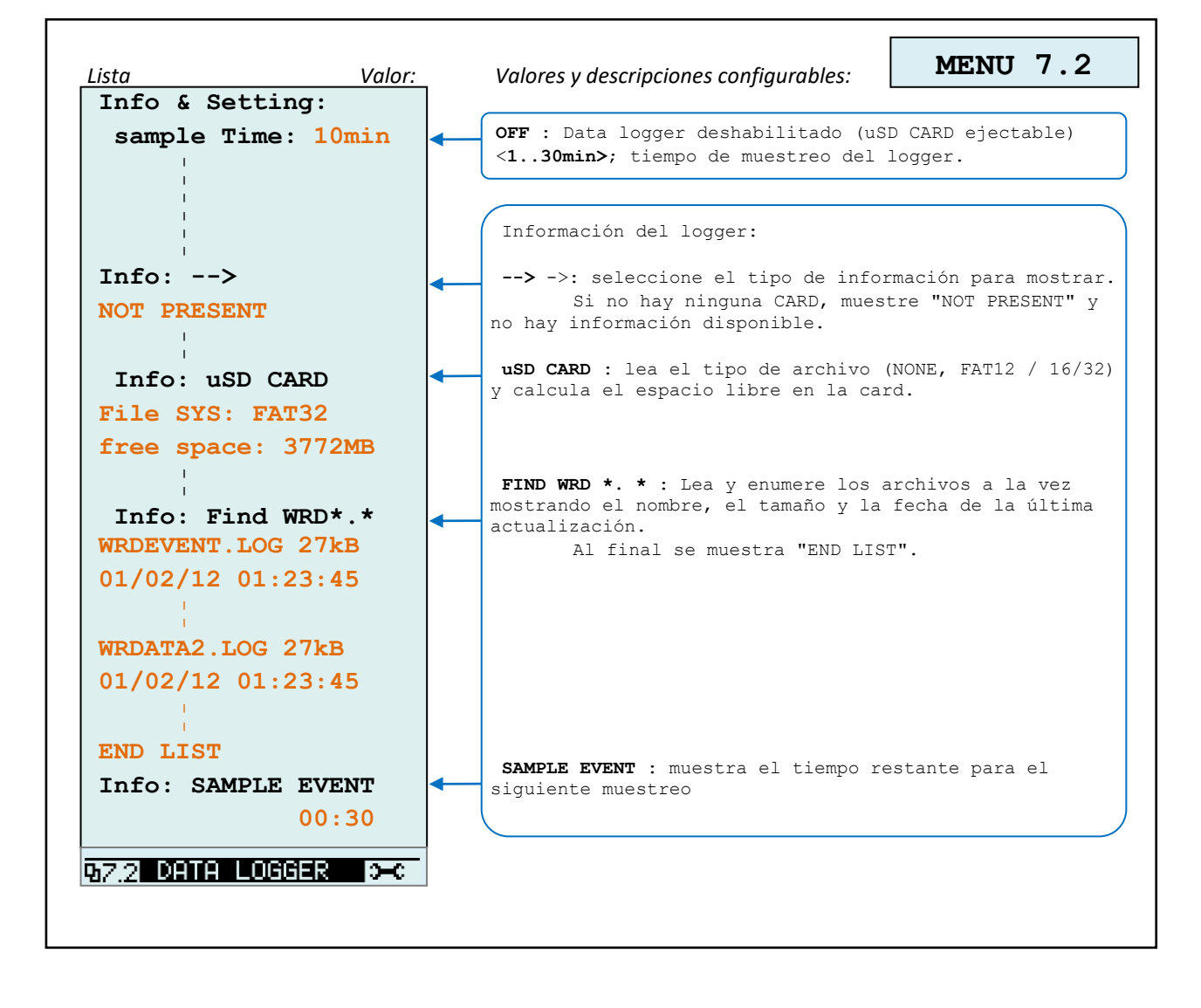

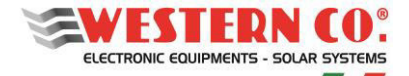

*Configuración con WRD + WBM + WRMxx(1..8)*

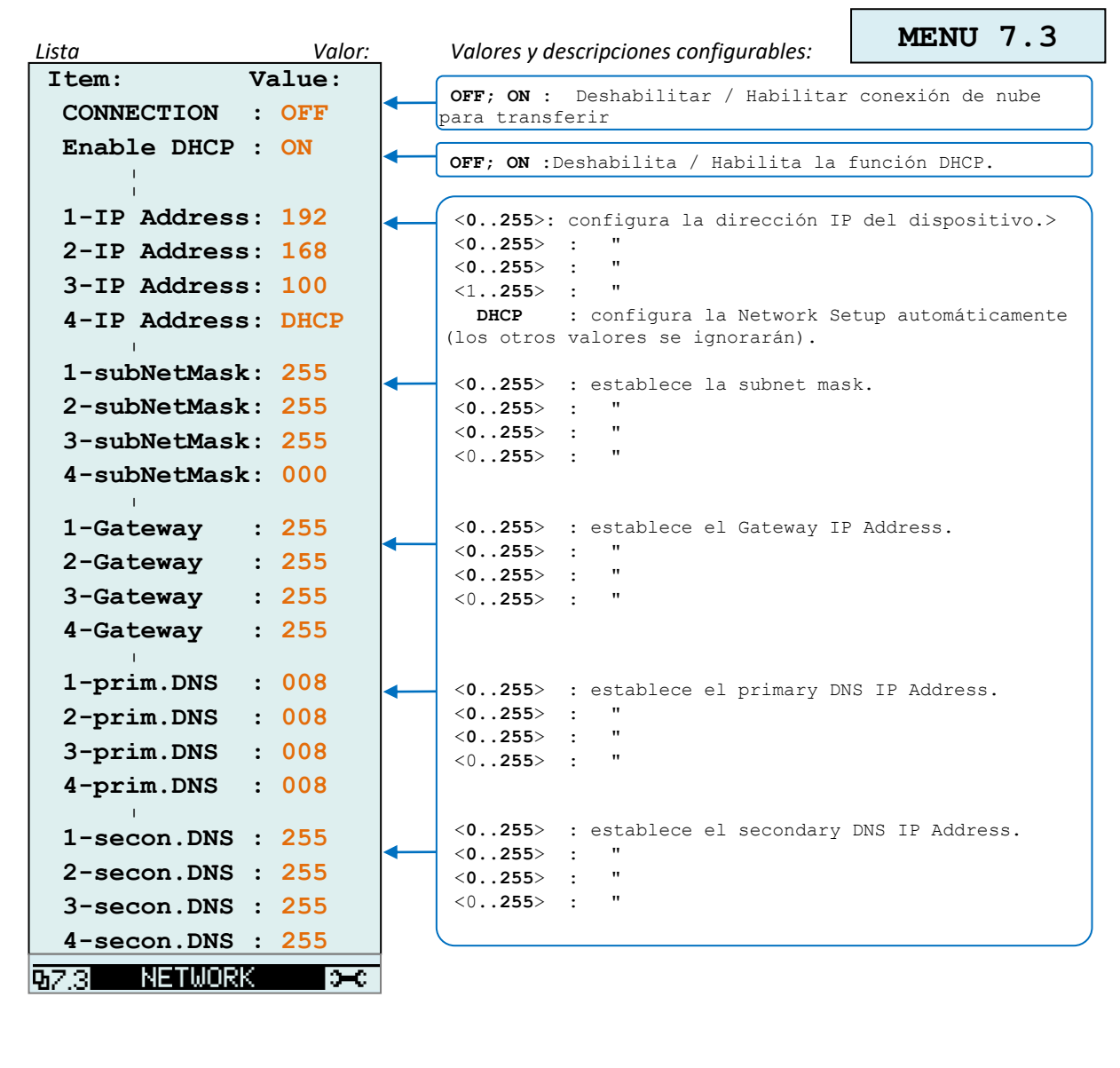

h

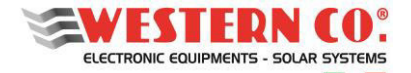

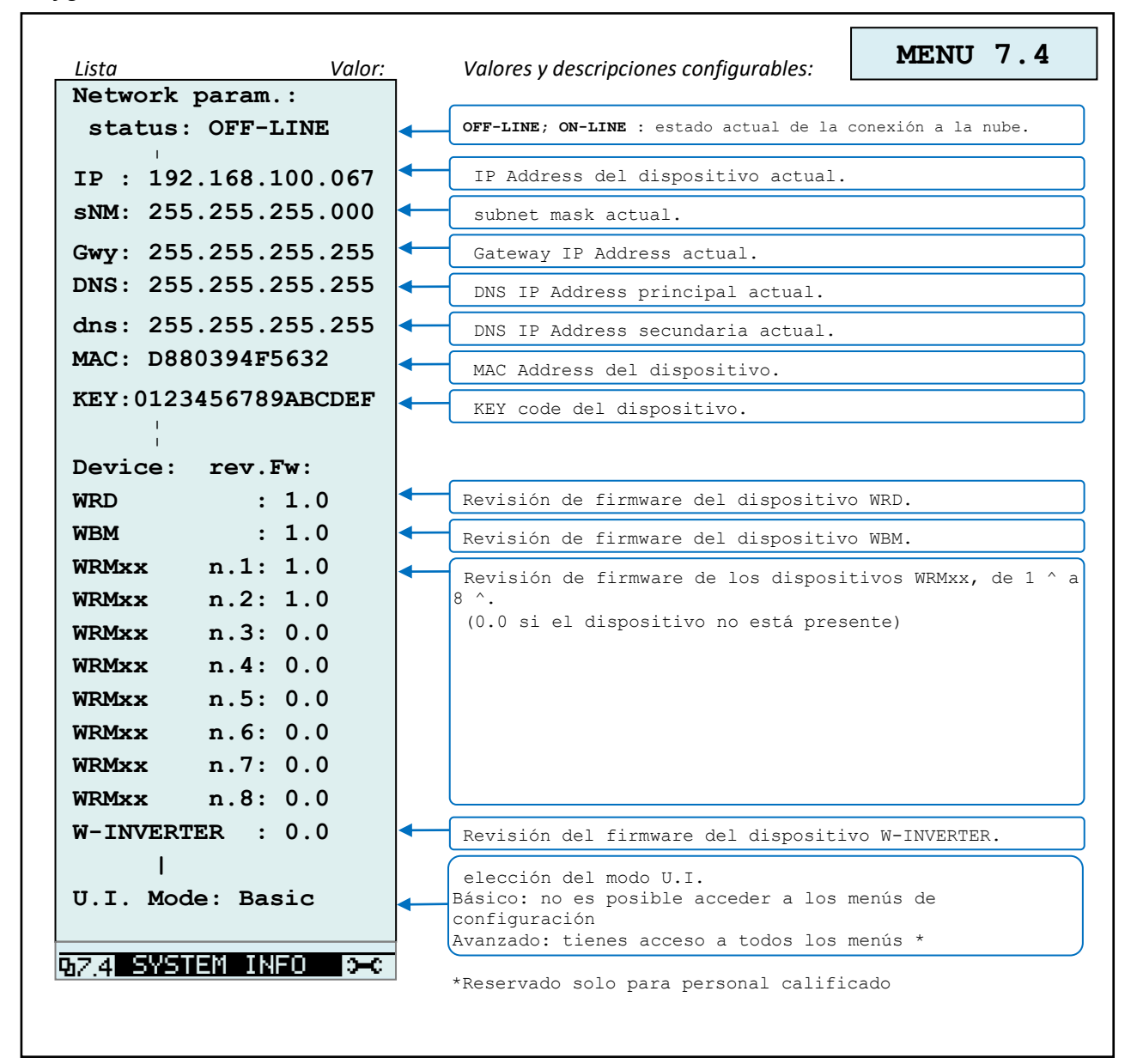

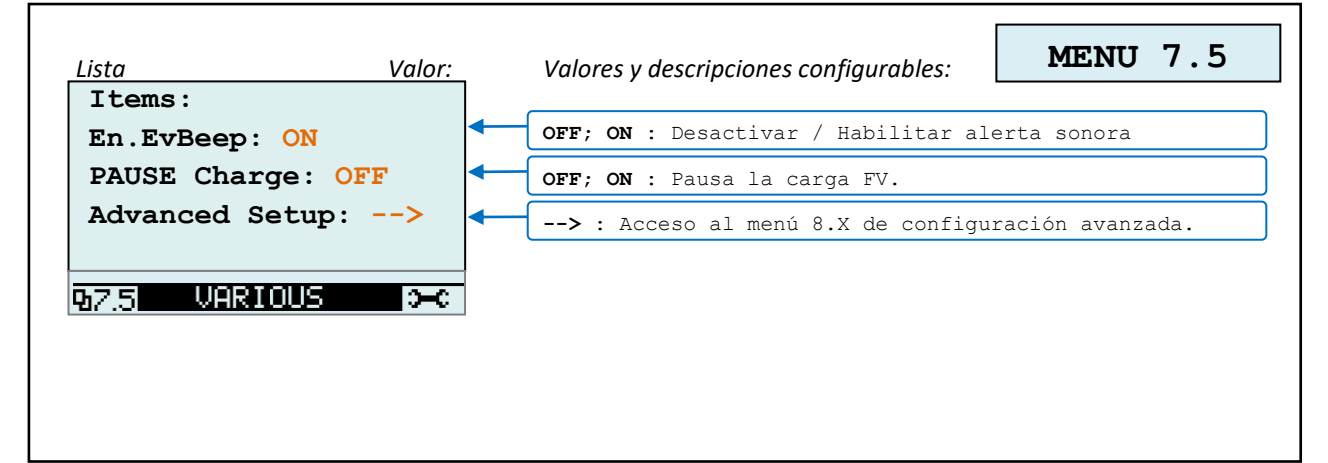

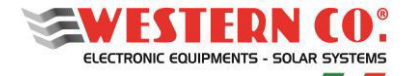

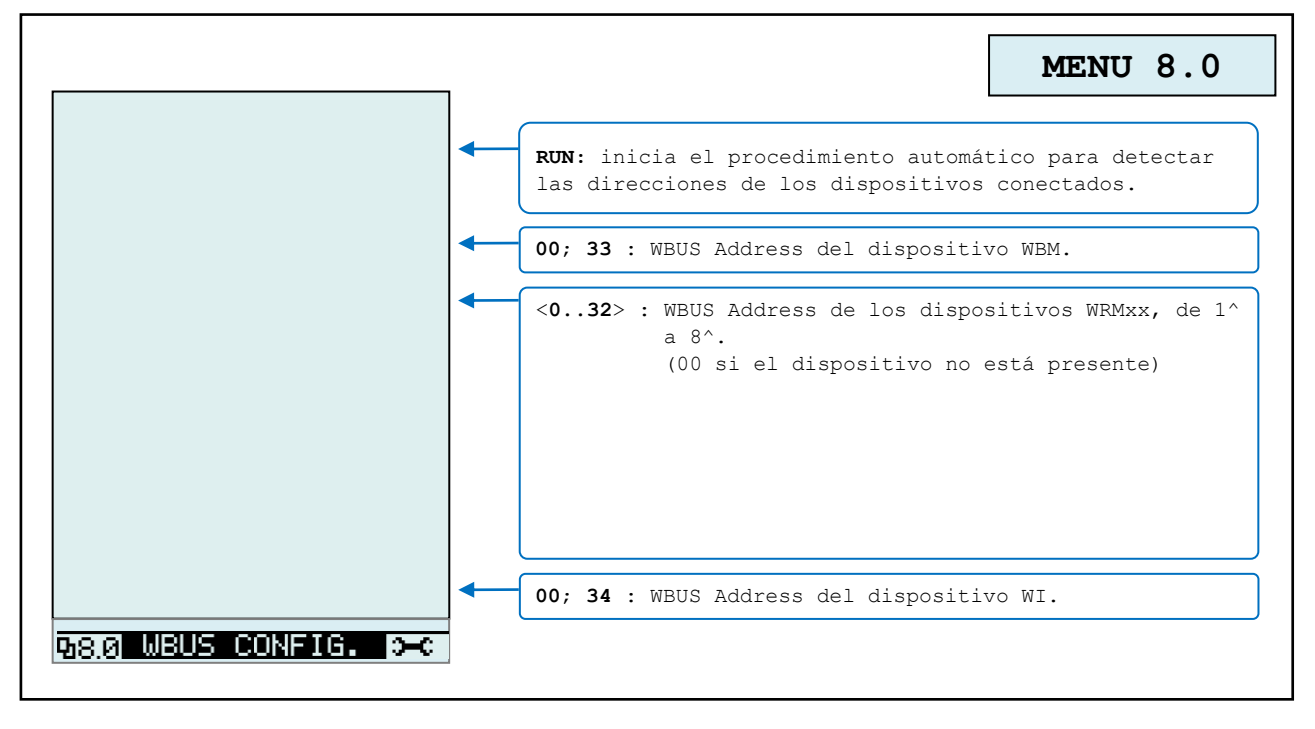

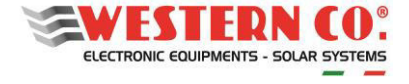

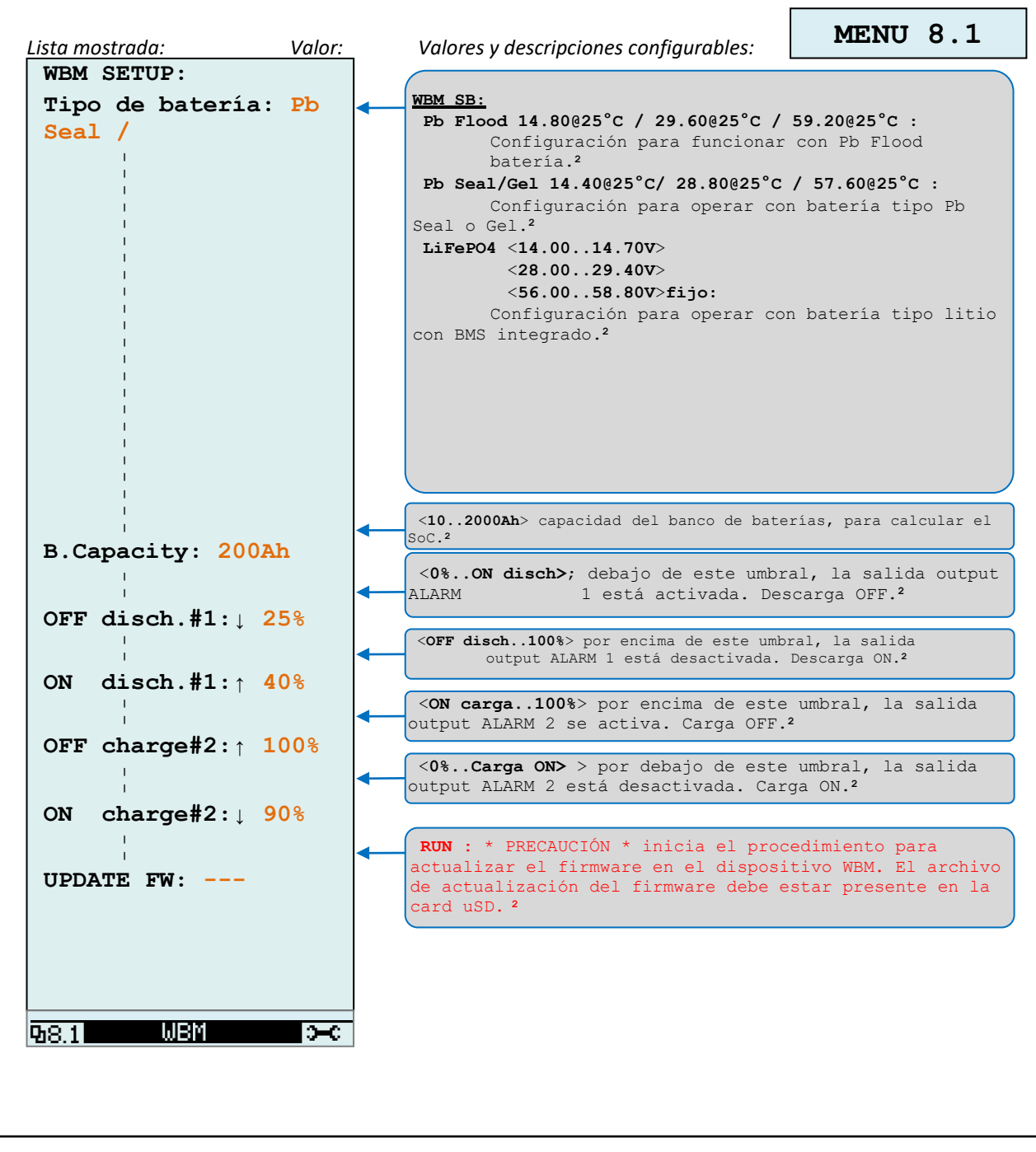

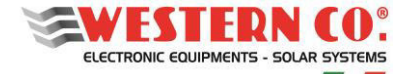

*Configuración con WRD + WBM + WRM30(1 ..8)*

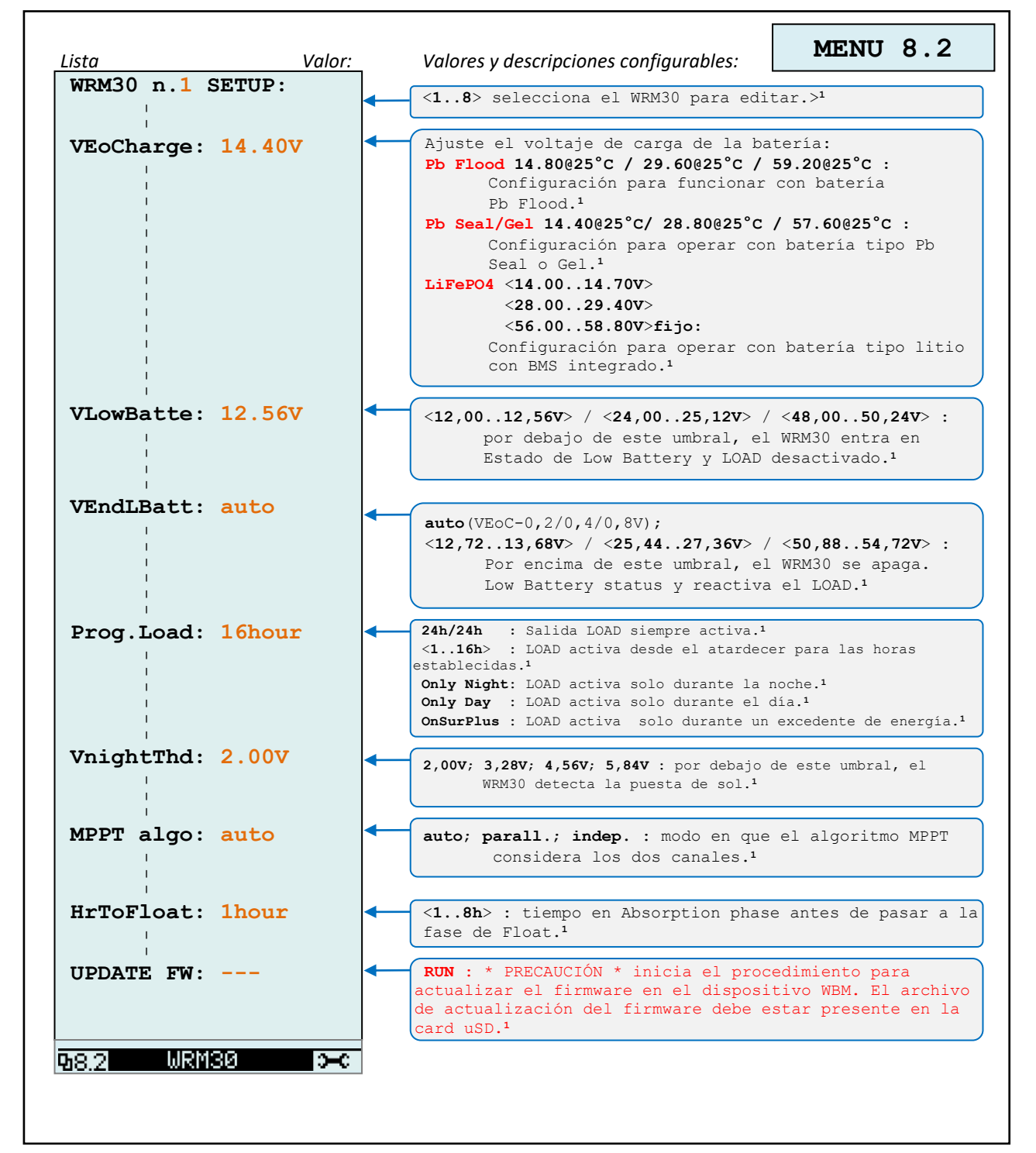

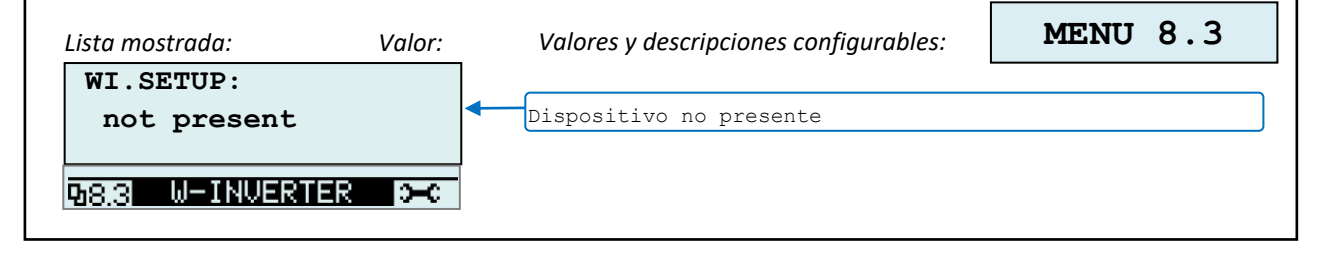

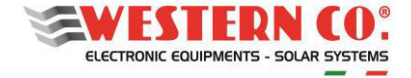

# *Configurazione con WRD + Leonardo OFF-GRID*

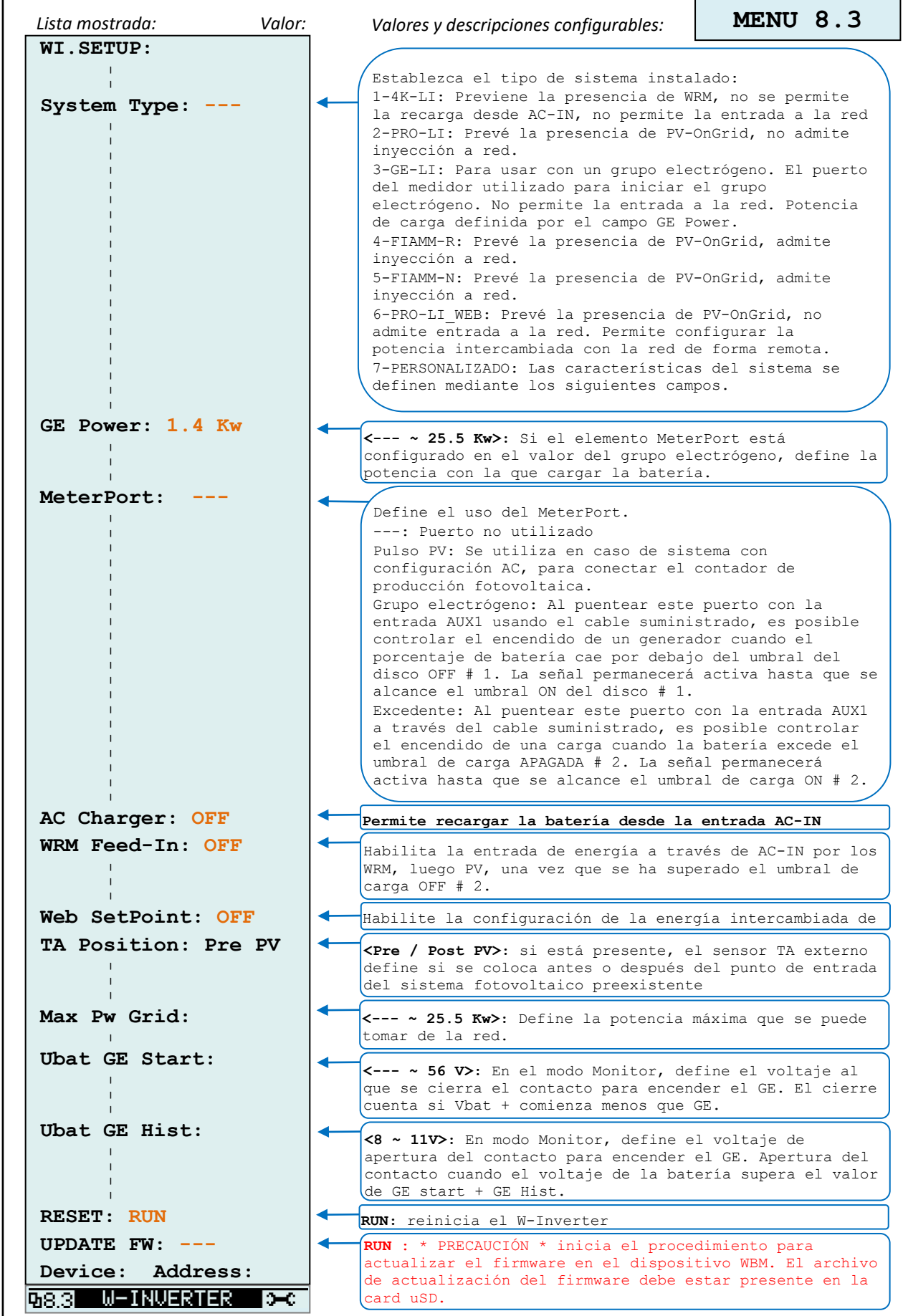

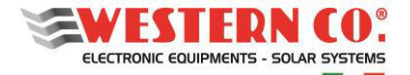

#### *Configuración con WRD + WBM + WRMxx(1..8)*

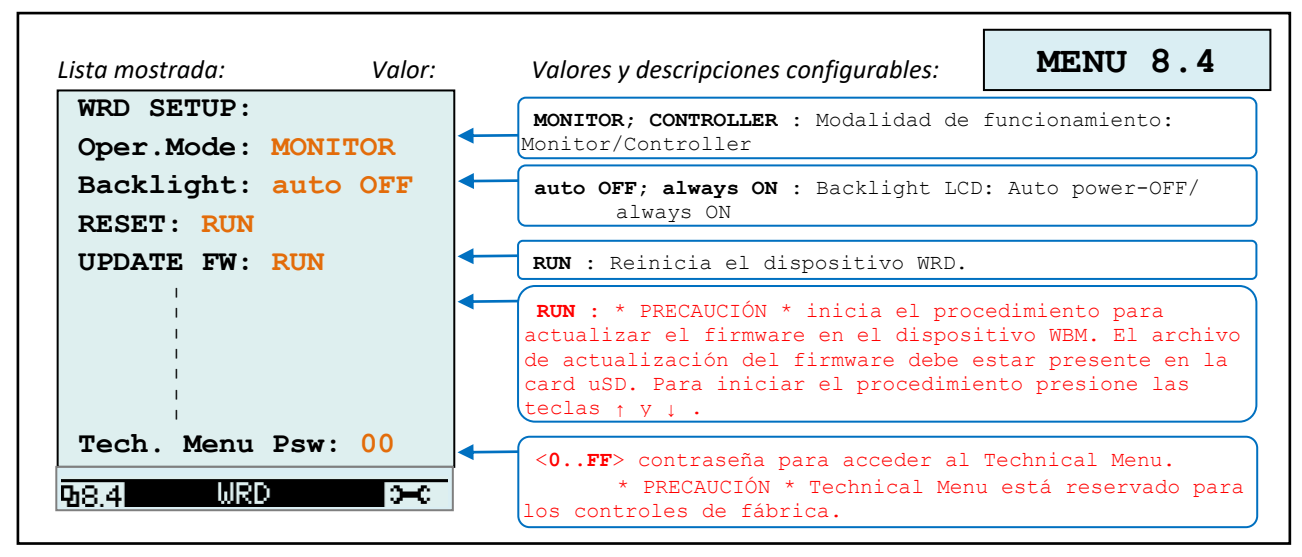

*NOTAS:* 

*1 : no está presente en la configuración WRD + WBM;*

*2 : no está presente en la configuración de WRD + WRMxx;* 

*3* : el *icono de la lámpara aparece en la configuración de WRD + WRMxx;*

*4 - en configuración WRD + Leonardo OFF-GRID;* 

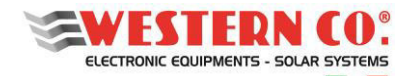

# <span id="page-96-0"></span>**11. GARANTÍA LEGAL**

Western CO. Srl garantiza la buena calidad y la buena construcción de los Productos, obligándose, durante el período de garantía de 5 (cinco) años, a reparar o reemplazar a su entera discreción, aquellas partes que, debido a la mala calidad del material o debido a un defecto de fabricación resultó ser defectuoso.

El producto defectuoso debe ser devuelto a Western CO. Srl o una empresa delegada por Western CO. Srl que proporcionará asistencia sobre el producto, a cargo del cliente, junto con una copia de la factura de venta, tanto para la reparación como para el reemplazo garantizado. Los costos de reinstalación del material se cargarán al cliente.

La Western CO. Srl sufragará los costos de reenvío del producto reparado o reemplazado.

La garantía no cubre los Productos que, según nuestro criterio, son defectuosos debido al desgaste natural, que muestran fallas causadas por la inexperiencia o negligencia del cliente, por una instalación imperfecta, por manipulación o por intervenciones que no sean las instrucciones que proporcionamos.

La garantía también se anulará en caso de daños resultantes de:

- Transporte y / o mal almacenamiento del producto.

- fuerza mayor o eventos catastróficos (heladas, incendios, inundaciones, rayos, vandalismo, etc.).

Todas las garantías mencionadas son el único y exclusivo acuerdo que reemplaza cualquier otra propuesta o acuerdo verbal o escrito y cualquier otra comunicación realizada entre el productor y el comprador con respecto a lo anterior.

Para cualquier controversia el tribunal competente es Ascoli Piceno.

# <span id="page-96-1"></span>**12. DISPOSICIÓN DE RESIDUOS SÓLIDOS**

La Western CO. como fabricante del dispositivo eléctrico descrito en este manual, y de acuerdo con decreto ley del 25/07/05 núm. 151, informa al comprador que este producto, una vez eliminado, debe entregarse en un centro de recolección autorizado o, en caso de que la compra de equipos equivalentes se puede devolver sin cargo al distribuidor del equipo nuevo. Las administraciones municipales individuales aplicarán las sanciones para quienes se deshagan ilegalmente de un rechazo electrónico.

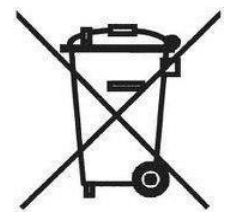

# $\epsilon$

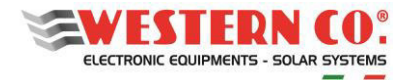

# **FERNANZEIGE FÜR DAS WESTERN WRD SYSTEM**

*IoT Fernanzeige und Datenlogger 12/24/48V* 

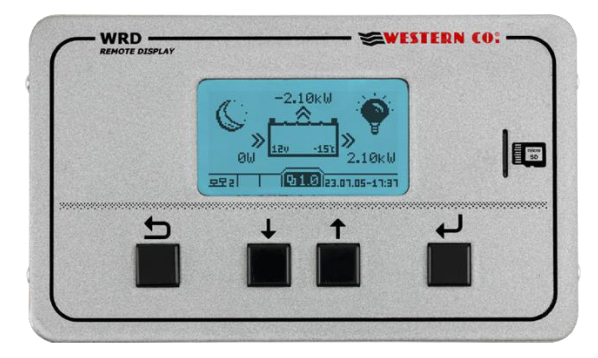

Der **WRD** ist ein Anzeige- und Steuergerät, das zusammen mit dem proprietären *W***BUS**-Bus Teil des **WESTERN WRD SYSTEM** ist, eines vollständigen und intelligenten Systems zur Erzeugung und Speicherung von Photovoltaik-Energie in Inselsystemen.

Das **WESTERN WRD SYSTEM** ist ein flexibles und fortschrittliches Standalone-System mit intelligenten Funktionen, das historische Betriebsdaten mit einer Fernbedienung aus dem Internet (Cloud) aufzeichnet. Es ist möglich, bis zu 8 *WBUS*-kompatibel MPPT *WRMxx-*Laderegler mit einer Modulationsladeleistung von bis zu 14 kW parallel zu installieren und die Batteriebankleistung über den *WBM*-Batteriemonitor zu überwachen. Der *WRD* eignet sich für 12/24/48 V-Systeme mit Blei oder Lithium-Batterien. Das System ist modular aufgebaut, da die *WRMxx*-Laderegler parallel installiert werden können, um die Photovoltaikleistung zu erhöhen. Der *WRD* verfügt über einen proprietären Steuerungsbus mit der Bezeichnung *W***BUS** für die Kommunikation mit den verschiedenen kompatiblen Geräten, über den auf alle Parameter sowohl für die Anzeige als auch für die Verwaltung von Steuerfunktionen zugegriffen werden kann. Die einfache Benutzeroberfläche mit 128 x 64-Display und 4 Tasten ermöglicht eine sofortige Anzeige aller Parameter: Leistungen, Spannungen, Ladungs- und PV-String-Ströme, Energiezähler, Datenlogger und Ereignisse. Vom *WRD* aus können alle Setup-Einstellungen für jeden einzelnen angeschlossenen WRMxx-Controller und / oder *WBM*-Batteriemonitor vorgenommen werden. Über das *WBM* ist es möglich, Kontakte in Bezug auf den Ladezustand des Akkus für die intelligente Aktivierung von Lasten zu verwalten. In der herausnehmbaren µSD auf der Vorderseite werden die Daten des Loggers gespeichert. Über die Ethernet-Verbindung kann eine Verbindung zur Internet-Cloud hergestellt werden, sodass sowohl die Loggerdaten als auch alle anderen Funktionen über das *WRD SERVER-Portal* fernüberprüfbar und zugänglich sind.

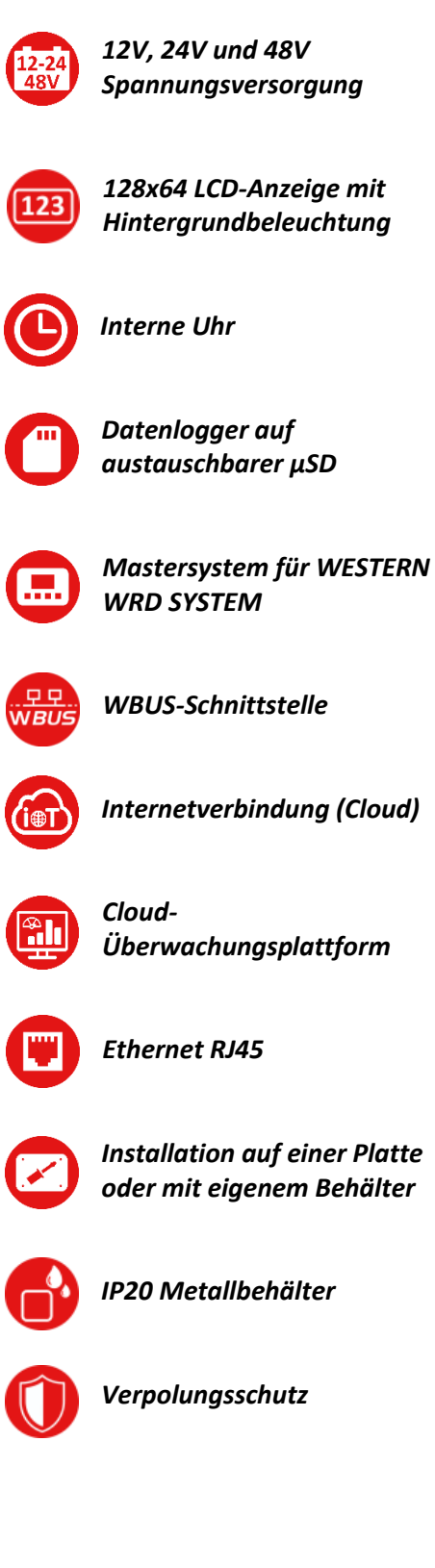

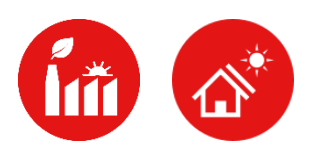

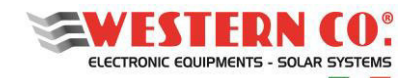

# Index

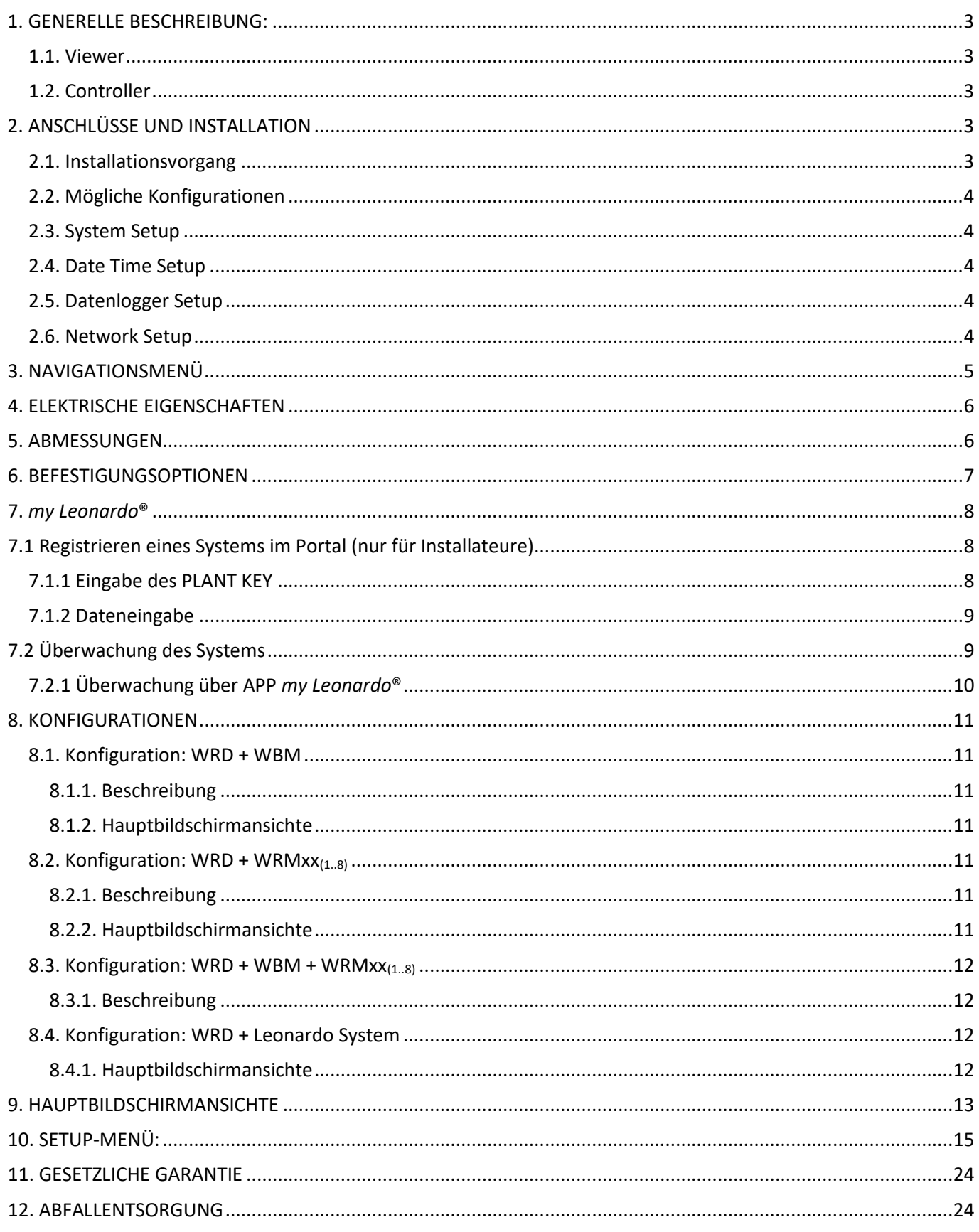

**ANHANG am Ende des Handbuchs** 

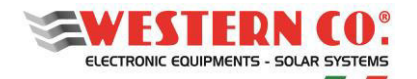

# <span id="page-99-0"></span>**1. GENERELLE BESCHREIBUNG:**

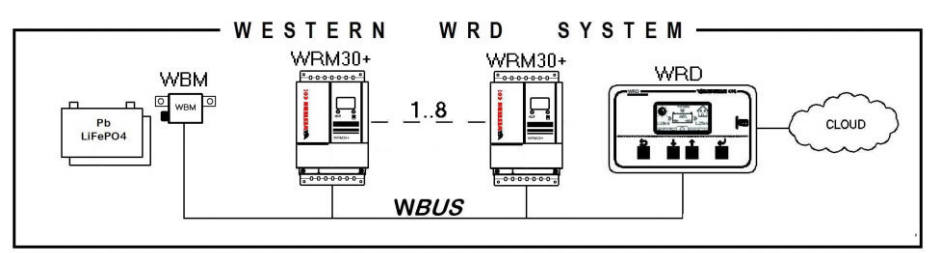

*Abb. 1 WESTERN WRD SYSTEM mit WRM30+* 

Im **WESTERN WRD SYSTEM** ist der WRD der Koordinator und kann in zwei Modi arbeiten: *Viewer* oder *Controller*.

#### <span id="page-99-1"></span>**1.1. Viewer**

Einstellung im Setup-Menü **8.4 WRD** -> **Oper.Mode: 'MONITOR'**: Der Anzeigemodus wird aufgerufen. In diesem Modus steuert der WRD nicht das Laden und Entladen des Systems, sondern kümmert sich nur um die Anzeige der Parameter der angeschlossenen Geräte; kann die Slave-Setup-Einstellungen ändern; sammelt Daten und speichert sie in der Cloud. Die verschiedenen Geräte üben ihre Hauptfunktionen unabhängig vom WRD aus.

# <span id="page-99-2"></span>**1.2. Controller**

Einstellung im Setup-Menü **8.4 WRD -> Oper.Mode: 'CONTROLLER'**: Sie erhalten den Controller-Modus.

In diesem Modus fügt der WRD eine Kontrolle über die Geräte hinzu, wobei einige Parameter dynamisch geändert werden, um das Energiemanagement des gesamten Systems zu optimieren und die Einhaltung der Batterieparameter sicherzustellen.

Die Betriebsart des WRD in Menü 2.0 ist an der Anzeige in der Batteriegrafik zu erkennen (*§ Hauptbildschirmansichte*).

# <span id="page-99-3"></span>**2. ANSCHLÜSSE UND INSTALLATION**

Im Anhang *(Abb. A1, An)* sind die Systemanschlüsse für die verschiedenen möglichen Konfigurationen aufgeführt. Für den Betrieb verwendet der WRD die 12/24/48-V-Systemstromversorgung und die *W***BUS**-Verbindung, die physikalisch ein RS485-Bus ist; die RJ45-Ethernet-Verbindung zur Internet-Cloud ist aber optional.

Das **WESTERN WRD SYSTEM** muss durch Einstellen einer eindeutigen Adresse für jeden WRMxx-Regler konfiguriert werden: von 1 bis 32, wohingegen das WBM bereits eine feste Adresse hat (33) wie im Fall der Verbindung mit einem Leonardo (34).

# <span id="page-99-4"></span>**2.1. Installationsvorgang**

- 1) Installieren Sie das **WRD** an einem trockenen Ort. Es hat zwei Befestigungsmöglichkeiten: direkt auf der Platte und mit dem eigenen Behälter (Abb. 4).
- 2) Der hintere Teil bietet Zugang zu den elektrischen Anschlüssen *(Abb. 4)*. Sowohl der Stromversorgungsanschluss als auch der WBUS<sup>1</sup>-Anschluss sind abnehmbare Klemmen, die einfach zu verdrahten sind. Schließen Sie die Kabel richtig an. Wenn die Stromversorgung über die Batterie erfolgt, wird empfohlen, dass die Sicherung (0,5 A) zum Schutz der Kabel verwendet wird. Schließlich, wenn es verwendet wird, schließen Sie auch das Ethernet-Kabel an.
- 3) Nachdem alle Verbindungen hergestellt wurden, schalten Sie das System ein. Der WRD schaltet sich ein und beginnt zu arbeiten.
- 4) Nehmen Sie nun die Systemkonfigurationseinstellungen vor, die angefordert werden.
	- Zum Menü: **8.0 WBUS CONFIG**. Der Einfachheit halber können Sie den Befehl "AutoConf." verwenden oder die Adresseinstellungen manuell vornehmen.

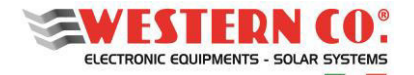

# **WRD**

# *Benutzerhandbuch* **DE**

- Im Menü: **7.1 DATUM / TIME** stellen Sie Uhrzeit und Zeitzone ein (Timezone).
- Die Systemeinstellungen werden im Menü vorgenommen: **7.0 SYSTEM**. **Das richtige Profil muss entsprechend den Batterieeigenschaften ausgewählt werden**. Eine falsche Wahl kann im Laufe der Zeit zu einer Beschädigung des Akkus führen.
- 5) Überprüfen Sie den gesamten Vorgang, indem Sie durch die Bildschirme scrollen.

# <span id="page-100-0"></span>**2.2. Mögliche Konfigurationen**

Das **WESTERN WRD SYSTEM** kann mit verschiedenen Gerätekombinationen arbeiten.

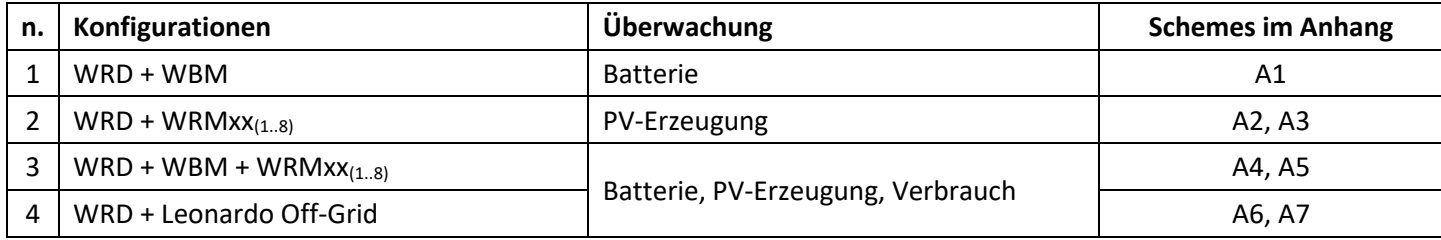

Je nach vorhandener Hardware muss die Konfiguration am WRD vorgenommen werden. Dies erfolgt über das Menü: **8.0 WBUS CONFIG**. , wobei die Adressen der an den WBUS angeschlossenen Geräte angegeben werden müssen. Zur Erleichterung der Bedienung steht ein Selbstkonfigurationsbefehl zur Verfügung, der die angeschlossene Hardware erkennt.

Basierend auf dem Konfigurationssatz zeigt der WRD die Informationen an und kann seine Algorithmen ausführen, wobei die verfügbaren Ressourcen ausgenutzt werden. Die Bildschirmansichte jeder Konfiguration werden unten beschrieben.

# <span id="page-100-1"></span>**2.3. System Setup**

Im Menü: **7.0 SYSTEM** nehmen Sie die Systemeinstellungen vor. Die Parameterliste ändert sich entsprechend der aktuellen Konfiguration. Detaillierte Erklärungen finden Sie im Kapitel *Konfigurationen.*

# <span id="page-100-2"></span>**2.4. Date Time Setup**

Im Menü: **7.1 DATE / TIME** stellen Sie Uhrzeit und Zeitzone ein (Timezone). Es ist wichtig, diesen letzten Parameter korrekt auf die Zeitzone des Standorts einzustellen, an dem sich das System befindet, damit die Remote-Uhr korrekt aktualisiert werden kann.

# <span id="page-100-3"></span>**2.5. Datenlogger Setup**

Im Menü: **7.2 DATA LOGGER** wird der Datenlogger aktiviert und die Abtastminuten der Parameter eingestellt: 10min. ist der Standardwert (aktiviert). Es ist auch möglich, Informationen zum µSD anzufordern.

# <span id="page-100-4"></span>**2.6. Network Setup**

Im Menü: **7.3 NETWORK** werden die Einstellungen der verschiedenen Netzwerkparameter vorgenommen. Die DHCP-Funktion ist standardmäßig eingestellt, wodurch die erforderlichen Werte automatisch abgerufen werden. Die Verbindung zum Remote-Server kann vom Benutzer aktiviert oder deaktiviert werden.

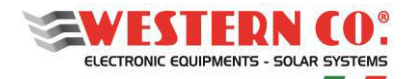

# <span id="page-101-0"></span>**3. NAVIGATIONSMENÜ**

Die Navigation zwischen den verschiedenen Bildschirmen ist sehr einfach und intuitiv. Der WRD verfügt über zwei Anzeigeumgebungen (*Abb.2*):

- Die MAIN-Hauptumgebung, bestehend aus 6 Bildschirmen, in denen der Betrieb des Systems überwacht wird;
- Dir SETUP-Einstellungsumgebung, bestehend aus 6 Bildschirmen + 5 in ADV. SETUP, in dem die Einstellungen für den Vorgang festgelegt werden.

In der <u>MAIN</u>-Umgebung werden die □ UP / UD DOWN -Tasten verwendet, mit denen Sie durch die Bildschirme von 1.0 bis 6.0 scrollen können. Das Unter-Tasten ruft alle Untermenüs auf. Beim Drücken gleichzeitig der UP / DOWN-Tasten für 1 Sek. ruft die SETUP-Umgebung auf. Hier wird das Scrollen der Bildschirme von 7.0 bis 7.5 immer mit denselben  $\left( \frac{1}{2} \right) / \left( \frac{1}{2} \right)$  UP / DOWN-Tasten wiederholt. Um zur MAIN-Hauptumgebung zurückzukehren, drücken Sie das **D** ESC-Tasten 1 Sekunde lang. Um ADV. SETUP aufzurufen, wählen Sie auf dem Bildschirm 7.5 OTHERS den Eintrag "Advanced Setup", drücken Sie die <sup>1</sup>UP-Taste, sodass "Foo" angezeigt wird, und drücken Sie dann 1 Sekunde lang die <sup>1</sup>OK-Taste.  $| \boldsymbol{\uparrow} |$ 

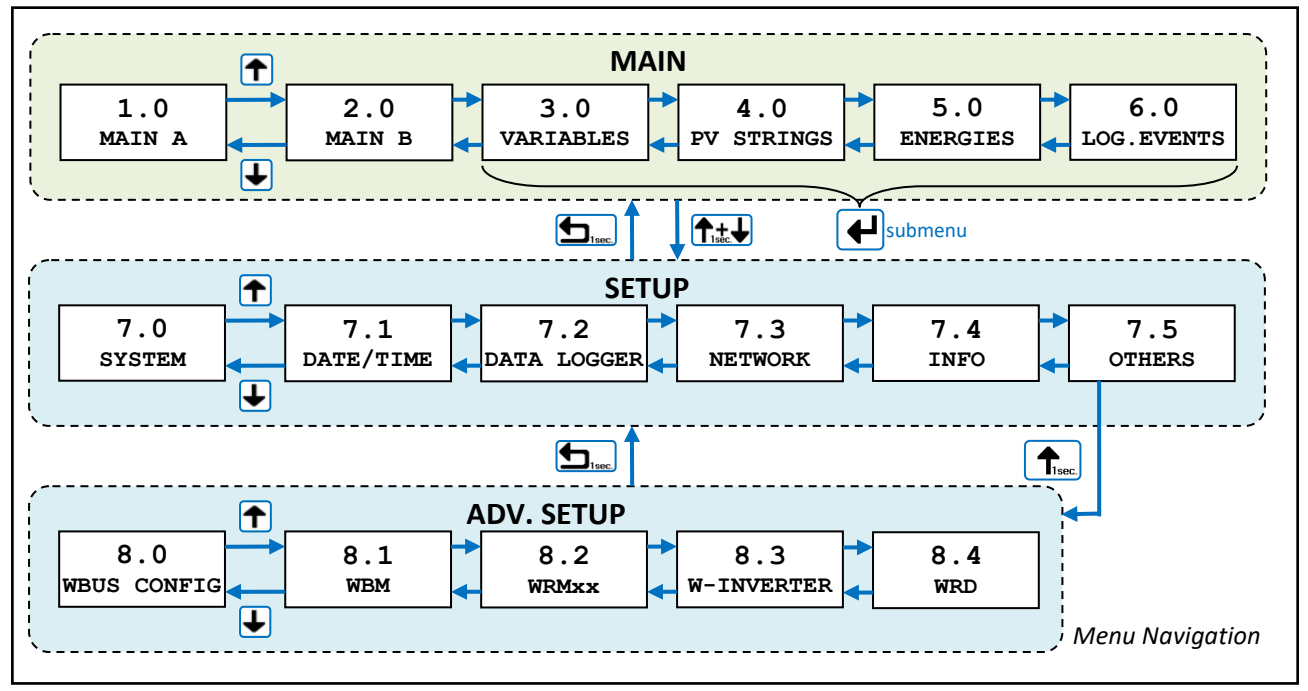

*Abb.2 - Navigationsmenü* 

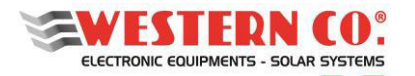

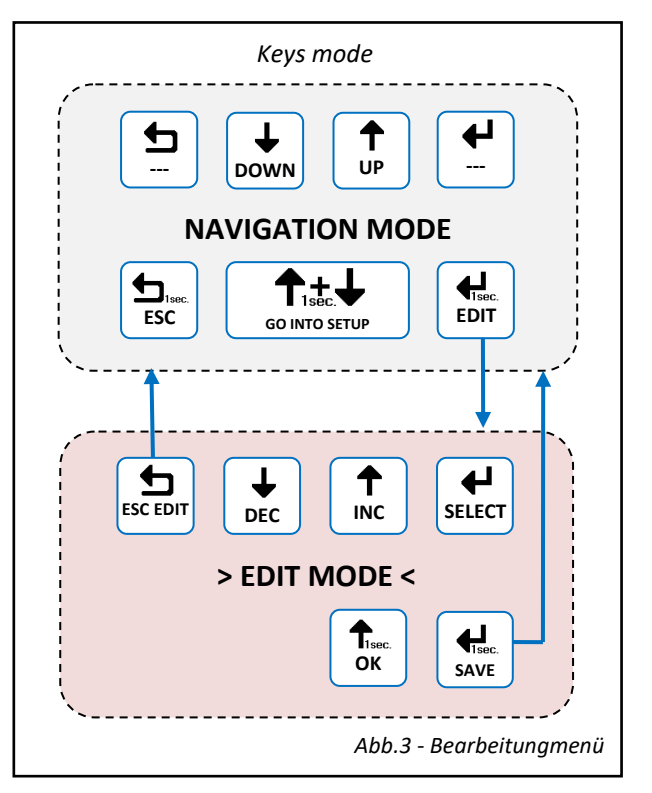

Es ist möglich, in den Bearbeitungsmodus (*Abb. 3*) einzutreten, um die Parameter zu ändern, indem Sie 1 Sekunde lang das **b** EDIT-Tasten gedrückt halten. Das Eintreten in dem Bearbeitungsmodus wird auf dem Display durch den Cursor auf dem veränderbaren Parameter angezeigt. Verwenden Sie zum Bearbeiten die INC / DEC-Tasten. Um einen anderen Parameter weiterzugeben, drücken Sie das U SELECT-Tasten. Um den Bearbeitungsmodus zu verlassen, **ohne die Änderungen zu speichern**, drücken Sie die ESC-Taste. Um einige Aktionen in den Listen zu bestätigen, muss 1 Sekunde lang gedrückt werden. das **1 OK-Tasten.** Um die Änderungen zu speichern, halten Sie das U SAVE-Tasten 1 Sekunde lang gedrückt.

# <span id="page-102-0"></span>**4. ELEKTRISCHE EIGENSCHAFTEN**

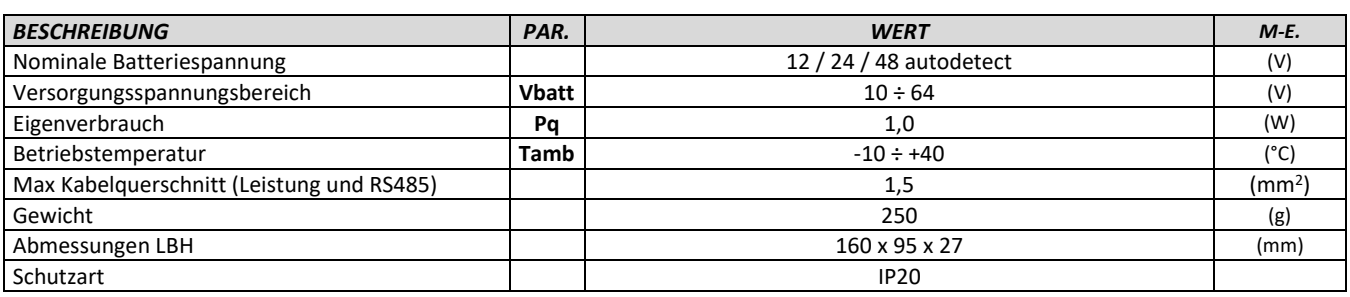

*Tab.1 – Elektrische Eigenschaften* 

# <span id="page-102-1"></span>**5. ABMESSUNGEN**

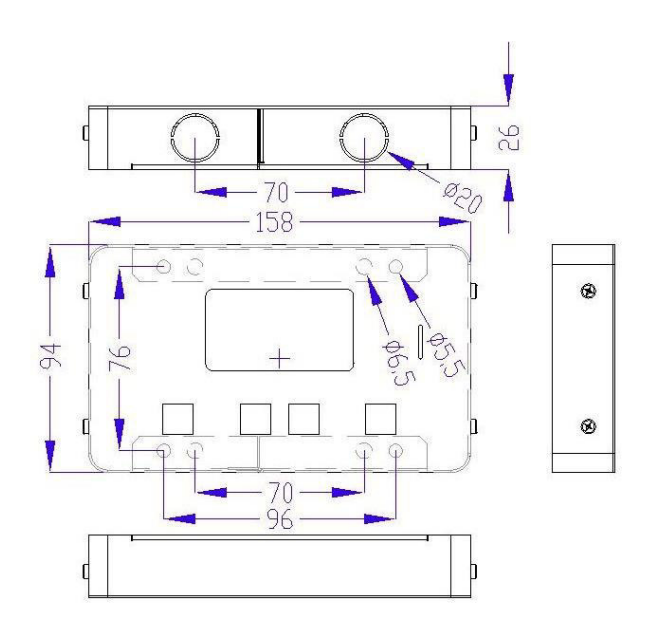

*Abb.4 - Abmessungen* 

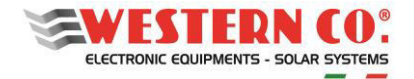

#### <span id="page-103-0"></span>**6. BEFESTIGUNGSOPTIONEN**

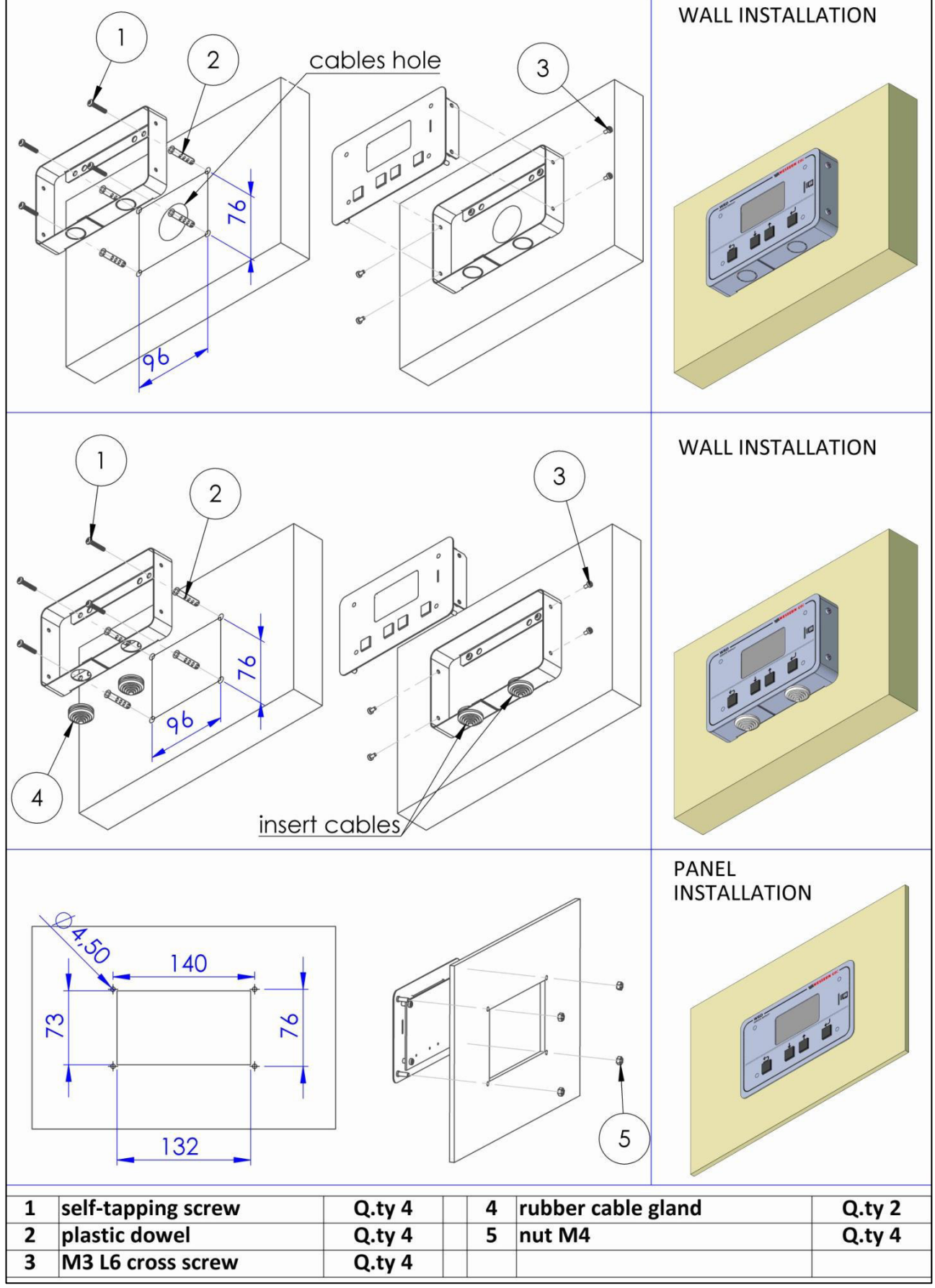

*Abb.5 - Befestigungoptionen* 

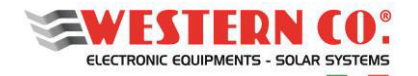

# <span id="page-104-0"></span>**7.** *my Leonardo***®**

Die Anlage kann über das *my Leonardo*® Webportal und die App überwacht und gesteuert werden. Die wichtigsten Funktionen *my Leonardo*® sind:

- Echtzeitüberwachung und Anzeige des Verlaufs Ihres Speichersystems;
- Fernzugriff auf die Geräteanzeige;
- Warnungen und Berichte.

# <span id="page-104-1"></span>**7.1 Registrieren eines Systems im Portal (nur für Installateure)**

Bevor ein System überwacht werden kann, muss das Installationsprogramm es auf dem System aufzeichnen und dem Endkunden zuordnen.

Wenn Sie auf das *my Leonardo*®-Portal zugegriffen haben, geben Sie die Liste der Systeme ein und klicken Sie auf "*Add System"*.

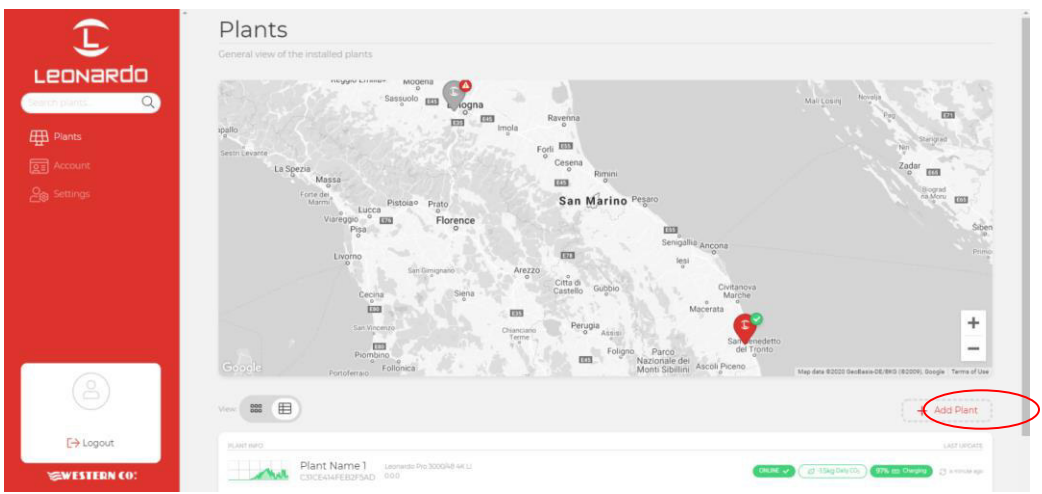

*Abb. 6 - Systemregistrierung im Webportal "my Leonardo"*

# <span id="page-104-2"></span>**7.1.1 Eingabe des PLANT KEY**

Zu diesem Zeitpunkt muss der PLANT KEY, der auf dem Etikett auf der linken Seite des Produkts angegeben ist, in das entsprechende Feld eingegeben werden.

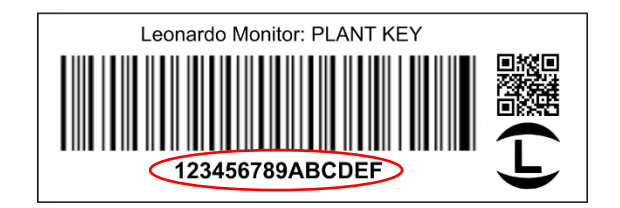

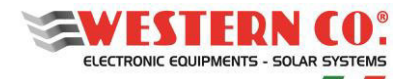

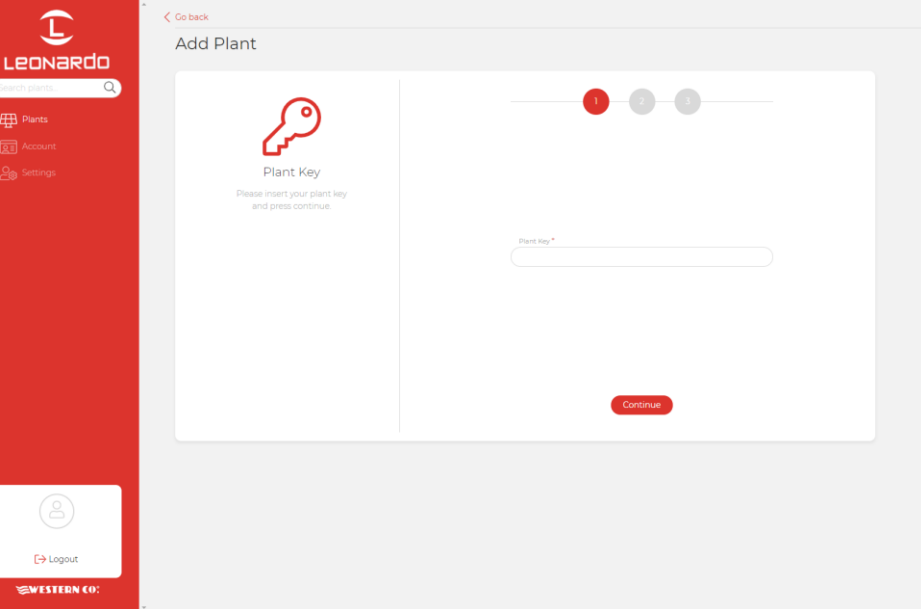

*Abb.7 – Eingabe des PLANT KEY* 

# <span id="page-105-0"></span>**7.1.2 Dateneingabe**

Auf dem nächsten Bildschirm muss der Installateur einige obligatorische Stammdaten bezüglich des Systems eingeben. Weitere Daten werden automatisch vom System ausgefüllt.

N.B. Alle persönlichen Daten können später geändert werden.

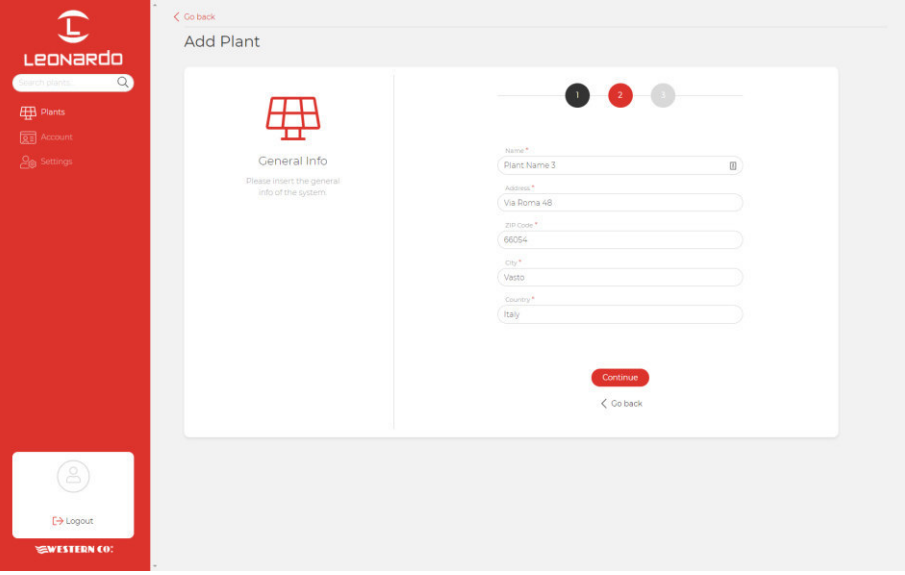

*Abb.8 – Dateneingabe* 

Zu diesem Zeitpunkt zeigt eine allgemeine Übersicht alle Anlagendaten, die durch Klicken auf *"Add Plant"* erfasst werden. Anschließend können Sie eine E-Mail-Adresse des Endkunden eingeben, der einen Link zur Registrierung im Portal und zur Überwachung seines Systems erhält.

# <span id="page-105-1"></span>**7.2 Überwachung des Systems**

N.B. Um ein System zu überwachen, muss der Installateur das System zuerst gemäß der Anleitung im Absatz "Registrieren eines Systems im Portal" (§7.1) registrieren.

Nach dem Anmelden wird eine Liste Ihrer Systeme angezeigt, die in Karten-, Raster- und Listenversion verfügbar ist.

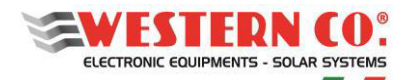

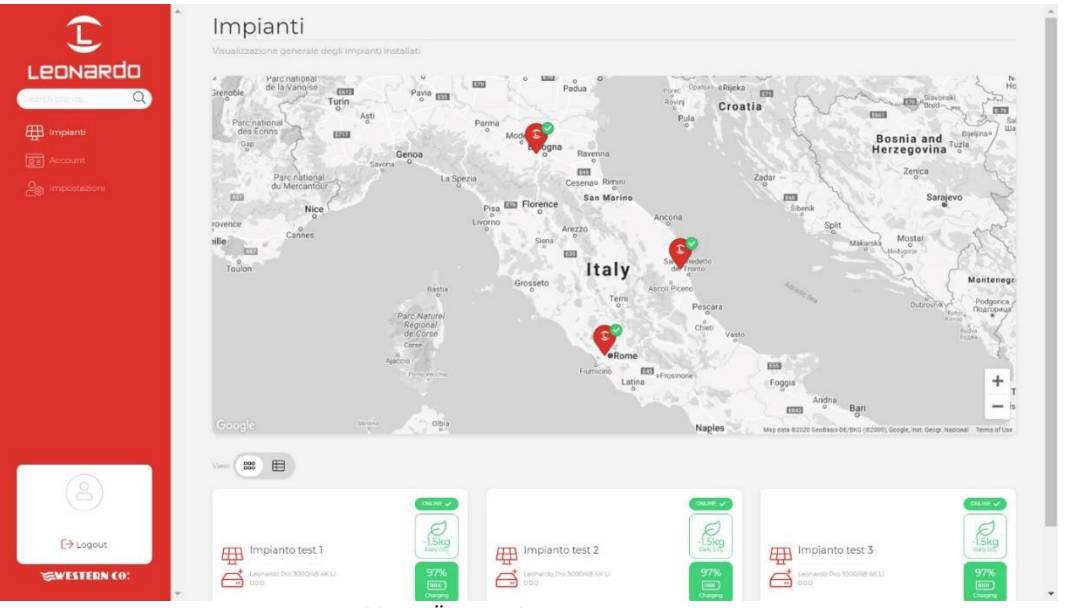

*Abb.9 – Überwachung eines Systems* 

Darüber hinaus können Sie über diesen Bildschirm auf Ihre Kontoeinstellungen und einige Portaleinstellungen zugreifen.

Durch Klicken auf ein System können Sie auf das Dashboard zugreifen, in dem drei verschiedene Abschnitte verfügbar sind:

- 1. **Realtime**: Echtzeitüberwachung der Systemeinstellungen;
- 2. **Energy**: Energiestatistik und log;
- 3. **Advanced**: Diagramme, die den Betrieb Ihres Systems im Detail darstellen.

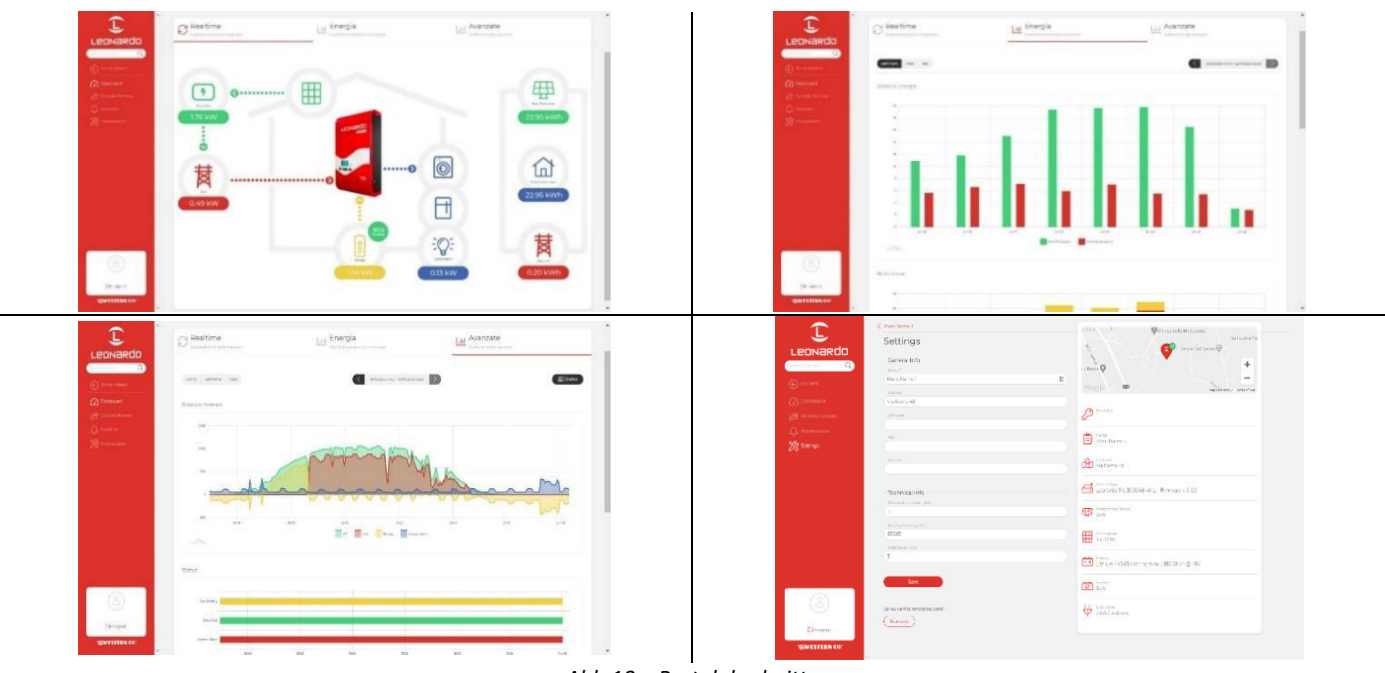

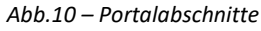

# <span id="page-106-0"></span>**7.2.1 Überwachung über APP** *my Leonardo***®**

*my Leonardo*® ist auch für Android- und iOS-Betriebssysteme verfügbar. Laden Sie einfach die App aus dem Store herunter und befolgen Sie die gleichen Schritte zur Registrierung (§7.1) und Überwachung (§7.2).

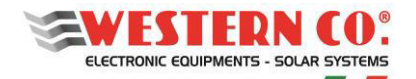

# <span id="page-107-0"></span>**8. KONFIGURATIONEN**

# <span id="page-107-1"></span>**8.1. Konfiguration: WRD + WBM**

# <span id="page-107-2"></span>**8.1.1. Beschreibung**

Diese Konfiguration wird in einer Anlage verwendet, in der der Energiefluss der Batterie überwacht werden soll (*Abb.* A1). Der WBM-Batteriemonitor ist mit dem Minuspol der Batterie verbunden und ermöglicht die Erfassung der ein- und ausgehenden Energie derselben Batterie. Weitere Einzelheiten finden Sie im jeweiligen Produkthandbuch.

Mit dem WRD können Sie das WBM im Setup-Menü 7.0 oder 8.1 konfigurieren:

- Wählen Sie je nach Batterietyp das richtige Profil.
- Wählen Sie die Batteriekapazität (Ah) richtig aus, damit das WBM den Ladezustand (%) der Batterie richtig berechnen kann.
- Stellen Sie die Schwellenwerte für die beiden befohlenen Kontakte in Abhängigkeit vom Ladezustand (%) der Batterie ein.

Mit dem "Discharge"-Kontakt kann ein Gerät gesteuert werden, mit dem die Last deaktiviert werden kann. Auf diese Weise wird die maximale Entladetiefe bestimmt, in der die Batterie zyklisch betrieben wird. Dieser Kontakt greift auch bei Schutzmaßnahmen ein, z. B .: Überstrom, Übertemperatur und Unterspannung.

Mit dem "Charge"-Kontakt wird normalerweise ein Gerät betrieben, das in der Lage ist, die Ladung zu deaktivieren, da es im Falle von Schutzmaßnahmen eingreift: Überstrom, Übertemperatur und Überspannung.

Durch Einstellen der Grenzwerte für den "Charge"-Kontakt kann man auch in Abhängigkeit vom Ladezustand gesteuert werden, falls dies für einige Anwendungen erforderlich

#### <span id="page-107-3"></span>**8.1.2. Hauptbildschirmansichte**

Die folgenden Abbildungen beschreiben die in den verschiedenen Bildschirmansichten der Hauptmenüs verwendeten Grafiken.

Wenden Sie die in den Abbildungen gezeigten Hinweise an.

#### <span id="page-107-4"></span>**8.2. Konfiguration: WRD + WRMxx(1..8)**

#### <span id="page-107-5"></span>**8.2.1. Beschreibung**

Diese Konfiguration wird in einem eigenständigen System verwendet, mit dem hauptsächlich die Energieerzeugung überwacht werden soll (*Abb*. A2).

Die WRMxx-Regler, die bis zu 8 parallel geschaltet werden können, dienen zum Laden der Batterie. (Weitere Informationen finden Sie im jeweiligen Produkthandbuch.)

Mit dem WRD können Sie die häufigsten Parameter aller WRMxx im Setup 7.0-Menü gemeinsam konfigurieren und im Setup 8.2-Menü einzeln ausführen:

- Wählen Sie je nach Batterietyp das richtige Profil.
- Wählen Sie die Load Output-Programmierung korrekt aus.
- Legen Sie den Schwellenwert für den Low-Battery-Stand für den Load-Ausgang fest.

- Mit dem WRM30 können Sie den Lastausgang mit 'SurPlus'-Programmierung nutzen, um eine Last direkt zu steuern oder zu speisen, wenn die Batterie geladen ist und noch Energie von den PV-Modulen vorhanden ist, sodass wir einen Energieüberschuss haben, der auf diese Weise möglich ist, wieder ausgenutzt zu werden.

#### <span id="page-107-6"></span>**8.2.2. Hauptbildschirmansichte**

Die folgenden Abbildungen beschreiben die in den verschiedenen Bildschirmansichten der Hauptmenüs verwendeten Grafiken.

Wenden Sie die in den Abbildungen gezeigten Hinweise an.
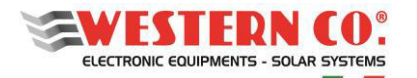

## **8.3. Konfiguration: WRD + WBM + WRMxx(1..8)**

### **8.3.1. Beschreibung**

Diese Konfiguration wird in einem eigenständigen System verwendet, in dem Erzeugungs-, Verbrauchs- und Akkumulationsmengen überwacht werden sollen *(Abb. A3*).

Der WBM-Batteriemonitor ist mit dem Minuspol der Batterie verbunden und ermöglicht die Erfassung der einund ausgehenden Energie derselben Batterie. Weitere Einzelheiten finden Sie im jeweiligen Produkthandbuch. Mit dem WRD können Sie das WBM im Setup-Menü 7.0 oder 8.1 konfigurieren:

- Wählen Sie je nach Batterietyp das richtige Profil.
- Wählen Sie die Batteriekapazität (Ah) richtig aus, damit das WBM den Ladezustand (%) der Batterie richtig berechnen kann.
- Stellen Sie die Schwellenwerte für die beiden befohlenen Kontakte in Abhängigkeit vom Ladezustand (%) der Batterie ein.

Mit dem "Discharge"-kontakt kann ein Gerät gesteuert werden, mit dem die Last deaktiviert werden kann. Auf diese Weise wird die maximale Entladetiefe bestimmt, in der die Batterie zyklisch betrieben wird. Dieser Kontakt greift auch bei Schutzmaßnahmen ein, z. B .: Überstrom, Übertemperatur und Unterspannung.

Mit dem "Charge"-Kontakt wird normalerweise ein Gerät betrieben, das in der Lage ist, die Ladung zu deaktivieren, da es im Falle von Schutzmaßnahmen eingreift: Überstrom, Übertemperatur und Überspannung. Durch Einstellen der Grenzwerte für den "Charge"-Kontakt kann man auch in Abhängigkeit vom Ladezustand gesteuert werden, falls dies für einige Anwendungen erforderlich

Da im CONTROLLER-Modus die von den WRMxx geleistete Ladung bereits über den WBUS gesteuert wird, ist es nicht notwendig, den "Charge"-Kontakt des WBM auszunutzen.

Die WRMxx-Regler, die bis zu 8 parallel geschaltet werden können, dienen zum Laden der Batterie. (Weitere Informationen finden Sie im jeweiligen Produkthandbuch).

Mit dem WRD können Sie die häufigsten Parameter aller WRMxx im Setup 7.0-Menü gemeinsam konfigurieren und im Setup 8.2-Menü einzeln ausführen:

- Wählen Sie die Load Output-Programmierung korrekt aus.
- Legen Sie den Schwellenwert für den Low-Battery-Stand für den Load-Ausgang fest.

- Mit dem WRM30 können Sie den Lastausgang mit 'SurPlus'-Programmierung nutzen, um eine Last direkt zu steuern oder zu speisen, wenn die Batterie geladen ist und noch Energie von den PV-Modulen vorhanden ist, sodass wir einen Energieüberschuss haben, der auf diese Weise möglich ist, wieder ausgenutzt zu werden.

### **8.4. Konfiguration: WRD + Leonardo System**

Der WRD kann mit einem Leonardo-System kombiniert werden, um die Netzwerküberwachung des Systems, den Eigenverbrauch und andere im Setup-Menü 8.3 beschriebene Dienste hinzuzufügen.

#### **8.4.1. Hauptbildschirmansichte**

Die folgenden Abbildungen beschreiben die in den verschiedenen Bildschirmansichten der Hauptmenüs verwendeten Grafiken.

Wenden Sie die in den Abbildungen gezeigten Hinweise an.

#### *BEMERKUNGEN:*

*1 - In der WRD + WBM-Konfiguration nicht vorhanden;* 

*<sup>2</sup> – In der WRD + WRMxx-Konfiguration nicht vorhanden;* 

*3 - Das Lampensymbol wird in der WRD + WRMxx-Konfiguration angezeigt;* 

*4 - in WRD + Leonardo OFF-GRID-Konfiguration.* 

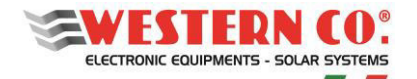

# **9. HAUPTBILDSCHIRMANSICHTE**

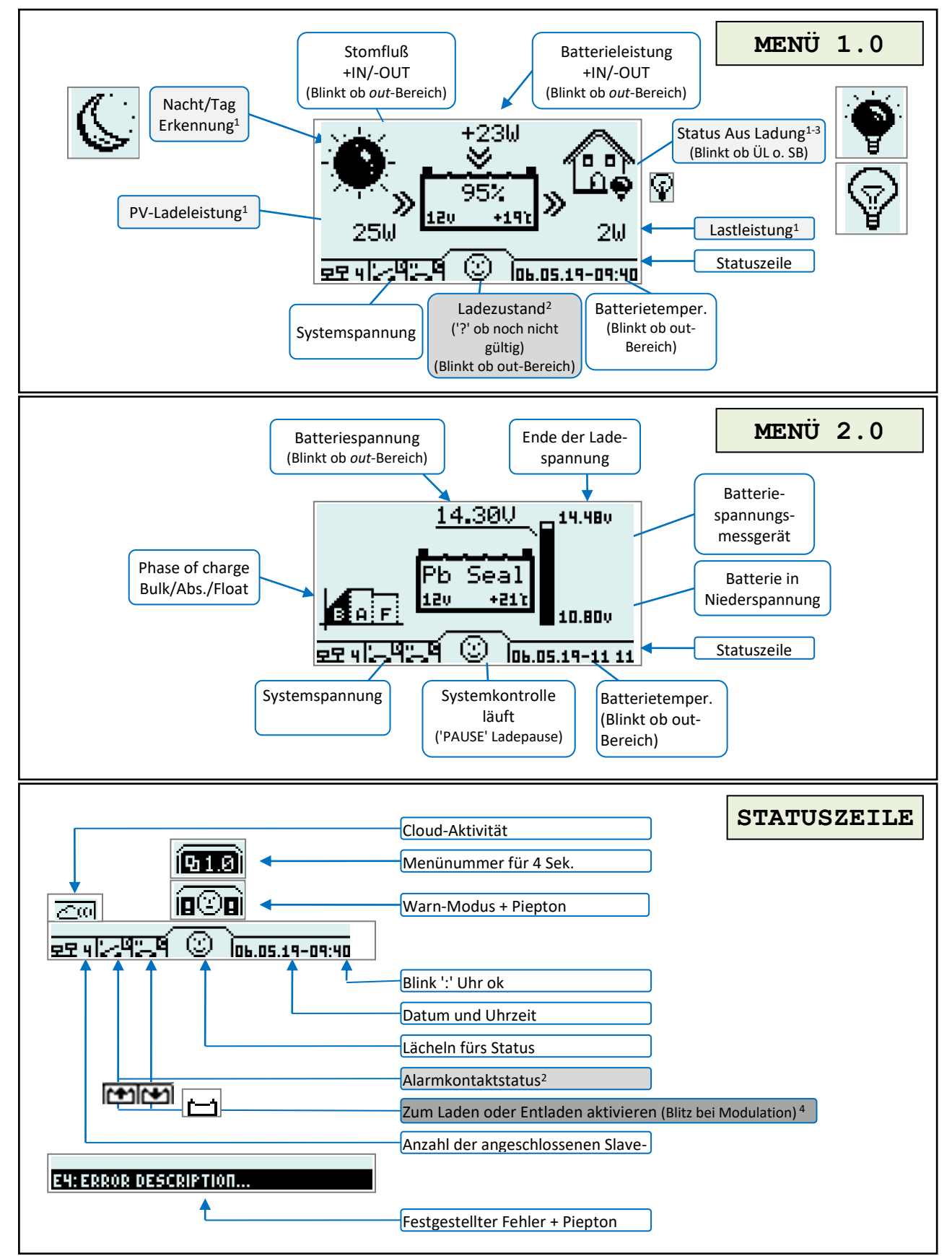

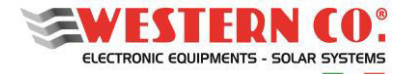

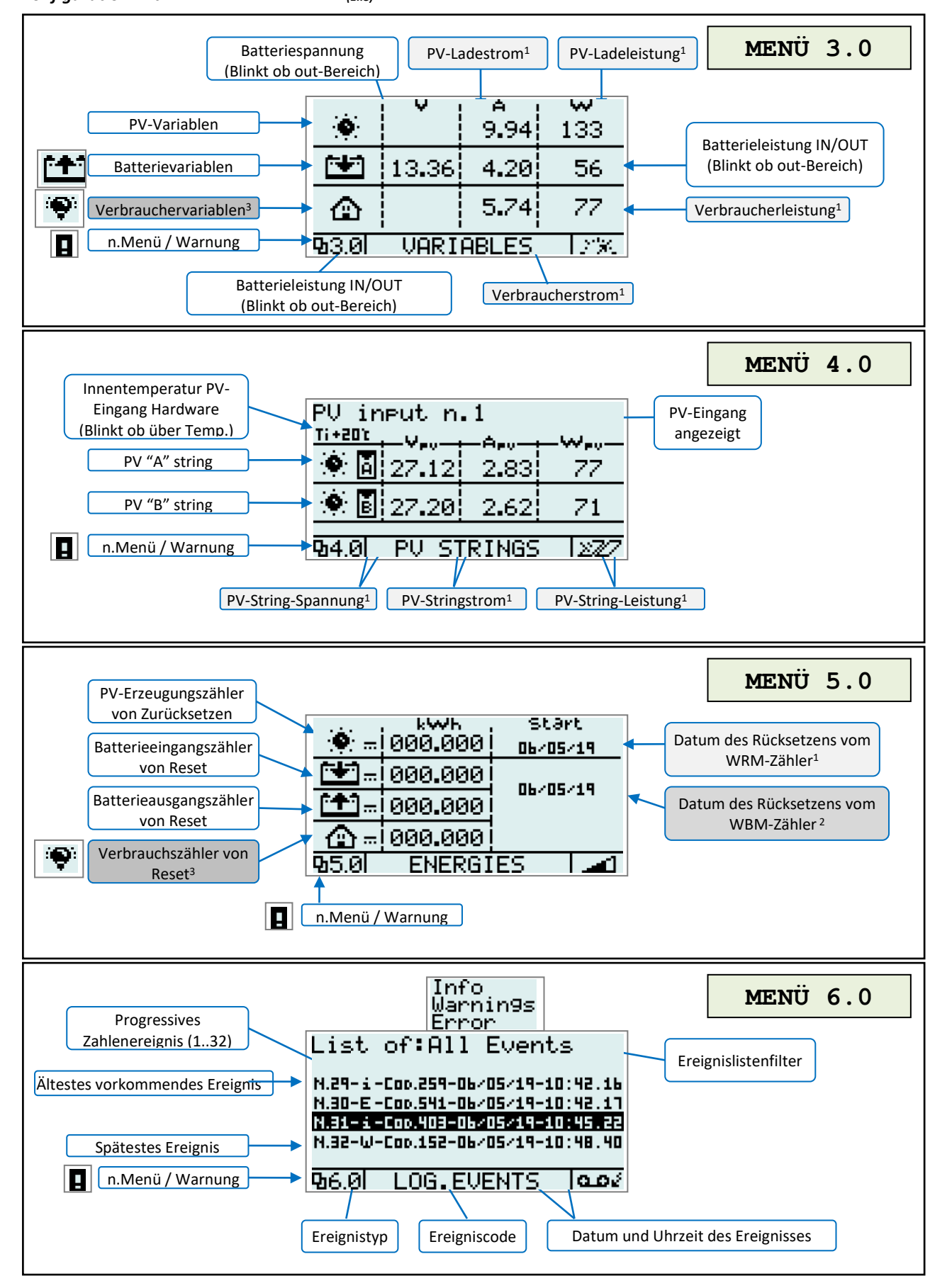

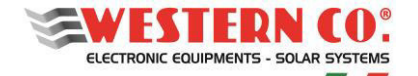

# **10. SETUP-MENÜ:**

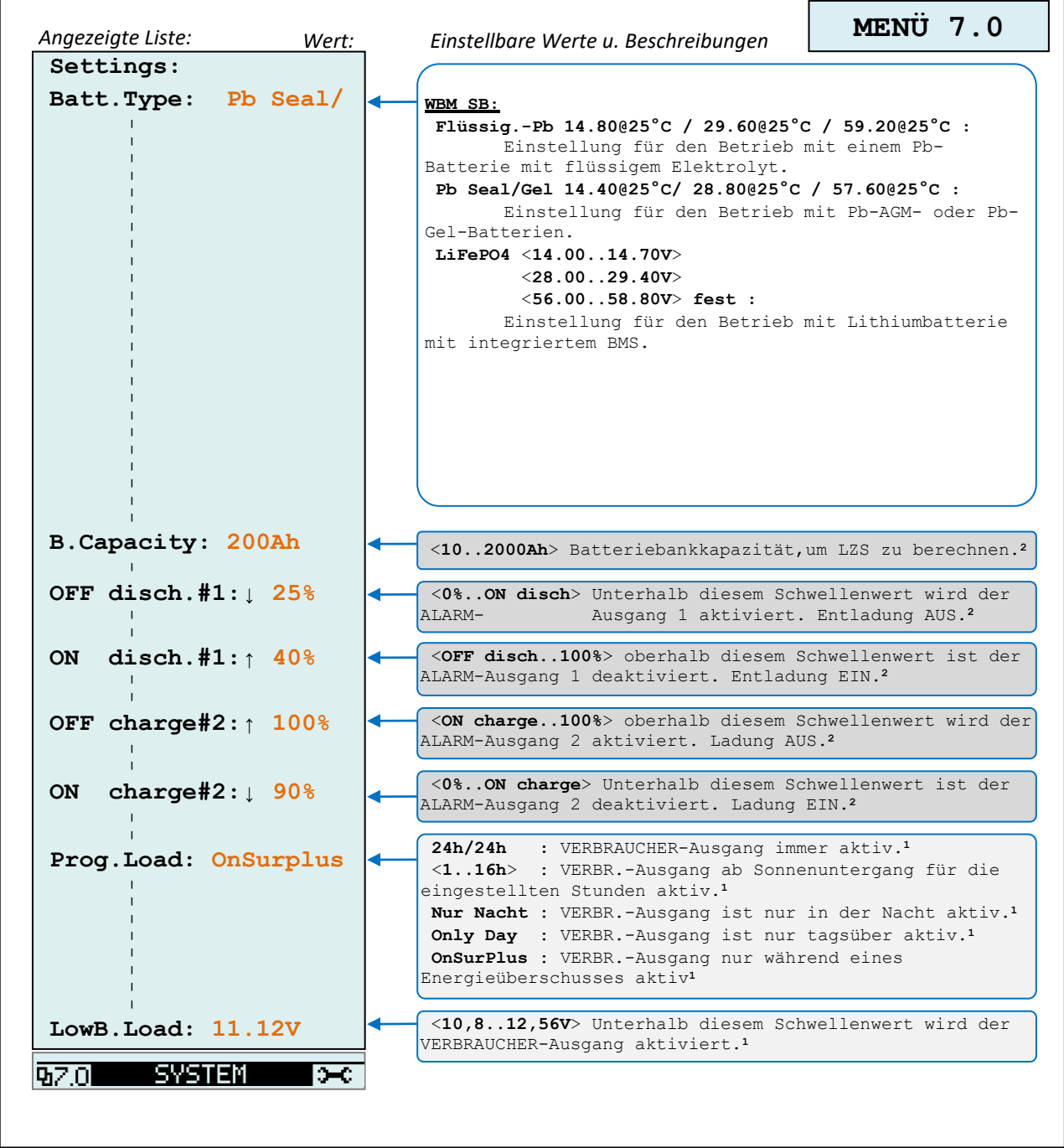

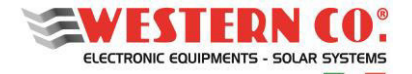

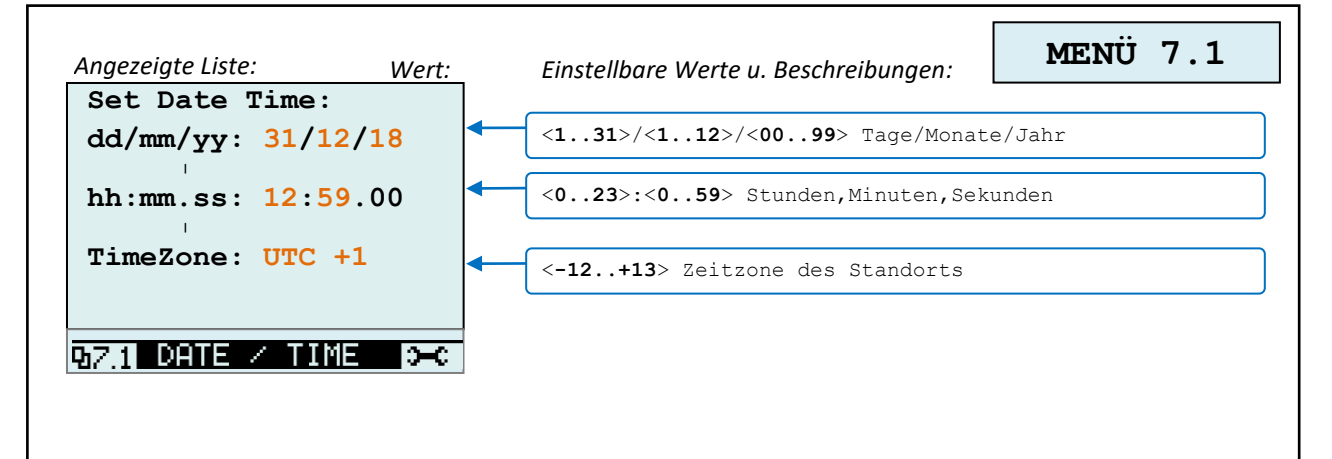

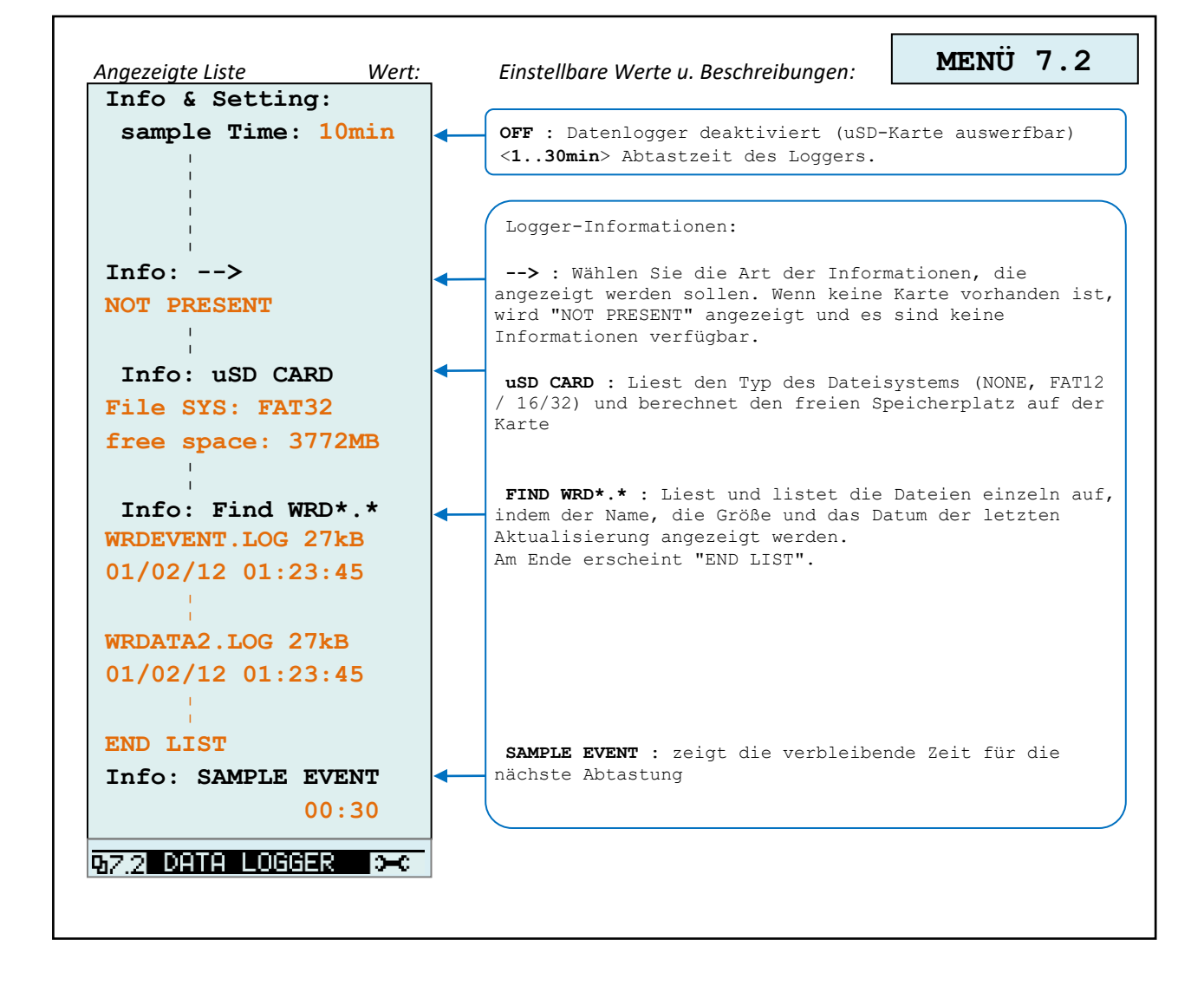

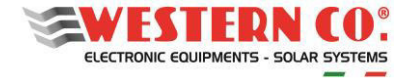

*Konfiguration mit WRD + WBM + WRMxx(1..8)*

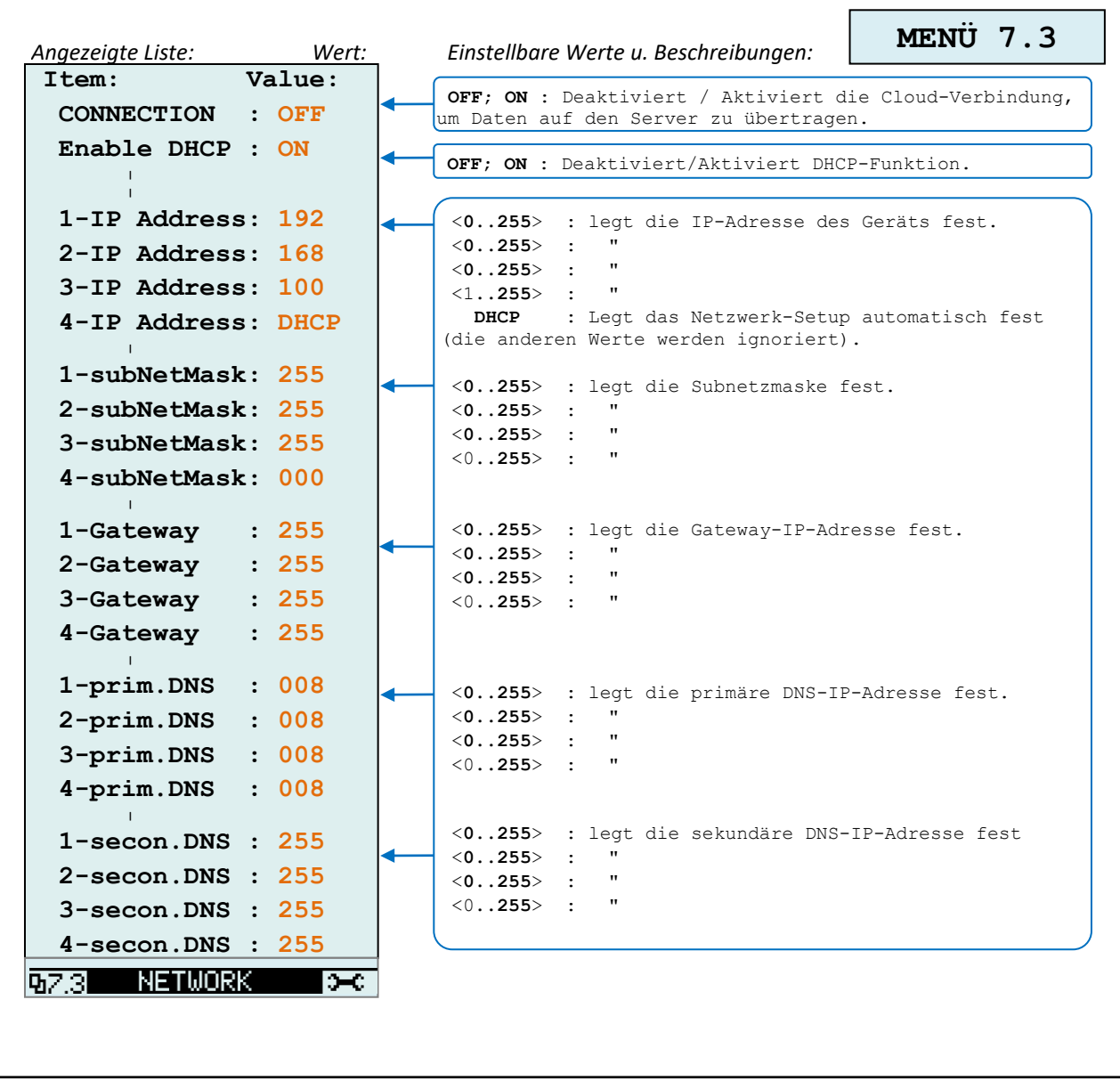

۳

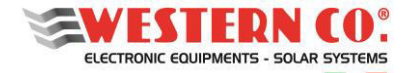

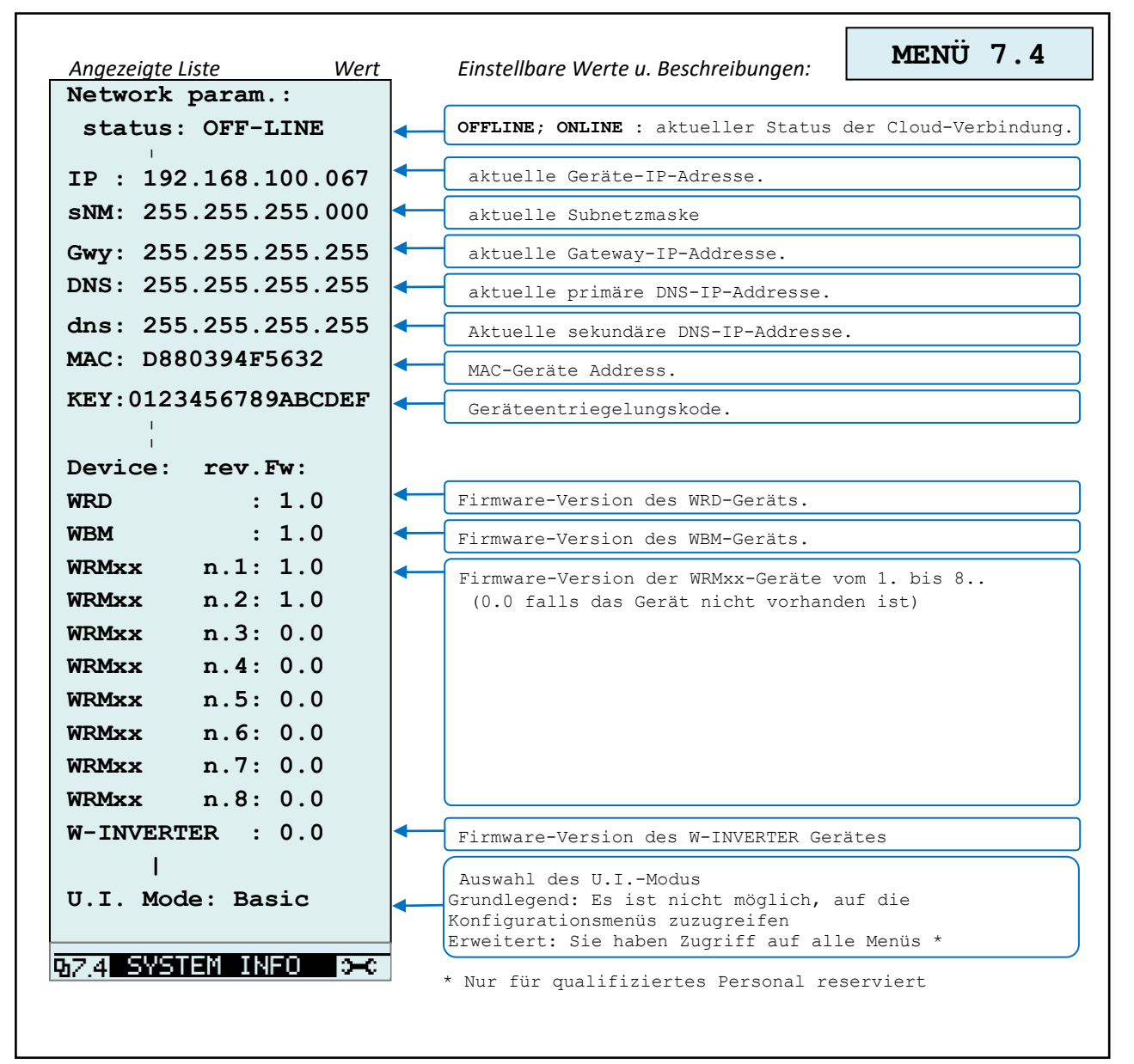

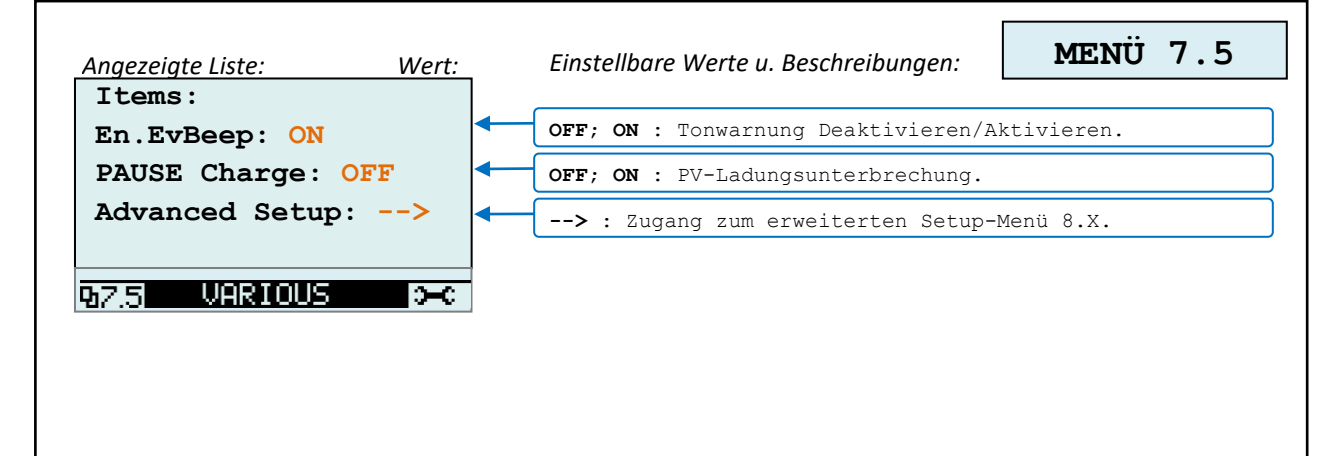

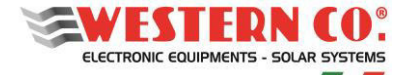

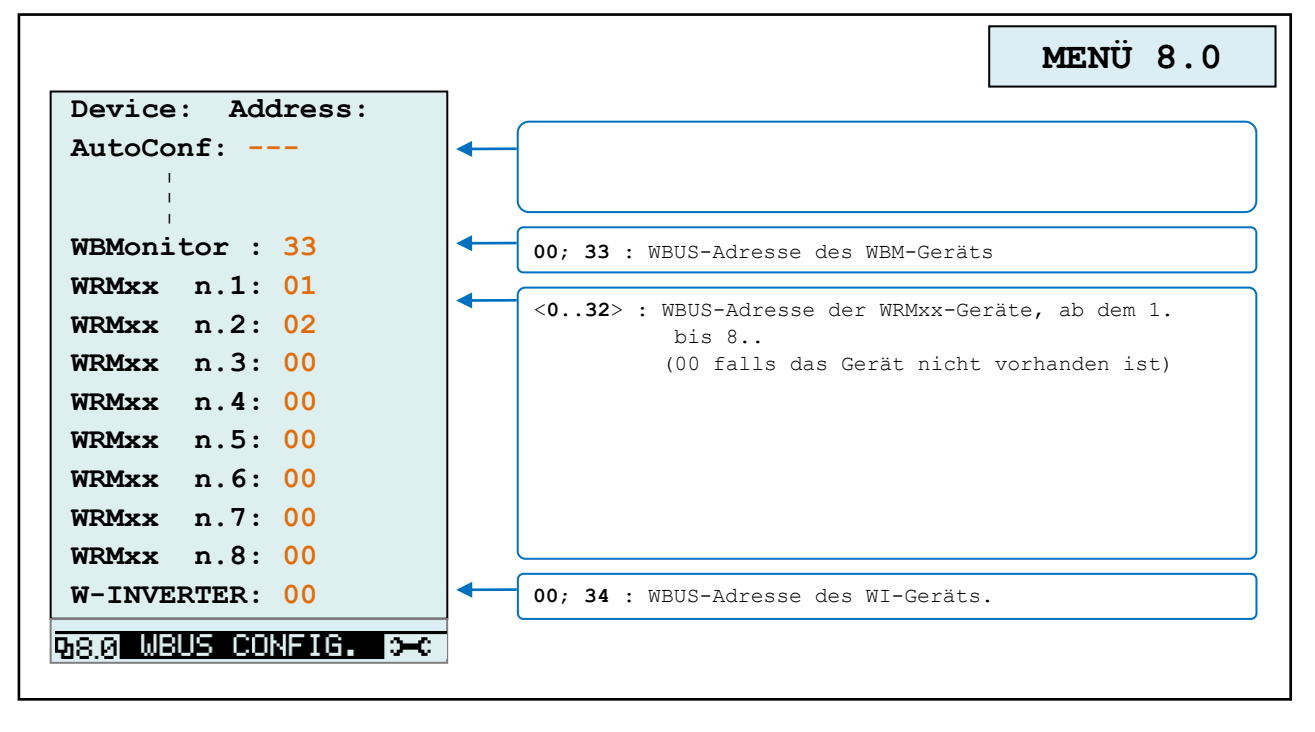

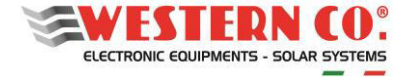

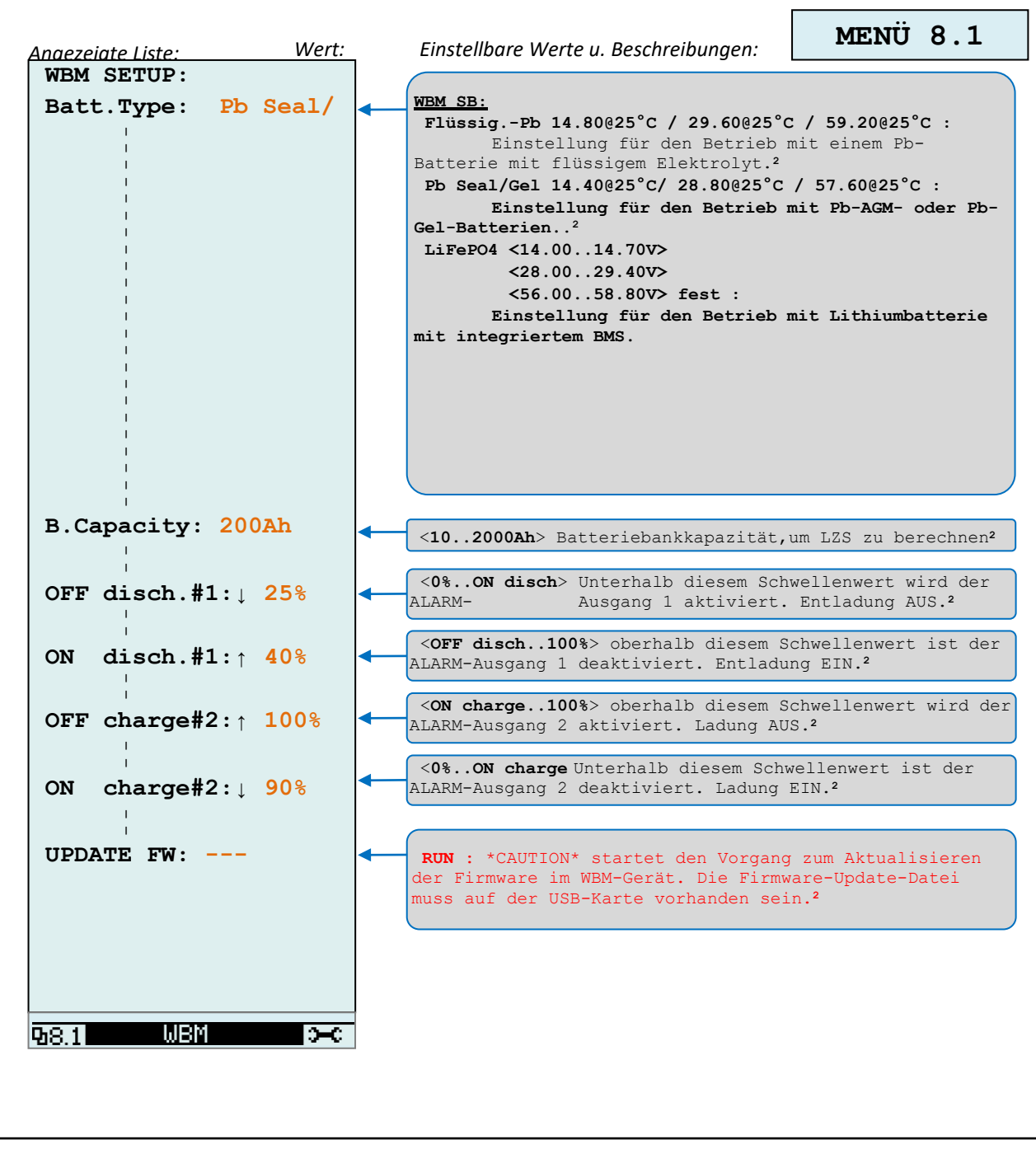

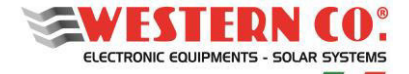

*Konfiguration mit WRD + WBM + WRM30(1..8)*

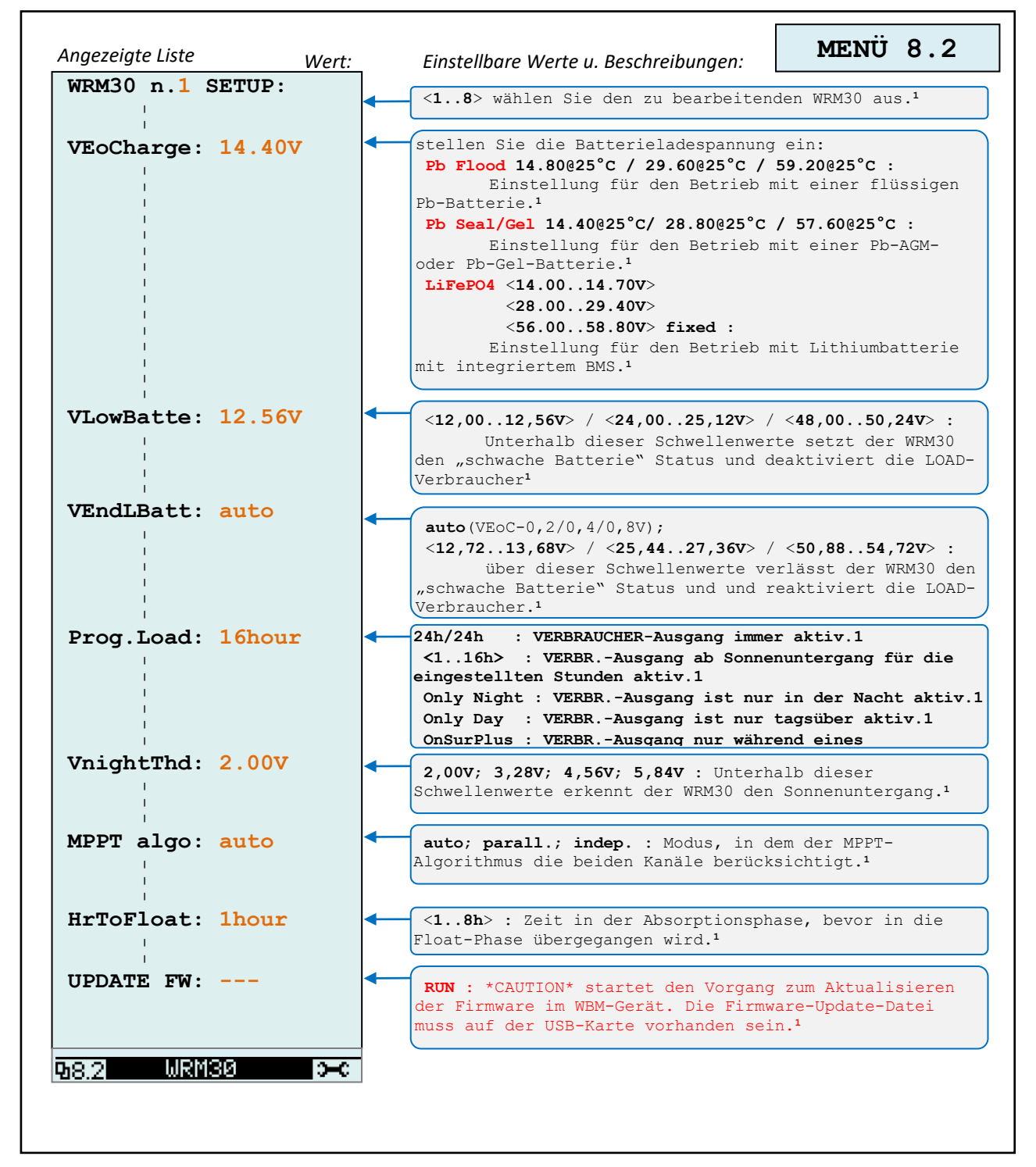

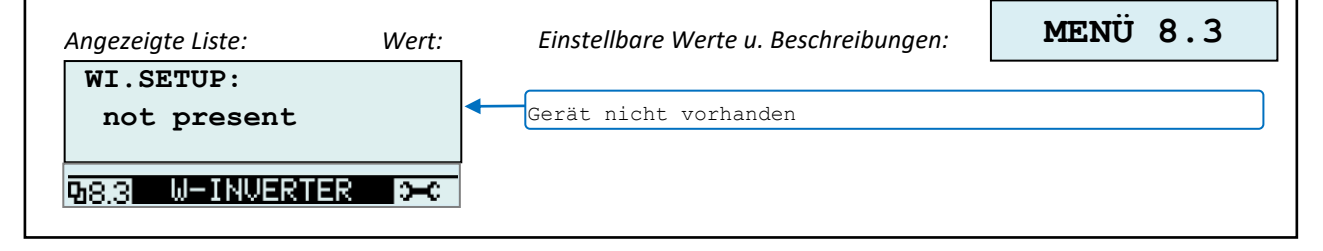

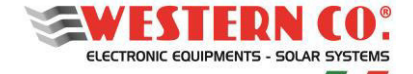

#### *Konfiguration mit der WRD + Leonardo OFF-GRID*

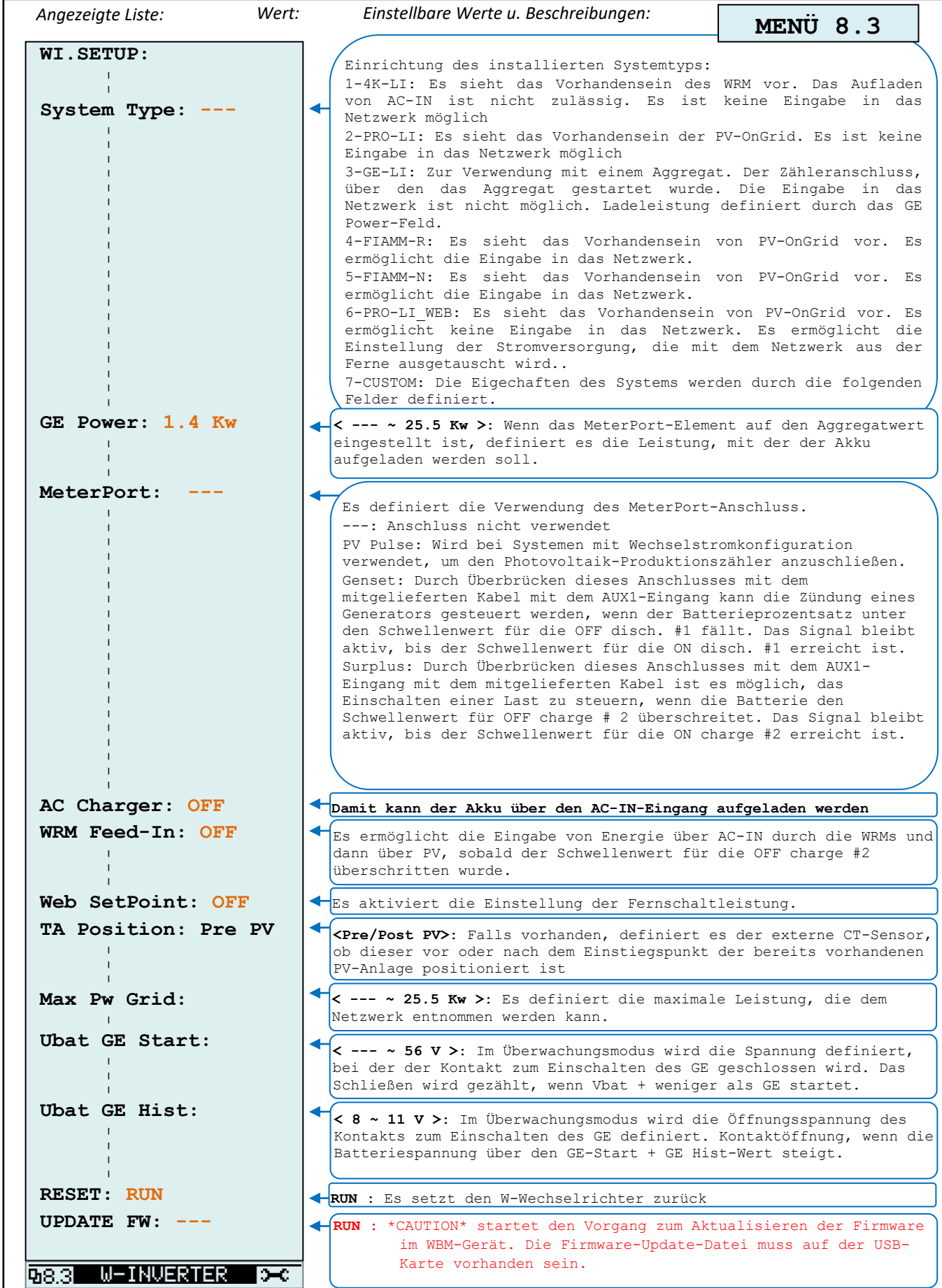

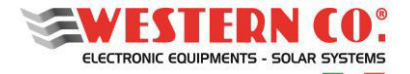

*Konfiguration mit WRD + WBM + WRMxx(1..8)*

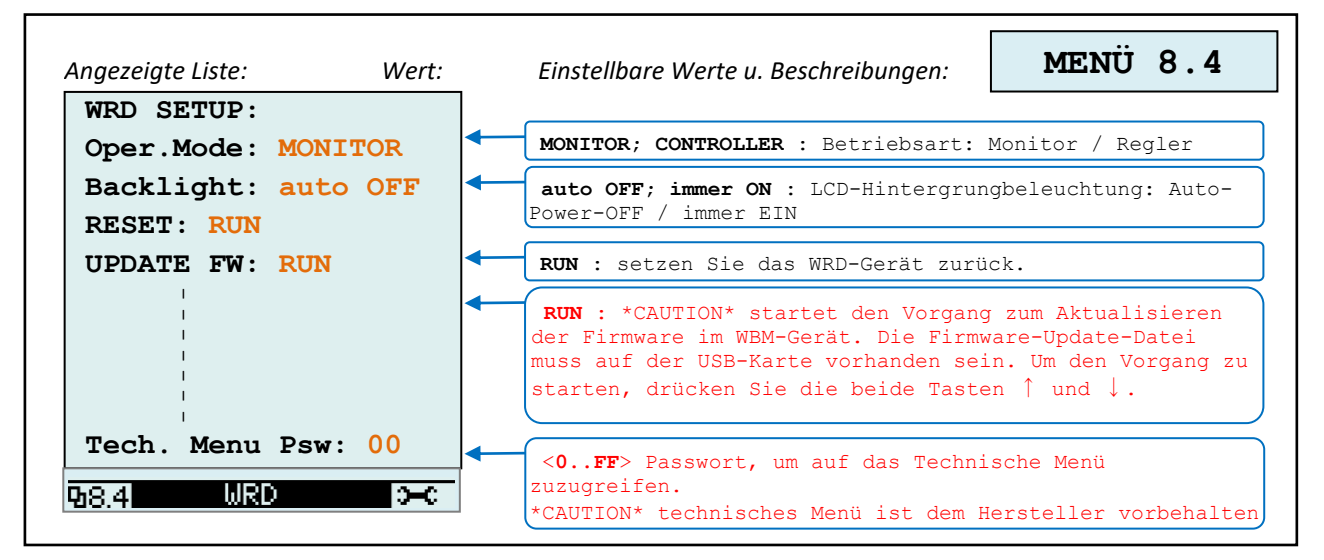

*BEMERKUNGEN:* 

*1 - In der WRD + WBM-Konfiguration nicht vorhanden;* 

*<sup>2</sup> – In der WRD + WRMxx-Konfiguration nicht vorhanden;* 

*3 - Das Lampensymbol wird in der WRD + WRMxx-Konfiguration angezeigt;* 

*4 - in WRD + Leonardo OFF-GRID-Konfiguration.* 

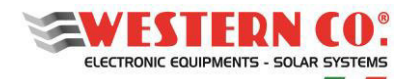

# **11. GESETZLICHE GARANTIE**

Die Western CO. Srl garantiert die gute Qualität und die gute Konstruktion ihrer Produkte und verpflichtet sich während der Garantiezeit von 5 (fünf) Jahren, diejenigen Teile zu reparieren oder zu ersetzen (kostenlos nach eigenem Ermessen), die aufgrund der schlechten Qualität des Materials oder für Herstellungsfehler, erwies sich als defekt. Das defekte Produkt muss auf Kosten des Kunden zusammen mit einer Kopie der Verkaufsrechnung an Western CO Srl (oder an ein von Western CO Srl beauftragtes Unternehmen, um Unterstützung für das Produkt zu leisten) zur Reparatur und zum garantierten Austausch zurückgesandt werden. Die Kosten für die Neuinstallation des Materials gehen zu Lasten des Kunden.

Die Western CO Srl trägt die Kosten für den erneuten Versand des reparierten oder ausgetauschten Produkts. Die Garantie erstreckt sich nicht auf Produkte, die nach unserem Ermessen aufgrund natürlicher Abnutzung fehlerhaft sind und Fehler aufweisen, die durch Unerfahrenheit oder Nachlässigkeit des Kunden, fehlerhafte Installation, Manipulationen oder andere Eingriffe als die von uns angegebenen Anweisungen verursacht wurden. Die Garantie erlischt auch bei Schäden durch:

- Transport und / oder schlechte Lagerung des Produkts.

- Ereignisse höherer Gewalt oder Katastrophen (Frost, Feuer, Überschwemmungen, Blitzschlag, Vandalismus usw.).

Alle oben genannten Garantien sind die einzige und ausschließliche Vereinbarung, die alle anderen Angebote, mündlichen oder schriftlichen Vereinbarungen und sonstigen Mitteilungen des Herstellers und des Käufers in Bezug auf die oben genannten ersetzt.

Für alle Streitigkeiten ist das zuständige Gericht Ascoli Piceno.

# **12. ABFALLENTSORGUNG**

 $\epsilon$ 

Western CO informiert den Käufer als Hersteller des in diesem Handbuch beschriebenen elektrischen Geräts gemäß dem italienischen Gesetzesdekret vom 25.07/05 Nr. 151, dass dieses Produkt nach seiner Entsorgung an eine Zentrale geliefert werden muss Eine autorisierte Sammelstelle. Andernfalls kann es beim Kauf eines gleichwertigen Geräts, kostenlos an den Händler des neuen Geräts zurückgesandt werden. Die Strafen für diejenigen, die eine elektronische Ablehnung rechtswidrig loswerden, werden von den einzelnen Gemeindeverwaltungen verhängt.

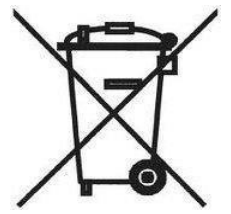